## Manual do proprietário do Dell™ Inspiron™ 1520

### **Notas, avisos e advertências**

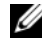

**NOTA:** Uma NOTA apresenta informações importantes para ajudar você a utilizar melhor o computador.

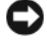

**AVISO:** Um AVISO indica um potencial de riscos ao hardware ou a perda de dados e descreve como evitar o problema.

**ADVERTÊNCIA: Uma ADVERTÊNCIA indica riscos potenciais de danos de propriedade, de ferimentos ou até de morte.**

**Modelo PP22L**

\_\_\_\_\_\_\_\_\_\_\_\_\_\_\_\_\_\_\_\_

**As informações deste documento estão sujeitas a alteração sem aviso prévio. © 2007 Dell Inc. Todos os direitos reservados.**

É proibida a reprodução sem permissão por escrito da Dell Inc.

Marcas comerciais usadas neste texto: *Dell*, o logo *DELL*, *Inspiron*, *Wi-Fi Catcher* e *Dell MediaDirect* são marcas comerciais da Dell Inc.; *Intel* é uma marca comercial registrada e *Core* é uma marca comercial da Intel Corporation; *Microsoft*, *Windows* e *Windows Vista* são marcas comerciais ou marcas comerciais registradas da Microsoft Corporation nos EUA e/ou outros países; *Blu-ray Disc* é uma marca comercial da Blu-ray Disc Association; *Bluetooth* é uma marca comercial registrada de propriedade da Bluetooth SIG, Inc. e usada pela Dell sob licença.

Outras marcas e nomes comerciais podem ser utilizados neste documento como referência às entidades proprietárias dessas marcas e nomes ou a seus produtos. A Dell Inc. declara que não tem interesse de propriedade sobre marcas e nomes de terceiros.

# **Índice**

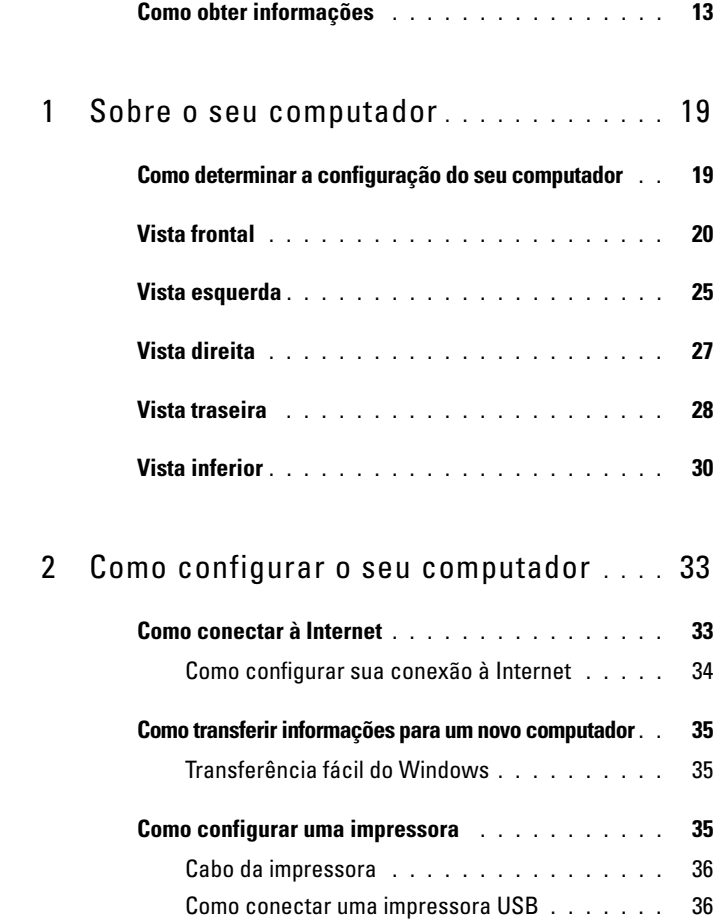

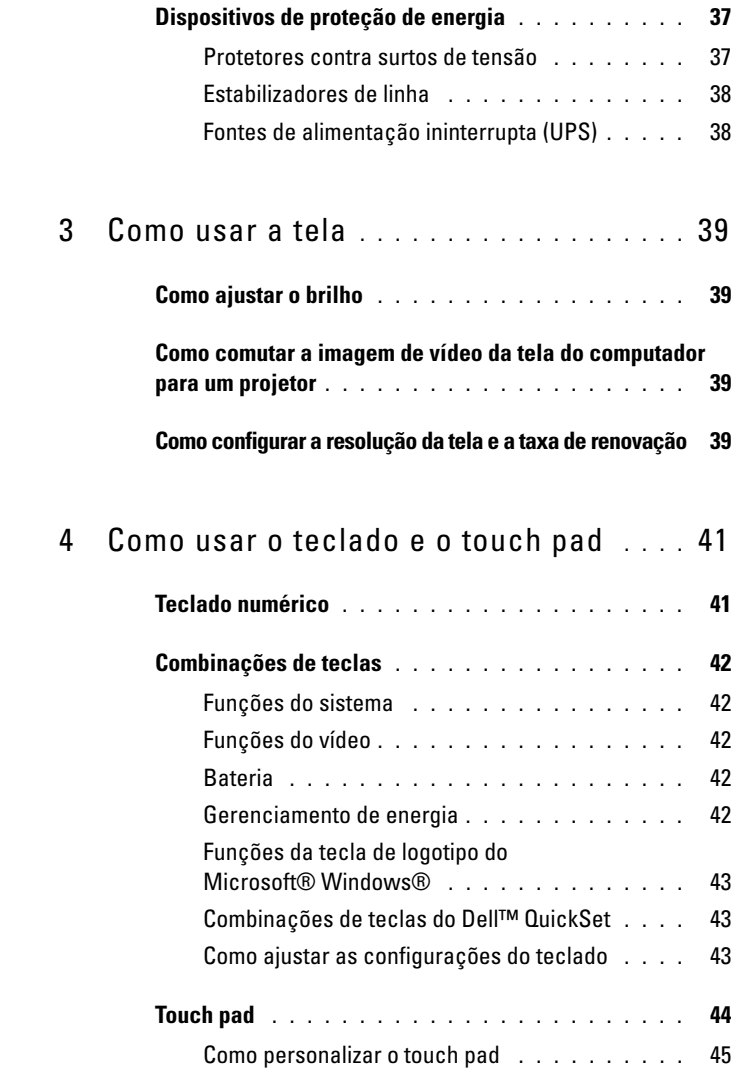

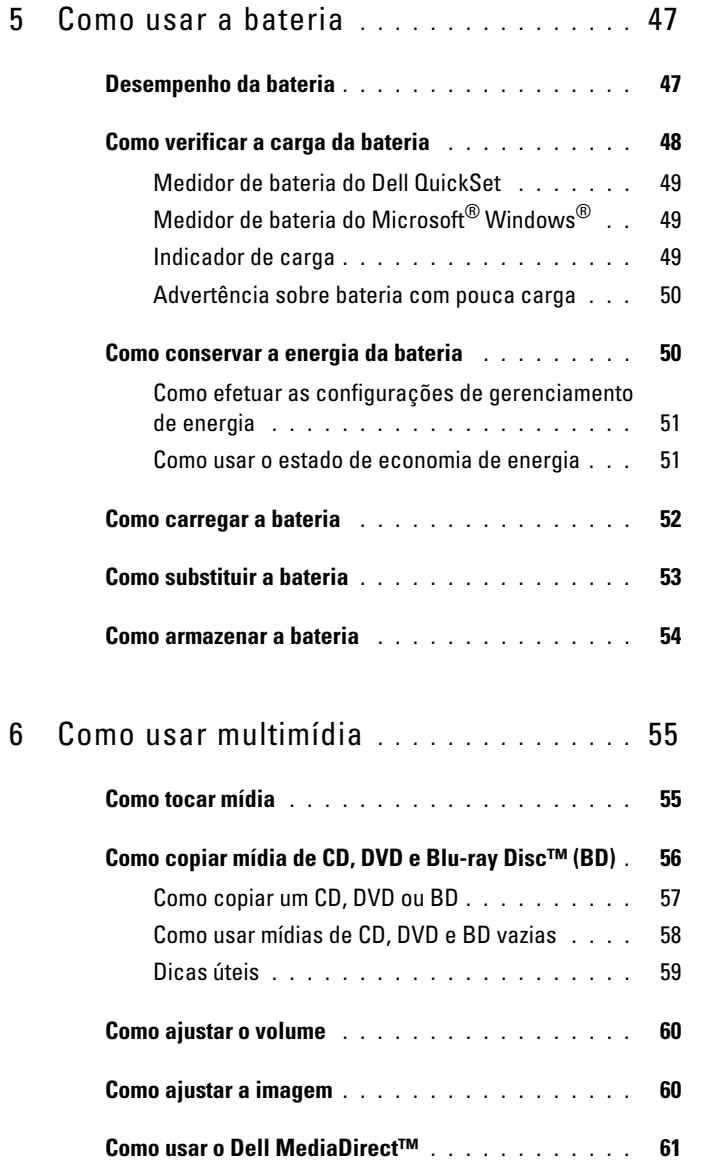

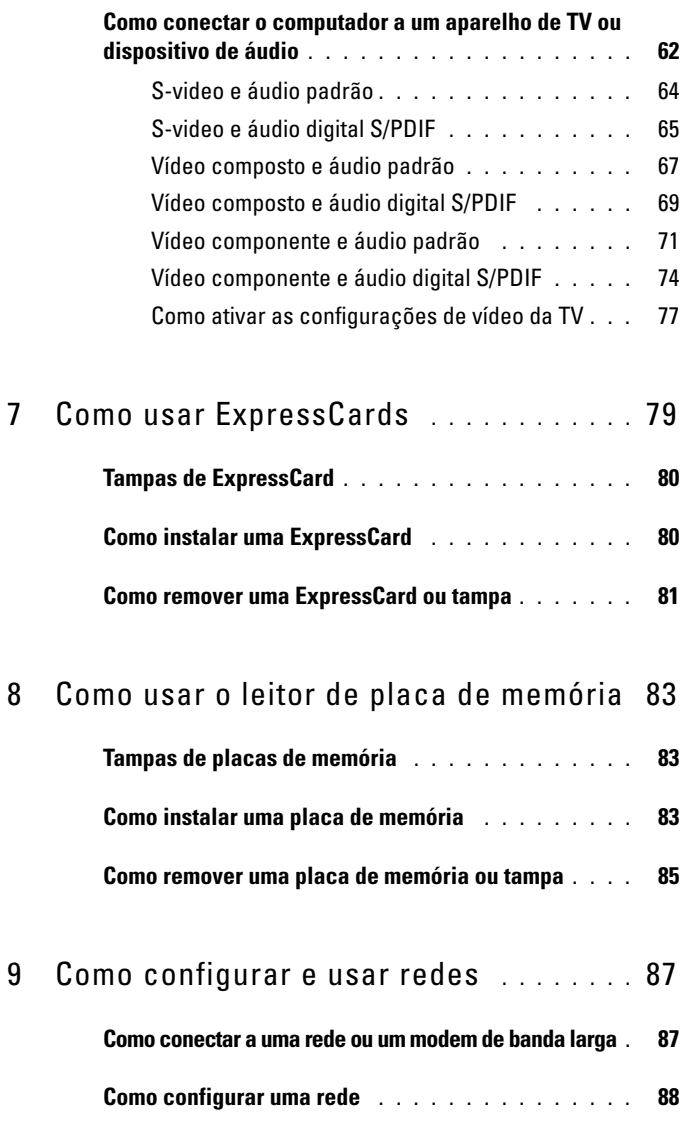

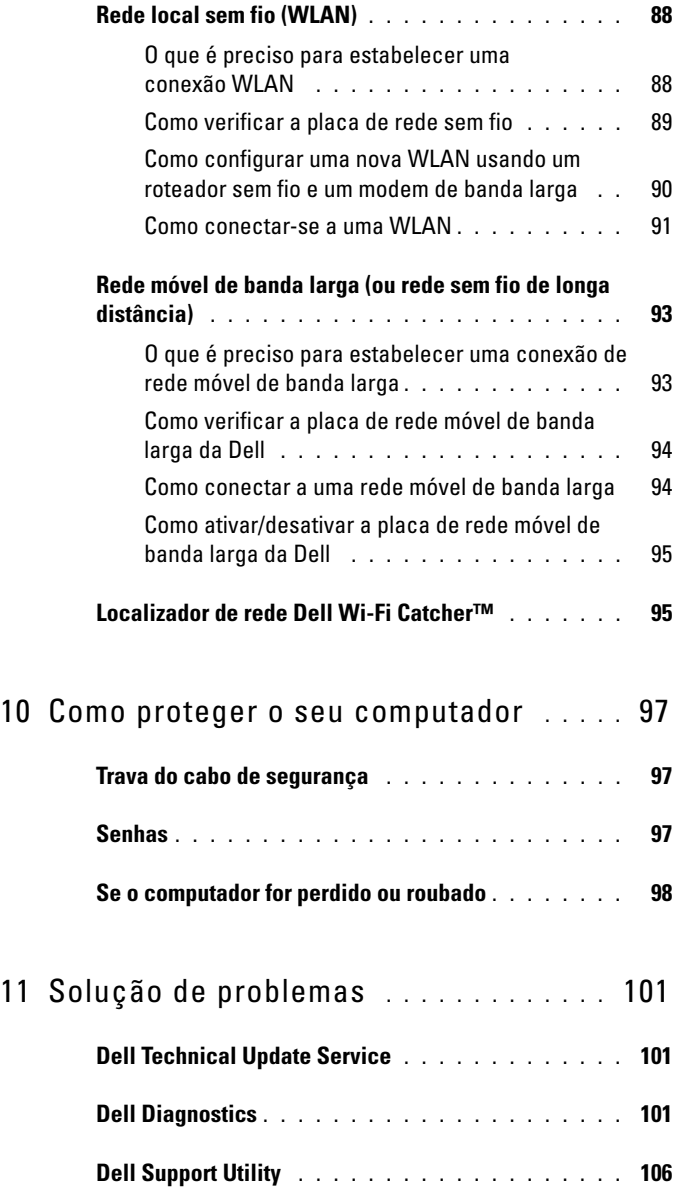

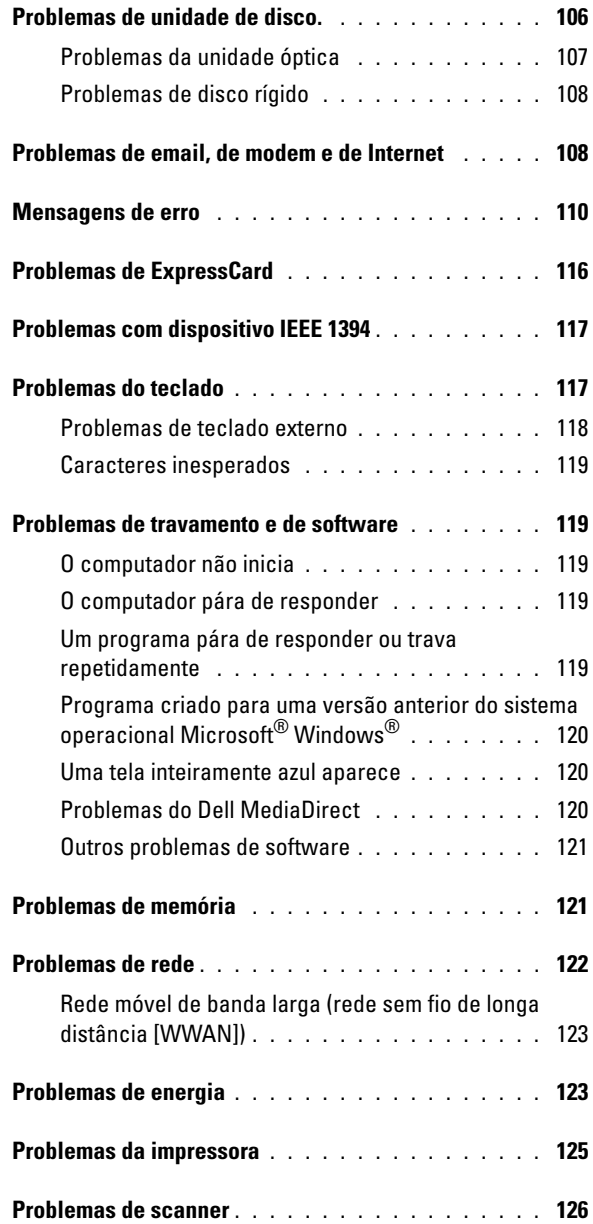

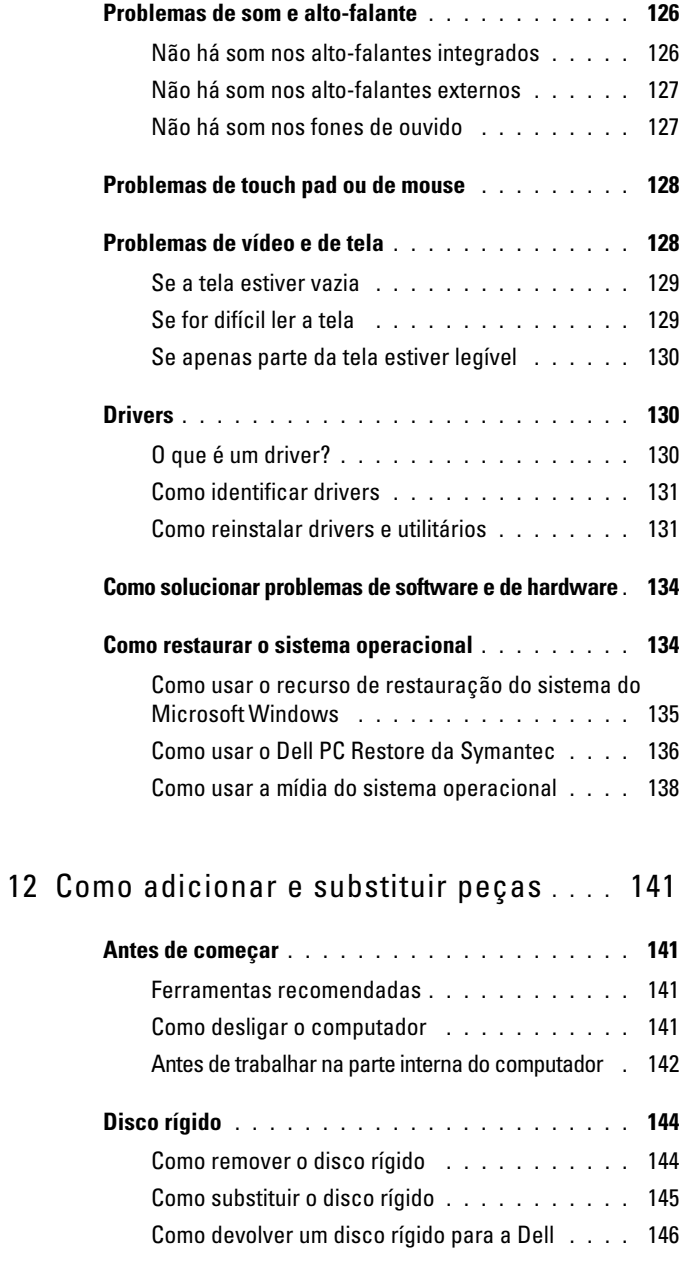

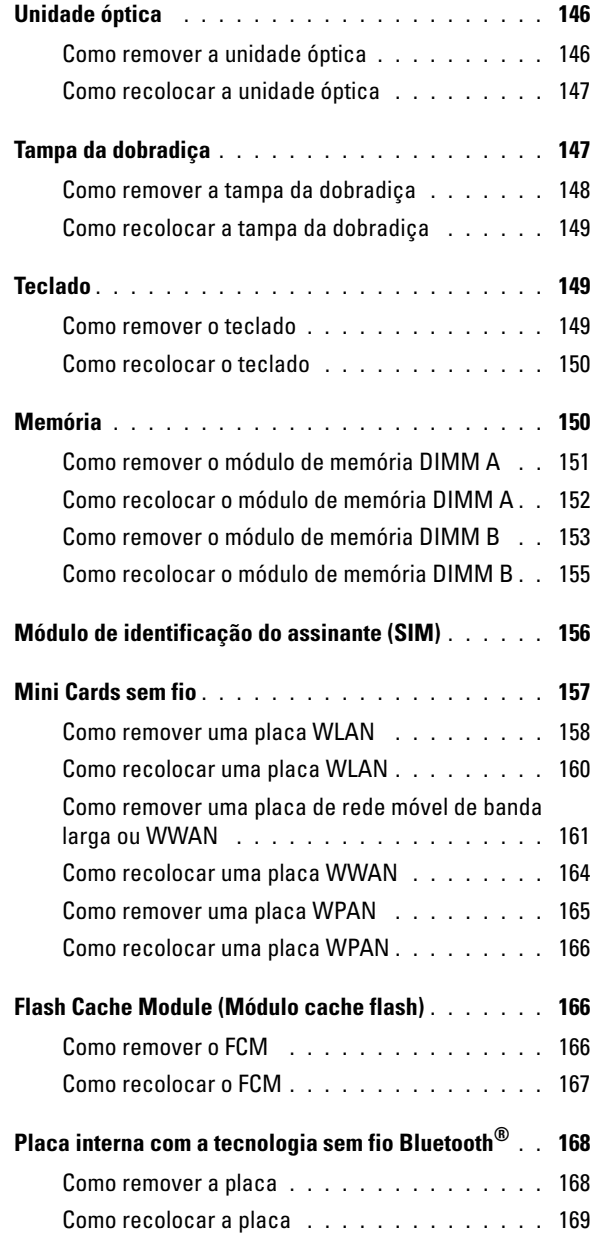

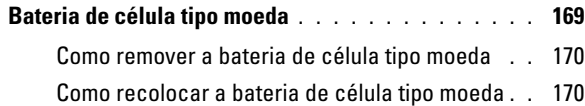

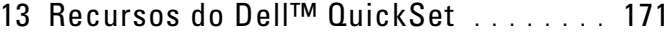

### 14 [Como viajar com o seu computador](#page-172-0) **. . .** 173

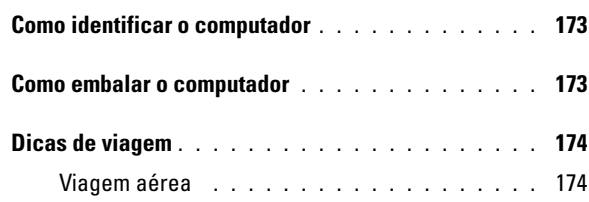

### 15 [Como obter ajuda](#page-174-0) **. . . . . . . . . . . . . . . . .** 175

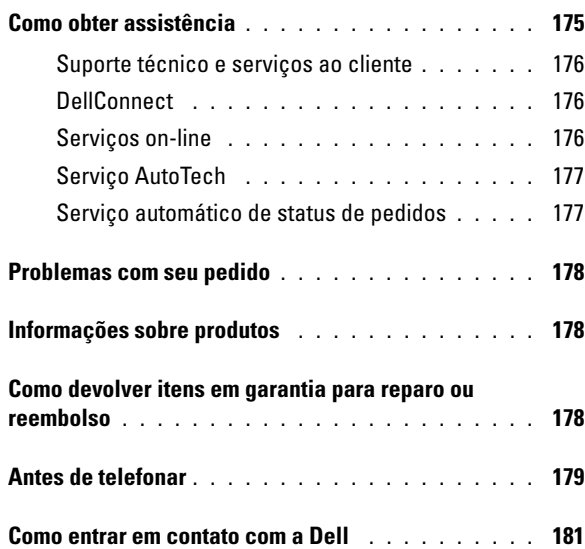

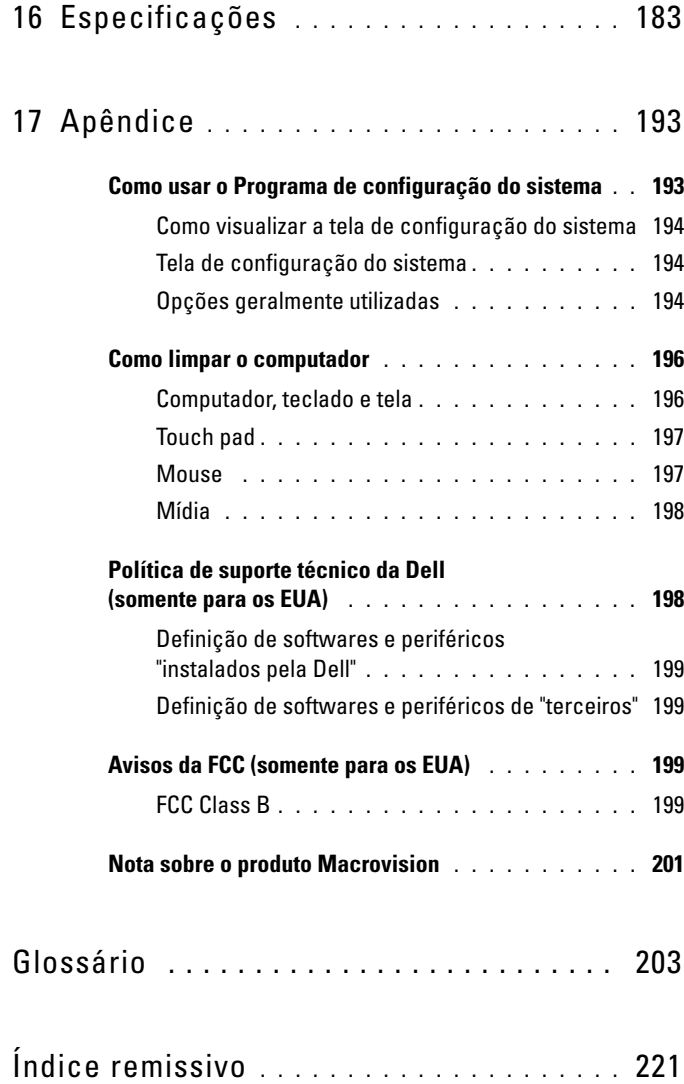

### <span id="page-12-0"></span>**Como obter informações**

**NOTA:** Alguns recursos podem ser opcionais e, por esta razão, não ser fornecidos com o seu computador. Alguns recursos podem não estar disponíveis em determinados países.

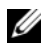

**NOTA:** Informações adicionais poderão ser fornecidas com o seu computador.

| O que você está procurando?                                                                  | <b>Encontre aqui</b>                                                                                                    |
|----------------------------------------------------------------------------------------------|----------------------------------------------------------------------------------------------------|
| · Um programa de diagnóstico para<br>o computador                                            | <b>Mídia Drivers and Utilities (Drivers</b><br>e utilitários)                                                                                                    |
| Drivers para o computador<br>Documentação de dispositivo<br>• NSS (Notebook System Software) | A documentação e os drivers já estão<br>instalados no computador. Você pode<br>usar a mídia Drivers and Utilities (Drivers<br>e utilitários) para reinstalar drivers (consulte<br>"Como reinstalar drivers e utilitários" na<br>página 131) ou para executar o Dell<br>Diagnostics (consulte "Dell Diagnostics"<br>na página 101). |
|                                                                                              | A mídia Drivers e Utilities (Drivers<br>e utilitários) pode conter arquivos Readme<br>(Leiame) com as últimas atualizações<br>sobre as alterações técnicas feitas no<br>computador ou no material de referência<br>técnica avançada para técnicos ou usuários<br>experientes.                                                      |
|                                                                                              | <b>DRIVERS AND UTILITIES</b><br><b>YOUR COMPUTER</b><br><b>ALPEADY INSTALLED ON</b><br>ar Neinstelling Dell System Schwan<br><b>Dell</b>                                                                                                    |

**NOTA:** Para encontrar atualizações de drivers e da documentação, vá para o site **support.dell.com** (em inglês).

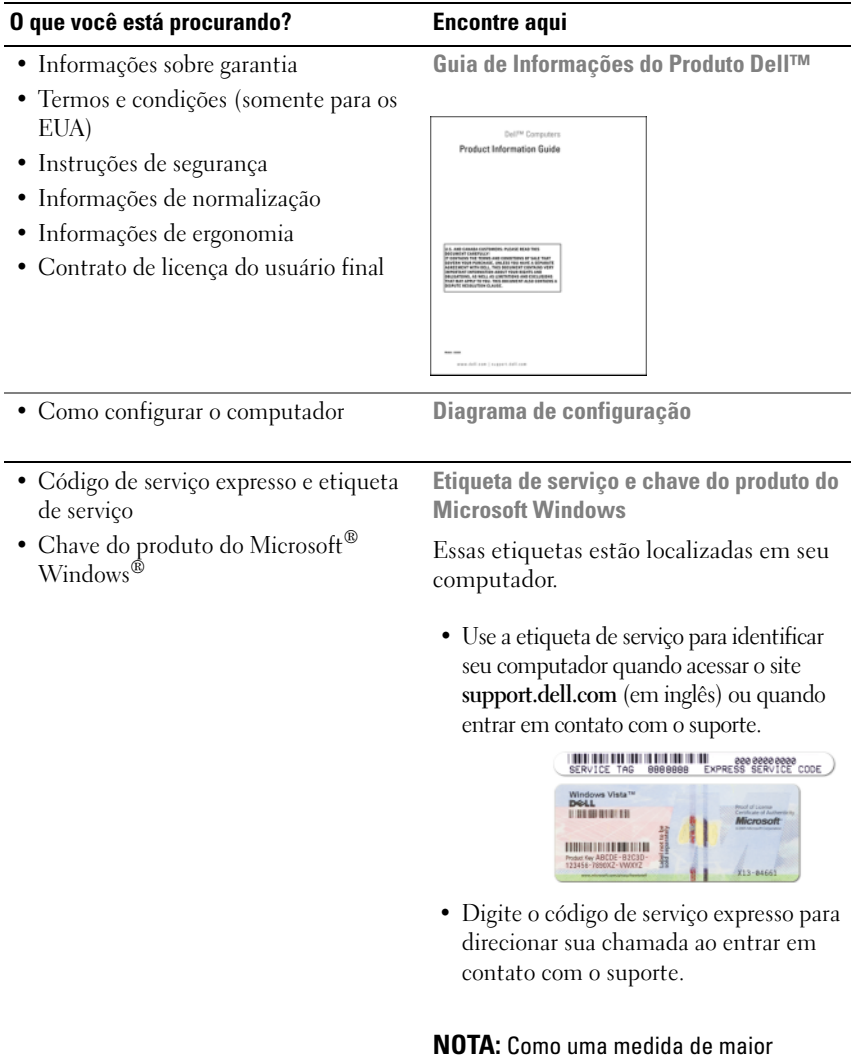

segurança, a recém-criada etiqueta de licença do Microsoft Windows incorpora um "portal de segurança", que se parece como uma parte ausente da etiqueta, para desencorajar a remoção da etiqueta.

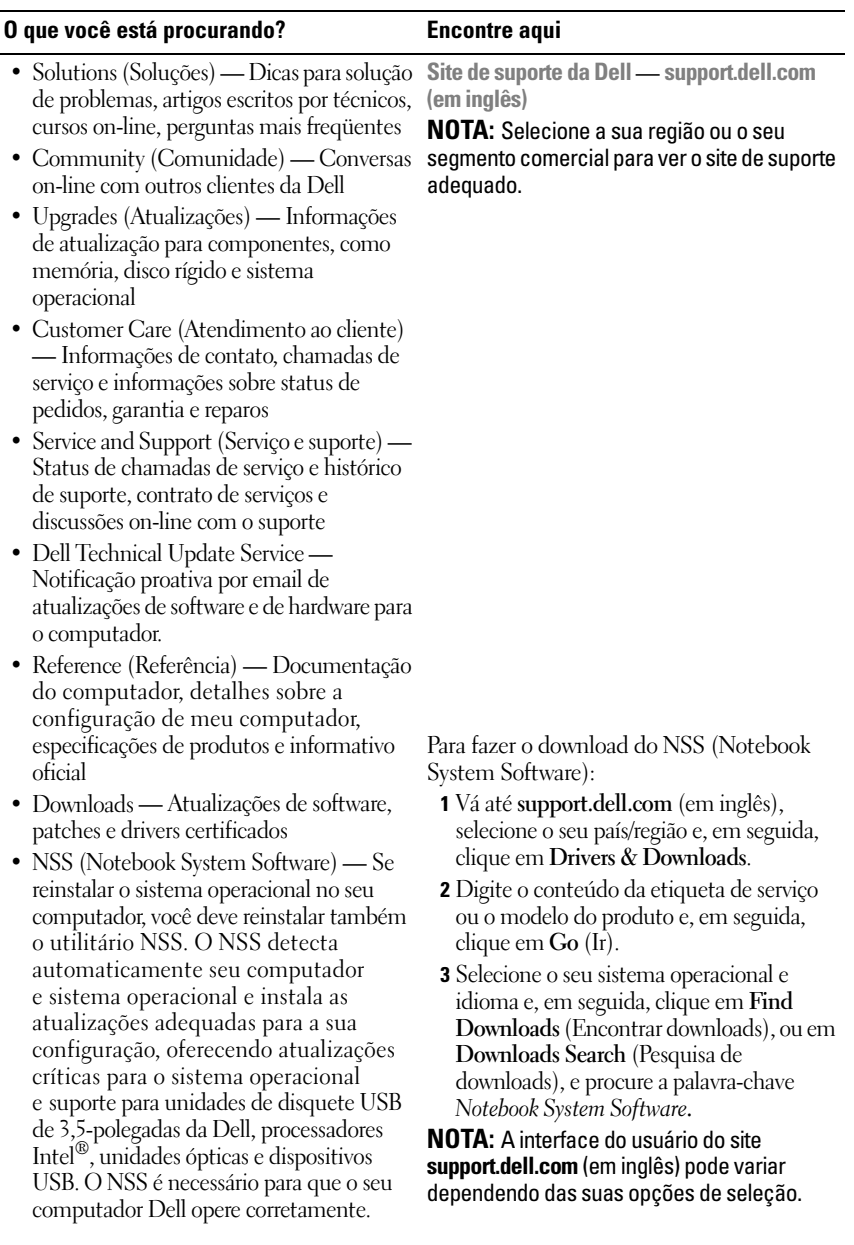

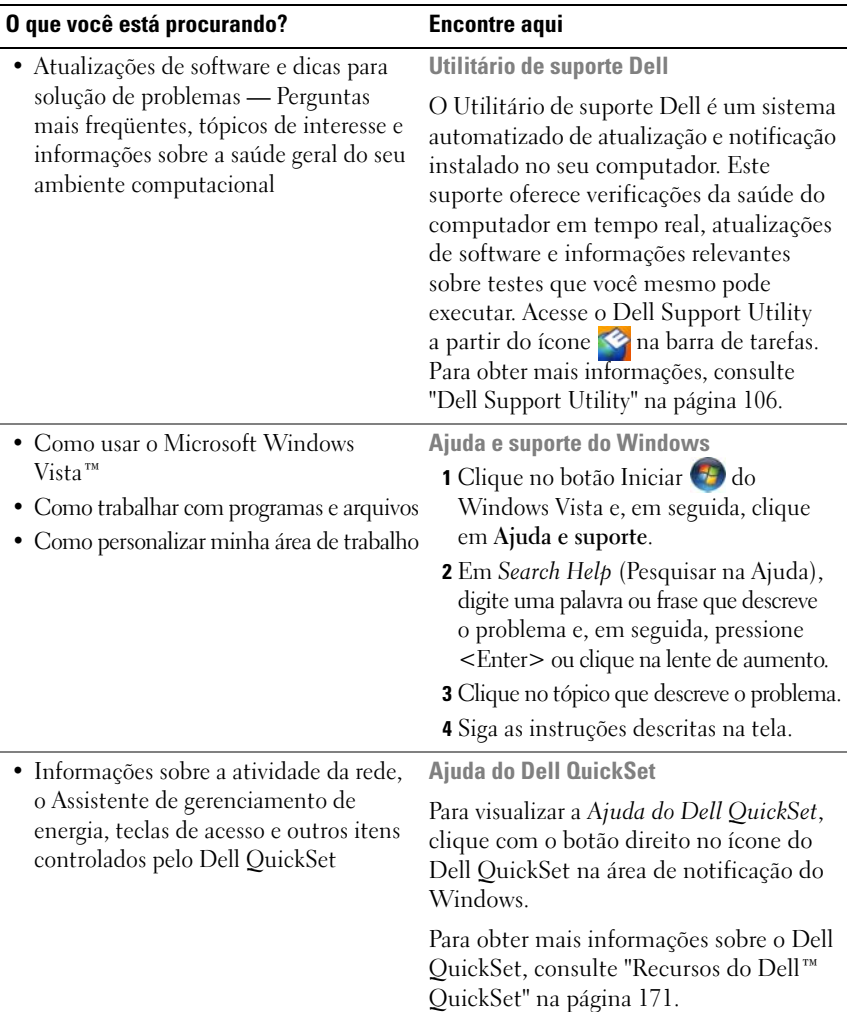

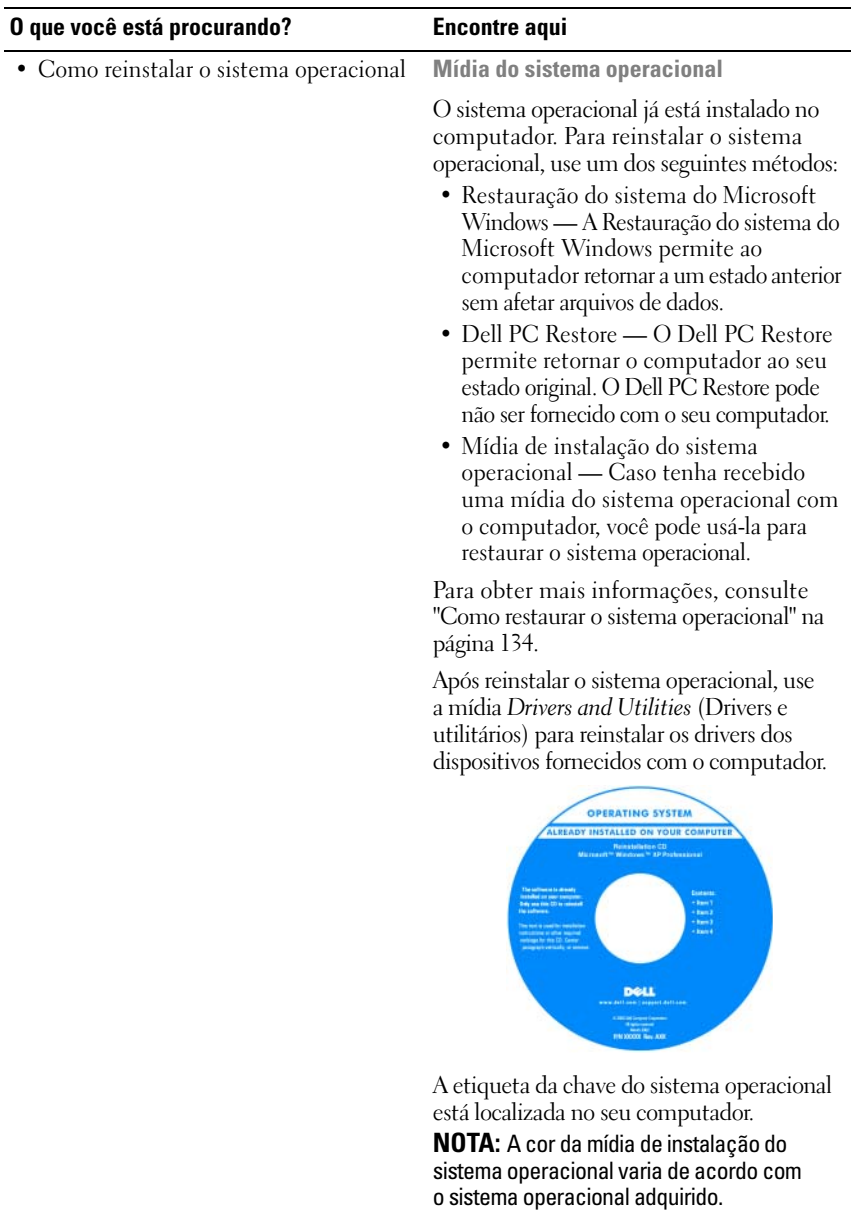

## <span id="page-18-0"></span>**Sobre o seu computador**

### <span id="page-18-1"></span>**Como determinar a configuração do seu computador**

Com base nas seleções feitas quando da compra do equipamento, o seu computador tem uma das diversas configurações diferentes de controlador de vídeo. Para determinar a configuração de controlador de vídeo do seu computador:

- **1** Clique em **Iniciar**  $\bigoplus$  e, em seguida, clique em **Ajuda e suporte**.
- **2** Em **Escolha uma tarefa**, clique em **Usar Ferramentas para exibir informações sobre o computador e diagnosticar problemas.**
- **3** Em **Informações do meu computador**, selecione **Hardware**.

Na tela **Informações do meu computador - Hardware**, você pode visualizar o tipo de controlador de vídeo instalado em seu computador assim como outros componentes de hardware.

### <span id="page-19-0"></span>**Vista frontal**

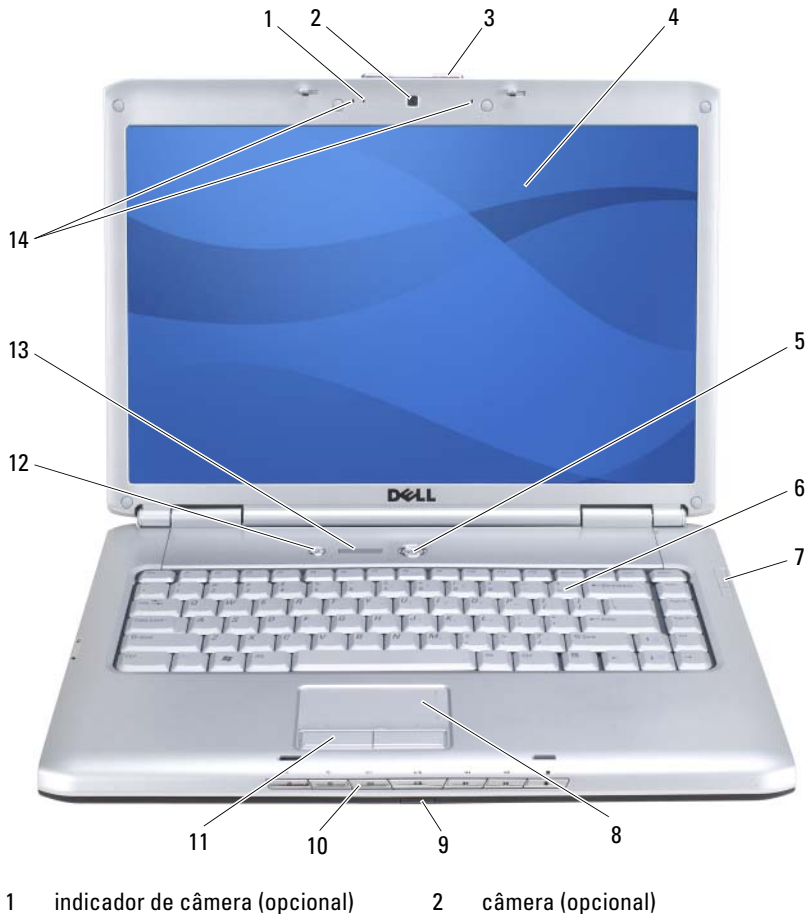

- 
- [trava da tela](#page-20-2) 4 [tela](#page-20-3)
- [botão liga/desliga](#page-20-4) 6 [teclado](#page-20-5)
- [luzes de status do dispositivo](#page-21-0) 8 [touch pad](#page-22-0)
- 
- 
- 
- 
- 
- 
- 
- [IR \(infravermelho\)](#page-30-0) 10 [botões do controle de mídia](#page-22-1)
- [botões do touch pad](#page-22-2) 12 [botão do Dell™ MediaDirect™](#page-23-0)
- [luzes de status do teclado](#page-23-1) 14 [microfones de matriz digital](#page-23-2)

<span id="page-20-0"></span>**INDICADOR DE CÂMERA** — Indica que a câmera está ligada. Com base nas seleções feitas quando do pedido do equipamento, o seu computador pode não ter uma câmera incluída.

<span id="page-20-1"></span>**CÂMERA —** Câmera embutida para captura de vídeo, conferência e bate-papo. Com base nas seleções feitas quando do pedido do equipamento, o seu computador pode não ter uma câmera incluída.

<span id="page-20-2"></span>**TRAVA DA TELA** — Mantém a tela fechada.

<span id="page-20-3"></span>**TELA —** Para obter mais informações sobre a tela, consulte ["Como usar a tela" na página 39.](#page-38-4)

<span id="page-20-4"></span>**BOTÃO LIGA/DESLIGA —** Pressione o botão liga/desliga para ligar o computador ou para sair de um modo de gerenciamento de energia (consulte ["Como efetuar as configurações](#page-50-2)  [de gerenciamento de energia" na página 51](#page-50-2)).

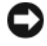

**AVISO:** Para evitar a perda de dados, desligue o computador desativando o sistema operacional Microsoft® Windows® em vez de pressionar o botão liga/desliga.

Se o computador parar de responder, pressione e mantenha pressionado o botão liga/desliga até que o computador esteja completamente desligado (pode demorar vários segundos).

<span id="page-20-5"></span>**TECLADO —** Para obter mais informações sobre o teclado, consulte ["Como usar o teclado](#page-40-2)  [e o touch pad" na página 41.](#page-40-2)

#### <span id="page-21-0"></span>**LUZES DE STATUS DO DISPOSITIVO**

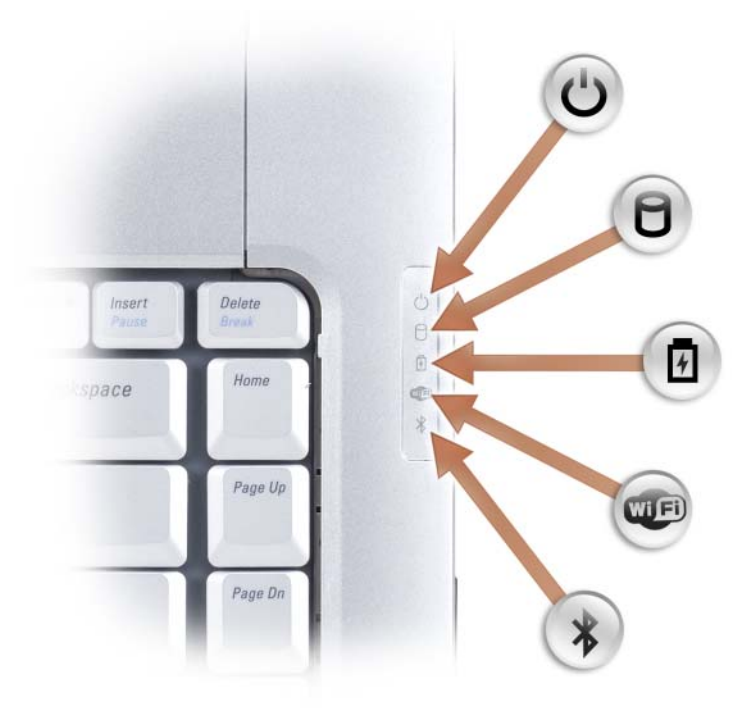

As luzes azuis localizadas à direita do teclado indicam o seguinte:

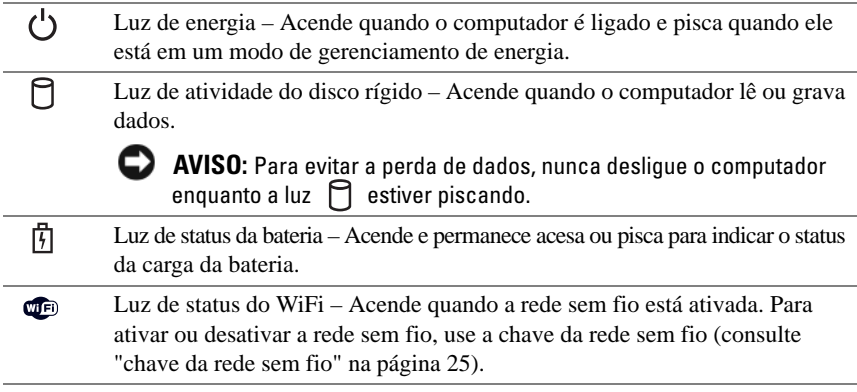

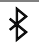

Luz de status do Bluetooth® – Acende quando a tecnologia sem fio Bluetooth está ativada.

**NOTA:** A placa com tecnologia sem fio Bluetooth é um recurso opcional. A luz  $\hat{\mathcal{R}}$  acende somente se você comprou a placa com o computador. Para obter mais informações, consulte a documentação fornecida com a placa.

Para desativar somente a funcionalidade da tecnologia sem fio Bluetooth, clique com o botão direito no ícone  $\hat{\mathcal{R}}$  na área de notificação e, em seguida, clique em **Disable Bluetooth Radio** (Desativar rádio Bluetooth).

Para ativar ou desativar todos os dispositivos sem fio, use a chave da rede sem fio (consulte ["chave da rede sem fio" na página 25](#page-24-1)).

Se o computador estiver conectado a uma tomada elétrica, a luz  $\overrightarrow{F}$  se comportará da seguinte maneira:

- Azul contínuo: a bateria está sendo carregada.
- Azul piscando: a bateria está quase totalmente carregada.
- Apagada: a bateria está adequadamente carregada.

Se o computador estiver funcionando com bateria, a luz  $\[\widehat{\mathfrak{f}}\]$  se comportará da seguinte maneira:

– Apagada: a bateria está adequadamente carregada (ou o computador está desligado).

- Âmbar piscando: a carga da bateria está baixa.
- Âmbar contínuo: a carga da bateria está criticamente baixa.

<span id="page-22-0"></span>**TOUCH PAD.** Proporciona a funcionalidade do mouse (consulte ["Touch pad" na página 44\)](#page-43-1).

<span id="page-22-2"></span>**BOTÕES D O TOUCH PAD.** Use estes botões de maneira análoga aos botões em um mouse quando usar o touch pad para mover o cursor na tela (consulte ["Touch pad" na página 44\)](#page-43-1).

<span id="page-22-1"></span>**BOTÕES DO CONTROLE DE MÍDIA.** Controla a reprodução de mídia de CD, DVD, Bluray Disc™ (BD) e do Media Player.

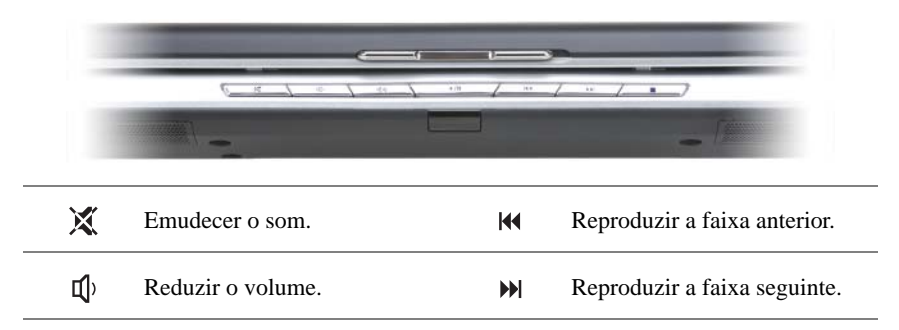

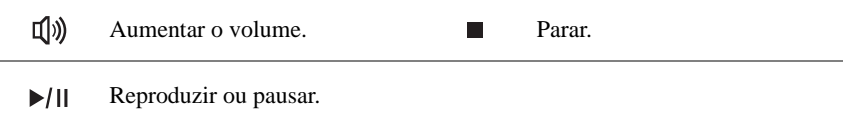

<span id="page-23-0"></span>**BOTÃO DO DELL<sup>™</sup> MEDIADIRECT<sup>™</sup> — Pressione o botão do Dell MediaDirect para** iniciar o Dell MediaDirect (consulte ["Como usar o Dell MediaDirect™" na página 61\)](#page-60-1).

#### <span id="page-23-1"></span>**LUZES DE STATUS DO TECLADO**

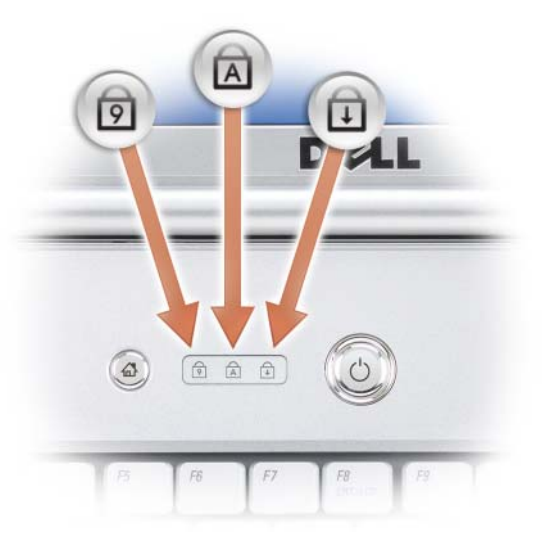

As luzes azuis localizadas acima do teclado indicam o seguinte:

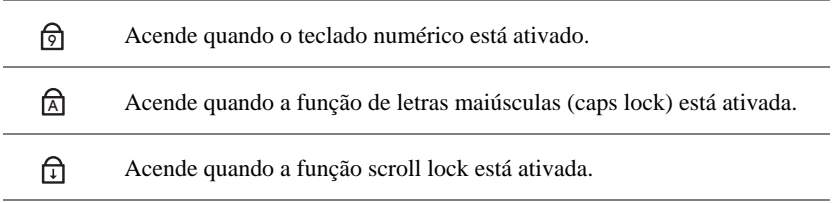

<span id="page-23-2"></span>**MICROFONES D E MATRIZ DIGITAL —** Microfone embutido para conferência e bate-papo.

### <span id="page-24-0"></span>**Vista esquerda**

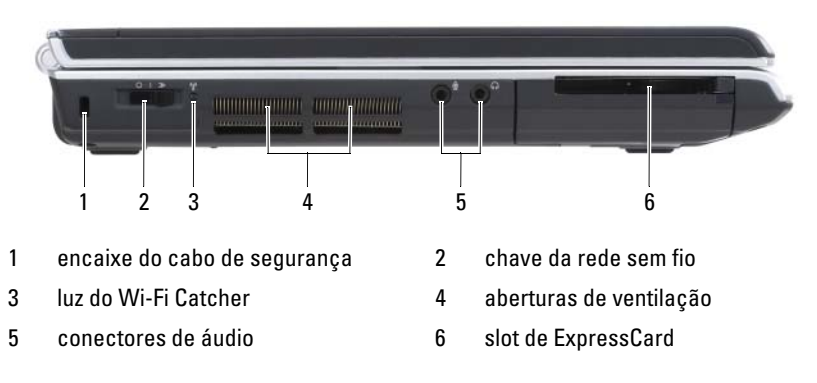

<span id="page-24-2"></span>**ENCAIXE DO CABO DE SEGURANÇA — Permite acoplar ao computador um dispositivo** antifurto disponível no mercado (consulte ["Trava do cabo de segurança" na página 97\)](#page-96-3).

<span id="page-24-1"></span>**CHAVE D A REDE SEM FIO —** Quando ativada através do Dell QuickSet, esta chave pode procurar uma rede local sem fio (WLAN) nas proximidades. Você também pode usá-la para desligar ou ligar rapidamente quaisquer dispositivos sem fio como placas de rede WLAN e placas internas com a tecnologia sem fio Bluetooth (consulte ["Localizador de](#page-94-2)  [rede Dell Wi-Fi Catcher™" na página 95](#page-94-2)).

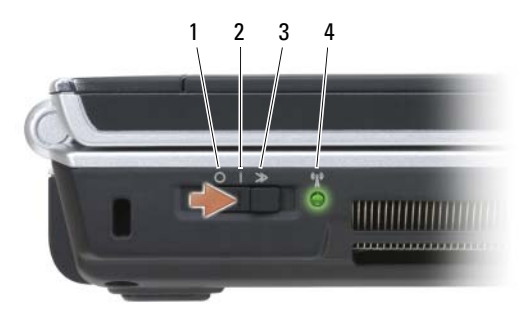

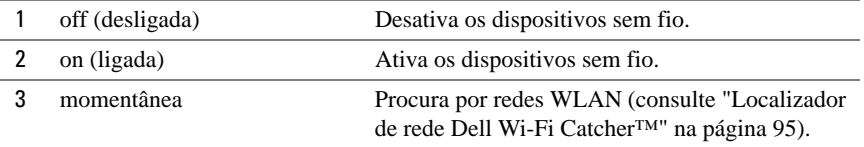

<span id="page-25-0"></span>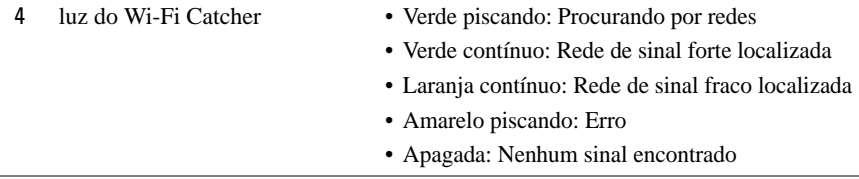

**ADVERTÊNCIA: Não bloqueie, não introduza objetos e nem permita o acúmulo de poeira nas aberturas de ventilação. Não coloque o computador ligado em ambientes com pouca ventilação (como pastas fechadas). O bloqueio do fluxo de ar pode danificar o computador ou causar incêndio.**

<span id="page-25-1"></span>**ABERTURAS DE VENTILAÇÃO** — O computador usa um ventilador interno para criar um fluxo de ar através das aberturas de ventilação, evitando o superaquecimento. O ventilador é acionado quando o computador esquenta. O ruído produzido é normal e não indica que o ventilador ou o computador estejam com problemas.

#### <span id="page-25-2"></span>**CONECTORES D E ÁUDIO**

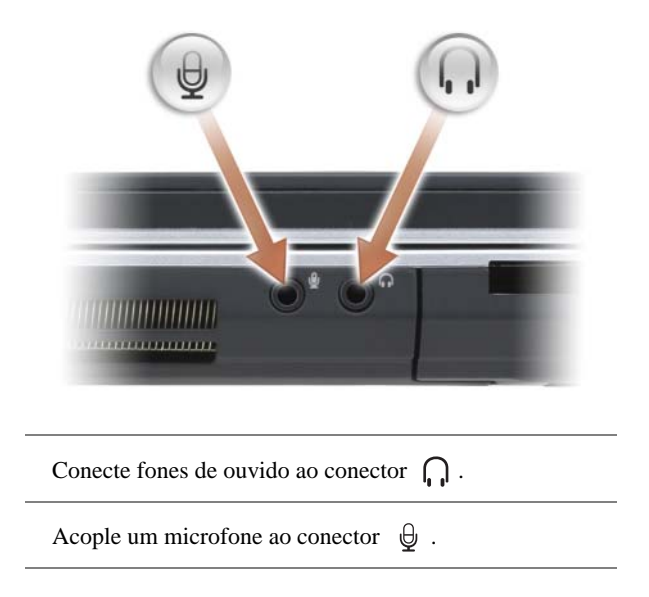

<span id="page-25-3"></span>**SLOT DE EXPRESSCARD** — Suporta uma placa ExpressCard. O computador é fornecido com uma *tampa* plástica instalada no slot. Para obter mais informações, consulte ["Como](#page-78-1)  [usar ExpressCards" na página 79](#page-78-1).

### <span id="page-26-0"></span>**Vista direita**

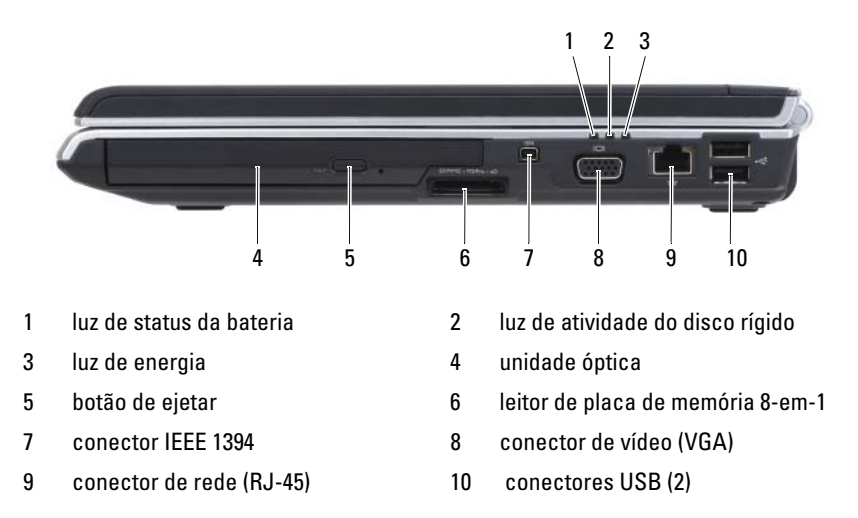

<span id="page-26-1"></span>**UNIDADE ÓPTICA —** Para obter mais informações sobre a unidade óptica, consulte ["Como usar multimídia" na página 55](#page-54-2).

<span id="page-26-2"></span>**BOTÃO D E EJETAR —** Pressione o botão de ejetar para abrir a unidade óptica.

<span id="page-26-3"></span>**LEITOR DE PLACA DE MEMÓRIA 8-EM-1 —** Proporciona uma maneira rápida e conveniente de visualizar e compartilhar fotos digitais, música e vídeos armazenados em uma placa de memória. O computador é fornecido com uma *tampa* plástica instalada no slot. O leitor de placa de memória 8-em-1 lê os seguintes tipos de placa:

- Secure Digital (SD)
- SDIO
- MultiMediaCard (MMC)
- Memory Stick
- Memory Stick PRO
- xD-Picture Card
- Hi Speed-SD
- Hi Density-SD

<span id="page-26-4"></span>**CONECTOR IEEE 1394 —** Conecta dispositivos que suportam taxas de transferência de alta velocidade do padrão IEEE 1394, como algumas câmeras de vídeo digitais.

#### <span id="page-27-1"></span>**CONECTOR D E VÍDEO**

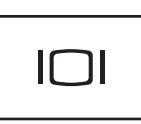

Conecta dispositivos de vídeo, como um monitor.

#### <span id="page-27-2"></span>**CONECTOR DE REDE (RJ-45)**

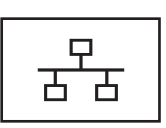

Conecta o computador a uma rede. As duas luzes próximas ao conector indicam o status e a atividade de conexões de rede com fio.

Para obter informações sobre como usar o adaptador de rede, consulte o guia do usuário do dispositivo, fornecido com o computador.

#### <span id="page-27-3"></span>**CONECTORES USB**

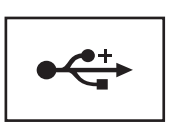

Conecta dispositivos USB, como mouse, teclado ou impressora.

### <span id="page-27-0"></span>**Vista traseira**

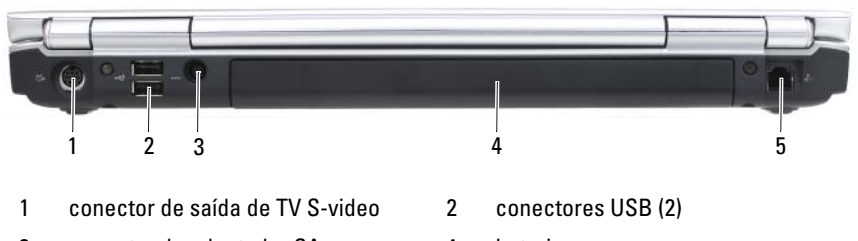

- 3 [conector do adaptador CA](#page-28-2) 4 [bateria](#page-30-1)
- 5 [conector de modem \(RJ-11\)](#page-29-1)

#### <span id="page-28-0"></span>**CONECTOR DE SAÍDA DE TV S-VIDEO**

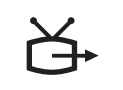

Conecta o computador a um aparelho de TV. Além disso, conecta dispositivos com capacidade de áudio digital usando o cabo adaptador de TV/ áudio digital.

#### <span id="page-28-1"></span>**CONECTORES USB**

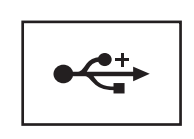

Conecta dispositivos USB, como mouse, teclado ou impressora.

<span id="page-28-2"></span>**CONECTOR DO ADAPTADOR CA —** Conecta um adaptador CA ao computador. O adaptador CA converte a energia CA em energia CC necessária para o computador. Você pode conectar o adaptador CA com o computador ligado ou desligado.

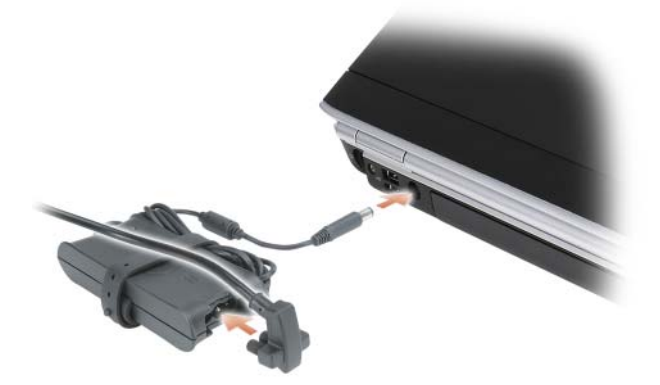

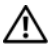

**ADVERTÊNCIA: O adaptador CA funciona com tomadas elétricas do mundo inteiro. No entanto, os conectores de energia e os filtros de linha variam de país para país. O uso de um cabo incompatível ou a conexão incorreta ao filtro de linha ou à tomada elétrica poderá causar incêndio ou danos ao equipamento.**

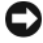

**AVISO:** Ao desconectar o cabo do adaptador CA do computador, segure-o pelo conector, e não pelo fio, e puxe-o com firmeza, mas com cuidado para evitar danificá-lo.

#### <span id="page-29-1"></span>**CONECTOR DE MODEM (RJ-11)**

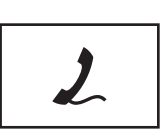

Conecte a linha de telefone ao conector de modem.

Para obter informações sobre como utilizar o modem, consulte a documentação on-line do modem, fornecida com o computador.

### <span id="page-29-0"></span>**Vista inferior**

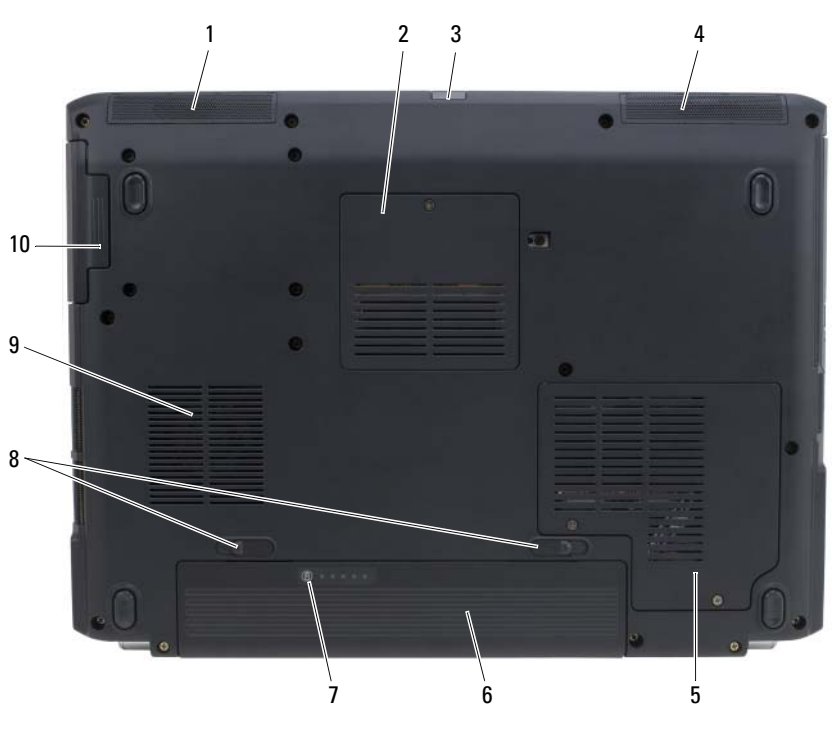

- 
- [IR \(infravermelho\)](#page-30-0) 4 [alto-falante direito](#page-30-4)
- [compartimento de mini card sem fio](#page-30-5) 6 [bateria](#page-30-1)
- [alto-falante esquerdo](#page-30-2) 2 [compartimento do módulo de](#page-30-3)  [memória/bateria de célula tipo moeda](#page-30-3)
	-
	-

7 [indicador de carga/saúde da bateria](#page-30-6) 8 [travas de liberação do](#page-30-7) 

[compartimento da bateria](#page-30-7) (2)

9 [ventilador](#page-30-8) 10 [disco rígido](#page-30-9)

<span id="page-30-2"></span>**ALTO- FALANTE ESQUERDO —** Para ajustar o volume do alto-falante integrado, use os botões de controle do volume ou o botão "sem áudio".

#### <span id="page-30-3"></span>**COMPARTIMENTO D O MÓDULO D E MEMÓRIA/BATERIA D E CÉLULA TIPO MOEDA —**

Compartimento que contém o módulo de memória DIMM B e a bateria de célula tipo moeda. Para obter informações adicionais, consulte ["Como adicionar e substituir peças"](#page-140-4)  [na página 141](#page-140-4).

<span id="page-30-0"></span>**IR (INFRAVERMELHO) —** Permite a transferência de arquivos do seu computador para outro dispositivo compatível com infravermelho, sem usar conexões a cabo. Quando você recebe o computador, o sensor está desativado. Você pode usar o programa de configuração do sistema (consulte ["Como usar o Programa de configuração do sistema"](#page-192-2)  [na página 193](#page-192-2)) para ativar o sensor. Para obter informações sobre a transferência de dados, consulte a Ajuda e suporte do Windows (clique em **Iniciar**  $\left(\frac{1}{2}\right)$ e, em seguida, clique em **Ajuda e suporte**) ou a documentação fornecida com o dispositivo compatível com infravermelho.

<span id="page-30-4"></span>**ALTO- FALANTE DIREITO —** Para ajustar o volume do alto-falante integrado, use os botões de controle do volume ou o botão "sem áudio".

<span id="page-30-5"></span>**COMPARTIMENTO DE MINI CARD SEM FIO** — Compartimento para Mini Cards WLAN, WWAN ou WPAN (consulte ["Mini Cards sem fio" na página 157\)](#page-156-1).

<span id="page-30-1"></span>**BATERIA —** Quando a bateria está instalada, você pode usar o computador sem conectálo à tomada elétrica (consulte ["Como usar a bateria" na página 47](#page-46-2)).

<span id="page-30-6"></span>**INDICADOR DE CARGA/SAÚDE DA BATERIA** — Fornece informações sobre a carga da bateria (consulte ["Como verificar a carga da bateria" na página 48](#page-47-1)).

<span id="page-30-7"></span>**TRAVAS DE LIBERAÇÃO DO COMPARTIMENTO DA BATERIA — Libera a bateria** (consulte ["Como substituir a bateria" na página 53](#page-52-1) para obter instruções).

<span id="page-30-8"></span>**VENTILADOR —** O computador usa um ventilador para criar um fluxo de ar através das aberturas de ventilação, evitando o superaquecimento. O ventilador é acionado quando o computador esquenta. O ruído produzido é normal e não indica que o ventilador ou o computador estejam com problemas.

<span id="page-30-9"></span>**DISCO RÍGIDO —** Armazena software e dados.

## <span id="page-32-0"></span>**Como configurar o seu computador**

### <span id="page-32-1"></span>**Como conectar à Internet**

**NOTA:** As ofertas de provedores e os provedores variam em função do país. Para conectar-se à Internet, é preciso um modem ou uma conexão de rede e um provedor (ISP). O seu provedor oferecerá uma ou mais das seguintes opções de conexão à Internet:

- Conexões DSL que proporcionam um acesso de alta velocidade à Internet através do serviço de telefone celular ou da linha de telefone existente. Com uma conexão DSL, é possível ter acesso à Internet e usar o telefone na mesma linha, simultaneamente.
- Conexões de modem a cabo que proporcionam um acesso de alta velocidade à Internet através da linha de TV a cabo local.
- Conexões de modem satélite que proporcionam um acesso de alta velocidade à Internet através de um sistema de televisão via satélite.
- Conexões dial-up (discadas) que proporcionam acesso à Internet através de uma linha telefônica. As conexões dial-up (discadas) são consideravelmente mais lentas que as conexões DSL, de modem a cabo e modem satélite.
- A tecnologia de rede sem fio de longa distância (WWAN) ou de rede móvel de banda larga proporciona uma conexão à Internet usando a tecnologia celular a taxas de banda larga.
- As conexões de rede local sem fio (WLAN) usam ondas de rádio de alta freqüência para a comunicação. Tipicamente, um roteador sem fio é conectado ao cabo de banda larga ou modem DSL que transmite o sinal da Internet para o computador.

Caso esteja usando uma conexão dial-up (discada), conecte uma linha telefônica ao conector do modem no computador e à tomada telefônica na parede antes de configurar a conexão à Internet. Caso esteja usando uma conexão DSL, de modem a cabo ou modem satélite, entre em contato com o seu provedor ou concessionária de serviço de telefone celular para obter instruções de configuração.

### <span id="page-33-0"></span>**Como configurar sua conexão à Internet**

Para configurar uma conexão à Internet com o atalho fornecido na área de trabalho para um provedor:

- **1** Salve e feche todos os arquivos e programas abertos.
- **2** Clique duas vezes no ícone do provedor na área de trabalho do Microsoft<sup>®</sup> Windows®
- **3** Siga as instruções na tela para concluir a configuração.

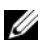

**NOTA:** Se estiver com problemas em conectar-se à Internet, consulte "Problemas" [de email, de modem e de Internet" na página 108.](#page-107-2) Caso não consiga conectar-se à Internet, mas tenha conseguido anteriormente, pode ser que o provedor esteja com uma interrupção do serviço. Entre em contato com o seu provedor para verificar o status do serviço, ou tente conectar-se novamente mais tarde.

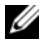

**NOTA:** Tenha as informações de seu provedor à mão. Caso você não tenha um provedor, o assistente de **Connect to the Internet** (Conexão à Internet) pode ajudálo a obter um.

Caso você não tenha um ícone de provedor em sua área de trabalho ou se quiser configurar uma conexão à Internet com um provedor diferente:

- **1** Salve e feche todos os arquivos e programas abertos.
- **2** Clique em Iniciar **E** e clique em Painel de controle.
- **3** Em **Network and Internet** (Rede e Internet), clique em **Connect to the Internet** (Conectar-se à Internet).

A janela **Connect to the Internet** (Conectar-se à Internet) é exibida.

- **4** Clique em **Broadband (PPPoE)** (Banda larga / PPPoE), **Wireless** (Sem fio) ou **Dial-up**, dependendo de como você deseja se conectar:
	- Escolha **Broadband** (Banda larga) se for usar um modem DSL, modem a cabo de TV ou modem satélite.
	- Escolha **Wireless** (Sem fio) se for usar uma conexão sem fio através de uma placa WLAN.
	- Escolha **Dial-up** se for usar um modem dial-up ou ISDN.

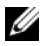

**NOTA:** Caso não saiba que tipo de conexão deve selecionar, clique em **Help me choose** (Ajude-me a escolher) ou entre em contato com o seu provedor.

**5** Siga as instruções na tela e use as informações de configuração fornecidas pelo seu provedor para concluir a configuração.

### <span id="page-34-0"></span>**Como transferir informações para um novo computador**

É possível transferir os seguintes tipos de dados de um computador para outro:

- Mensagens de e-mail
- Configurações da barra de ferramentas
- Tamanhos de janela
- Favoritos da Internet

Use um dos seguintes métodos para transferir dados:

- Assistente de Transferência fácil do Windows, um Easy Transfer Cable e uma porta USB
- Por uma rede
- Mídia removível como, por exemplo, um CD gravável

#### <span id="page-34-1"></span>**Transferência fácil do Windows**

- **1** Clique em **Iniciar**  $\bigoplus$  → **Todos os programas** → **Acessórios** → **Ferramentas do sistema**→ **Transferência fácil do Windows**.
- **2** Na caixa de diálogo **Controle de conta de usuário**, clique em **Continuar**.
- **3** Clique em **Avançar**.
- **4** Clique em **Start a new transfer** (Iniciar uma nova transferência) ou **Continue a transfer in progress** (Continuar uma transferência em andamento).
- **5** Siga as instruções no assistente de transferência fácil do Windows.

### <span id="page-34-2"></span>**Como configurar uma impressora**

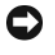

**AVISO:** Conclua a configuração do sistema operacional antes de conectar uma impressora ao computador.

Consulte a documentação fornecida com a impressora para obter informações sobre configuração, inclusive sobre como:

- Obter e instalar drivers atualizados.
- Conectar a impressora ao computador.
- Carregar papel e instalar o toner ou cartucho de tinta.

Para obter assistência técnica, consulte o manual do proprietário ou entre em contato com o fabricante da impressora.

### <span id="page-35-0"></span>**Cabo da impressora**

A sua impressora conecta-se ao computador com um cabo USB. Caso sua impressora não seja fornecida com o respectivo cabo, de forma que seja preciso adquiri-lo separadamente, certifique-se que o cabo seja compatível com a impressora e o computador. Caso tenha adquirido um cabo de impressora junto com o computador, pode ser que o cabo esteja na caixa de remessa do computador.

#### <span id="page-35-1"></span>**Como conectar uma impressora USB**

- **NOTA:** Você pode conectar dispositivos USB enquanto o computador está ligado.
	- **1** Conclua a configuração do sistema operacional caso ainda não tenha feito.
	- **2** Conecte o cabo USB da impressora aos conectores USB no computador e na impressora. Os conectores USB encaixam somente em um sentido.

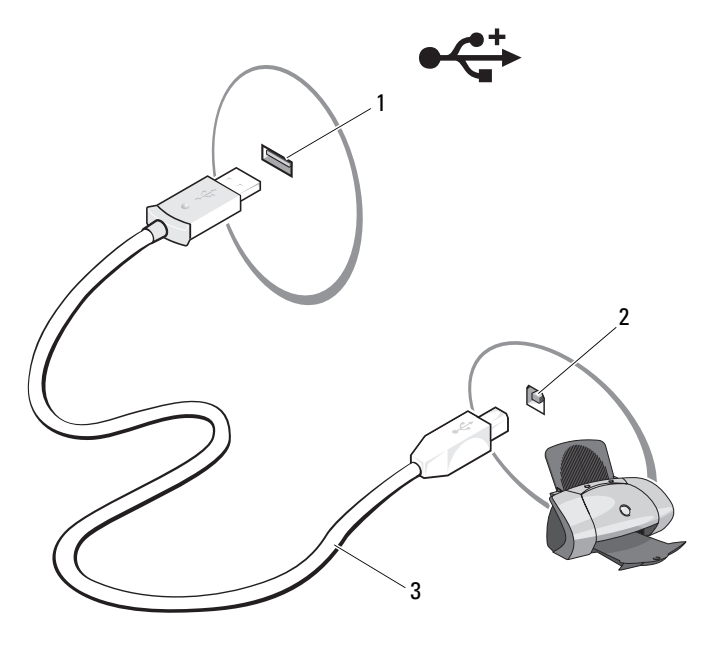

1 conector USB no computador 2 conector USB na impressora

3 cabo USB da impressora
**3** Ligue a impressora e, em seguida, ligue o computador.

Se a janela do **Assistente para adicionar novo hardware** for exibida, clique em **Cancelar**.

- **4** Clique em **Iniciar**  $\bullet$  e, em seguida, clique em **Network** (Rede).
- **5** Clique em **Adicionar uma impressora** para iniciar o Assistente para adicionar impressora.

**NOTA:** Para instalar o driver da impressora, consulte "Como reinstalar drivers e [utilitários" na página 131](#page-130-0) e a documentação fornecida com a impressora.

- **6** Clique em **Add a local printer** (Adicionar uma impressora local) ou **Add a network, wireless, or Bluetooth printer** (Adicionar uma impressora da rede, rede sem fio ou Bluetooth).
- **7** Siga as instruções no Assistente para adicionar impressora.

### **Dispositivos de proteção de energia**

Diversos dispositivos estão disponíveis para a proteção contra flutuações e falhas de energia:

- Protetores contra surtos de tensão
- Estabilizadores de linha
- Fontes de alimentação ininterrupta (UPS)

#### **Protetores contra surtos de tensão**

Protetores contra surtos de tensão e filtros de linha equipados com proteção contra surtos ajudam a evitar danos ao computador originados por picos de tensão que podem ocorrer durante tempestade com raios ou após interrupções no fornecimento de energia. Alguns fabricantes de protetores contra surtos de tensão incluem uma cobertura de garantia para certos tipos de dano. Leia atentamente a garantia do dispositivo ao escolher um protetor contra surtos de tensão. Um dispositivo com uma maior capacidade nominal de energia oferece maior proteção. Compare as capacidades nominais de energia para determinar a eficácia relativa dos diferentes dispositivos.

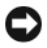

**AVISO:** A maioria dos protetores contra surtos de tensão não protegem contra flutuações ou interrupções no fornecimento de energia provocadas pela queda de raios próximos. Quando ocorrer a queda de raios em sua área, desconecte a linha de telefone da tomada telefônica da parede e desligue o computador da tomada elétrica.

Muitos protetores contra surtos de tensão têm uma tomada de telefone para o proteção do modem. Consulte a documentação do protetor contra surtos de tensão para obter instruções sobra a conexão do modem.

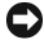

**AVISO:** Nem todos os protetores contra surtos de tensão oferecem proteção para o adaptador de rede. Desconecte o cabo de rede da tomada de rede da parede durante as tempestades com raios.

#### **Estabilizadores de linha**

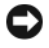

**AVISO:** Os estabilizadores de linha não protegem contra interrupções no fornecimento de energia.

Os estabilizadores de linha são projetados para manter a corrente alternada em um nível bastante constante.

#### **Fontes de alimentação ininterrupta (UPS)**

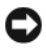

**AVISO:** A perda de energia durante a gravação de dados no disco rígido podem resultar em perda de dados ou danos em arquivos.

**NOTA:** Para garantir o tempo máximo de operação da bateria, conecte apenas o computador à UPS. Conecte outros dispositivos, como uma impressora, a um filtro de linha separado que forneça proteção contra surtos de tensão.

Uma UPS protege contra flutuações e interrupções no fornecimento de energia. Os dispositivos UPS contêm uma bateria que proporciona um fornecimento temporário de energia aos dispositivos conectados quando a alimentação CA é interrompida. A bateria é carregada enquanto a alimentação CA está disponível. Consulte a documentação do fabricante da UPS para obter informações sobre o tempo de operação da bateria e para garantir que o dispositivo seja aprovado pelos UL (Underwriters Laboratories).

# **Como usar a tela**

## **Como ajustar o brilho**

Quando um computador da Dell™ estiver funcionando com a bateria, você poderá economizar energia configurando o brilho da tela no nível confortável mais baixo.

- Pressione <Fn> e a tecla de seta para cima para aumentar o brilho na tela integrada somente (não no monitor externo).
- Pressione <Fn> e a tecla de seta para baixo para diminuir o brilho na tela integrada somente (não no monitor externo).

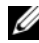

**NOTA:** As combinações de teclas de ajuste do brilho só afetam a tela do computador portátil, e não os monitores ou projetores que você conecta ao computador portátil ou ao dispositivo de acoplamento. Se o computador estiver conectado a um monitor externo e você tentar alterar o nível de brilho, o medidor de brilho poderá ser exibido, mas o nível de brilho no dispositivo externo não será alterado.

### **Como comutar a imagem de vídeo da tela do computador para um projetor**

Quando você inicializa o computador com um dispositivo externo conectado (como um monitor ou um projetor externo) e ligado, a imagem pode aparecer tanto na tela integrada como no dispositivo externo.

Pressione <Fn><F8> para trocar a imagem apenas na tela, apenas no dispositivo externo ou na tela e no dispositivo externo simultaneamente.

### **Como configurar a resolução da tela e a taxa de renovação**

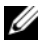

**NOTA:** Se você alterar a resolução de tela das configurações atuais, a imagem pode parecer desfocada ou o texto pode ficar de difícil leitura caso você use uma resolução não suportada pelo computador e pela tela. Antes de alterar qualquer uma das configurações de vídeo, anote-as de forma que você possa retornar às configurações anteriores caso seja necessário.

Você pode alterar a aparência das imagens na tela e melhorar a legibilidade do texto ajustando a resolução da tela. À medida que você aumenta a resolução, os itens parecem menores na tela. Por outro lado, uma resolução menor faz com que o texto e as imagens pareçam maiores e pode beneficiar pessoas com deficiência visuais. Para ver um programa em uma resolução específica, tanto a placa de vídeo como a tela precisam suportar esse programa e os drivers de vídeo necessários precisam estar instalados.

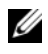

**NOTA:** Use somente os drivers de vídeo instalados pela Dell, que são projetados para oferecer o melhor desempenho com o sistema operacional instalado pela Dell.

Se você escolher uma resolução ou paleta de cores com padrão superior ao suportado pela tela, as configurações serão ajustadas automaticamente aos valores suportados mais próximos.

Para definir a resolução e a taxa de renovação da tela:

- **1** Clique em **Iniciar**  $\bigoplus$   $\rightarrow$  **Painel de controle.**
- **2** Em **Appearance and Personalization** (Aparência e personalização), clique em **Adjust screen resolution** (Ajustar resolução da tela).
- **3** Na janela **Configurações de vídeo**, em **Resolução**, mova a barra deslizante para a esquerda/direita para diminuir/aumentar a resolução da tela.

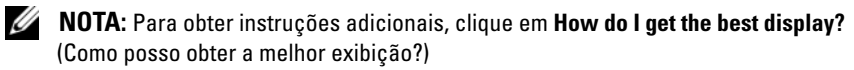

# **Como usar o teclado e o touch pad**

### **Teclado numérico**

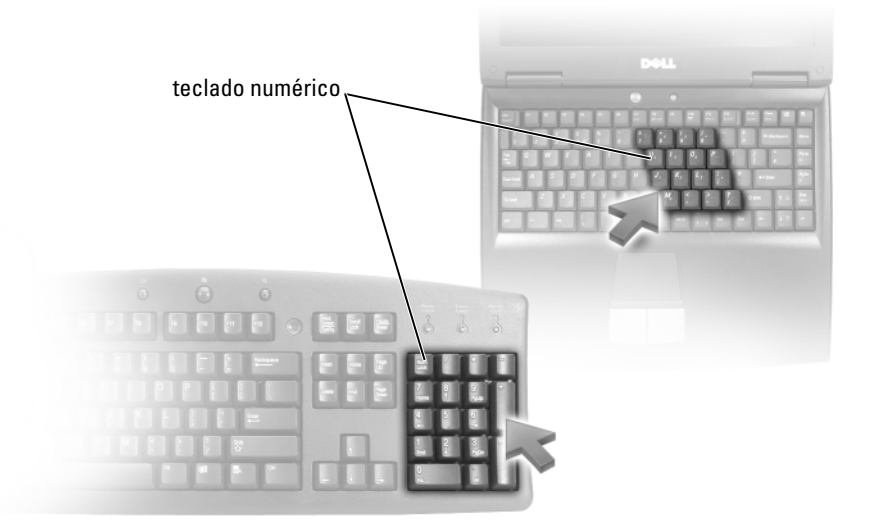

O teclado numérico funciona como o teclado numérico de um teclado externo. Cada tecla tem várias funções. Os números e os símbolos do teclado são marcados em azul no lado direito das teclas. Para digitar um número ou símbolo, mantenha pressionada a tecla <Fn> e pressione a tecla desejada.

- Para ativar o teclado numérico, pressione  $\leq N$ um Lk $\geq$ . A luz  $\bigcirc$  indica que o teclado numérico está ativo.
- Para desativar o teclado numérico, pressione <Num Lk> novamente.

### **Combinações de teclas**

### **Funções do sistema**

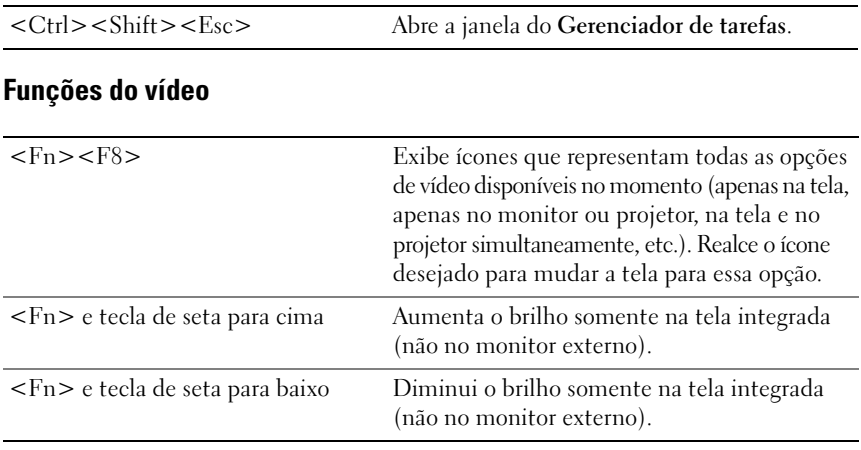

#### **Bateria**

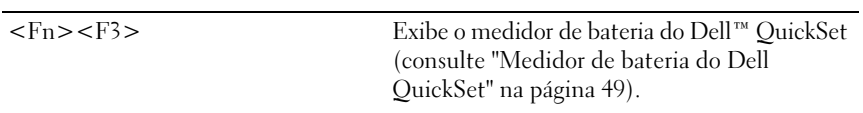

#### **Gerenciamento de energia**

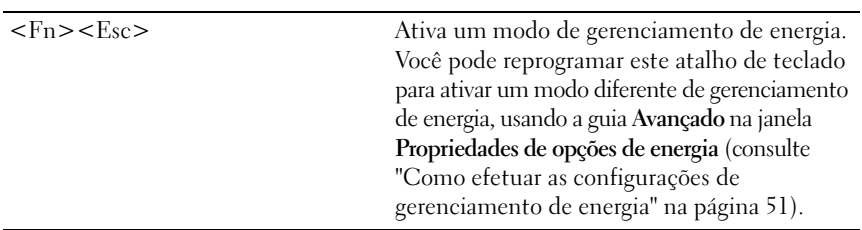

### **Funções da tecla de logotipo do Microsoft® Windows®**

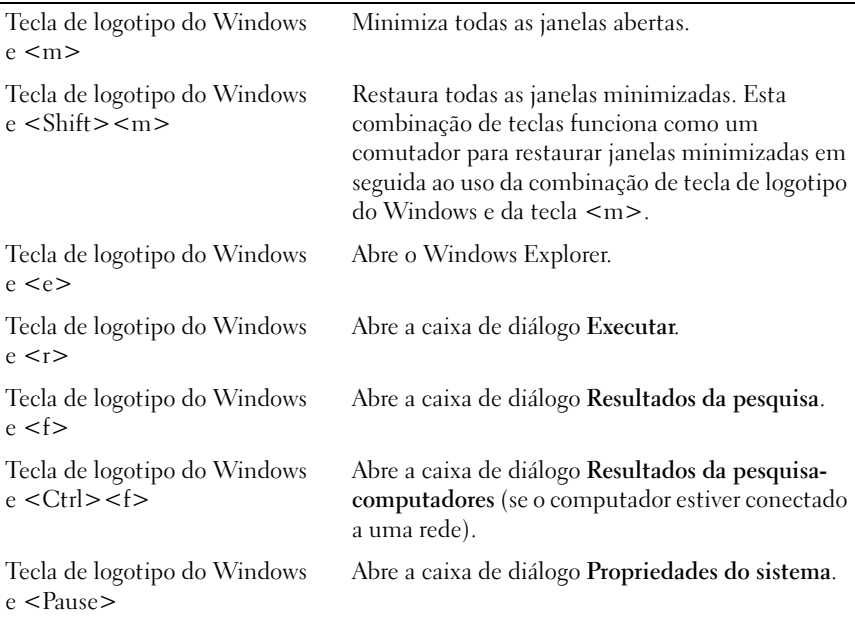

#### **Combinações de teclas do Dell™ QuickSet**

Se o Dell QuickSet está instalado, você pode usar outras teclas de atalho para funções como o Medidor de bateria ou para ativar os modos de gerenciamento de energia. Para obter mais informações sobre as combinações de teclas do Dell QuickSet, clique o botão direito no ícone do QuickSet na área de notificação e, em seguida, clique em **Ajuda**.

#### **Como ajustar as configurações do teclado**

Para ajustar a operação do teclado, como por exemplo a taxa de repetição de caracteres:

- **1** Clique em **Iniciar**  $\bigoplus$  e, em seguida, clique em **Painel de controle**.
- **2** Clique em **Hardware and Sound** (Hardware e som).
- **3** Clique em **Teclado**.

## **Touch pad**

O touch pad detecta a pressão e o movimento do seu dedo para permitir que você mova o cursor na tela. Use o touch pad e os botões correspondentes da mesma maneira que utiliza um mouse.

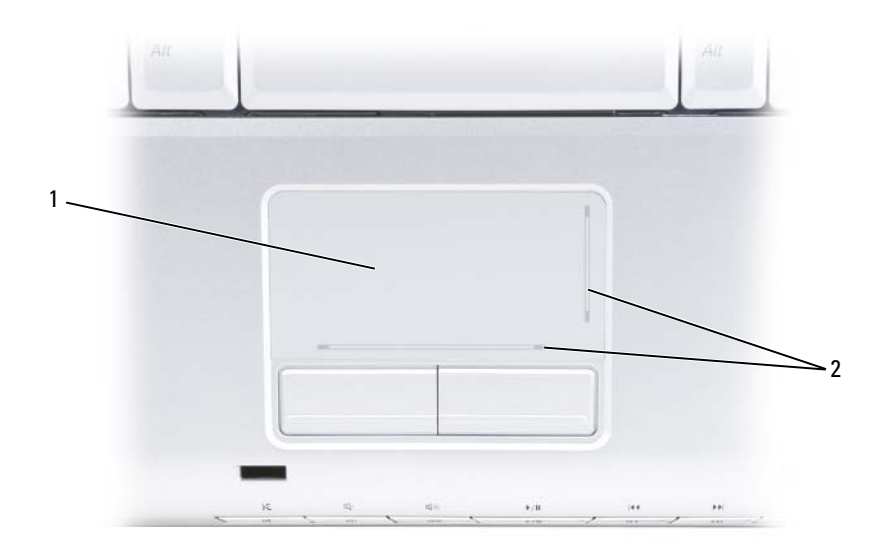

- 1 touch pad 2 serigrafia representando os recursos de rolagem
- Para mover o cursor, deslize levemente o dedo sobre o touch pad.
- Para selecionar um objeto, toque levemente uma vez na superfície do touch pad ou use o polegar para pressionar o botão esquerdo do touch pad.
- Para selecionar e mover (ou arrastar) um objeto, posicione o cursor sobre o objeto e bata de leve no touch pad duas vezes. No segundo toque, mantenha o dedo no touch pad e mova o objeto selecionado, deslizando o dedo pela superfície.
- Para clicar duas vezes em um objeto, posicione o cursor sobre o objeto e toque duas vezes no touch pad ou use o polegar para pressionar o botão esquerdo do touch pad duas vezes.

#### **Como personalizar o touch pad**

Você pode desativar o touch pad ou ajustar suas configurações usando a janela Propriedades do mouse.

- **1** Clique em Iniciar  $\bigoplus$  e, em seguida, clique em Painel de controle.
- **2** Clique em **Hardware and Sound** (Hardware e som).
- **3** Clique em **Teclado**.
- **4** Na janela **Propriedades do mouse**:
	- Clique na guia **Device Select** (seleção de dispositivo) para desativar o touch pad.
	- Clique na guia **Touch Pad** para ajustar as configurações do touch pad.
- **5** Clique em **OK** para salvar as configurações e fechar a janela.

# **Como usar a bateria**

### **Desempenho da bateria**

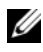

**NOTA:** Para obter informações sobre a garantia Dell para seu computador, consulte o *Guia de informações do produto* ou o documento de garantia em separado enviado com o computador.

Para obter um excelente desempenho do computador e ajudar a preservar as configurações do BIOS, ligue o computador portátil da Dell™ usando permanentemente a bateria principal instalada. A bateria que se encontra no compartimento de bateria do computador é fornecida como equipamento padrão.

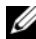

**NOTA:** Quando for usar o computador pela primeira vez, como a bateria pode não estar completamente carregada, use o adaptador CA para conectar o novo computador a uma tomada elétrica . Para obter melhores resultados, opere o computador com o adaptador CA até a bateria estar completamente carregada. Para visualizar o status da carga da bateria, posicione o cursor do mouse sobre o ícone de bateria na área de notificação do Windows.

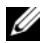

**NOTA:** O tempo de operação da bateria (período em que a bateria é capaz de reter a carga) diminui com o uso. Dependendo da forma como a bateria é usada e das condições sob as quais ela é usada, pode ser que você tenha de comprar uma nova bateria durante a vida útil de seu computador.

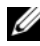

**NOTA:** É recomendável conectar o computador a uma tomada elétrica durante a gravação em mídia.

O tempo de operação da bateria varia de acordo com as condições operacionais. Ele diminui consideravelmente quando você executa certas operações, incluindo, entre outras, as seguintes:

- Uso de unidades ópticas.
- Uso de dispositivos de comunicação sem fio, ExpressCards, placas de memória ou dispositivos USB.
- Usar configurações de alto brilho de vídeo, proteções de tela em 3D ou outros programas com consumo elevado de energia, como aplicativos com gráficos complexos em 3D, por exemplo.

• Operação do computador no modo de desempenho máximo (consulte ["Como efetuar as configurações de gerenciamento de energia" na](#page-50-1)  [página 51](#page-50-1) para obter informações sobre como acessar as Propriedades de opções de energia do Windows ou o Dell QuickSet, que pode ser usado para efetuar as configurações de gerenciamento de energia).

Você pode verificar a carga da bateria antes de inseri-la no computador. Você pode também definir opções de gerenciamento de energia para alertá-lo quando a bateria estiver com carga baixa.

**ADVERTÊNCIA: O uso de uma bateria incompatível pode aumentar o risco de incêndio ou explosão. Substitua a bateria somente por uma bateria compatível adquirida na Dell. A bateria foi projetada para funcionar com o computador Dell. Não use baterias de outros computadores em seu computador.** 

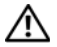

**ADVERTÊNCIA: Não descarte baterias junto com o lixo doméstico. Quando a bateria não puder mais armazenar carga, ligue para o órgão ambiental ou para a empresa de coleta de lixo local para obter instruções sobre como descartar uma bateria de íons de lítio (consulte "Descarte da bateria" no Guia de informações do produto).**

**ADVERTÊNCIA: O uso inadequado da bateria pode aumentar o risco de incêndio ou de queimaduras químicas. Não perfure, não incinere, não desmonte nem exponha a bateria a temperaturas acima de 65°C (149°F). Mantenha a bateria longe de crianças. Manuseie com muito cuidado baterias danificadas ou que estejam vazando. As baterias danificadas podem vazar e causar danos pessoais ou ao equipamento.** 

### **Como verificar a carga da bateria**

Você pode verificar a carga da bateria do computador usando qualquer um dos seguintes métodos:

- Medidor de bateria do Dell QuickSet
- Icone **Da** do medidor de bateria do Microsoft Windows localizado na área de notificação
- Indicador de carga/saúde da bateria, localizado na bateria
- Janela pop-up de advertência sobre bateria com pouca carga

#### <span id="page-48-0"></span>**Medidor de bateria do Dell QuickSet**

Para visualizar o Medidor de bateria do Dell QuickSet:

• Clique duas vezes no ícone do Dell QuickSet na barra de tarefas e, em seguida, clique em **Medidor de bateria**

 $\Omega$ <sup>11</sup>

• Pressione <Fn><F3>

O medidor de bateria mostra o status e a saúde da bateria, o nível de carga e o tempo necessário para o carregamento total da bateria do computador.

Para obter mais informações sobre o QuickSet, clique com o botão direito no ícone do QuickSet e, em seguida, clique em **Ajuda**.

### **Medidor de bateria do Microsoft® Windows®**

O medidor de bateria indica a carga restante da bateria. Para ver o medidor de bateria, clique duas vezes no ícone **Le** na área de notificação.

### **Indicador de carga**

Ao pressionar uma vez ou manter pressionado o botão de status no indicador de carga da bateria, você pode verificar:

- Carga da bateria (verificação feita ao *pressionar* e *soltar* o botão de status)
- Saúde da bateria (verificação feita ao *pressionar* e *manter pressionado* o botão de status)

O tempo de operação da bateria é determinado, em grande parte, pelo número de vezes em que ela é carregada. Após centenas de ciclos de carga e descarga, as baterias perdem um pouco da capacidade de carga — ou da saúde. Portanto, uma bateria pode apresentar um status de carregada porém manter uma reduzida capacidade de carga (saúde).

#### **Como verificar a carga da bateria**

Para verificar a carga da bateria, *pressione e solte* o botão de status no indicador de carga da bateria para acender as luzes de indicação de carga. Cada luz representa aproximadamente 20% da carga total da bateria. Por exemplo, se a bateria tiver 80% de carga restante, quatro luzes estarão acesas. Se não houver luzes acesas, a bateria estará sem carga.

#### **Como verificar a saúde da bateria**

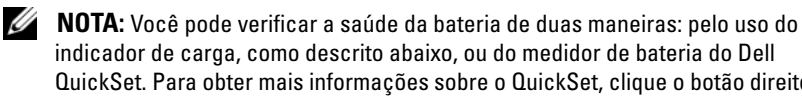

indicador de carga, como descrito abaixo, ou do medidor de bateria do Dell QuickSet. Para obter mais informações sobre o QuickSet, clique o botão direito no ícone do QuickSet na área de notificação e, em seguida, clique em **Ajuda**.

Para verificar a saúde da bateria através do indicador de carga, *pressione e mantenha pressionado* o botão de status no indicador de carga da bateria por pelo menos três segundos para acender as luzes do indicador de saúde. Cada luz representa uma degradação incremental. Se nenhuma luz acender, a bateria estará em boas condições, e restarão mais de 80% da capacidade de carga original. Se aparecerem cinco luzes, menos de 60% da capacidade de carga estará disponível e você deverá começar a pensar em trocar a bateria (consulte ["Bateria" na página 188](#page-187-0) para obter mais informações sobre o tempo de operação da bateria).

#### **Advertência sobre bateria com pouca carga**

**AVISO:** Para evitar a perda de dados ou danificar os mesmos, salve o trabalho imediatamente após uma advertência de bateria com pouca carga e , em seguida, conecte o computador a uma tomada elétrica. Se a bateria ficar completamente sem energia, o estado de economia de energia será iniciado automaticamente.

Uma janela pop-up avisa quando a carga da bateria está esgotada em aproximadamente 90%. O computador entrará no estado de economia de energia quando a carga da bateria atingir um nível criticamente baixo.

Você pode alterar as configurações dos alarmes de bateria no Dell QuickSet ou na janela **Opções de energia** (consulte ["Como efetuar as configurações de](#page-50-1)  [gerenciamento de energia" na página 51\)](#page-50-1).

### **Como conservar a energia da bateria**

Para conservar a energia da bateria em seu computador portátil, faça uma das ações a seguir:

• Sempre que possível, conecte o computador a uma tomada elétrica; a vida útil da bateria é determinada, em grande parte, pelo número de vezes em que ela é usada e recarregada.

- Efetue as configurações de gerenciamento de energia usando o Dell QuickSet ou as Opções de energia do Microsoft Windows para otimizar o consumo de energia do seu computador (consulte ["Como efetuar as](#page-50-1)  [configurações de gerenciamento de energia" na página 51](#page-50-1)).
- Use o estado de economia de energia quando não for utilizar o computador por um longo período (consulte ["Como usar o estado de economia de](#page-50-2)  [energia" na página 51\)](#page-50-2).

#### <span id="page-50-1"></span><span id="page-50-0"></span>**Como efetuar as configurações de gerenciamento de energia**

Você pode usar o Dell QuickSet ou as Opções de energia do Windows para efetuar as configurações de gerenciamento de energia em seu computador.

- Para obter informações sobre como usar o Assistente de gerenciamento de energia do Dell QuickSet, clique com o botão direito no ícone do QuickSet na área de notificação, clique em **Ajuda** e, em seguida, selecione **Gerenciamento de energia**.
- Para usar as Opções de energia do Windows, use um dos seguintes métodos:
	- Clique em Iniciar  $\bigoplus$  → Painel de controle→ Hardware and Sound (Hardware e som)→ **Opções de energia** e, em seguida, selecione um plano de energia na janela **Select a power plan** (Selecionar um plano de energia).

 $O<sub>11</sub>$ 

Clique no ícone **La** na área de notificação, clique em **Opções de energia** e, em seguida, selecione um plano na janela **Select a power plan** (Selecionar um plano de energia).

#### <span id="page-50-2"></span>**Como usar o estado de economia de energia**

Para conservar energia, use o estado de economia de energia ao invés de desligar o computador portátil. Esse estado salva automaticamente o seu trabalho no disco rígido e, depois disso, retorna você à sua sessão de trabalho anterior sem a necessidade de reiniciar o computador.

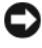

**AVISO:** Se o computador perder a alimentação CA e a energia da bateria durante o estado de economia de energia, ele poderá perder dados.

Para entrar no estado de economia de energia:

Clique em **Iniciar <sup>(+)</sup>**, clique em  $\vert \cdot \vert$  e, em seguida, clique em **Sleep** (Repouso).

ou

- Dependendo de como você definir as opções de gerenciamento de energia nas Opções de energia do Windows ou no Dell QuickSet, use um dos seguintes métodos
	- Pressione o botão liga/desliga.
	- Feche a tela.
	- $Pressione$

Para sair do estado de economia de energia, pressione o botão liga/desliga.

### <span id="page-51-0"></span>**Como carregar a bateria**

**NOTA:** O tempo de carga será maior se o computador estiver ligado. Você pode deixar a bateria no computador o tempo que quiser. O circuito interno da bateria evita a sobrecarga.

Quando você conecta o computador a uma tomada elétrica ou instala uma bateria em um computador conectado a uma tomada elétrica, ele verifica a carga e a temperatura da bateria. Se necessário, o adaptador CA carrega a bateria e mantém sua carga.

Se a bateria estiver quente devido ao uso no computador ou porque a temperatura ambiente está elevada, talvez ela não seja carregada quando o computador for conectado a uma tomada elétrica.

A bateria estará quente demais para começar a ser carregada se a luz  $[\bar{\mathfrak{h}}]$  estiver piscando alternadamente entre azul e âmbar. Desconecte o computador da tomada elétrica e deixe que a bateria e o computador esfriem até atingirem a temperatura ambiente. Em seguida, conecte o computador à tomada elétrica para continuar a carregar a bateria.

Para obter mais informações sobre como resolver problemas da bateria, consulte ["Problemas de energia" na página 123](#page-122-0).

### **Como substituir a bateria**

**ADVERTÊNCIA: O uso de uma bateria incompatível pode aumentar o risco de incêndio ou explosão. Substitua a bateria somente por uma bateria compatível adquirida na Dell. A bateria foi projetada para funcionar com o computador Dell. Não use baterias de outros computadores em seu computador.** 

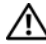

**. ADVERTÊNCIA: Antes de executar estes procedimentos, desligue o computador, desconecte o adaptador CA da tomada elétrica e do computador, desconecte o modem da tomada na parede e do computador e remova quaisquer outros cabos externos do computador.**

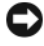

**AVISO:** É necessário remover todos os cabos externos do computador para evitar um possível dano de conector.

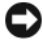

**. AVISO:** Se você optar por substituir a bateria com o computador no estado de economia de energia, terá apenas 1 minuto para concluir a substituição antes que o computador seja desligado e os dados que não foram salvos sejam perdidos.

Para remover a bateria:

- **1** Se o computador estiver conectado a um dispositivo de acoplamento (acoplado), desconecte-o. Consulte a documentação fornecida com o dispositivo de acoplamento para obter instruções.
- **2** Certifique-se que o computador está desligado.
- **3** Vire o computador com a parte de baixo para cima.
- **4** Deslize e pressione as travas de liberação da bateria para mantê-las abertas.
- **5** Deslize a bateria para removê-la do compartimento.

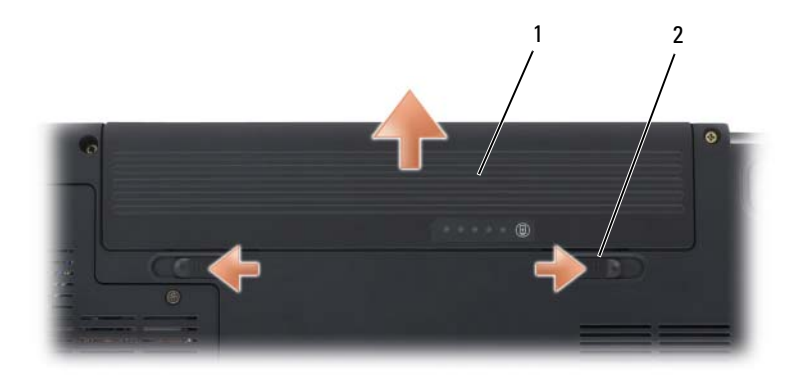

1 bateria 2 travas de liberação da bateria (2)

Para substituir a bateria, siga o procedimento de remoção na ordem inversa.

### **Como armazenar a bateria**

Remova a bateria quando for guardar o computador por muito tempo. As baterias descarregam durante um período longo de armazenamento. Nesses casos, recarregue a bateria completamente (consulte ["Como carregar a](#page-51-0)  [bateria" na página 52](#page-51-0)) antes de usá-la novamente.

# **Como usar multimídia**

### **Como tocar mídia**

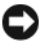

**AVISO:** Não pressione a bandeja da unidade óptica para baixo ao abri-la ou fechála. Mantenha a bandeja fechada quando não estiver usando a unidade.

- **AVISO:** Não mova o computador quando estiver executando uma mídia.
	- **1** Pressione o botão de ejetar na frente da unidade.
	- **2** Coloque o disco, com a etiqueta para cima, no centro da bandeja e encaixe-o no rebaixo.

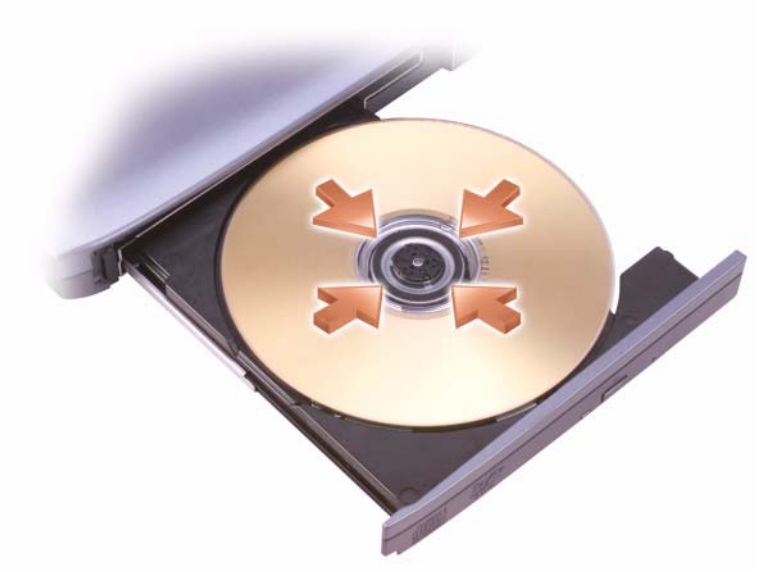

**3** Empurre a bandeja para dentro da unidade.

Para formatar mídias de armazenamento ou cópia de dados, consulte o software de mídia fornecido com seu computador.

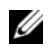

**ZA NOTA:** Ao copiar mídias, obedeça a todas as leis de direitos autorais.

Um CD player contém os seguintes botões básicos:

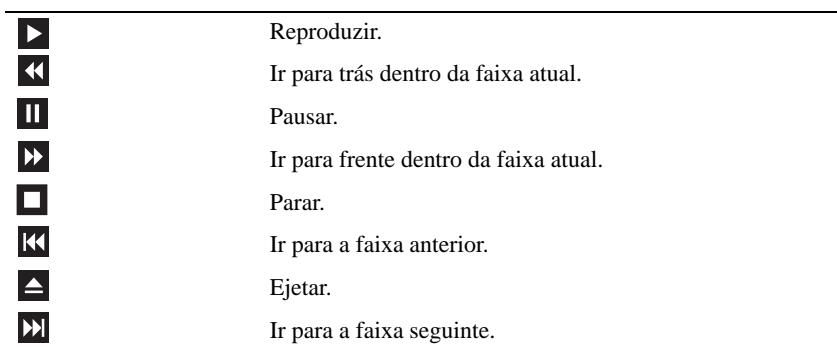

Um DVD player contém os seguintes botões básicos:

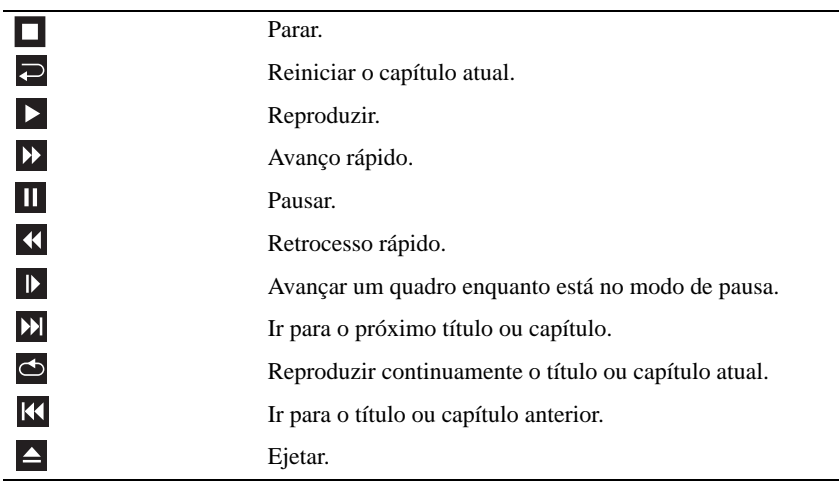

Para obter mais informações sobre como tocar mídia, clique em **Ajuda** no tocador de mídia (se disponível).

### **Como copiar mídia de CD, DVD e Blu-ray Disc™ (BD)**

Esta seção aplica-se somente a computadores que tenham uma unidade DVD+/-RW ou BD-RE.

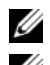

**ZA NOTA:** Ao copiar mídias, obedeça a todas as leis de direitos autorais.

**NOTA:** Os tipos de unidades ópticas oferecidas pela Dell podem variar em função do país.

As instruções a seguir explicam como fazer uma cópia exata de um CD, DVD ou BD usando o Roxio Creator. Você também pode usar o Roxio Creator para outros fins, tais como criar CDs de música a partir de arquivos de áudio armazenados em seu computador ou fazer uma cópia de segurança de dados importantes. Para obter ajuda, abra o Roxio Creator e pressione <F1>.

As unidades de DVD e de BD instaladas nos computadores Dell não suportam mídia HD-DVD. Para obter uma lista dos formatos de mídia suportados, consulte ["Como usar mídias de CD, DVD e BD vazias" na página 58.](#page-57-0)

#### **Como copiar um CD, DVD ou BD**

- **NOTA:** A mídia de BD só pode ser copiada em outra mídia de BD.
- **ZA NOTA:** A cópia de um BD-R em um BD-RE não produzirá uma cópia exata.
- **NOTA:** A maioria dos DVDs e BDs comerciais tem proteção de direitos autorais e não podem ser copiados com o uso do Roxio Creator Plus.
	- **1** Clique em **Iniciar**  $\rightarrow$  **Todos os programas**→ **Roxio** Creator→ **Projetos**→ **Cópia**.
	- **2** Na guia **Cópia**, clique em **Copiar disco**.
	- **3** Para copiar o CD, DVD ou BD:
		- *Se você tiver uma unidade óptica*, insira o disco de origem na unidade, certifique-se de que as configurações estão corretas e, em seguida, clique no botão **Copiar disco** para continuar. O computador lê o disco de origem e copia os dados para uma pasta temporária no disco rígido do seu computador.

Quando solicitado, insira um disco vazio na unidade e clique em **OK**.

• *Se você tiver duas unidades ópticas*, selecione a unidade na qual você inseriu o disco de origem e clique no botão **Copiar disco** para continuar. O computador copia os dados do disco de origem para o disco vazio.

Ao terminar a cópia do disco de origem, o disco que você criou é automaticamente ejetado.

#### <span id="page-57-0"></span>**Como usar mídias de CD, DVD e BD vazias**

As unidades de DVD-gravável podem gravar em mídias de gravação em CD e DVD. As unidades de BD gravável podem gravar em mídias de gravação em CD, DVD e BD.

Use CD-Rs vazios para gravar música ou para armazenar arquivos de dados permanentemente. Após criar um CD-R, você não pode gravar no mesmo CD-R novamente (consulte a documentação da Sonic para obter mais informações). Use um CD-RW vazio se você planeja apagar, regravar ou atualizar informações nesse disco posteriormente.

As mídias DVD+/-R ou BD-R vazias podem ser usadas para armazenar permanentemente grandes quantidades de informações. Após criar um DVD+/-R ou BD-R, você pode não ser capaz de gravar nesse disco novamente se o mesmo for *finalizado* ou *fechado* durante a etapa final do processo de criação do disco. Use mídia DVD+/-RW ou BD-RE vazia se você planeja apagar, regravar ou atualizar informações nesse disco posteriormente.

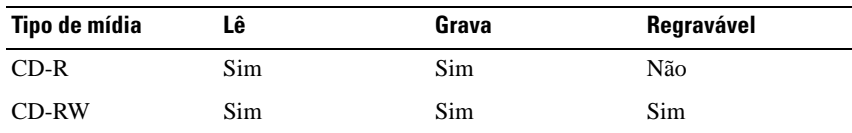

**Unidades de CD gravável**

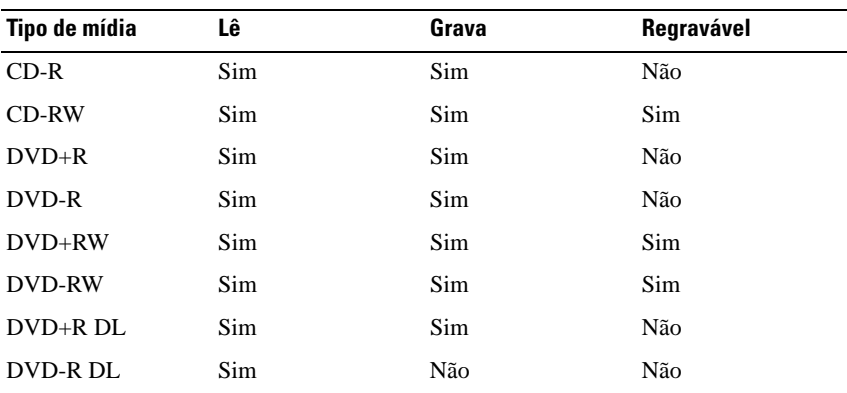

**Unidades de DVD gravável**

**Unidades de BD gravável**

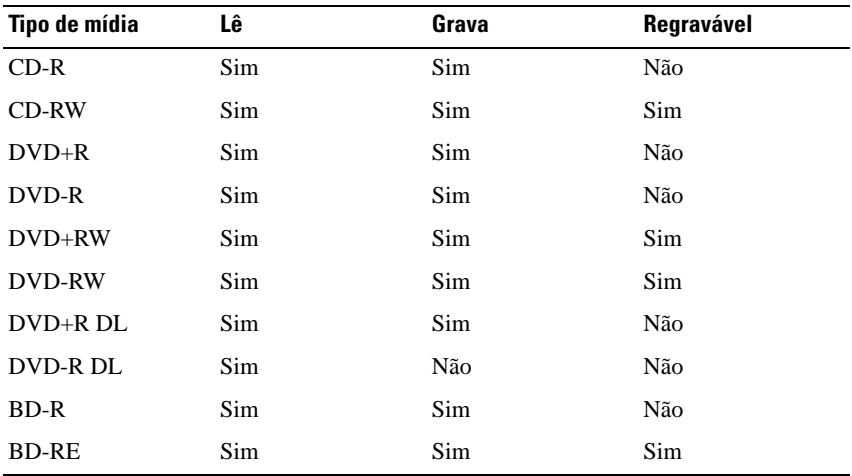

#### **Dicas úteis**

- Use o Microsoft<sup>®</sup> Windows<sup>®</sup> Explorer para arrastar e soltar arquivos para um CD-R ou CD-RW somente após iniciar o Roxio Creator e abrir um projeto do Creator.
- Não grave um CD-R ou CD-RW vazio no máximo de sua capacidade, por exemplo, não copie um arquivo de 650 MB para um CD de 650 MB vazio. A unidade de CD-RW precisa de 1–2 MB de espaço em branco para finalizar a gravação.
- Use CD-Rs para gravar CDs de música que você deseja tocar em equipamentos estéreo normais. CD-RWs não tocam na maioria dos equipamentos estéreo domésticos ou automotivos.
- Arquivos MP3 de música podem ser tocados em MP3 players ou em computadores que têm um software de MP3 instalado.
- Use um CD-RW vazio para praticar a gravação de CD até que você esteja familiarizado com as técnicas de gravação de CDs. Caso cometa um erro, você poderá apagar os dados do CD-RW e tentar novamente. Você também pode usar CD-RWs vazios para testar os projetos de arquivos de música antes de gravar o projeto permanentemente em um CD-R vazio.
- Você não pode criar DVDs de áudio com o Roxio Creator.
- Os DVD players disponíveis comercialmente e usados em sistemas de home theater podem não suportar todos os formatos de DVD disponíveis. Para obter uma lista dos formatos suportados pelo seu DVD player, consulte a documentação fornecida com o seu aparelho ou entre em contato com o fabricante.
- Os BD players disponíveis comercialmente e usados em sistemas de home theater podem não suportar todos os formatos de BD disponíveis. Para obter uma lista dos formatos suportados pelo seu BD player, consulte a documentação fornecida com o seu aparelho ou entre em contato com o fabricante.
- Consulte o site na Web da em **www.sonic.com** ou o site na Web da Blu-ray Disc™ Association em **blu-raydisc.com** para obter informações adicionais.

### **Como ajustar o volume**

**NOTA:** Quando as caixas de som estão no modo silencioso, você não ouve a mídia que está sendo executada.

- **1** Clique no ícone de volume na área de notificação.
- **2** Clique em **Open Volume Mixer** (Abrir mixer de som).
- **3** Clique e arraste a barra, deslizando-a para cima ou para baixo para aumentar ou diminuir o volume.

Para obter mais informações sobre as opções de controle de volume, clique em **Ajuda** na janela **Volume Mixer** (Mixer de som).

O medidor de volume mostra o nível de volume atual, incluindo "sem áudio", do computador. Clique no ícone do QuickSet na área de notificação e marque ou desmarque a opção **Desativar o medidor de volume na tela**, ou pressione os botões do controle de volume para ativar ou desativar o medidor de volume na tela.

## **Como ajustar a imagem**

Se uma mensagem de erro informar que a intensidade da cor e a resolução atuais estão usando muita memória e impedindo a reprodução de mídia, ajuste as propriedades de vídeo:

- **1** Clique em **Iniciar**  $\rightarrow$  **Painel de controle** $\rightarrow$  **Appearance and Personalization** (Aparência e personalização).
- **2** Em **Personalização**, clique em **Adjust screen resolution** (Ajustar resolução da tela).
- **3** Em **Configurações de vídeo**, clique e arraste a barra para reduzir a configuração da resolução.
- **4** No menu suspenso em **Qualidade da cor**, clique em **Média (16 bits).**
- **5** Clique em **OK**.

### **Como usar o Dell MediaDirect™**

O Dell MediaDirect é um modo instantâneo de reprodução multimídia para mídia digital. Pressione o botão do Dell MediaDirect, localizado na tampa da dobradiça, para iniciá-lo. Quando o computador está desligado ou no estado de economia de energia, você pode pressionar o botão do Dell MediaDirect para iniciar o computador e executar automaticamente o aplicativo Dell MediaDirect.

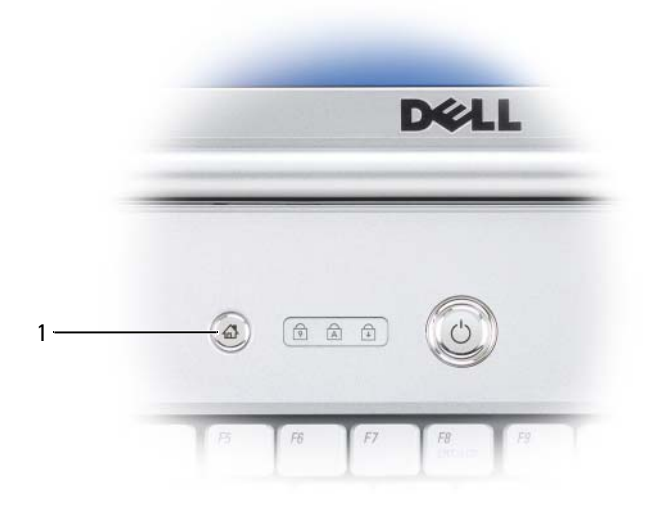

1 botão do Dell MediaDirect

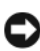

**NOTA:** O Dell MediaDirect não poderá ser reinstalado se você reformatar o disco rígido. Você precisará do software de instalação para reinstalar o Dell MediaDirect. Entre em contato com a Dell para obter assistência (consulte ["Como entrar em](#page-180-0)  [contato com a Dell" na página 181](#page-180-0)).

Para obter mais informações sobre o uso do Dell MediaDirect, use o menu **Help** (Ajuda) do aplicativo Dell MediaDirect.

### **Como conectar o computador a um aparelho de TV ou dispositivo de áudio**

**NOTA:** Cabos de vídeo e de áudio para a conexão do computador a uma TV ou outro dispositivo de áudio podem não ter sido fornecidos com o computador. Cabos de adaptador de áudio digital/TV e outros cabos estão disponíveis para venda na Dell.

O seu computador tem um conector de saída de TV S-video que, junto com um cabo S-video padrão, um cabo adaptador para vídeo composto, ou um cabo adaptador para vídeo componente (disponíveis na Dell), permite a você conectar o computador a um aparelho de TV.

O seu aparelho de TV tem um conector de entrada S-video, um conector de entrada de vídeo composto, ou um conector de entrada de vídeo componente. Dependendo do tipo de conector disponível no seu aparelho de TV, você poderá usar um cabo S-video disponível comercialmente, um cabo de vídeo composto ou um cabo de vídeo componente para conectar o computador ao aparelho de TV.

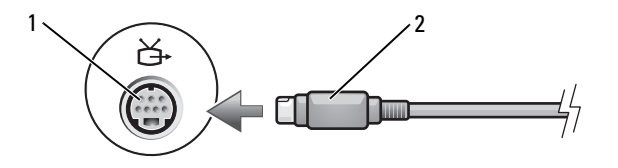

1 conector de saída de TV S-video 2 conector S-video

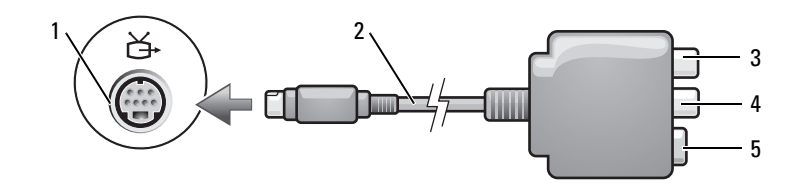

- 1 conector de saída de TV S-video 2 adaptador de vídeo composto
- 
- 5 conector S-video
- 
- 3 conector de áudio digital S/PDIF 4 conector de saída de vídeo composto

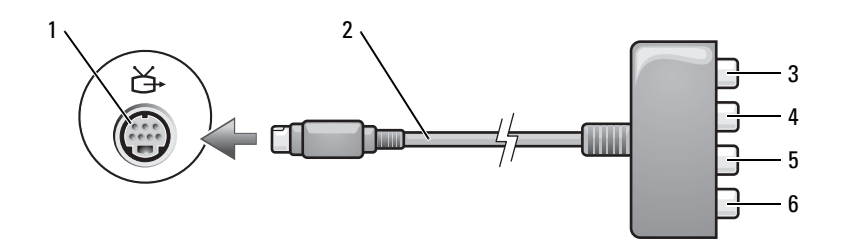

- 5 conector de saída Pb (azul) de vídeo componente
- 1 conector de saída de TV S-video 2 adaptador de vídeo componente
- 3 conector de áudio digital S/PDIF 4 conector de saída Pr (vermelho) de vídeo componente
	- 6 conector de saída Y (verde) de vídeo componente

Se quiser conectar o computador a um aparelho de TV ou dispositivo de áudio, é recomendável que os cabos de vídeo e de áudio sejam conectados ao computador em uma das seguintes combinações:

- [S-video e áudio padrão](#page-63-0)
- [Vídeo composto e áudio padrão](#page-66-0)
- Saída de vídeo componente e áudio padrão

**NOTA:** Os diagramas de cada combinação de conexão aparecem no início de cada subseção para ajudá-lo a determinar o método que deve ser utilizado.

Quando terminar a conexão dos cabos de vídeo e áudio entre o computador e o aparelho de TV, é necessário habilitar o computador para funcionar com a TV. Consulte ["Como ativar as configurações de vídeo da TV" na página 77](#page-76-0)  para assegurar que o computador reconheça e trabalhe corretamente com a TV. Além disso, se você está usando áudio digital S/PDIF, consulte ["Como ativar o](#page-76-1)  [áudio digital S/PDIF" na página 77](#page-76-1).

#### <span id="page-63-0"></span>**S-video e áudio padrão**

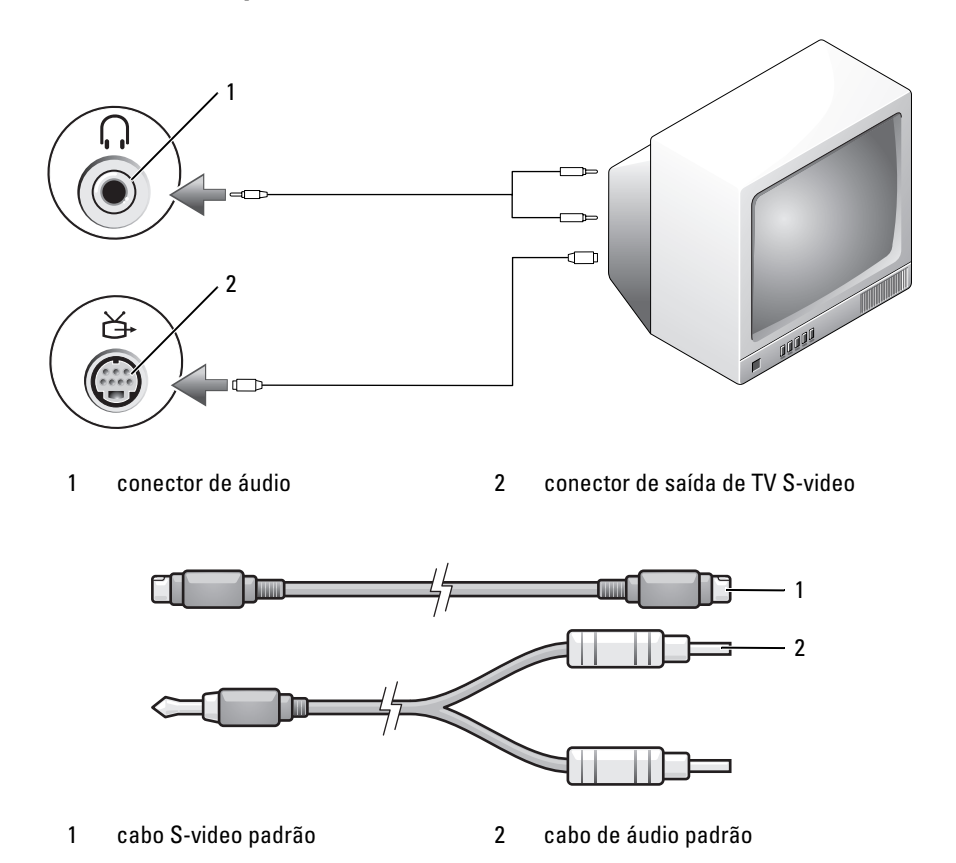

- **1** Desligue o computador, o aparelho de TV e/ou o dispositivo de áudio que você quer conectar.
- **NOTA:** Se o seu dispositivo de áudio ou TV suporta S-video mas não o áudio digital no formato S/PDIF, você pode conectar um cabo S-video diretamente ao conector da saída S-video para TV no computador (sem o cabo adaptador de TV/áudio digital).
	- **2** Conecte uma extremidade do cabo S-video ao conector de saída S-video do computador.
	- **3** Conecte a outra extremidade do cabo S-video ao conector de entrada S-video no aparelho de TV.
- **4** Conecte a extremidade individual do conector do cabo de áudio ao conector do fone de ouvido no computador.
- **5** Conecte os dois conectores RCA da outra extremidade do cabo de áudio aos conectores de entrada de áudio no aparelho de TV ou em qualquer outro dispositivo de áudio.
- **6** Ligue a TV e os dispositivos de áudio que você tenha conectado (se aplicável) e, em seguida, ligue o computador.
- **7** Consulte ["Como ativar as configurações de vídeo da TV" na página 77](#page-76-0) para assegurar que o computador reconheça e trabalhe corretamente com a TV.

#### **S-video e áudio digital S/PDIF**

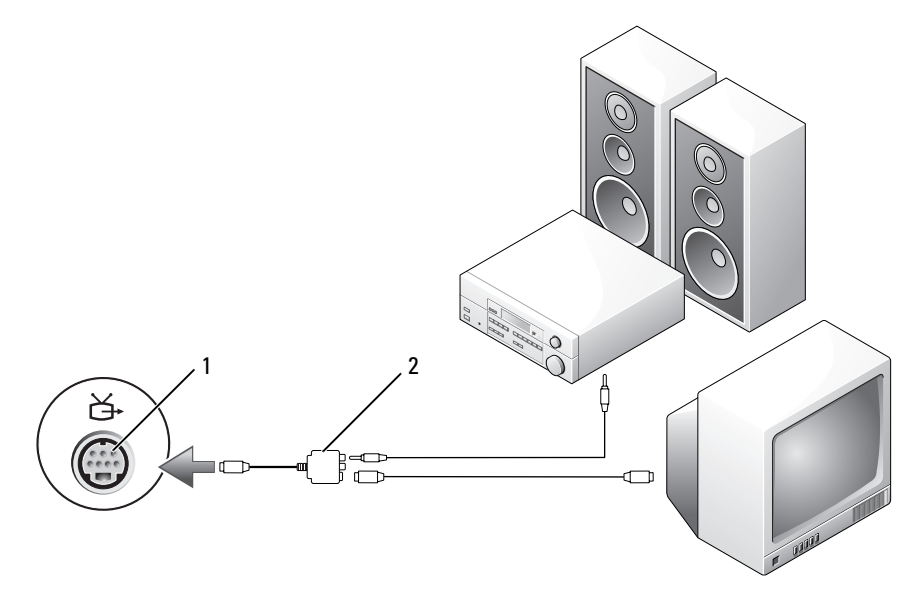

- 1 conector de saída de TV S-video 2 adaptador de vídeo composto
	-

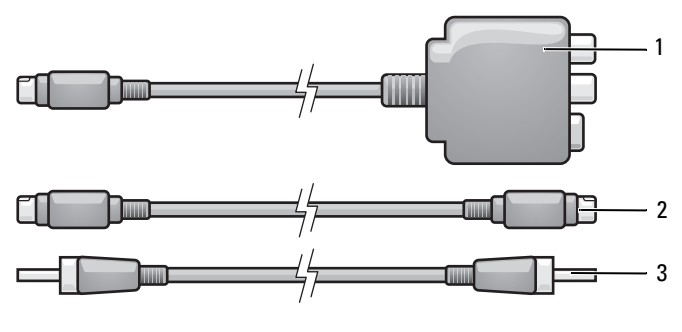

- 1 adaptador de vídeo composto 2 cabo S-video
- 3 cabo de áudio digital S/PDIF
- **1** Desligue o computador, o aparelho de TV e/ou o dispositivo de áudio que você quer conectar.
- **2** Conecte o adaptador de vídeo composto ao conector de saída de TV S-video no computador.
- **3** Conecte uma extremidade do cabo S-video ao conector de saída S-video no adaptador de vídeo composto.

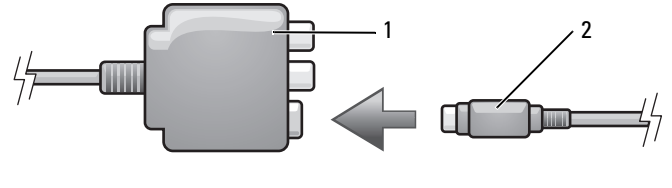

- 1 adaptador de vídeo composto 2 cabo S-video
- **4** Conecte a outra extremidade do cabo S-video ao conector de entrada S-video no aparelho de TV.
- **5** Conecte uma extremidade do cabo de áudio digital S/PDIF ao conector de áudio digital no cabo adaptador de vídeo composto.

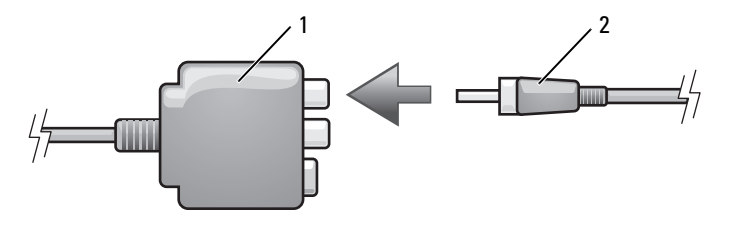

1 adaptador de vídeo composto 2 cabo de áudio digital S/PDIF

- **6** Conecte a outra extremidade do cabo de áudio digital S/PDIF ao conector de entrada de áudio na TV ou no dispositivo de áudio.
- **7** Ligue a TV e os dispositivos de áudio que você tenha conectado (se aplicável) e, em seguida, ligue o computador.
- **8** Consulte ["Como ativar as configurações de vídeo da TV" na página 77](#page-76-0) para assegurar que o computador reconheça e trabalhe corretamente com a TV.

#### <span id="page-66-0"></span>**Vídeo composto e áudio padrão**

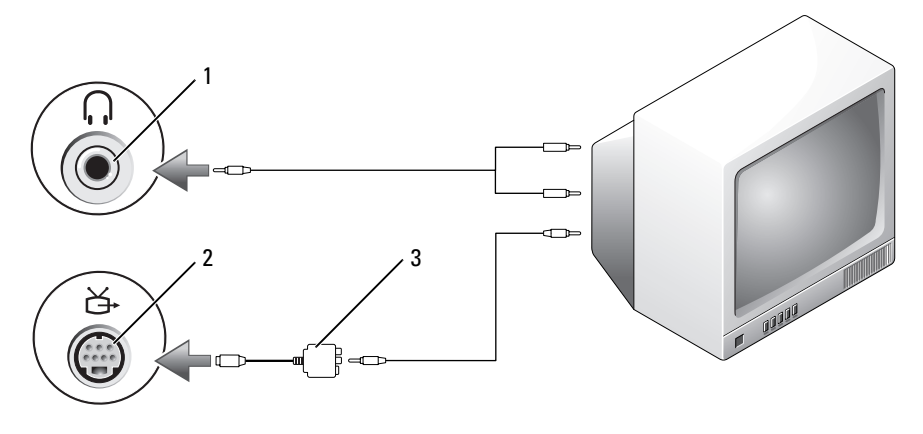

- 
- 1 conector de entrada de áudio 2 conector de saída de TV S-video
- 3 adaptador de vídeo composto

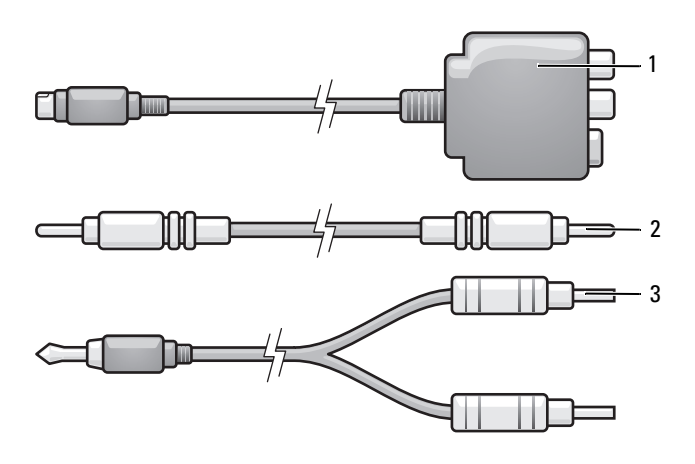

- 1 adaptador de vídeo composto 2 cabo de vídeo composto
- 3 cabo de áudio padrão
- **1** Desligue o computador, o aparelho de TV e/ou o dispositivo de áudio que você quer conectar.
- **2** Conecte o adaptador de vídeo composto ao conector de saída de TV S-video no computador.
- **3** Conecte uma extremidade do cabo de vídeo composto ao conector de saída de vídeo composto do adaptador de vídeo composto.

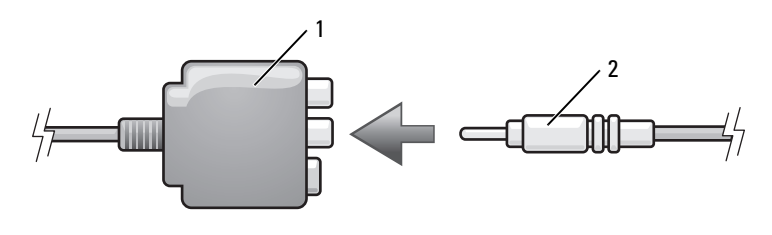

- 1 adaptador de vídeo composto 2 cabo de vídeo composto
- **4** Conecte a outra extremidade do cabo de vídeo composto ao conector de entrada de vídeo composto do aparelho de TV.
- **5** Conecte a extremidade individual do conector do cabo de áudio ao conector do fone de ouvido no computador.
- **6** Conecte os dois conectores RCA da outra extremidade do cabo de áudio aos conectores de entrada de áudio no aparelho de TV ou em qualquer outro dispositivo de áudio.
- **7** Ligue a TV e os dispositivos de áudio que você tenha conectado (se aplicável) e, em seguida, ligue o computador.
- **8** Consulte ["Como ativar as configurações de vídeo da TV" na página 77](#page-76-0) para assegurar que o computador reconheça e trabalhe corretamente com a TV.

#### **Vídeo composto e áudio digital S/PDIF**

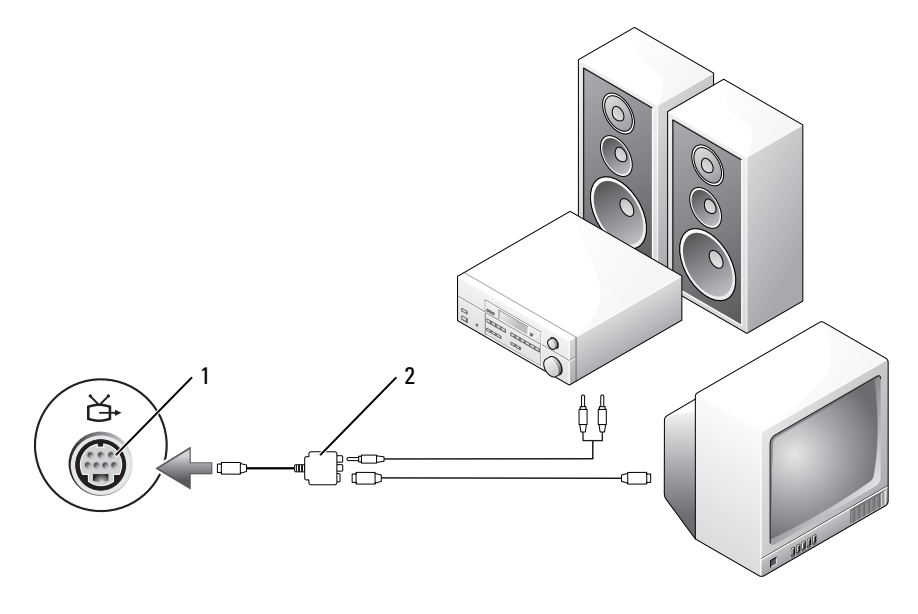

- 1 conector de saída de TV S-video 2 adaptador de vídeo composto
	-

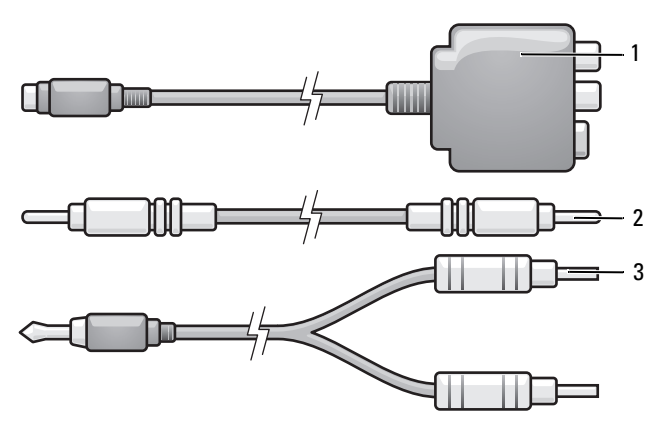

- 1 adaptador de vídeo composto 2 cabo de vídeo composto
- 3 cabo de áudio padrão
- **1** Desligue o computador, o aparelho de TV e/ou o dispositivo de áudio que você quer conectar.
- **2** Conecte o adaptador de vídeo composto ao conector de saída de TV S-video no computador.
- **3** Conecte uma extremidade do cabo de vídeo composto ao conector de entrada de vídeo composto do adaptador de vídeo composto.

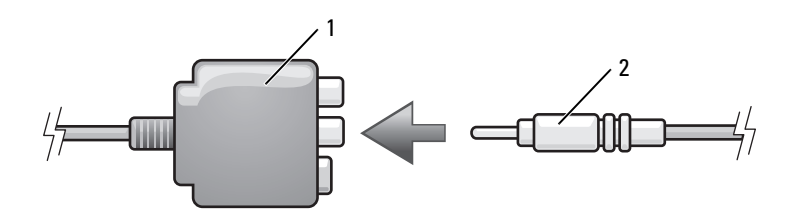

- 1 adaptador de vídeo composto 2 cabo de vídeo composto
- **4** Conecte a outra extremidade do cabo de vídeo composto ao conector de entrada de vídeo composto do aparelho de TV.
- **5** Conecte uma extremidade do cabo de áudio digital S/PDIF ao conector de áudio S/PDIF no cabo adaptador de vídeo composto.

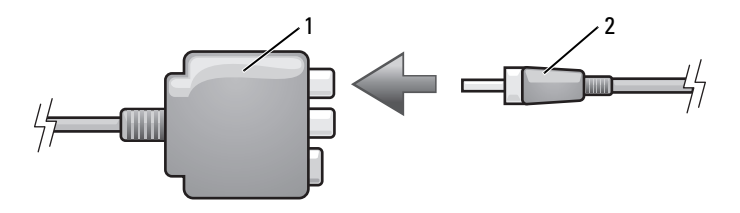

- 1 adaptador de vídeo composto 2 cabo de áudio digital S/PDIF
- **6** Conecte a outra extremidade do cabo de áudio digital ao conector de entrada S/PDIF na TV ou outro dispositivo de áudio.
- **7** Ligue a TV e os dispositivos de áudio que você tenha conectado (se aplicável) e, em seguida, ligue o computador.
- **8** Consulte ["Como ativar as configurações de vídeo da TV" na página 77](#page-76-0) para assegurar que o computador reconheça e trabalhe corretamente com a TV.

#### **Vídeo componente e áudio padrão**

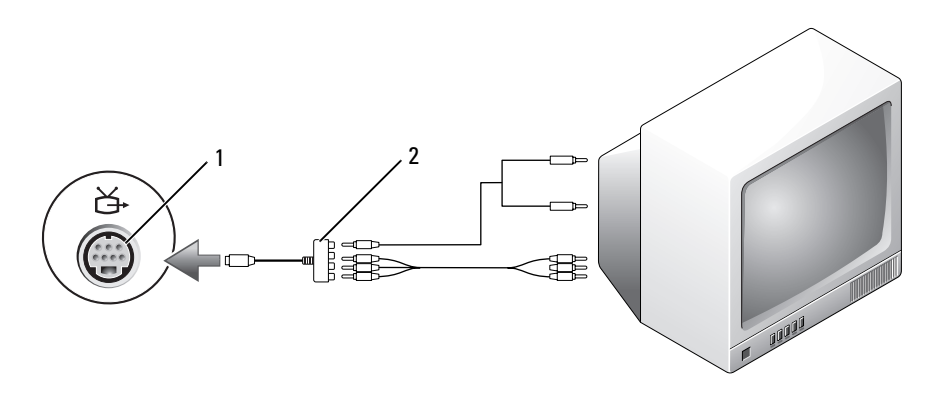

- 1 conector de saída de TV S-video 2 adaptador de vídeo componente
	-

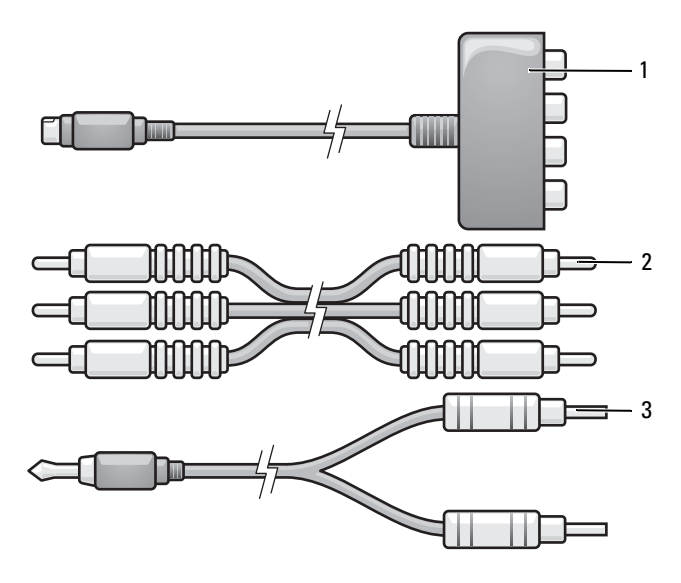

- 1 adaptador de vídeo componente 2 cabo de vídeo componente
- 3 cabo de áudio padrão
- **1** Desligue o computador, o aparelho de TV e/ou o dispositivo de áudio que você quer conectar.
- **2** Conecte o adaptador de vídeo componente ao conector de saída de TV S-video no computador.
- **3** Conecte todas as três extremidades do cabo de vídeo componente aos conectores de saída de vídeo componente no adaptador de vídeo componente. Certifique-se de que as cores vermelha, verde e azul do cabo coincidem com as portas correspondentes no adaptador.
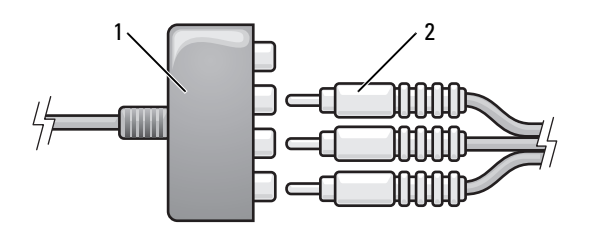

1 adaptador de vídeo componente 2 cabo de vídeo componente

- **4** Conecte todos os três conectores da outra extremidade do cabo de vídeo componente aos conectores de entrada de vídeo componente no aparelho de TV. Certifique-se de que as cores vermelha, verde e azul do cabo coincidem com as cores dos conectores de entrada do aparelho de TV.
- **5** Conecte a extremidade individual do conector do cabo de áudio ao conector do fone de ouvido no computador.
- **6** Conecte os dois conectores RCA da outra extremidade do cabo de áudio aos conectores de entrada de áudio no aparelho de TV ou dispositivo de áudio.
- **7** Ligue a TV e os dispositivos de áudio que você tenha conectado (se aplicável) e, em seguida, ligue o computador.
- **8** Consulte ["Como ativar as configurações de vídeo da TV" na página 77](#page-76-0) para assegurar que o computador reconheça e trabalhe corretamente com a TV.

### **Vídeo componente e áudio digital S/PDIF**

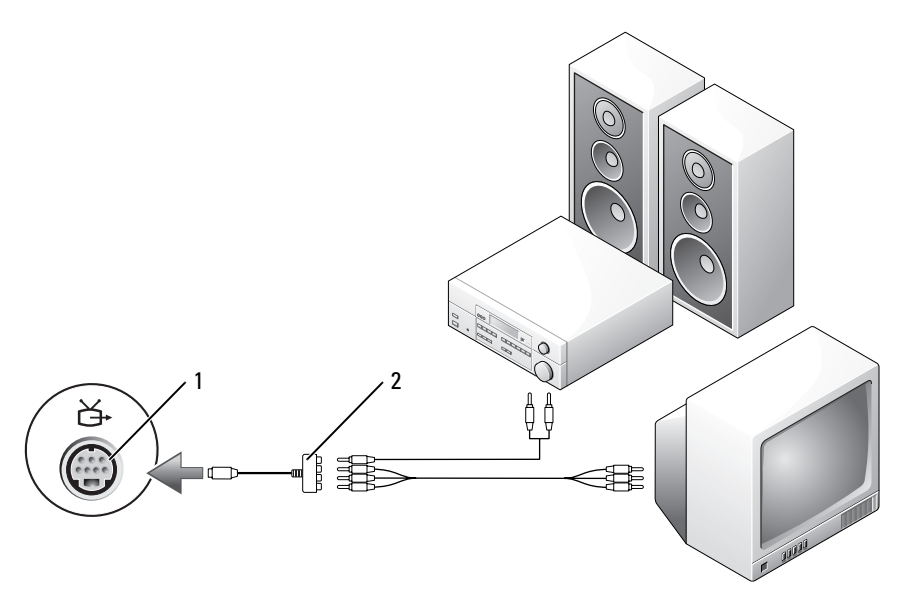

- 1 conector de saída de TV S-video 2 adaptador de vídeo componente
	-

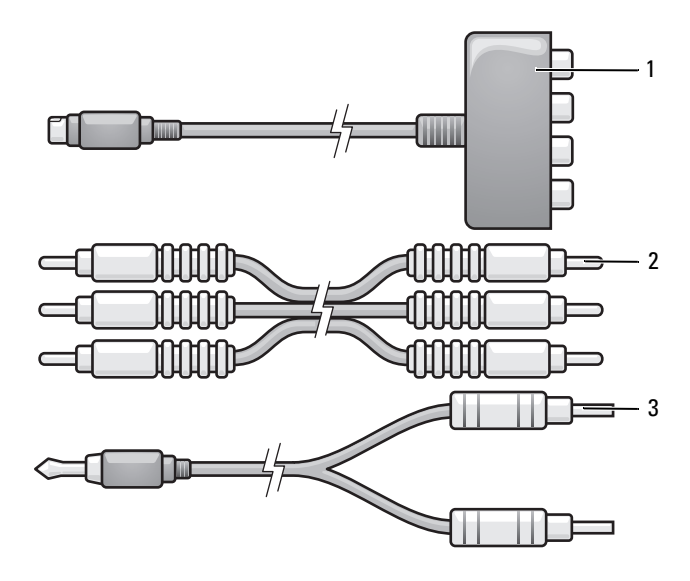

- 1 adaptador de vídeo componente 2 cabo de vídeo componente
- 3 cabo de áudio padrão
- **1** Desligue o computador, o aparelho de TV e/ou o dispositivo de áudio que você quer conectar.
- **2** Conecte o adaptador de vídeo componente ao conector de saída de TV S-video no computador.
- **3** Conecte todas as três extremidades do cabo de vídeo componente aos conectores de saída de vídeo componente no adaptador de vídeo componente. Certifique-se de que as cores vermelha, verde e azul do cabo coincidem com as portas correspondentes no adaptador.

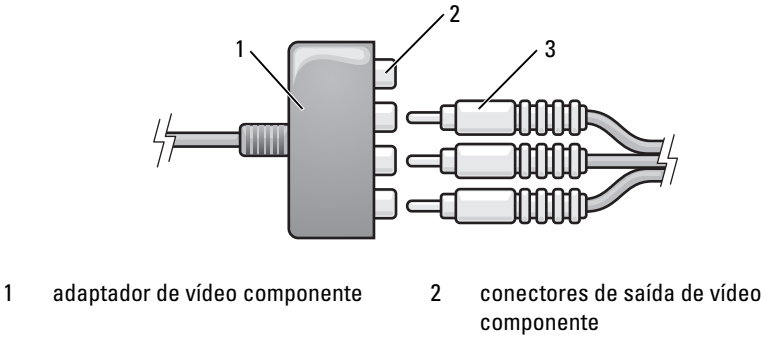

- 3 cabo de vídeo componente
- **4** Conecte todos os três conectores da outra extremidade do cabo de vídeo componente aos conectores de entrada de vídeo componente no aparelho de TV. Certifique-se de que as cores vermelha, verde e azul do cabo coincidem com as cores dos conectores de entrada do aparelho de TV.
- **5** Conecte uma extremidade do cabo de áudio digital S/PDIF ao conector de áudio S/PDIF no cabo adaptador de vídeo componente.

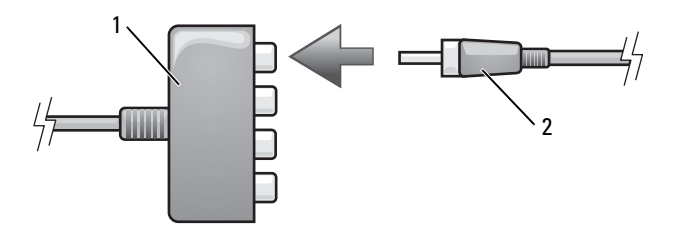

- 1 adaptador de vídeo componente 2 cabo de áudio digital S/PDIF
- **6** Conecte a outra extremidade do cabo de áudio digital ao conector de entrada S/PDIF na TV ou outro dispositivo de áudio.
- **7** Ligue a TV e os dispositivos de áudio que você tenha conectado (se aplicável) e, em seguida, ligue o computador.
- **8** Consulte ["Como ativar as configurações de vídeo da TV" na página 77](#page-76-0) para assegurar que o computador reconheça e trabalhe corretamente com a TV.

#### **Como ativar o áudio digital S/PDIF**

- **1** Clique duas vezes no ícone de alto-falante na área de notificação do Windows.
- **2** Clique no menu **Opções** e, em seguida, clique em **Controles avançados**.
- **3** Clique em **Avançadas**.
- **4** Clique em **Interface S/PDIF**.
- **5** Clique em **Fechar**.
- **6** Clique em **OK**.

### <span id="page-76-0"></span>**Como ativar as configurações de vídeo da TV**

**NOTA:** Para assegurar que as opções de vídeo são exibidas corretamente, lique a TV ao computador antes de ativar as configurações de vídeo.

- **1** Clique em **Iniciar H**, clique em **Painel de controle** e, em seguida, clique em **Appearance and Personalization** (Aparência e personalização).
- **2** Em **Personalização**, clique em **Adjust screen resolution** (Ajustar resolução da tela).

A janela **Propriedades de vídeo** é exibida.

- **3** Clique em **Avançadas**.
- **4** Clique na guia da sua placa de vídeo.

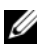

**NOTA:** Para determinar o tipo da placa de vídeo instalada no computador, consulte a Ajuda e suporte do Windows. Para ter acesso à Ajuda e suporte, clique em **Iniciar** → **Ajuda e suporte**. Em **Escolha uma tarefa**, clique em **Usar Ferramentas para exibir informações sobre o computador e diagnosticar problemas.** Em seguida, em **Informações do meu computador**, selecione **Hardware**.

**5** Na seção de dispositivos de vídeo, selecione a opção adequada para uso tanto em um vídeo individual como em múltiplos vídeos, assegurando que as configurações de vídeo estejam corretas para a sua seleção.

# <span id="page-78-0"></span>**Como usar ExpressCards**

As ExpressCards fornecem memória adicional, comunicações com e sem fio, recursos multimídia e de segurança. Por exemplo, você pode adicionar uma ExpressCard para disponibilizar a conectividade de uma rede sem fio de longa distância (WWAN) no computador.

As ExpressCards suportam dois fatores de forma:

- ExpressCard/34 (34 mm de largura)
- ExpressCard/54 (54 mm de largura em um formato de L com um conector de 34 mm)

A placa de 34 mm se encaixa nos slots de placa de 34 mm e 54 mm. A placa de 54 mm se encaixa somente em um slot de placa de 54 mm.

Para obter mais informações sobre as ExpressCards suportadas, consulte ["Especificações" na página 183](#page-182-0).

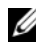

**NOTA:** Uma ExpressCard não é um dispositivo inicializável.

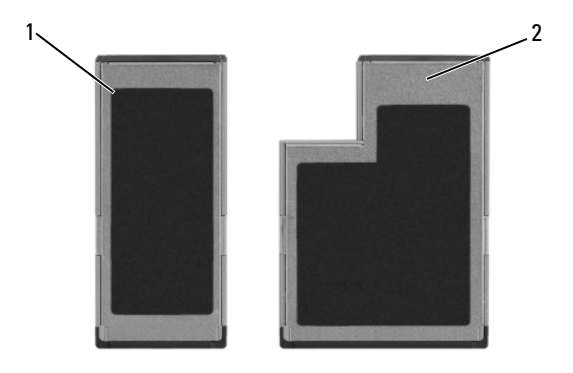

- 1 ExpressCard/34 2 ExpressCard/54
- 

## **Tampas de ExpressCard**

Seu computador é entregue com uma tampa plástica instalada no slot de ExpressCard. As tampas protegem os slots não utilizados da poeira e de outras partículas. Guarde a tampa para quando não houver uma ExpressCard instalada no slot; tampas de outros computadores podem não encaixar no seu computador.

Remova a tampa antes de instalar uma ExpressCard. Para remover a tampa, consulte ["Como remover uma ExpressCard ou tampa" na página 81](#page-80-0).

## **Como instalar uma ExpressCard**

É possível instalar uma ExpressCard no computador enquanto ele estiver em funcionamento. O computador detecta automaticamente a placa.

Geralmente, as ExpressCards são marcadas com um símbolo (como um triângulo ou uma seta) ou uma etiqueta para indicar a extremidade que deve ser inserida no slot. As placas têm formatos especiais para evitar a inserção incorreta. Se a orientação da placa não estiver clara, consulte a documentação fornecida com ela.

### **ADVERTÊNCIA: Antes de começar qualquer dos procedimentos desta seção, siga as instruções de segurança contidas no Guia de informações do produto.**

Para instalar uma ExpressCard:

- **1** Segure a placa com a parte superior virada para cima.
- **2** Empurre a placa no slot até que ela esteja completamente encaixada no conector.

Se você encontrar muita resistência, não force a placa. Verifique a orientação da placa e tente novamente.

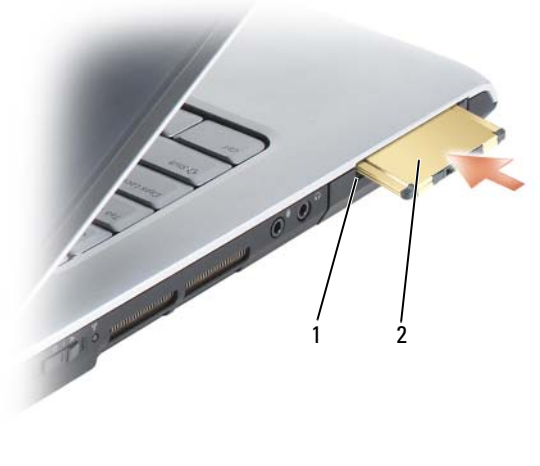

1 slot 2 ExpressCard

O computador reconhece a ExpressCard e carrega automaticamente o driver de dispositivo apropriado. Se o programa de configuração pedir que você carregue os drivers do fabricante, utilize a mídia fornecida com a ExpressCard.

### <span id="page-80-0"></span>**Como remover uma ExpressCard ou tampa**

#### **ADVERTÊNCIA: Antes de começar qualquer dos procedimentos desta seção, siga as instruções de segurança contidas no Guia de informações do produto.**

Pressione a trava e remova a placa ou tampa. Para algumas travas, é necessário pressioná-las duas vezes: uma para retirar a trava e, então, uma segunda vez para retirar a placa.

Guarde a tampa para utilizar quando não houver uma ExpressCard instalada em um slot. As tampas protegem os slots não utilizados da poeira e de outras partículas.

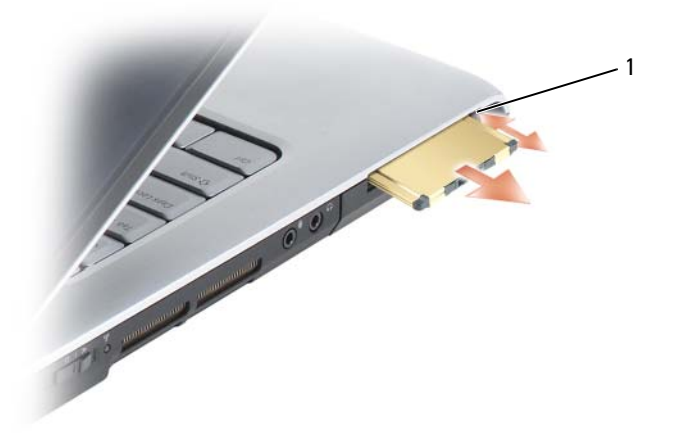

1 botão de liberação

# **Como usar o leitor de placa de memória**

O leitor de placa de memória proporciona uma maneira rápida e conveniente de visualizar e compartilhar fotos digitais, música e vídeos armazenados em uma placa de memória.

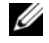

### **ZA NOTA:** Uma placa de memória não é um dispositivo inicializável.

O leitor de placa de memória 8-em-1 lê os seguintes tipos de placas de memória:

- Secure Digital (SD)
- SDIO
- MultiMediaCard (MMC)
- Memory Stick
- Memory Stick PRO
- xD-Picture Card
- Hi Speed-SD
- Hi Density-SD

### **Tampas de placas de memória**

Seu computador é entregue com uma tampa plástica instalada no leitor de placa de memória 8-em-1. As tampas protegem os slots não utilizados da poeira e de outras partículas. Guarde a tampa para quando não houver uma placa de memória instalada no slot; tampas de outros computadores podem não encaixar no seu computador.

Remova a tampa antes de instalar uma placa de memória. Para remover a tampa, consulte ["Como remover uma placa de memória ou tampa" na página 85.](#page-84-0)

### **Como instalar uma placa de memória**

É possível instalar uma placa de memória no computador enquanto ele estiver em execução. O computador detecta automaticamente a placa.

Geralmente, as placas de memória são marcadas com um símbolo (como um triângulo ou uma seta) ou uma etiqueta para indicar a extremidade que deve ser inserida no slot. As placas têm formatos especiais para evitar a inserção incorreta. Se a orientação da placa não estiver clara, consulte a documentação fornecida com ela.

#### **ADVERTÊNCIA: Antes de começar qualquer dos procedimentos desta seção, siga as instruções de segurança contidas no Guia de informações do produto.**

Para instalar uma placa de memória:

- **1** Segure a placa com a parte superior virada para cima.
- **2** Empurre a placa no slot até que ela esteja completamente encaixada no conector.

Se você encontrar muita resistência, não force a placa. Verifique a orientação da placa e tente novamente.

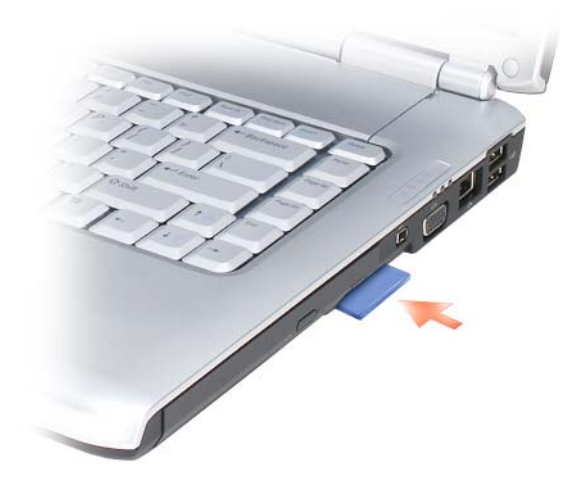

O computador reconhece a placa de memória e carrega automaticamente o driver de dispositivo apropriado. Se o programa de configuração pedir que você carregue os drivers do fabricante, utilize a mídia fornecida com a placa de memória, se aplicável.

### <span id="page-84-0"></span>**Como remover uma placa de memória ou tampa**

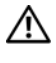

**ADVERTÊNCIA: Antes de começar qualquer dos procedimentos desta seção, siga as instruções de segurança contidas no Guia de informações do produto.**

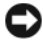

**AVISO:** Use o utilitário de configuração da placa de memória (clique no ícone da área de notificação) para selecionar uma placa e impedir que ela comece a funcionar antes de você removê-la do computador. Se não interromper o funcionamento da placa no utilitário de configuração, você poderá perder dados.

Pressione a placa no slot para liberá-la do leitor de placa. Quando ela for parcialmente ejetada, remova-a.

### 86 | Como usar o leitor de placa de memória

# **Como configurar e usar redes**

A configuração de uma rede de computadores fornece a conectividade entre o seu computador e a Internet, um outro computador ou uma rede. Por exemplo, com uma rede configurada em uma residência ou um pequeno escritório você pode imprimir em uma impressora compartilhada, ter acesso a unidades e arquivos em um outro computador, pesquisar em outras redes ou ter acesso à Internet. Você pode configurar uma rede local (LAN) usando um cabo de rede ou de modem de banda larga, ou configurar uma rede sem fio (WLAN).

O sistema operacional Microsoft® Windows Vista™ fornece um assistente para ajudar a guiá-lo através do processo de colocar computadores em rede. Para obter mais informações sobre redes, acesse a Ajuda e suporte do Windows (clique em Iniciar <sup>1</sup>e, em seguida, clique em Ajuda e suporte).

### <span id="page-86-0"></span>**Como conectar a uma rede ou um modem de banda larga**

Antes de conectar o computador a uma rede, é necessário ter um adaptador de rede instalado e um cabo de rede conectado a ele.

**1** Conecte o cabo de rede ao conector do adaptador de rede localizado na parte traseira do computador.

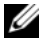

**NOTA:** Insira o conector do cabo até ouvir o clique de encaixe. Em seguida, puxe-o delicadamente para verificar se está bem preso.

**2** Conecte a outra extremidade do cabo de rede a um dispositivo de conexão de rede ou a uma tomada de rede.

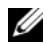

**NOTA:** Não use cabos de rede em tomadas de telefone.

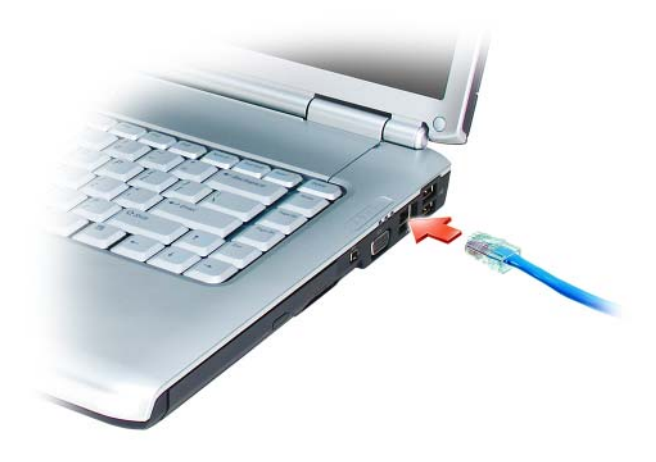

### **Como configurar uma rede**

- **1** Clique em **Iniciar**  $\bigoplus$  e, em seguida, clique em **Conectar-se**.
- **2** Clique em **Set up a connection or network** (Configurar uma conexão ou rede).
- **3** Selecione uma opção em **Choose a connection option** (Escolher uma opção de conexão).
- **4** Clique em **Avançar** e siga as instruções no assistente.

### <span id="page-87-0"></span>**Rede local sem fio (WLAN)**

Uma rede local sem fio (WLAN) é um conjunto de computadores interconectados que se comunicam entre si através de ondas eletromagnéticas ao invés de usar um cabo de rede conectado a cada computador. Em uma WLAN, um dispositivo de comunicação por rádio chamado de ponto de acesso ou roteador sem fio conecta os computadores da rede e fornece acesso à rede ou Internet. O ponto de acesso ou roteador sem fio e a placa de rede sem fio no computador se comunicam pela transmissão de dados de suas antenas através de ondas eletromagnéticas.

### **O que é preciso para estabelecer uma conexão WLAN**

Antes de configurar uma WLAN, é necessário:

• Acesso de alta velocidade (banda larga) à Internet (por cabo ou DSL)

- Um modem de banda larga que esteja conectado e em funcionamento
- Um roteador sem fio ou ponto de acesso
- Uma placa de rede sem fio para cada computador que você deseja conectar à WLAN
- Um cabo de rede com conector (RJ-45)

### <span id="page-88-0"></span>**Como verificar a placa de rede sem fio**

O computador pode ter uma variedade de configurações, dependendo do que foi escolhido ao adquiri-lo. Para confirmar se o computador tem uma placa de rede sem fio e para determinar o tipo da placa:

- Use o **Gerenciador de dispositivos**
- Verifique a confirmação de pedido do seu computador

### **Gerenciador de dispositivos**

- **1** Clique em **Iniciar**  $\bigoplus$  e clique em **Painel de controle**.
- **2** Clique em **Modo de exibição clássico** no menu à esquerda do **Painel de controle**.
- **3** Clique duas vezes no **Gerenciador de dispositivos**.

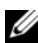

- **NOTA:** A janela **Controle de conta de usuário** pode ser exibida.
	- **4** Clique em **Continuar** na janela **Controle de conta de usuário** caso ela seja exibida.
	- **5** Clique no **+** próximo a **(Adaptadores de rede)** para listar o utilitário que gerencia a sua placa de rede sem fio.

Se um adaptador de rede não estiver na lista, é possível que você não tenha uma placa de rede sem fio.

Se um adaptador de rede estiver na lista, você tem uma placa de rede sem fio. Para visualizar informações detalhadas sobre a placa de rede sem fio:

- **1** Clique com o botão direito no nome do adaptador de rede.
- **2** Clique em **Propriedades**.

### **A confirmação de pedido do seu computador**

A confirmação de pedido recebida quando você encomendou o computador lista o hardware e o software fornecido com o computador.

### **Como configurar uma nova WLAN usando um roteador sem fio e um modem de banda larga**

- **1** Entre em contato com o seu provedor de Internet (ISP) para obter informações específicas sobre os requisitos de conexão para o modem de banda larga.
- **2** Certifique-se de ter conseguido acesso à Internet através de seu modem de banda larga em uma conexão com fio antes de tentar configurar uma conexão sem fio à Internet (consulte ["Como conectar a uma rede ou um](#page-86-0)  [modem de banda larga" na página 87\)](#page-86-0).
- **3** Instale qualquer software necessário para o roteador sem fio. O roteador sem fio pode ter sido fornecido com uma mídia de instalação. A mídia de instalação normalmente contém informações relativas à instalação e para a solução de problemas. Instale o software exigido de acordo com as instruções fornecidas pelo fabricante do roteador.
- **4** Desligue o computador e quaisquer outros computadores habilitados para comunicação sem fio que estejam nas proximidades através do botão Iniciar do Windows Vista.
- **5** Desconecte da tomada elétrica o cabo de alimentação do modem de banda larga.
- **6** Desconecte o cabo de rede do computador e do modem.
- **7** Desconecte o cabo do adaptador CA do roteador sem fio para assegurar que não haja nenhuma fonte de energia conectada ao roteador.
- **NOTA:** Aguarde pelo menos cinco minutos após a desconexão do modem de banda larga antes de continuar com a configuração da rede.
	- **8** Insira um cabo de rede no conector de rede (RJ-45) no modem de banda larga desenergizado.
	- **9** Conecte a outra extremidade do cabo de rede no conector de rede (RJ-45) do roteador sem fio desenergizado.
- **10** Certifique-se de que nenhum cabo de rede ou USB esteja conectado ao modem de banda larga, além do cabo que conecta o modem ao roteador sem fio.

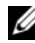

**NOTA:** Reinicie o equipamento de banda larga na seqüência descrita abaixo para evitar uma falha na conexão.

**11** Ligue *apenas* o modem de banda larga e aguarde pelo menos dois minutos para o modem estabilizar. Após dois minutos, vá para a [etapa 12](#page-90-0).

- <span id="page-90-0"></span>**12** Ligue o roteador sem fio e aguarde pelo menos dois minutos para o roteador sem fio estabilizar. Após dois minutos, vá para a [etapa 13](#page-90-1).
- <span id="page-90-1"></span>**13** Inicie o computador e aguarde até que o processo de inicialização esteja concluído.
- **14** Consulte a documentação fornecida com o roteador sem fio de maneira a fazer o descrito a seguir para configurar o roteador sem fio:
	- Estabeleça comunicação entre o computador e o roteador sem fio.
	- Configure o roteador sem fio para comunicar-se com o roteador de banda larga.
	- Descubra o nome de broadcast do roteador sem fio. O termo técnico para o nome de broadcast do roteador é Identificador do conjunto de serviços (SSID) ou nome da rede.
- **15** Se necessário, configure a placa de rede sem fio para conectar-se à rede sem fio (consulte ["Como conectar-se a uma WLAN" na página 91](#page-90-2)).

### <span id="page-90-2"></span>**Como conectar-se a uma WLAN**

**NOTA:** Antes de conectar-se a uma WLAN, certifique-se de que você seguiu as instruções em ["Rede local sem fio \(WLAN\)" na página 88](#page-87-0).

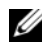

**NOTA:** As instruções de rede a seguir não se aplicam a placas internas com a tecnologia sem fio Bluetooth® ou produtos celulares.

Esta seção fornece procedimentos gerais para conexão a uma rede com o uso de tecnologia sem fio. Os nomes de rede específicos e detalhes de configuração podem variar. Consulte ["Rede local sem fio \(WLAN\)" na página 88](#page-87-0) para obter mais informações sobre como preparar a conexão do computador a uma WLAN.

A sua placa de rede precisa de driver e software adequados para fazer a conexão à rede. O software já está instalado.

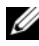

**NOTA:** Se o software tiver sido removido ou danificado, siga as instruções contidas no guia do usuário da placa de rede sem fio. Confirme o tipo de placa de rede sem fio instalada no computador e, em seguida, procure por esse nome no site da Web de suporte da Dell™ em **support.dell.com** (em inglês). Para obter informações sobre o tipo da placa de rede sem fio instalada no computador, consulte ["Como verificar a placa de](#page-88-0)  [rede sem fio" na página 89](#page-88-0).

Quando você liga o computador e uma rede, para a qual o computador não está configurado, é detectada na área, é exibido um aviso pop-up próximo ao ícone de rede na área de notificação do Windows.

Para conectar-se à rede:

- **1** Clique em **Iniciar**  $\bullet$  **e**, em seguida clique em **Network** (Rede).
- **2** Clique em **Network and Sharing** (Rede e compartilhamento) na barra de navegação no parte superior da pasta Network (Rede).
- **3** Clique em **Connect to a network** (Conectar-se a uma rede) em **Tasks** (Tarefas).
- **4** Selecione a sua rede da lista e clique em **Conectar**.

Logo que o computador seja configurado para uma rede sem fio selecionada, outro aviso pop-up notifica que o seu computador está conectado à rede que você selecionou.

Daí para frente, sempre que você fizer o login no seu computador dentro do alcance da rede sem fio, o mesmo aviso pop-up fará a notificação sobre a conexão de rede sem fio.

**NOTA:** Se escolher uma rede segura, você precisa digitar uma senha do WEP ou WPA quando solicitado. As configurações de rede são exclusivas para a sua rede. A Dell não pode fornecer estas informações.

**NOTA:** 0 computador pode demorar até um minuto para se conectar à rede.

### <span id="page-91-0"></span> **Como monitorar o status da placa de rede sem fio por meio do Dell QuickSet**

O indicador da atividade sem fio fornece a você uma maneira fácil de monitorar o status dos dispositivos sem fio do computador. Para ligar ou desligar o indicador da atividade sem fio, clique no ícone do QuickSet na barra de tarefas e selecione **Exibições de tecla de acesso**. Se o **Indicador de atividade da rede sem fio desligado** não estiver selecionado, o indicador está ligado. Se o **Indicador de atividade da rede sem fio desligado** estiver selecionado, o indicador está desligado.

O indicador da atividade sem fio mostra se os dispositivos sem fio integrados do computador estão ativados ou desativados. Quando você ativa ou desativa a função de rede sem fio, o indicador da atividade sem fio muda para exibir o status.

Para obter mais informações sobre o indicador de atividade da rede sem fio do Dell QuickSet, clique com o botão direito no ícone do Dell QuickSet na barra de tarefas e selecione **Ajuda**.

### **Rede móvel de banda larga (ou rede sem fio de longa distância)**

Uma rede móvel de banda larga, também conhecida como uma rede sem fio de longa distância (WWAN), é uma rede celular digital de alta velocidade que fornece acesso à Internet sobre uma área geográfica muito maior do que uma WLAN, a qual tipicamente cobre somente de 100 pés a 1.000 pés (30,48 m a 304,80 m). O computador pode manter o acesso da rede móvel de banda larga pelo tempo que permanecer dentro de uma zona de cobertura para transmissão de dados de celular. Entre em contato com o provedor de serviço para confirmar a cobertura de uma rede celular digital de alta velocidade.

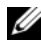

**NOTA:** Mesmo que você seja capaz de fazer uma chamada de seu telefone celular em um local geográfico específico, esse local pode não estar necessariamente em uma zona de cobertura para transmissão de dados de celular.

### <span id="page-92-0"></span>**O que é preciso para estabelecer uma conexão de rede móvel de banda larga**

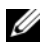

**NOTA:** Dependendo do computador, você pode usar uma ExpressCard ou Mini-Card de rede móvel de banda larga, mas não ambas, para estabelecer uma conexão de rede móvel de banda larga.

Para configurar uma conexão a uma rede móvel de banda larga, é necessário:

• Uma ExpressCard ou Mini-Card de rede móvel de banda larga (dependendo da configuração do computador)

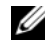

**Z NOTA:** Para obter informações sobre o uso de ExpressCards, consulte "Como [usar ExpressCards" na página 79](#page-78-0).

- Uma ExpressCard de rede móvel de banda larga ativado ou um cartão do módulo de identificação do assinante (SIM) ativado do seu provedor de serviço
- O Dell Mobile Broadband Card Utility (Utilitário de placa de rede móvel de banda larga da Dell) (já instalado no computador se você tiver adquirido a placa junto com o computador, ou na mídia que é fornecida com a placa, caso a tenha comprado em separado do computador)

Se o utilitário tiver sido danificado ou removido do computador, consulte o guia do usuário do Dell Mobile Broadband Card Utility (Utilitário de placa de rede móvel de banda larga da Dell) na Ajuda e suporte do Windows (clique em **Iniciar** e, em seguida, clique em **Ajuda e suporte**) ou na mídia fornecida com a placa caso a tenha comprado em separado do computador.

### **Como verificar a placa de rede móvel de banda larga da Dell**

O computador pode ter uma variedade de configurações, dependendo do que foi escolhido ao adquiri-lo. Para determinar a configuração do seu computador, consulte um dos itens a seguir:

- A confirmação do seu pedido
- Ajuda e suporte do Microsoft Windows

Para verificar a sua placa de rede móvel de banda larga na Ajuda e suporte do Windows:

- **1** Clique em **Iniciar**  $\bigoplus$  → **Ajuda e suporte** → Usar Ferramentas para exibir **informações sobre o computador e diagnosticar problemas**.
- **2** Em **Ferramentas**, clique em **Informações do meu computador**→ **Obter informações sobre o hardware instalado neste computador.**

Na tela **Informações do meu computador - Hardware**, você pode visualizar o tipo de placa de rede móvel de banda larga instalada em seu computador assim como outros componentes de hardware.

**NOTA:** A placa de rede móvel de banda larga está listada em **Modems**.

### **Como conectar a uma rede móvel de banda larga**

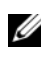

**NOTA:** Estas instruções aplicam-se somente a ExpressCards ou Mini-Cards de rede móvel de banda larga. Elas não se aplicam a placas internas com tecnologia sem fio.

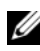

**NOTA:** Antes de conectar-se à Internet, é necessário ativar o serviço de rede móvel de banda larga através da sua concessionária de serviço de telefonia celular. Para obter instruções e informações adicionais sobre o uso do Dell Mobile Broadband Card Utility (Utilitário de placa de rede móvel de banda larga da Dell), consulte o guia do usuário disponível na Ajuda e suporte do Windows (clique em **Iniciar <sup>(+</sup>)** e, em seguida, clique em **Ajuda e suporte**). O guia do usuário está disponível também no site de suporte da Dell em **support.dell.com** (em inglês) e na mídia fornecida com a sua placa de rede móvel de banda larga, caso a tenha adquirido em separado do computador.

Use o Dell Mobile Broadband Card Utility (Utilitário de placa de rede móvel de banda larga da Dell) para estabelecer e gerenciar uma conexão de rede móvel de banda larga à Internet:

**1** Clique no ícone  $\prod_{i=1}^{n}$  do Dell Mobile Broadband Card Utility (Utilitário de placa de rede móvel de banda larga da Dell) na área de notificação do Windows, para executar o utilitário.

**2** Clique em **Conectar**.

**NOTA:** O botão **Conectar** transforma-se no botão **Desconectar**.

- **3** Siga as instruções na tela para gerenciar a conexão de rede com o utilitário.  $\Omega$ <sup>11</sup>
- **1** Clique em **Iniciar**  $\rightarrow$  **Todos os programas→ Dell Wireless** (Rede sem fio da Dell).
- **2** Clique em **Dell Wireless Broadband** (Rede sem fio de banda larga da Dell) e siga as instruções na tela.

### **Como ativar/desativar a placa de rede móvel de banda larga da Dell**

**NOTA:** Se não conseguir conexão com uma rede móvel de banda larga, certifiquese de que tem todos os componentes necessários para estabelecer uma conexão móvel de banda larga (consulte ["O que é preciso para estabelecer uma conexão de](#page-92-0)  [rede móvel de banda larga" na página 93\)](#page-92-0) e, em seguida, confirme se a placa de rede móvel de banda larga está ativa verificando a configuração da chave da rede sem fio.

Você pode ativar e desativar a sua placa de rede móvel de banda larga usando a chave da rede sem fio do computador.

Você pode ativar e desativar os dispositivos sem fio do computador com a chave da rede sem fio no lado esquerdo do computador (consulte ["Vista](#page-24-0)  [esquerda" na página 25\)](#page-24-0).

Se a chave estiver na posição *on* (liga), mova-a para a posição *off* (desliga) para desativar a chave e a placa de rede móvel de banda larga. Se a chave estiver na posição *off* (desliga), mova-a para a posição *on* (liga) para ativar a chave e a placa de rede móvel de banda larga da Dell. Para obter mais informações sobre as posições da chave da rede sem fio, consulte ["chave da](#page-24-1)  [rede sem fio" na página 25](#page-24-1).

Para monitorar o status do dispositivo sem fio, consulte ["Como monitorar o](#page-91-0)  [status da placa de rede sem fio por meio do Dell QuickSet" na página 92](#page-91-0).

### **Localizador de rede Dell Wi-Fi Catcher™**

A chave da rede sem fio em seu computador usa o localizador de rede Dell Wi-Fi Catcher para procurar especificamente por redes locais sem fio nas proximidades.

Para procurar por uma rede sem fio, deslize e segure a chave (consulte ["chave da](#page-24-1)  [rede sem fio" na página 25\)](#page-24-1) na posição "momentânea" por alguns segundos. O localizador de redes Wi-Fi Catcher funciona independente do seu computador estar ligado ou não, ou em estado de economia de energia, uma vez que a chave é configurada através do Dell QuickSet ou do BIOS (programa de configuração do sistema) para controlar as conexões de rede WiFi.

Pelo fato do localizador de rede Wi-Fi Catcher estar desativado e não configurado para uso quando o computador é enviado para você, é necessário usar primeiro o Dell QuickSet para ativar e configurar a chave para controlar as conexões de rede WiFi. Para obter mais informações sobre o localizador de rede Wi-Fi Catcher e para ativar o recurso através do Dell QuickSet, clique com o botão direito no ícone do QuickSet na área de notificação e selecione **Ajuda**.

# **Como proteger o seu computador**

### **Trava do cabo de segurança**

**NOTA:** O computador não é fornecido com uma trava de cabo de segurança.

Uma trava de cabo de segurança é um dispositivo antifurto disponível no mercado. Para usar a trava, acople-a no encaixe do cabo de segurança do seu computador Dell. Para obter mais informações, consulte as instruções fornecidas com o dispositivo.

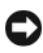

**AVISO:** Antes de adquirir um dispositivo antifurto, verifique se ele funciona com o encaixe do cabo de segurança do seu computador.

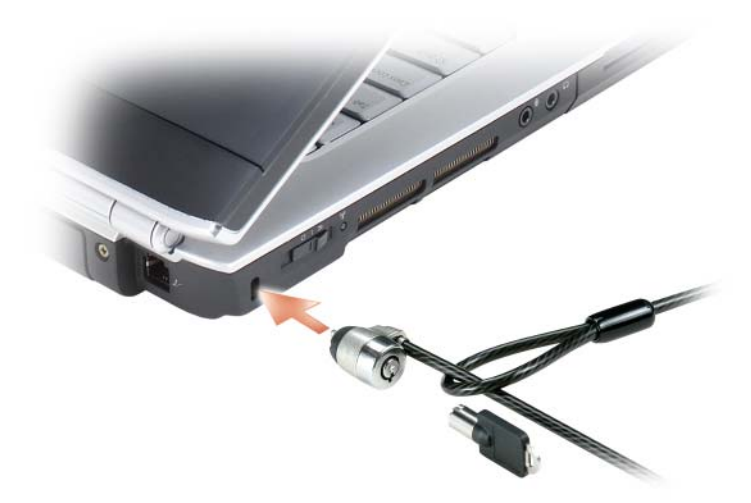

### **Senhas**

As senhas impedem o acesso não autorizado ao seu computador. Quando você usa o seu computador pela primeira vez, deve atribuir uma senha principal ao ser solicitado. Se não digitar a senha em 2 minutos, o computador retornará ao estado operacional anterior.

Ao usar senhas, observe as seguintes orientações:

- Escolha uma senha que você consiga lembrar, mas não uma que seja fácil de adivinhar. Por exemplo, não use os nomes de membros da família ou de animais de estimação como senhas.
- É recomendável que você não anote a sua senha. Caso a anote, pelo menos, assegure que a senha seja guardada em um local seguro.
- Não compartilhe a sua senha com outras pessoas.
- Assegure que as pessoas não estejam observando você quando digitar a sua senha.
- 

**AVISO:** As senhas garantem um alto nível de segurança para os dados do computador ou do disco rígido. Contudo, elas não são à prova de falhas. Se você precisar de mais segurança, obtenha e use formas de proteção adicionais como programas de criptografia de dados.

Use a opção **Contas de usuário** no Painel de controle do sistema operacional Microsoft® Windows® para criar contas de usuários ou para alterar senhas. Uma vez que você crie uma senha de usuário, deve informá-la a cada vez que ligar ou desbloquear o seu computador. Se não digitar a senha em 2 minutos, o computador retornará ao estado operacional anterior. Consulte a documentação do Windows para obter mais informações.

Caso você esqueça qualquer uma de suas senhas, entre em contato com a Dell (consulte ["Como entrar em contato com a Dell" na página 181](#page-180-0)). Para sua proteção, a equipe de suporte técnico da Dell solicitará uma comprovação de sua identidade, a fim de garantir que somente uma pessoa autorizada possa usar o computador.

### **Se o computador for perdido ou roubado**

• Entre em contato com a polícia para informar a perda ou o roubo do computador. Inclua a etiqueta de serviço na descrição do computador. Solicite que um número seja atribuído à ocorrência e anote-o juntamente com o nome, endereço e número de telefone da agência de polícia. Se possível, obtenha o nome do investigador encarregado.

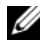

**NOTA:** Se você souber onde o computador foi perdido ou roubado, vá a uma delegacia de polícia nessa área. Se não souber, vá à delegacia de polícia mais próxima de você.

• Se o computador pertencer à empresa, notifique o encarregado de segurança da empresa.

• Entre em contato com os serviços ao cliente da Dell para informar o extravio do computador. Forneça os dados da etiqueta de serviço do computador, o número da ocorrência e o nome, endereço e número do telefone da delegacia à qual você informou o extravio. Se possível, forneça o nome do investigador encarregado.

O representante dos serviços ao cliente da Dell registrará o seu relato na etiqueta de serviço do computador e registrará o computador como extraviado ou roubado. Se alguém solicitar assistência técnica da Dell e fornecer os dados da sua etiqueta de serviço, o computador será identificado automaticamente como extraviado ou roubado. O representante tentará obter o número do telefone e o endereço do solicitante. A Dell, então, entrará em contato com a agência policial à qual você informou o extravio do computador.

# **Solução de problemas**

### **Dell Technical Update Service**

O Dell Technical Update Service fornece notificação proativa por email de atualizações de software e de hardware para o computador. O serviço é gratuito e pode ser personalizado no tocante ao conteúdo, formato e à freqüência em que as notificações são recebidas.

Para registrar-se no Dell Technical Update Service, vá até **support.dell.com/ technicalupdate** (em inglês).

## <span id="page-100-0"></span>**Dell Diagnostics**

**ADVERTÊNCIA: Antes de começar qualquer dos procedimentos desta seção, siga as instruções de segurança contidas no Guia de informações do produto.**

### **Quando usar o Dell Diagnostics**

Se você tiver qualquer problema com o computador, faça as verificações descritas em ["Problemas de travamento e de software" na página 119](#page-118-0) e execute o Dell Diagnostics antes de entrar em contato com a Dell para obter assistência técnica.

É recomendável que você imprima estes procedimentos antes de começar.

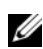

**NOTA:** O programa Dell Diagnostics só funciona em computadores Dell.

Entre na configuração do sistema, examine as informações de configuração do computador, e confirme que o dispositivo que deseja testar seja exibido na configuração do sistema e está ativo (consulte ["Como usar o Programa de](#page-192-0)  [configuração do sistema" na página 193](#page-192-0)).

Inicie o Dell Diagnostics a partir do disco rígido ou da mídia *Drivers and Utilities* (Drivers e utilitários) (consulte ["Mídia Drivers and Utilities \(Drivers](#page-12-0)  [e utilitários\)" na página 13\)](#page-12-0).

### **Como iniciar o Dell Diagnostics a partir do disco rígido**

O Dell Diagnostics está localizado em uma partição oculta do utilitário de diagnóstico no disco rígido.

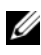

**NOTA:** Se o computador não mostrar nenhuma imagem na tela, entre em contato com a Dell (consulte ["Como entrar em contato com a Dell" na página 181](#page-180-0)).

**NOTA:** Se o computador estiver conectado a um dispositivo de acoplamento (acoplado), desconecte-o. Consulte a documentação fornecida com o dispositivo de acoplamento para obter instruções.

- **3** Certifique-se de que o computador está conectado a uma tomada elétrica que está funcionando corretamente.
- **4** Ligue (ou reinicie) o computador.
- **5** Inicie o Dell Diagnostics em uma das seguintes maneiras:
	- **a** Ouando o logotipo DELL™ aparecer, pressione <F12> imediatamente. Selecione Diagnostics no menu de inicialização e, em seguida, pressione  $\langle$ Enter $\rangle$
	- **NOTA:** Se esperar muito tempo e o logotipo do sistema operacional aparecer, aguarde até visualizar a área de trabalho do Microsoft® Windows® e, em seguida, desligue o computador e tente novamente.
	- **NOTA:** Antes de tentar a opção B, o computador deve ser desligado completamente.
	- **b** Pressione e segure a tecla <Fn> e ao mesmo tempo ligue o computador.

**NOTA:** Se você receber uma mensagem dizendo que não foi encontrada nenhuma partição do utilitário de diagnóstico, execute o Dell Diagnostics a partir da mídia *Drivers and Utilities* (Drivers e utilitários).

O computador executará a avaliação de pré-inicialização do sistema, que é uma série de testes iniciais da placa de sistema, do teclado, do disco rígido e da tela.

- Durante a avaliação, responda a todas as perguntas que aparecerem.
- Se for detectada alguma falha, o computador interromperá o processo e emitirá um bipe. Para interromper a avaliação e reinicializar o computador, pressione <n>; para passar para o teste seguinte, pressione <y>; para testar novamente o componente que apresentou defeito, pressione <r>.
- Se houver falhas durante a avaliação de pré-inicialização do sistema, anote o(s) código(s) de erro e entre em contato com a Dell.

Se a avaliação de pré-inicialização do sistema tiver sido concluída com sucesso, você receberá a mensagem Booting Dell Diagnostic Utility Partition. Press any key to continue (Inicializando a partição do utilitário de diagnóstico da Dell. Pressione qualquer tecla para continuar).

**6** Pressione qualquer tecla para iniciar o Dell Diagnostics a partir da partição do utilitário Diagnostics (Diagnóstico) no disco rígido.

#### **Como iniciar o Dell Diagnostics a partir da mídia Drivers and Utilities (Drivers e utilitários)**

- **1** Insira a mídia *Drivers and Utilities* (Drivers e utilitários).
- **2** Desligue o computador e reinicie-o.
- **3** Ouando o logotipo DELL aparecer, pressione <F12> imediatamente.
	- **NOTA:** Pode ocorrer uma falha do teclado quando uma tecla é mantida pressionada por períodos prolongados. Para evitar uma possível falha do teclado, pressione e solte a tecla <F12> em intervalos regulares até que o menu do dispositivo de inicialização seja exibido.
- **4** No menu do dispositivo de inicialização, use as teclas de seta para cima e de seta para baixo de maneira a realçar **CD/DVD/CD-RW** e, em seguida, pressione <Enter>.

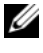

**ZA NOTA:** O recurso do Quickboot altera a seqüência de inicialização apenas uma vez (na inicialização atual). Em uma reinicialização, o computador inicializará de acordo com a seqüência especificada no programa de configuração do sistema.

- **5** Escolha a opção **Boot from CD-ROM** (Inicializar a partir do CD-ROM) no menu que será mostrado e pressione <Enter>.
- **6** Digite 1 para abrir o *menu de Drivers and Utilities* (Drivers e utilitários) *e pressione* <Enter>.
- **7** Selecione **Run the 32 Bit Dell Diagnostics** (Executar o Dell Diagnostics em 32 bits) na lista numerada. Se houver várias versões na lista, selecione a versão adequada para sua plataforma.
- **8** No **Main Menu** (Menu principal) do Dell Diagnostics, selecione o teste a ser executado.

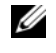

**24 NOTA:** Anote quaisquer códigos de erro e as descrições dos problemas exatamente como são exibidas e siga as instruções apresentadas na tela.

- **9** Após a conclusão de todos os testes, feche a janela de teste para retornar ao **Main Menu** (Menu principal) do Dell Diagnostics.
- **10** Remova a mídia *Drivers and Utilities* (Drivers e utilitários) e, em seguida, feche a janela do **Main Menu** (Menu principal) para sair do Dell Diagnostics e reiniciar o computador.

#### **Dell Diagnostics Main Menu (Menu principal do Dell Diagnostics)**

Depois que o programa Dell Diagnostics carregar e a tela do **Main Menu** (Menu principal) aparecer, clique no botão da opção desejada.

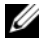

**Z NOTA:** É recomendável que você selecione Test System (Testar o sistema) para executar um teste completo no seu computador.

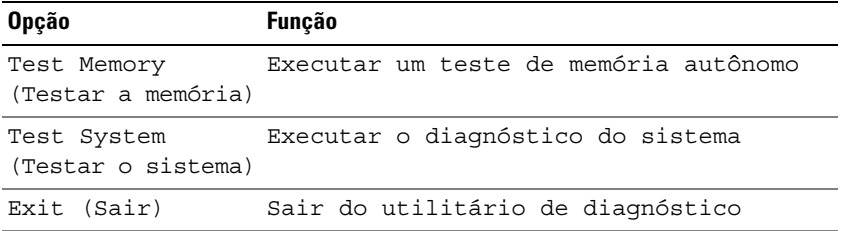

Após selecionar a opção Test System (Testar o sistema) no menu principal, é exibido o menu a seguir.

**2 NOTA:** É recomendável que você selecione Extended Test (Teste completo) no menu abaixo para executar uma verificação completa dos dispositivos no computador.

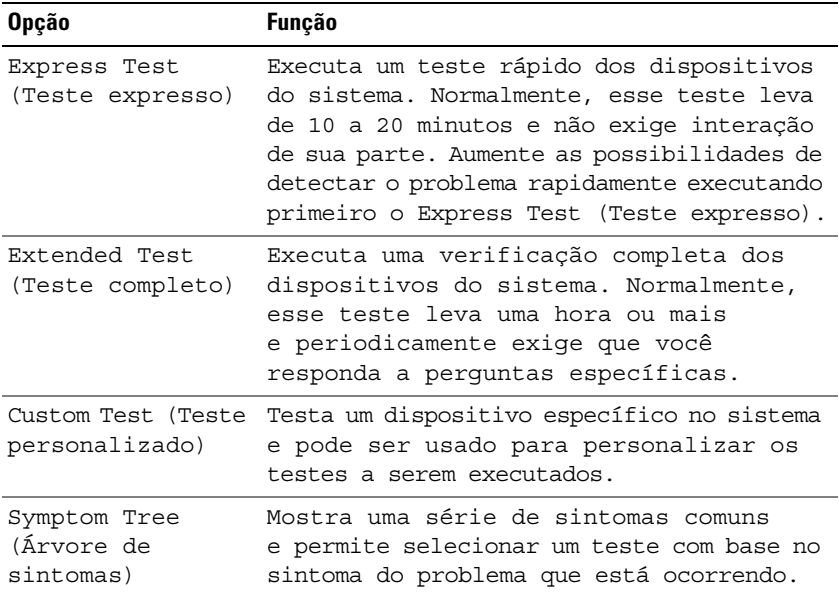

Para qualquer problema encontrado durante um teste, aparecerá uma mensagem mostrando o código do erro e uma descrição do problema. Anote o código de erro e a descrição do problema exatamente como é exibido e siga as instruções apresentadas na tela. Se você não conseguir resolver o problema, entre em contato com a Dell (consulte ["Como entrar em contato com a Dell" na página 181](#page-180-0)).

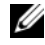

**NOTA:** A Etiqueta de Serviço do computador está localizada na parte superior de cada tela de teste. Ao entrar em contato com o suporte da Dell, tenha a sua etiqueta de serviço à mão.

As seguintes guias fornecem informações adicionais para os testes executados a partir da opção **Custom Test** (Teste personalizado) ou **Symptom Tree** (Árvore de sintomas):

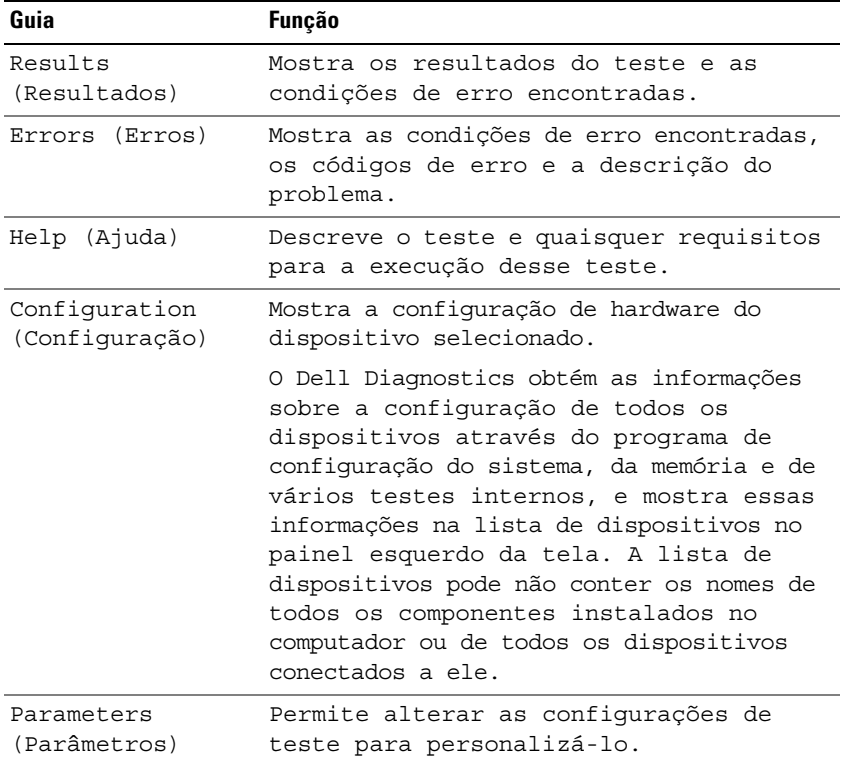

## **Dell Support Utility**

O Dell Support Utility é personalizado para o seu ambiente de computação. Este utilitário fornece informações para o suporte pelo próprio usuário, atualizações de software e varreduras de verificação da integridade do seu computador. Use este utilitário para o seguinte:

- Verificar o seu ambiente de computação
- Visualizar as configurações do Dell Support Utility
- Acessar o arquivo de ajuda do Dell Support Utility
- Visualizar as perguntas mais freqüentes
- Obter mais informações sobre o Dell Support Utility
- Desativar o Dell Support Utility

Para obter mais informações sobre o Dell Support Utility, clique no ponto de interrogação (**?**) na parte superior da janela do Dell Support.

Para ter acesso ao Dell Support Utility:

Clique no ícone  $\Diamond$  do Dell Support na área de notificação.

**ZO NOTA:** As funções do ícone **variam ao clicar uma vez, clicar duas vezes** ou clicar com o botão direito.

Ou

• Clique em **Iniciar** → **Todos os programas**→ **Dell Support**→ **Dell Support Settings**. Certifique-se que a opção **Show icon on the taskbar** está marcada.

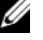

**NOTA:** Se o Dell Support Utility não estiver disponível a partir do menu **Iniciar**, vá até **support.dell.com** (em inglês) e faça o download do software.

### **Problemas de unidade de disco.**

#### **ADVERTÊNCIA: Antes de começar qualquer dos procedimentos desta seção, siga as instruções de segurança contidas no Guia de informações do produto.**

Preencha a ["Lista de verificação de diagnósticos" na página 180](#page-179-0) à medida que executa os testes.

### **CERTIFIQUE-S E QUE O MICROSOFT® WINDOWS® RECONHECE <sup>A</sup> UNIDADE —**

• Clique em **Iniciar**  $\rightarrow$  **Computador.** 

Se a unidade não estiver na lista, execute uma varredura completa com o software antivírus para procurar e remover vírus. Às vezes, os vírus podem impedir que o Windows reconheça a unidade.

#### **TESTE A UNIDADE —**

- Insira outro disquete, CD, DVD ou BD para eliminar a possibilidade de que a mídia original esteja com defeito.
- Insira um disquete inicializável e reinicie o computador.

**LIMPE A UNIDADE OU DISCO** — Consulte "Como limpar o computador" na [página 196.](#page-195-0)

#### **VERIFIQUE SE O CD, DVD OU BD ESTÁ ENCAIXADO NO REBAIXO**

#### **VERIFIQUE A S CONEXÕES DOS CABOS**

**VERIFIQUE SE HÁ INCOMPATIBILIDADES DE HARDWARE — Consulte "Como** [solucionar problemas de software e de hardware" na página 134.](#page-133-0)

**EXECUTE O DELL DIAGNOSTICS —** Consulte ["Dell Diagnostics" na página 101.](#page-100-0)

### **Problemas da unidade óptica**

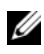

**NOTA:** A vibração da unidade óptica de alta velocidade é normal e pode provocar ruído, o que não indica um defeito na unidade ou na mídia.

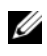

**NOTA:** Devido aos diferentes tipos de arquivo e de regiões existentes no mundo inteiro, nem todos os títulos em DVD funcionam em todas as unidades de DVD.

#### **Problemas de gravação em uma unidade de CD-RW, DVD+/-RW ou BD-RE**

**F ECHE O S OUTROS PROGRAMAS —** As unidades de CD-RW, DVD+/-RW e BD-RE precisam receber um fluxo contínuo de dados durante a gravação. Se esse fluxo for interrompido, ocorrerá um erro. Experimente fechar todos os programas antes de gravar na unidade.

**DESATIVE O ESTADO DE ECONOMIA DE ENERGIA NO WINDOWS ANTES DE GRAVAR EM UM DISCO DE CD/DVD/BD** — Consulte "Como usar o estado de economia de [energia" na página 51](#page-50-0) para obter informações sobre o estado de economia de energia.

**REDUZA** A VELOCIDADE DE GRAVAÇÃO — Consulte os arquivos de ajuda do software de criação de CD, DVD ou BD.

#### **A bandeja da unidade não consegue ejetar**

- **1** Certifique-se que o computador está desligado.
- **2** Estique um clipe de papel e insira uma das extremidades no orifício de ejeção na parte frontal da unidade e, em seguida, empurre firmemente até que a bandeja seja parcialmente ejetada.
- **3** Puxe a bandeja cuidadosamente até ela parar.

#### **A unidade apresenta um som de arranhado ou rangido desconhecido**

- Verifique se o som não é causado pelo programa em execução.
- Verifique se o disco está inserido corretamente.

### **Problemas de disco rígido**

**DEIXE O COMPUTADOR ESFRIAR ANTES D E LIGÁ- L O —** Um disco rígido quente pode impedir que o sistema operacional seja iniciado. Deixe o computador voltar à temperatura ambiente antes de ligá-lo.

#### **EXECUTE O PROGRAMA DE VERIFICAÇÃO DE DISCO** —

- **1** Clique em **Iniciar**  $\mathbf{P} \rightarrow$  **Computador.**
- **2** Clique com o botão direito em **Disco local C:**.
- **3** Clique em **Propriedades**→ **Ferramentas**→ **Verificar agora**.

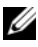

- **NOTA:** A janela **Controle de conta de usuário** pode ser exibida. Se você for um administrador do computador, clique em **Continuar**; caso contrário, entre em contato com o administrador para continuar com a ação desejada.
- **4** Clique para selecionar **Procurar setores defeituosos e tentar recuperá-los** e, em seguida, clique em **Iniciar**.

### **Problemas de email, de modem e de Internet**

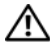

**ADVERTÊNCIA: Antes de começar qualquer dos procedimentos desta seção, siga as instruções de segurança contidas no Guia de informações do produto.**

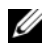

**22 NOTA:** Conecte o modem somente a uma tomada de telefone analógico. O modem não funciona enquanto ele estiver conectado a uma rede telefônica digital.

#### **VERIFIQUE A S CONFIGURAÇÕES D E SEGURANÇA D O MICROSOFT OUTLOOK® EXPRESS —** Se você não conseguir abrir os anexos de e-mail:

**1** No Outlook Express, clique em **Ferramentas**, clique em **Opções** e, em seguida, clique em **Segurança**.
**2** Clique em **Não permitir que sejam salvos nem abertos anexos que possam conter vírus** para remover a marca de seleção.

#### **VERIFIQUE A CONEXÃO DA LINHA TELEFÔNICA VERIFIQUE A TOMADA D A LINHA TELEFÔNICA CONECTE O MODEM DIRETAMENTE À TOMADA D O TELEFONE N A PAREDE**

#### **US E UMA LINHA TELEFÔNICA DIFERENTE**

- Verifique se a linha telefônica está conectada ao conector no modem (o conector tem uma etiqueta verde ou um ícone em forma de conector ao seu lado).
- O conector da linha telefônica emite um clique quando inserido corretamente no modem.
- Desconecte a linha telefônica do modem e conecte-a a um telefone e, em seguida, verifique se o tom de discar está presente.
- Se você tiver outros dispositivos telefônicos como secretária eletrônica, fax, protetor contra surtos de tensão ou divisor de linha, compartilhando a mesma linha, desative-os e conecte o modem diretamente à tomada do telefone na parede. Se você estiver usando um fio de 3 metros (10 ft.) ou mais, experimente usar um menor.

**EXECUTE O PROGRAMA DE DIAGNÓSTICO AUXILIAR DE MODEM — Clique em Iniciar** → **Programs** (Programas)→ **Modem Diagnostic Tool** (Ferramenta de diagnóstico do modem)→ **Modem Diagnostic Tool** (Ferramenta de diagnóstico do modem). Siga as instruções da tela para identificar e solucionar os problemas do modem (O Auxiliar de modem não está disponível em todos os computadores).

#### **VERIFIQUE SE O MODEM ESTÁ SE COMUNICANDO COM O WINDOWS** —

- **1** Clique em **Iniciar 1** e em **Painel de controle**.
- **2** Clique em **Hardware and Sound** (Hardware e som).
- **3** Clique em **Phone and Modem Options** (Opções de telefone e modem).
- **4** Clique na guia **Modems**.
- **5** Clique na porta COM do modem.
- **6** Clique em **Propriedades**, clique na guia **Diagnóstico** e, em seguida, clique em **Consultar modem** para verificar se o modem está se comunicando com o Windows.

Se todos os comandos recebem resposta, o modem está funcionando corretamente.

**CERTIFIQUE-SE DE QUE A SUA CONEXÃO À INTERNET ESTÁ ATIVA — Você precisa** ter uma assinatura com um provedor Internet. Com o programa de e-mail Outlook Express aberto, clique em **Arquivo**. Se houver uma marca de seleção ao lado de **Trabalhar off-line**, clique nela para removê-la e conecte-se à Internet. Entre em contato com o seu provedor Internet para obter ajuda.

**EXAMINE O COMPUTADOR PARA VER S E CONTÉM ALGUM SPYWARE —** Se o seu computador estiver lento, se aparecer freqüentes anúncios em janelas pop-up ou se você tiver problemas para se conectar à Internet, o seu computador pode estar infectado com um spyware (software de espionagem). Use um programa antivírus que inclua proteção contra spyware (talvez seja necessário fazer um upgrade) para verificar o computador e remover o spyware. Para obter mais informações, visite o site **support.dell.com** (em inglês) e procure a palavra-chave *spyware*.

# <span id="page-109-0"></span>**Mensagens de erro**

Preencha a ["Lista de verificação de diagnósticos" na página 180](#page-179-0) à medida que executa os testes.

#### **ADVERTÊNCIA: Antes de começar qualquer dos procedimentos desta seção, siga as instruções de segurança contidas no Guia de informações do produto.**

Se a mensagem não estiver na lista, consulte a documentação do sistema operacional ou do programa que estava sendo executado no momento em que a mensagem apareceu.

**AUXILIARY DEVICE FAILURE (FALHA NO DISPOSITIVO AUXILIAR) — O touch pad** ou o mouse externo pode estar com defeito. No caso de um mouse externo, verifique a conexão do cabo. Ative a opção **Dispositivo apontador** do programa de configuração do sistema (consulte ["Como usar o Programa de configuração](#page-192-0)  [do sistema" na página 193\)](#page-192-0). Se o problema persistir, entre em contato com a Dell (consulte ["Como entrar em contato com a Dell" na página 181\)](#page-180-0).

#### **BAD COMMAND OR FILE NAME (COMANDO OU NOME DE ARQUIVO INVÁLIDO) —**

Verifique se você digitou o comando corretamente, colocou os espaços nos locais adequados e usou o caminho correto.

### **CACHE DISABLED DUE T O FAILURE (CACHE DESATIVADO DEVIDO A FALHA) —**

Falha no cache principal interno do microprocessador. Entre em contato com a Dell (consulte ["Como entrar em contato com a Dell" na página 181](#page-180-0)).

### **CD DRIVE CONTROLLER FAILURE (FALHA DO CONTROLADOR DA UNIDADE DE CD) —**

A unidade de CD não responde aos comandos do computador (consulte ["Problemas de unidade de disco." na página 106\)](#page-105-0).

**DATA ERROR (ERRO DE DADOS) — O disco rígido não consegue ler os dados** (consulte ["Problemas de unidade de disco." na página 106\)](#page-105-0).

**DECREASING AVAILABLE MEMORY (MEMÓRIA DISPONÍVEL DIMINUINDO) —** Um ou mais módulos de memória podem estar com defeito ou encaixados de forma incorreta. Reinstale os módulos de memória ou, se necessário, substitua-os (consulte ["Memória" na página 150](#page-149-0)).

**DISK C: FAILED INITIALIZATION (DISCO C: FALHA DE INICIALIZAÇÃO) — Falha de** inicialização do disco rígido. Execute os testes de disco rígido do Dell Diagnostics (consulte ["Dell Diagnostics" na página 101](#page-100-0)).

**DRIVE NOT READY (A UNIDADE DE DISCO NÃO ESTÁ PRONTA) — A Operação** exige que a unidade de disco rígido esteja no compartimento antes de continuar. Instale um disco rígido no compartimento da unidade de disco rígido (consulte ["Disco rígido" na página 144](#page-143-0)).

#### **ERROR READING PCMCIA CARD (ERRO DE LEITURA DO CARTÃO PCMCIA) —**

O computador não consegue identificar a ExpressCard. Reinsira a placa ou tente uma outra placa (consulte ["Como usar ExpressCards" na página 79\)](#page-78-0).

**EXTENDED MEMORY SIZE HAS CHANGED (O TAMANHO D A MEMÓRIA ESTENDIDA MUDOU) —** A quantidade de memória registrada na NVRAM não corresponde à memória instalada no computador. Reinicie o computador. Se o problema persistir, entre em contato com a Dell (consulte ["Como entrar em contato com a](#page-180-0)  [Dell" na página 181\)](#page-180-0).

#### **TH E FILE BEING COPIED I S TOO LARGE FOR THE DESTINATION DRIVE (O ARQUIVO QUE ESTÁ SENDO COPIADO É GRANDE DEMAIS PARA A UNIDADE D E DESTINO) —**

O arquivo que você está tentando copiar é grande demais para o disco, ou o disco está cheio. Tente copiar o arquivo para um outro disco ou para um disco de maior capacidade.

**A FILENAME CANNOT CONTAIN ANY O F THE FOLLOWING CHARACTERS (O NOME D E U M ARQUIVO NÃO PODE CONTER NENHUM DOS SEGUINTES CARACTERES): \ / : \* ? " < > | —** Não use esses caracteres em nomes de arquivos.

**GATE A20 FAILURE (FALHA NO GATE A20) — Um dos módulos de memória pode** estar solto. Reinstale os módulos de memória ou, se necessário, substitua-os (consulte ["Memória" na página 150](#page-149-0)).

**GENERAL FAILURE (FALHA GERAL ) —** O sistema operacional não conseguiu executar o comando. A mensagem é normalmente seguida de informações específicas; por exemplo, Impressora sem papel**.** Execute a ação adequada. **HARD-DISK DRIVE CONFIGURATION ERROR (ERRO D E CONFIGURAÇÃO D O DISCO**

**RÍGIDO) —** O computador não consegue identificar o tipo de unidade. Desligue o computador, remova o disco rígido (consulte ["Disco rígido" na página 144\)](#page-143-0) e inicialize o computador de um CD. Em seguida, desligue o computador, reinstale a unidade de disco rígido e reinicie o computador. Execute os testes de disco rígido do Dell Diagnostics (consulte ["Dell Diagnostics" na página 101](#page-100-0)).

**HARD-DISK DRIVE CONTROLLER FAILURE 0 (FALHA 0 D O CONTROLADOR D O DISCO RÍGIDO) —** O disco rígido não responde aos comandos do computador. Desligue o computador, remova o disco rígido (consulte ["Disco rígido" na página 144\)](#page-143-0) e inicialize o computador de um CD. Em seguida, desligue o computador, reinstale a unidade de disco rígido e reinicie o computador. Se o problema continuar, experimente usar outra unidade de disco. Execute os testes de disco rígido do Dell Diagnostics (consulte ["Dell Diagnostics" na página 101\)](#page-100-0).

**HARD-DISK DRIVE FAILURE (FALHA DO DISCO RÍGIDO) — O disco rígido não** responde aos comandos do computador. Desligue o computador, remova o disco rígido (consulte ["Disco rígido" na página 144](#page-143-0)) e inicialize o computador de um CD. Em seguida, desligue o computador, reinstale a unidade de disco rígido e reinicie o computador. Se o problema continuar, experimente usar outra unidade de disco. Execute os testes de disco rígido do Dell Diagnostics (consulte ["Dell](#page-100-0)  [Diagnostics" na página 101](#page-100-0)).

**HARD-DISK DRIVE READ FAILURE (FALHA D E LEITURA D A UNIDADE D E DISCO RÍGIDO) —** A unidade de disco rígido pode estar com defeito. Desligue o computador, remova o disco rígido (consulte ["Disco rígido" na página 144\)](#page-143-0) e inicialize o computador de um CD. Em seguida, desligue o computador, reinstale a unidade de disco rígido e reinicie o computador. Se o problema continuar, experimente usar outra unidade de disco. Execute os testes de disco rígido do Dell Diagnostics (consulte ["Dell Diagnostics" na página 101\)](#page-100-0).

**INSERT BOOTABLE MEDIA (INSIRA UMA MÍDIA INICIALIZÁVEL ) —** O sistema operacional está tentando inicializar de uma mídia não inicializável, como um disquete ou CD. Insira uma mídia inicializável.

**INVALID CONFIGURATION INFORMATION - PLEASE RUN SYSTEM SETUP PROGRAM (CONFIGURAÇÕES INVÁLIDAS - EXECUTE O PROGRAMA D E CONFIGURAÇÃO D O SISTEMA) —** As informações de configuração do sistema não correspondem à configuração de hardware. É mais provável que esta mensagem ocorra após a instalação de um módulo de memória. Corrija as opções apropriadas no programa de configuração do sistema (consulte ["Como usar o Programa de](#page-192-0)  [configuração do sistema" na página 193](#page-192-0)).

#### **KEYBOARD CLOCK LINE FAILURE (FALHA N A LINHA D E CLOCK D O TECLADO) —**

No caso de teclados externos, verifique a conexão do cabo. Execute o teste do Keyboard controller (controlador de teclado) do Dell Diagnostics (consulte ["Dell Diagnostics" na página 101](#page-100-0)).

#### **KEYBOARD CONTROLLER FAILURE (FALHA D O CONTROLADOR D O TECLADO) —**

No caso de teclados externos, verifique a conexão do cabo. Reinicie o computador e evite tocar no teclado ou no mouse durante a rotina de inicialização. Execute o teste do Keyboard controller (controlador de teclado) do Dell Diagnostics (consulte ["Dell Diagnostics" na página 101](#page-100-0)).

#### **KEYBOARD DATA LINE FAILURE (FALHA N A LINHA D E DADOS D O TECLADO) —**

No caso de teclados externos, verifique a conexão do cabo. Execute o teste do Keyboard controller (controlador de teclado) do Dell Diagnostics (consulte ["Dell Diagnostics" na página 101](#page-100-0)).

**KEYBOARD STUCK KEY FAILURE (TECLA TRAVADA) —** No caso de teclados ou teclados numéricos externos, verifique a conexão do cabo. Reinicie o computador e evite tocar no teclado ou nas teclas durante a rotina de inicialização. Execute o teste de Stuck Key (Tecla travada) do Dell Diagnostics (consulte ["Dell](#page-100-0)  [Diagnostics" na página 101\)](#page-100-0).

**LICENSED CONTENT IS NOT ACCESSIBLE IN MEDIADIRECT (O CONTEÚDO LICENCIADO NÃO ESTÁ ACESSÍVEL N O MEDIADIRECT) —** O Dell MediaDirect™ não pode verificar as restrições de gerenciamento de direitos digitais ou DRM (Digital Rights Management [gerenciamento de direitos digitais]) no arquivo, de modo que o arquivo não pode ser tocado (consulte ["Problemas do Dell](#page-119-0)  [MediaDirect" na página 120\)](#page-119-0).

**MEMORY ADDRESS LINE FAILURE A T ADDRESS, READ VALUE EXPECTING VALUE (FALHA D E LINHA D E ENDEREÇO D E MEMÓRIA; VALOR LIDO: VALOR; VALOR ESPERADO: VALOR) —** Um módulo de memória pode estar com defeito ou pode ter sido instalado incorretamente. Reinstale os módulos de memória ou, se necessário, substitua-os (consulte ["Memória" na página 150](#page-149-0)).

**MEMORY ALLOCATION ERROR (ERRO DE ALOCAÇÃO DE MEMÓRIA) — O software** que você está tentando executar está entrando em conflito com o sistema operacional, com outro programa ou com um utilitário. Desligue o computador, aguarde 30 segundos e reinicie-o. Tente executar o programa novamente. Se a mensagem de erro ainda aparecer, consulte a documentação do software.

**MEMORY DATA LINE FAILURE A T ADDRESS, READ VALUE EXPECTING VALUE (FALHA D E LINHA D E DADOS D E MEMÓRIA; VALOR LIDO: VALOR; VALOR ESPERADO: VALOR) —** Um módulo de memória pode estar com defeito ou pode ter sido instalado incorretamente. Reinstale os módulos de memória ou, se necessário, substitua-os (consulte ["Memória" na página 150](#page-149-0)).

**MEMORY DOUBLE WORD LOGIC FAILURE A T ADDRESS, READ VALUE EXPECTING VALUE (FALHA DE LÓGICA DE PALAVRA DUPLICADA EM ENDERECO DE MEMÓRIA: LEITURA: VALOR; ESPERADO: VALOR) —** Um módulo de memória pode estar com defeito ou pode ter sido instalado incorretamente. Reinstale os módulos de memória ou, se necessário, substitua-os (consulte ["Memória" na página 150\)](#page-149-0).

**MEMORY ODD/ EVEN LOGIC FAILURE A T ADDRESS, READ VALUE EXPECTING VALUE (FALHA D E LÓGICA ÍMPAR/PAR E M ENDEREÇO D E MEMÓRIA; VALOR LIDO: VALOR; VALOR ESPERADO: VALOR) —** Um módulo de memória pode estar com defeito ou pode ter sido instalado incorretamente. Reinstale os módulos de memória ou, se necessário, substitua-os (consulte ["Memória" na página 150\)](#page-149-0).

**MEMORY WRITE /READ FAILURE A T ADDRESS, READ VALUE EXPECTING VALUE (FALHA D E LEITURA/GRAVAÇÃO E M ENDEREÇO D E MEMÓRIA; VALOR LIDO: VALOR; VALOR ESPERADO: VALOR) —** Um módulo de memória pode estar com defeito ou pode ter sido instalado incorretamente. Reinstale os módulos de memória ou, se necessário, substitua-os (consulte ["Memória" na página 150\)](#page-149-0).

**NO BOOT DEVICE AVAILABLE (NENHUM DISPOSITIVO D E INICIALIZAÇÃO DISPONÍVEL ) —** O computador não consegue localizar a unidade de disco rígido. Se o disco rígido for o dispositivo de inicialização, verifique se ele está instalado, encaixado corretamente e particionado como um dispositivo de inicialização.

**NO BOOT SECTOR O N HARD DRIVE (SETOR D E INICIALIZAÇÃO NÃO ENCONTRADO N O DISCO RÍGIDO) —** O sistema operacional pode estar corrompido. Entre em contato com a Dell (consulte ["Como entrar em contato com a Dell" na página 181\)](#page-180-0).

**NO TIMER TICK INTERRUPT (INTERRUPÇÃO AUSENTE N O CIRCUITO TEMPORIZADOR) —** Um chip da placa de sistema pode não estar funcionando corretamente. Execute os testes de System Set (Configuração do sistema) do Dell Diagnostics (consulte ["Dell Diagnostics" na página 101\)](#page-100-0).

**NO T ENOUGH MEMORY O R RESOURCES. EXIT SOME PROGRAMS AND TRY AGAIN (MEMÓRIA O U RECURSOS INSUFICIENTES. SAIA D E ALGUNS PROGRAMAS E TENTE NOVAMENTE) —** Há muitos programas abertos. Feche todas as janelas e abra o programa que deseja usar.

#### **OPERATING SYSTEM NOT FOUND (SISTEMA OPERACIONAL NÃO ENCONTRADO) —**

Reinstale o disco rígido (consulte ["Disco rígido" na página 144\)](#page-143-0). Se o problema persistir, entre em contato com a Dell (consulte ["Como entrar em contato com a](#page-180-0)  [Dell" na página 181\)](#page-180-0).

**OPTIONAL ROM BAD CHECKSUM (SOMA DE VERIFICAÇÃO INVÁLIDA DA ROM OPCIONAL ) —** Falha da ROM opcional. Entre em contato com a Dell (consulte ["Como entrar em contato com a Dell" na página 181\)](#page-180-0).

**A REQUIRED .DLL FILE WAS NOT FOUND (UM ARQUIVO .DLL OBRIGATÓRIO NÃO FOI ENCONTRADO) —** Um arquivo essencial está ausente do programa que você está tentando abrir. Remova e reinstale o programa:

- **1** Clique em **Iniciar**  $\bigoplus$   $\rightarrow$  **Painel de controle.**
- **2** Em **Programs** (Programas), clique em **Uninstall a Program** (Desinstalar um programa).
- **3** Selecione o programa que você quer remover.
- **4** Clique em **Uninstall** (Desinstalar) e siga os prompts da tela.
- **5** Consulte a documentação do programa para obter instruções de instalação.

**SECTOR NOT FOUND (SETOR NÃO ENCONTRADO) —** O sistema operacional não consegue localizar um setor na unidade de disco rígido. Você pode ter um setor com defeito ou FAT corrompida na unidade de disco rígido. Execute o utilitário de verificação de erros do Windows para examinar a estrutura de arquivos da unidade de disco rígido. Para obter mais instruções, consulte a ajuda e suporte do Windows (clique em **Iniciar** → **Ajuda e suporte**). Se um grande número de setores estiver com defeito, faça um backup dos dados (se possível) e formate novamente a unidade de disco rígido.

**SEEK ERROR (ERRO NA BUSCA) — O sistema operacional não consegue localizar** uma faixa específica na unidade de disco rígido.

**SHUTDOWN FAILURE (FALHA AO DESLIGAR) — Um chip da placa de sistema pode** não estar funcionando corretamente. Execute os testes de System Set (Configuração do sistema) do Dell Diagnostics (consulte ["Dell Diagnostics" na página 101\)](#page-100-0).

**TIME-O F -DAY CLOCK LOST POWER (RELÓGIO PAROU D E FUNCIONAR) —** As configurações do sistema estão corrompidas. Conecte o computador a uma tomada elétrica para carregar a bateria. Se o problema continuar, tente restaurar os dados entrando no programa de configuração do sistema e, em seguida, saia imediatamente do programa (consulte ["Como usar o Programa de configuração](#page-192-0)  [do sistema" na página 193\)](#page-192-0). Se a mensagem reaparecer, entre em contato com a Dell (consulte ["Como entrar em contato com a Dell" na página 181](#page-180-0)).

**TIME-O F -DAY CLOCK STOPPED (O RELÓGIO PAROU) —** A bateria de reserva que suporta as configurações do sistema pode precisar de recarga. Conecte o computador a uma tomada elétrica para carregar a bateria. Se o problema persistir, entre em contato com a Dell (consulte ["Como entrar em contato com a Dell" na página 181\)](#page-180-0).

**TIME-O F -DAY NOT SET - PLEASE RUN THE SYSTEM SETUP PROGRAM (HORÁRIO NÃO DEFINIDO - EXECUTE O PROGRAMA D E CONFIGURAÇÃO D O SISTEMA) —** A hora ou a data armazenada no programa de configuração do sistema não coincide com o relógio do computador. Corrija as configurações das opções de **Data** e **Hora** (consulte ["Como usar o Programa de configuração do sistema" na página 193](#page-192-0)).

**TIMER CHIP COUNTER 2 FAILED (FALHA NO CONTADOR 2 DO CHIP DO TEMPORIZADOR) —** Um chip da placa de sistema pode não estar funcionando corretamente. Execute os testes de System Set (Configuração do sistema) do Dell Diagnostics (consulte ["Dell Diagnostics" na página 101\)](#page-100-0).

**UNEXPECTED INTERRUPT I N PROTECTED MODE (INTERRUPÇÃO INESPERADA N O MODO PROTEGIDO) —** O controlador do teclado pode estar com defeito ou um módulo de memória pode estar solto. Execute os testes de System Memory (memória do sistema) e do Keyboard controller (controlador de teclado) do Dell Diagnostics (consulte ["Dell Diagnostics" na página 101](#page-100-0)).

**X:\ I S NOT ACCESSIBLE . TH E DEVICE I S NOT READY (X:\ NÃO ESTÁ ACESSÍVEL . O DISPOSITIVO NÃO ESTÁ PRONTO) —** Insira um disco na unidade e tente novamente.

**WARNING: BATTERY I S CRITICALLY LOW (ADVERTÊNCIA: A BATERIA ESTÁ QUASE DESCARREGADA) —** A carga da bateria está se esgotando. Troque a bateria ou conecte o computador a uma tomada elétrica; caso contrário, ative o hibernate mode (modo de hibernação) ou desligue o computador.

# **Problemas de ExpressCard**

**ADVERTÊNCIA: Antes de começar qualquer dos procedimentos desta seção, siga as instruções de segurança contidas no Guia de informações do produto.**

**VERIFIQUE A EXPRESSCARD —** Verifique se a ExpressCard está inserida corretamente no conector.

**CERTIFIQUE-SE DE QUE A PLACA É RECONHECIDA PELO WINDOWS — Clique duas** vezes no ícone **Remover o hardware com segurança** na barra de tarefas do Windows. Algumas placas não suportam este recurso. Se a placa suportar este recurso do Windows, ela constará da lista.

#### **SE VOCÊ TIVER PROBLEMAS COM UMA EXPRESSCARD FORNECIDA PELA DELL —**

Entre em contato com a Dell (consulte ["Como entrar em contato com a Dell" na](#page-180-0)  [página 181\)](#page-180-0). Além disso, para ExpressCards de rede móvel de banda larga (WWAN), consulte ["Rede móvel de banda larga \(rede sem fio de longa distância](#page-122-0)  [\[WWAN\]\)" na página 123](#page-122-0).

**SE VOCÊ TIVER PROBLEMAS COM UMA EXPRESSCARD NÃO FORNECIDA PELA DELL —** Entre em contato com o fabricante da ExpressCard.

# **Problemas com dispositivo IEEE 1394**

**ADVERTÊNCIA: Antes de começar qualquer dos procedimentos desta seção, siga as instruções de segurança contidas no Guia de informações do produto.**

**VERIFIQUE S E O DISPOSITIVO IEEE 1394 É RECONHECIDO PELO WINDOWS —**

- **1** Clique em **Iniciar**  $\rightarrow$  **Painel de controle→ System and Maintenance** (Sistema e manutenção)→ **Gerenciador de dispositivos**.
	-

**NOTA:** A janela **Controle de conta de usuário** pode ser exibida. Se você for um administrador do computador, clique em **Continuar**; caso contrário, entre em contato com o administrador para continuar com a ação desejada.

Se o dispositivo IEEE 1394 estiver listado, o Windows o reconhecerá.

**SE VOCÊ TIVER PROBLEMAS COM U M DISPOSITIVO IEEE 1394 FORNECIDO PELA DELL** — Entre em contato com a Dell ou com o fabricante do dispositivo IEEE 1394 (consulte ["Como entrar em contato com a Dell" na página 181\)](#page-180-0).

**SE VOCÊ TIVER PROBLEMAS COM U M DISPOSITIVO IEEE 1394 NÃO FORNECIDO PELA DELL —** Entre em contato com a Dell ou com o fabricante do dispositivo IEEE 1394 (consulte ["Como entrar em contato com a Dell" na página 181\)](#page-180-0).

Verifique se o dispositivo IEEE 1394 está inserido corretamente no conector.

# **Problemas do teclado**

#### **ADVERTÊNCIA: Antes de começar qualquer dos procedimentos desta seção, siga as instruções de segurança contidas no Guia de informações do produto.**

Preencha a ["Lista de verificação de diagnósticos" na página 180](#page-179-0) à medida que executa os diversos testes.

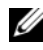

**NOTA:** Use o teclado integrado quando executar o Dell Diagnostics ou o programa de configuração do sistema. Quando você conecta um teclado externo, o teclado integrado permanece totalmente funcional.

### **Problemas de teclado externo**

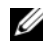

**NOTA:** Quando você conecta um teclado externo, o teclado integrado permanece totalmente funcional.

**VERIFIQUE O CABO D O TECLADO —** Desligue o computador, desconecte o cabo do teclado e verifique se ele não está danificado e, em seguida, reconecte-o com firmeza.

Se você estiver usando um cabo de extensão de teclado, desconecte-o e conecte o teclado diretamente ao computador.

#### **VERIFIQUE O TECLADO EXTERNO —**

- **1** Desligue o computador, aguarde um minuto e ligue-o novamente.
- **2** Verifique se as luzes do teclado que indicam números, letras maiúsculas e scroll lock piscam durante a rotina de inicialização.
- **3** Na área de trabalho do Windows, clique em **Iniciar**  $\leftrightarrow$  → **Todos os programas**→ **Acessórios**→ **Bloco de notas**.
- **4** Digite alguns caracteres no teclado externo e verifique se eles aparecem na tela. Se não for possível realizar essas etapas, talvez o teclado externo esteja com defeito.

#### **PARA VERIFICAR S E O PROBLEMA ESTÁ N O TECLADO EXTERNO, TESTE O TECLADO INTEGRADO —**

- **1** Desligue o computador.
- **2** Desconecte o teclado externo.
- **3** Ligue o computador.
- **4** Na área de trabalho do Windows, clique em **Iniciar**  $\rightarrow$  **Todos os programas**→ **Acessórios**→ **Bloco de notas**.
- **5** Digite alguns caracteres no teclado interno e verifique se eles aparecem na tela.

Se os caracteres aparecem agora, mas não apareceram com o teclado externo, talvez ele esteja com defeito. Entre em contato com a Dell (consulte ["Como](#page-180-0)  [entrar em contato com a Dell" na página 181](#page-180-0)).

**EXECUTE OS TESTES DE DIAGNÓSTICO DE TECLADO — Execute os testes de PC-**AT Compatible Keyboards (Teclados compatíveis com PC-AT) do Dell Diagnostics (consulte ["Dell Diagnostics" na página 101](#page-100-0)). Se os testes indicarem defeito no teclado externo, entre em contato com a Dell (consulte ["Como entrar](#page-180-0)  [em contato com a Dell" na página 181\)](#page-180-0).

# **Caracteres inesperados**

**DESATIVE O TECLADO NUMÉRICO —** Pressione <Num Lk> para desativar o teclado numérico se forem exibidos números em vez de letras. Verifique se a luz de travamento de números está apagada.

# **Problemas de travamento e de software**

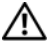

**ADVERTÊNCIA: Antes de começar qualquer dos procedimentos desta seção, siga as instruções de segurança contidas no Guia de informações do produto.**

# **O computador não inicia**

**VERIFIQUE O ADAPTADOR CA —** Verifique se o adaptador CA está conectado com firmeza ao computador e à tomada elétrica.

### **O computador pára de responder**

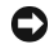

**AVISO:** Você poderá perder dados se não conseguir executar o procedimento de desligar o sistema operacional.

**DESLIGUE O COMPUTADOR —** Se você não conseguir obter resposta pressionando uma tecla ou movendo o mouse, pressione e mantenha pressionado o botão liga/desliga durante, pelo menos, 8 a 10 segundos até desligar o computador. Em seguida, reinicie o computador.

### **Um programa pára de responder ou trava repetidamente**

#### **F ECHE O PROGRAMA —**

- **1** Pressione <Ctrl><Shift><Esc> simultaneamente.
- **2** Clique na guia **Aplicativos** e selecione o programa que não está mais respondendo.
- **3** Clique em **Finalizar tarefa**.

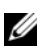

**NOTA:** O programa chkdsk poderá ser executado quando você reiniciar o computador. Siga as instruções descritas na tela.

**CONSULTE A DOCUMENTAÇÃO D O SOFTWARE —** Se necessário, desinstale e, em seguida, reinstale o programa. As instruções de instalação do software estão geralmente na documentação ou em um disquete ou CD.

### **Programa criado para uma versão anterior do sistema operacional Microsoft® Windows®**

#### **EXECUTE O ASSISTENTE DE COMPATIBILIDADE DE PROGRAMA**

A compatibilidade de programa é um modo no Windows que permite executar programas criados para versões anteriores do Windows. Para obter mais informações, procure pela palavra-chave *assistente de compatibilidade de programa* na Ajuda e suporte do Windows.

### **Uma tela inteiramente azul aparece**

**DESLIGUE O COMPUTADOR —** Se você não conseguir obter resposta pressionando uma tecla ou movendo o mouse, pressione e mantenha pressionado o botão liga/desliga durante, pelo menos, 8 a 10 segundos até desligar o computador. Em seguida, reinicie o computador.

# <span id="page-119-0"></span>**Problemas do Dell MediaDirect**

**VERIFIQUE O ARQUIVO D E AJUDA D O DELL MEDIADIRECT PARA OBTER INFORMAÇÕES —** Use o menu **Ajuda** para ter acesso à ajuda do Dell MediaDirect.

**PARA VER FILMES COM O USO D O DELL MEDIADIRECT , VOCÊ PRECISA TER UMA UNIDADE DE DVD E O SOFTWARE PARA EXIBIÇÃO DE DVD DA DELL — Se você** adquiriu o computador com uma unidade de DVD, este software já deve estar instalado.

**PROBLEMAS DE QUALIDADE DE VÍDEO** — Desative a opção de Use Hardware **Acceleration** (Usar aceleração de hardware). Este recurso tira vantagem do processamento especial em algumas placas gráficas para reduzir as solicitações ao processador quando da execução de DVDs e certos tipos de arquivos de vídeo.

**NÃ O É POSSÍVEL TOCAR ALGUNS ARQUIVOS D E MÍDIA —** Como o Dell MediaDirect fornece acesso a arquivos de mídia fora do ambiente do sistema operacional Windows, o acesso a conteúdo licenciado é restrito. Conteúdo licenciado é aquele tipo de conteúdo digital ao qual é aplicado o gerenciamento de direitos digitais, ou seja, o DRM (Digital Rights Management [gerenciamento de direitos digitais]). O ambiente do Dell MediaDirect não pode verificar as restrições de DRM, de modo que os arquivos licenciados não podem ser tocados. Os arquivos licenciados de música e de vídeo têm um ícone de cadeado ao lado deles. Você pode acessar esse tipo de arquivo no ambiente do sistema operacional Windows.

**COMO AJUSTAR A S CONFIGURAÇÕES D E COR PARA FILMES QUE CONTÊM CENAS ESCURAS DEMAIS OU COM EXCESSO DE CLARIDADE** — Clique em **EagleVision** para usar uma tecnologia de aprimoramento de vídeo que detecta conteúdo de vídeo e ajusta de maneira dinâmica as proporções de brilho/contraste/saturação. **AVISO:** O recurso Dell MediaDirect não poderá ser reinstalado se você reformatar o disco rígido. Entre em contato com a Dell para obter assistência (consulte ["Como](#page-180-0)  [entrar em contato com a Dell" na página 181](#page-180-0)).

### **Outros problemas de software**

#### **CONSULTE A DOCUMENTAÇÃO D O SOFTWARE O U ENTRE E M CONTATO COM O FABRICANTE D O PRODUTO PARA OBTER INFORMAÇÕES SOBRE A SOLUÇÃO D E PROBLEMAS —**

- Verifique se o programa é compatível com o sistema operacional instalado no computador.
- Verifique se o computador atende aos requisitos mínimos de hardware necessários para executar o software. Consulte a documentação do software para obter informações.
- Verifique se o programa foi instalado e configurado adequadamente.
- Verifique se os drivers de dispositivo não estão em conflito com o programa.
- Se necessário, desinstale e, em seguida, reinstale o programa.

#### **FAÇA UMA CÓPIA D E SEGURANÇA DOS ARQUIVOS IMEDIATAMENTE**

#### **UTILIZE U M PROGRAMA ANTIVÍRUS PARA VERIFICAR O DISCO RÍGIDO, O S DISQUETES O U O S CDS**

#### **SALVE E FECHE O S ARQUIVOS ABERTOS, BEM COMO O S PROGRAMAS QUE TAMBÉM ESTIVEREM ABERTOS E DESLIGUE O COMPUTADOR ATRAVÉS D O MENU INICIAR**

**EXAMINE O COMPUTADOR PARA VER S E CONTÉM ALGUM SPYWARE —** Se o seu computador estiver lento, se aparecer freqüentes anúncios em janelas pop-up ou se você tiver problemas para se conectar à Internet, o seu computador pode estar infectado com um spyware (software de espionagem). Use um programa antivírus que inclua proteção contra spyware (talvez seja necessário fazer um upgrade) para verificar o computador e remover o spyware. Para obter mais informações, visite o site **support.dell.com** (em inglês) e procure a palavra-chave *spyware*.

**EXECUTE O DELL DIAGNOSTICS —** Se todos os testes forem bem-sucedidos, a condição de erro estará relacionada a um problema de software (consulte ["Dell](#page-100-0)  [Diagnostics" na página 101\)](#page-100-0).

# **Problemas de memória**

Preencha a ["Lista de verificação de diagnósticos" na página 180](#page-179-0) à medida que executa os testes.

### **ADVERTÊNCIA: Antes de começar qualquer dos procedimentos desta seção, siga as instruções de segurança contidas no Guia de informações do produto.**

#### **SE VOCÊ RECEBER UMA MENSAGEM D E MEMÓRIA INSUFICIENTE —**

- Salve e feche todos os arquivos abertos e saia dos programas que você não estiver usando.
- Consulte a documentação do software para saber quais são os requisitos mínimos de memória. Se necessário, instale memória adicional (consulte ["Memória" na página 150](#page-149-0)).
- Reinstale os módulos de memória para garantir que o computador esteja se comunicando sem problemas com a memória (consulte ["Memória" na](#page-149-0)  [página 150](#page-149-0)).
- Execute o Dell Diagnostics (consulte ["Dell Diagnostics" na página 101](#page-100-0)).

#### **SE OCORREREM OUTROS PROBLEMAS D E MEMÓRIA —**

- Reinstale os módulos de memória para garantir que o computador esteja se comunicando sem problemas com a memória (consulte ["Memória" na](#page-149-0)  [página 150](#page-149-0)).
- Verifique se você está seguindo atentamente as orientações de instalação da memória (consulte ["Memória" na página 150\)](#page-149-0).
- Execute o Dell Diagnostics (consulte ["Dell Diagnostics" na página 101](#page-100-0)).

# **Problemas de rede**

Preencha a ["Lista de verificação de diagnósticos" na página 180](#page-179-0) à medida que executa os testes.

#### **ADVERTÊNCIA: Antes de começar qualquer dos procedimentos desta seção, siga as instruções de segurança contidas no Guia de informações do produto.**

**VERIFIQUE O CONECTOR D O CABO D E REDE —** Verifique se o cabo de rede foi inserido corretamente no conector de rede na parte de trás do computador e na tomada de rede.

**VERIFIQUE AS LUZES DA REDE NO CONECTOR DA REDE — Se as luzes estiverem** apagadas, não há comunicação de rede. Substitua o cabo de rede.

#### **REINICIALIZE O COMPUTADOR E FAÇA LOGIN N A REDE NOVAMENTE.**

**VERIFIQUE AS CONFIGURAÇÕES DE REDE — Entre em contato com o administrador** da rede ou com a pessoa que a configurou para verificar se as configurações da rede estão corretas e se ela está funcionando.

# <span id="page-122-0"></span>**Rede móvel de banda larga (rede sem fio de longa distância [WWAN])**

**NOTA:** Os guias do usuário do Dell Mobile Broadband Card Utility (Utilitário de placa de rede móvel de banda larga da Dell) e do Mobile Broadband ExpressCard (ExpressCard de rede móvel de banda larga) estão disponíveis na ajuda e suporte do Windows (clique em **Iniciar <sup>(+</sup>) → Ajuda e suporte**). Você pode também fazer o download do guia do usuário do Dell Mobile Broadband Card Utility (Utilitário de placa de rede móvel de banda larga da Dell) a partir de **support.dell.com** (em inglês).

**ZA NOTA:** O ícone **tant** é exibido na área de notificação se o computador tiver um dispositivo WWAN da Dell instalado. Clique duas vezes no ícone para iniciar o utilitário.

**ATIVE A EXPRESSCARD D A REDE MÓVEL D E BANDA LARGA —** Antes de conectarse à rede, é necessário ativar a ExpressCard de rede móvel de banda larga. Posicione o mouse sobre o ícone na área de notificação para verificar o status da conexão. Se a placa estiver desativada, siga as instruções de ativação localizadas no Dell Mobile Broadband Card Utility (Utilitário de placa de rede móvel de banda larga da Dell). Para ter acesso ao utilitário, clique duas vezes no ícone  $\mathbb{L}[\mathbf{H}]$ localizado na barra de tarefas, no canto inferior direito da tela. Se a ExpressCard não for fornecida pela Dell, consulte as instruções do fabricante da sua placa.

#### **VERIFIQUE O STATUS D A CONEXÃO D E REDE N O DELL MOBILE BROADBAND CARD UTILITY (UTILITÁRIO DE PLACA DE REDE MÓVEL DE BANDA LARGA DA DELL) —**

Clique duas vezes no ícone **para iniciar** o Dell Mobile Broadband Card Utility (Utilitário de placa de rede móvel de banda larga da Dell). Verifique o status na janela principal:

- **No card detected (Nenhuma placa detectada)** Reinicie o computador e execute o Dell Mobile Broadband Card Utility (Utilitário de placa de rede móvel de banda larga da Dell) novamente.
- **Check your WWAN service (Verifique o seu serviço de WWAN)** Entre em contato com a concessionária de serviço de telefonia celular para confirmar a cobertura do plano e os serviços suportados.

# **Problemas de energia**

Preencha a ["Lista de verificação de diagnósticos" na página 180](#page-179-0) à medida que executa os testes.

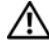

**ADVERTÊNCIA: Antes de começar qualquer dos procedimentos desta seção, siga as instruções de segurança contidas no Guia de informações do produto.**

**VERIFIQUE A LUZ D E ENERGIA —** Quando a luz de energia está acesa ou piscando, há energia no computador. Se a luz estiver piscando, o computador estará no estado de economia de energia. Pressione o botão liga/desliga para sair do estado de economia de energia. Se a luz estiver apagada, pressione o botão liga/desliga para ligar o computador.

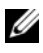

**NOTA:** Para obter informações sobre o estado de economia de energia, consulte ["Como usar o estado de economia de energia" na página 51](#page-50-0).

**CARREGUE A BATERIA —** A carga da bateria pode estar esgotada.

- **1** Reinstale a bateria.
- **2** Utilize o adaptador CA para conectar o computador a uma tomada elétrica.
- **3** Ligue o computador.

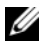

**NOTA:** O tempo de operação da bateria (período em que a bateria é capaz de reter a carga) diminui com o uso. Dependendo da forma como a bateria é usada e das condições sob as quais ela é usada, pode ser que você tenha de comprar uma nova bateria durante a vida útil de seu computador.

**VERIFIQUE A LUZ D E STATUS D A BATERIA —** Se a luz de status da bateria estiver âmbar e piscando ou âmbar constante, a carga da bateria está baixa ou esgotada. Conecte o computador a uma tomada elétrica.

Se a luz de status da bateria estiver piscando, alternando entre o azul e âmbar, a bateria está muito quente para ser carregada. Desligue o computador, desconecte-o da tomada elétrica e deixe a bateria e o computador esfriarem até a temperatura ambiente.

Se a luz de status da bateria estiver âmbar e piscando rapidamente, a bateria pode estar com defeito. Entre em contato com a Dell (consulte ["Como entrar em](#page-180-0)  [contato com a Dell" na página 181\)](#page-180-0).

**VERIFIQUE A TEMPERATURA DA BATERIA** — Se a temperatura da bateria estiver abaixo de 0°C (32°F), o computador não iniciará.

**TESTE A TOMADA ELÉTRICA —** Verifique se a tomada elétrica está funcionando, testando-a com outro dispositivo, como uma luminária.

**VERIFIQUE O ADAPTADOR CA —** Verifique as conexões de cabo para o adaptador CA. Se o adaptador CA tiver um indicador luminoso, verifique se ele está aceso.

**CONECTE O COMPUTADOR A UMA TOMADA ELÉTRICA —** Remova os dispositivos de proteção de energia, os filtros de linha e os cabos de extensão para verificar se o computador está ligado.

**ELIMINE POSSÍVEIS INTERFERÊNCIAS —** Desligue os ventiladores, as luzes fluorescentes, as lâmpadas halógenas ou outros aparelhos que estiverem próximos. **AJUSTE AS PROPRIEDADES DE ENERGIA — Consulte "Como efetuar as** [configurações de gerenciamento de energia" na página 51](#page-50-1).

**REINSTALE OS MÓDULOS DE MEMÓRIA** — Se a luz de energia do computador acender, mas a tela continuar vazia, reinstale os módulos de memória (consulte ["Memória" na página 150](#page-149-0)).

# **Problemas da impressora**

Preencha a ["Lista de verificação de diagnósticos" na página 180](#page-179-0) à medida que executa os testes.

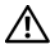

#### **ADVERTÊNCIA: Antes de começar qualquer dos procedimentos desta seção, siga as instruções de segurança contidas no Guia de informações do produto.**

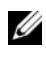

**NOTA:** Se precisar de assistência técnica para a impressora, entre em contato com o fabricante.

**VERIFIQUE A DOCUMENTAÇÃO D A IMPRESSORA —** Consulte a documentação da impressora para obter informações sobre configuração e solução de problemas.

#### **VERIFIQUE S E A IMPRESSORA ESTÁ LIGADA**

#### **VERIFIQUE A S CONEXÕES D O CABO D A IMPRESSORA —**

- Consulte a documentação da impressora para obter informações sobre conexão do cabo.
- Verifique se os cabos da impressora estão conectados firmemente à impressora e ao computador.

**TESTE A TOMADA ELÉTRICA —** Verifique se a tomada elétrica está funcionando, testando-a com outro dispositivo, como uma luminária.

#### **VERIFIQUE SE A IMPRESSORA É RECONHECIDA PELO WINDOWS** —

- **1** Clique em **Iniciar**  $\rightarrow$  **P Painel de controle→ Hardware and Sound (Hardware e som)**→ **Impressoras**.
- **2** Clique com o botão direito do mouse no ícone da impressora.
- **3** Clique em **Propriedades** e clique na guia **Portas**. Se a impressora for uma impressora paralela, verifique se a configuração **Imprimir na(s) porta(s) a seguir:** é **LPT1: Porta de impressora**. Se a impressora for uma impressora USB, verifique se a configuração **Imprimir na(s) porta(s) a seguir:** é **USB**.

**REINSTALE O DRIVER D A IMPRESSORA —** Consulte a documentação da impressora para obter instruções.

# **Problemas de scanner**

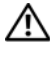

### **ADVERTÊNCIA: Antes de começar qualquer dos procedimentos desta seção, siga as instruções de segurança contidas no Guia de informações do produto.**

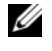

**NOTA:** Se precisar de assistência técnica, entre em contato com o fabricante do scanner.

**VERIFIQUE A DOCUMENTAÇÃO D O SCANNER —** Consulte a documentação do scanner para obter informações sobre configuração e solução de problemas.

**DESTRAVE O SCANNER —** Certifique-se de que o scanner está destravado.

#### **REINICIE O COMPUTADOR E TENTE LIGAR O SCANNER NOVAMENTE**

#### **VERIFIQUE A S CONEXÕES DOS CABOS —**

- Consulte a documentação do scanner para obter informações sobre as conexão dos cabos.
- Verifique se os cabos do scanner estão conectados firmemente ao scanner e ao computador.

#### **VERIFIQUE S E O SCANNER É RECONHECIDO PELO MICROSOFT WINDOWS —**

Clique em **Iniciar** → **Painel de controle**→ **Hardware and Sound (Hardware e som)**→ **Scanners e câmeras**. Se seu scanner estiver na lista, isto significa que o Windows o reconhece.

**REINSTALE O DRIVER D O SCANNER —** Consulte a documentação do scanner para obter instruções.

# **Problemas de som e alto-falante**

Preencha a ["Lista de verificação de diagnósticos" na página 180](#page-179-0) à medida que executa os testes.

**ADVERTÊNCIA: Antes de começar qualquer dos procedimentos desta seção, siga as instruções de segurança contidas no Guia de informações do produto.**

### **Não há som nos alto-falantes integrados**

**AJUSTE O CONTROLE DE VOLUME DO WINDOWS** — Clique duas vezes no ícone de alto-falante no canto inferior direito da tela. Verifique se o volume está audível e se o som não foi suprimido (sem áudio). Ajuste os controles de volume, graves e agudos para eliminar distorções.

**AJUSTE O VOLUME USANDO O S ATALHOS D E TECLADO —** Pressione <Fn><End> para desativar (emudecer) ou reativar os alto-falantes integrados.

**REINSTALE O DRIVER DO SOM (ÁUDIO) — Consulte "Como reinstalar drivers e** [utilitários" na página 131.](#page-130-0)

### **Não há som nos alto-falantes externos**

#### **CERTIFIQUE-S E D E QUE O SUBWOOFER E O S ALTO- FALANTES ESTÃO LIGADOS —**

Consulte o diagrama de configuração fornecido com os alto-falantes. Se seus alto-falantes tiverem controle de volume, ajuste o volume, os graves ou os agudos, para eliminar a distorção.

AJUSTE O CONTROLE DE VOLUME DO WINDOWS — Clique ou clique duas vezes no ícone de alto-falante no canto inferior direito da tela. Verifique se o volume está audível e se o som não foi suprimido (sem áudio).

**DESCONECTE OS FONES DE OUVIDO DO RESPECTIVO CONECTOR — O som dos alto**falantes é automaticamente desativado quando os fones de ouvido são conectados ao conector do computador.

**TESTE A TOMADA ELÉTRICA —** Verifique se a tomada elétrica está funcionando, testando-a com outro dispositivo, como uma luminária.

**ELIMINE POSSÍVEIS INTERFERÊNCIAS —** Desligue os ventiladores, as luzes fluorescentes ou as lâmpadas halógenas que estejam nas proximidades para verificar se há interferência.

**REINSTALE O DRIVER DE ÁUDIO** — Consulte "Como reinstalar drivers e utilitários" [na página 131](#page-130-0).

**EXECUTE O DELL DIAGNOSTICS —** Consulte ["Dell Diagnostics" na página 101.](#page-100-0)

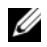

**NOTA:** O controle de volume de alguns dispositivos MP3 se sobrepõe à configuração de volume do Windows. Se ouviu músicas no formato MP3 recentemente, verifique se você não diminuiu o volume do dispositivo ou se não o desligou.

### **Não há som nos fones de ouvido**

**VERIFIQUE A CONEXÃO D O CABO D E FONE D E OUVIDO —** Verifique se o cabo de fone de ouvido está inserido corretamente no conector de fone de ouvido (consulte ["conectores de áudio" na página 26\)](#page-25-0).

**AJUSTE O CONTROLE DE VOLUME DO WINDOWS** — Clique ou clique duas vezes no ícone de alto-falante no canto inferior direito da tela. Verifique se o volume está audível e se o som não foi suprimido (sem áudio).

# **Problemas de touch pad ou de mouse**

#### **VERIFIQUE AS CONFIGURAÇÕES DO TOUCH PAD** —

- **1** Clique em **Iniciar**  $\bigoplus$  → **Painel de controle**→ **Hardware and Sound** (Hardware e som)→ **Mouse**.
- **2** Ajuste as configurações, conforme a necessidade.

**VERIFIQUE O CABO D O MOUSE —** Desligue o computador, desconecte o cabo do mouse e verifique se ele não está danificado e, em seguida, reconecte-o com firmeza.

Se você estiver usando um cabo de extensão de mouse, desconecte-o e conecte o mouse diretamente ao computador.

#### **PARA VERIFICAR S E O PROBLEMA ESTÁ N O MOUSE, TESTE O TOUCH PAD —**

- **1** Desligue o computador.
- **2** Desconecte o mouse.
- **3** Ligue o computador.
- **4** Na área de trabalho do Windows , use o touch pad para mover o cursor, selecionar um ícone e abri-lo.

Se o touch pad está funcionando corretamente, o mouse pode estar com defeito.

#### **VERIFIQUE A S CONFIGURAÇÕES D O PROGRAMA D E CONFIGURAÇÃO D O SISTEMA —**

Verifique se o programa de configuração do sistema mostra a opção correta de dispositivo apontador (o computador reconhece automaticamente um mouse USB sem precisar fazer quaisquer ajustes na configuração).

**TESTE 0 CONTROLADOR DO MOUSE — Para testar o controlador do mouse (o qual** controla o movimento do ponteiro) e a operação do touch pad ou dos botões do mouse, execute o teste do mouse no grupo de testes **Pointing Devices** (Dispositivos indicadores) no ["Dell Diagnostics" na página 101](#page-100-0).

**REINSTALE O DRIVER D O TOUCH PAD —** Consulte ["Como reinstalar drivers e](#page-130-0)  [utilitários" na página 131](#page-130-0).

# **Problemas de vídeo e de tela**

Preencha a ["Lista de verificação de diagnósticos" na página 180](#page-179-0) à medida que executa os testes.

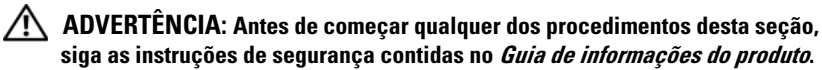

### **Se a tela estiver vazia**

**NOTA:** Se você estiver usando um programa que precisa de uma resolução maior que a suportada pelo seu computador, é recomendável que você conecte um monitor externo.

**VERIFIQUE A BATERIA —** Se o computador estiver sendo alimentado por bateria, ela pode estar descarregada. Conecte o computador a uma tomada elétrica usando o adaptador CA e, em seguida, ligue-o.

**TESTE A TOMADA ELÉTRICA —** Verifique se a tomada elétrica está funcionando, testando-a com outro dispositivo, como uma luminária.

**VERIFIQUE O ADAPTADOR CA —** Verifique as conexões de cabo para o adaptador CA. Se o adaptador CA tiver um indicador luminoso, verifique se ele está aceso.

**CONECTE O COMPUTADOR A UMA TOMADA ELÉTRICA —** Remova os dispositivos de proteção de energia, os filtros de linha e os cabos de extensão para verificar se o computador está ligado.

**AJUSTE A S PROPRIEDADES D E ENERGIA —** Procure a palavra-chave *suspensão* no Centro de ajuda e suporte do Windows.

**ALTERNE A IMAGEM DE VÍDEO** — Se o computador estiver conectado a um monitor externo, pressione <Fn><F8> para mudar a imagem para a tela do computador.

# **Se for difícil ler a tela**

**AJUSTE O BRILHO —** Pressione <Fn> e a tecla de seta para cima ou seta para baixo.

**MOVA O SUBWOOFER EXTERNO PARA LONGE D O COMPUTADOR O U D O MONITOR —**

Se o sistema externo de alto-falantes contiver um subwoofer (caixa acústica de sons graves), coloque-o a pelo menos 60 cm (2 ft.) do computador ou do monitor externo.

**ELIMINE POSSÍVEIS INTERFERÊNCIAS —** Desligue os ventiladores, as luzes fluorescentes, as lâmpadas halógenas ou outros aparelhos que estiverem próximos.

**GIRE O COMPUTADOR PARA UMA POSIÇÃO DIFERENTE —** Elimine o efeito da luz do sol, que pode diminuir a qualidade da imagem.

#### **AJUSTE A S CONFIGURAÇÕES D E VÍDEO D O WINDOWS —**

**1** Clique em **Iniciar**  $\bigoplus$  → **Painel de controle** → **Appearance and Personalization** (Aparência e personalização)→ **Personalização**→ **Configurações de vídeo**.

**2** Clique na área que você quer alterar ou clique no ícone **Vídeo**.

Experimente diferentes configurações para **Resolução** e **Cores**.

**EXECUTE OS TESTES DE DIAGNÓSTICO DE VÍDEO** — Se não aparecer nenhuma mensagem de erro e você ainda experimentar problemas de tela, mas a tela não está totalmente em branco, execute o grupo de teste de dispositivos de **Video** no ["Dell Diagnostics" na página 101](#page-100-0) e, em seguida, entre em contato com a Dell (consulte ["Como entrar em contato com a Dell" na página 181\)](#page-180-0).

**CONSULTE "MENSAGENS DE ERRO"** — Se aparecer uma mensagem de erro, consulte ["Mensagens de erro" na página 110](#page-109-0).

# **Se apenas parte da tela estiver legível**

#### **CONECTE U M MONITOR EXTERNO —**

- **1** Desligue o computador e conecte um monitor externo.
- **2** Ligue o computador e o monitor e, em seguida, ajuste os controles de contraste e brilho.

Se o monitor externo funcionar, a tela do computador ou o controlador de vídeo poderá estar com defeito. Entre em contato com a Dell (consulte ["Como entrar em contato com a Dell" na página 181](#page-180-0)).

# **Drivers**

# **O que é um driver?**

Driver é um programa que controla um dispositivo, como impressora, mouse ou teclado. Todos os dispositivos precisam de um programa de driver.

O driver atua como um tradutor entre o dispositivo e os programas que usam o dispositivo. Cada dispositivo tem seu próprio conjunto de comandos especializados que são reconhecidos somente por seu driver.

A Dell entrega o computador com todos os drivers necessários já instalados. Nenhuma instalação ou configuração adicional é necessária.

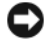

**AVISO:** A mídia *Drivers and Utilities* (Drivers e utilitários) pode conter drivers para sistemas operacionais que não estejam no seu computador. Verifique se você está instalando o software apropriado para o seu sistema operacional.

Muitos drivers, como o de teclado, já estão incluídos no sistema operacional Microsoft® Windows®. A instalação de drivers pode ser necessária se você:

- Atualizar o sistema operacional.
- Reinstalar o sistema operacional.
- Conectar ou instalar um novo dispositivo.

### **Como identificar drivers**

Se você tiver problema com algum dispositivo, determine se o driver é a fonte do problema e, se necessário, atualize o driver.

- **1** Clique em **Iniciar**  $\bigoplus$  e clique com o botão direito do mouse em **Computador**.
- **2** Clique em **Propriedades** e clique em **Gerenciador de dispositivos**.

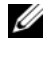

**NOTA:** A janela **Controle de conta de usuário** pode ser exibida. Se você for um administrador do computador, clique em **Continuar**; caso contrário, entre em contato com o administrador para prosseguir.

Role para baixo a lista de dispositivos e verifique se algum dispositivo tem um ponto de exclamação (um círculo com um [**!**]) próximo ao nome do dispositivo. Se houver, talvez precise reinstalar o driver ou instalar um novo driver (consulte ["Como reinstalar drivers e utilitários" na página 131\)](#page-130-0).

# <span id="page-130-0"></span>**Como reinstalar drivers e utilitários**

<span id="page-130-2"></span>**AVISO:** O site de suporte da Dell em **support.dell.com** (em inglês) e a mídia *Drivers and Utilities* (Drivers e utilitários) fornecem drivers aprovados para os computadores Dell. Se você instalar drivers obtidos em outras fontes, seu computador pode não funcionar corretamente.

#### <span id="page-130-1"></span>**Como usar o recurso de reverter driver de dispositivo do Windows**

Se depois que o driver foi instalado ou atualizado ocorrer um problema no computador, use o recurso de reversão de instalação de driver de dispositivo do Windows para substituir o driver pela versão instalada anteriormente.

- **1** Clique em **Iniciar**  $\bigoplus$  e clique com o botão direito do mouse em **Computador**.
- **2** Clique em **Propriedades** e clique em **Gerenciador de dispositivos**.

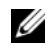

**NOTA:** A janela **Controle de conta de usuário** pode ser exibida. Se você for um administrador do computador, clique em **Continuar**; caso contrário, entre em contato com o administrador para ter acesso ao Gerenciador de dispositivos.

- **3** Clique com o botão direito do mouse no dispositivo para o qual o novo driver foi instalado e clique em **Propriedades**.
- **4** Clique na guia **Drivers** e clique em **Reverter driver**.

Se o uso do recurso de reversão de driver de dispositivo não resolver o problema, use a Restauração do sistema (consulte ["Como restaurar o sistema operacional"](#page-133-0)  [na página 134\)](#page-133-0) para retornar o computador ao estado operacional em que se encontrava antes da instalação do novo driver.

#### **Como usar a mídia Drivers and Utilities (Drivers e utilitários)**

Se o uso do recurso de reversão de driver de dispositivo ou de restauração do sistema (consulte ["Como restaurar o sistema operacional" na página 134](#page-133-0)) não resolver o problema, reinstale o driver da mídia *Drivers and Utilities* (Drivers e utilitários).

**1** Com a área de trabalho do Windows exibida, insira a mídia *Drivers and Utilities* (Drivers e utilitários).

Se esta for a primeira vez que você usa a mídia *Drivers and Utilities* (Drivers e utilitários), passe para a [etapa 2](#page-131-0). Caso contrário, vá à [etapa 5.](#page-131-1)

- <span id="page-131-0"></span>**2** Quando o programa de instalação de *Drivers and Utilities* (Drivers e utilitários) iniciar, siga as instruções na tela.
	-

**NOTA:** Na maioria dos casos, o programa *Drivers and Utilities* (Drivers e utilitários) começa a ser executado automaticamente. Se não começar, inicie o Windows Explorer, clique no diretório da unidade da mídia para ver o seu conteúdo e, então, clique duas vezes no arquivo **autorcd.exe**.

- **3** Quando a janela **Assistente do InstallShield concluído** for exibida, remova o disco *Drivers and Utilities* (Drivers e utilitários) e clique em **Concluir** para reiniciar o computador.
- **4** Quando visualizar a área de trabalho do Windows, reinsira o disco *Drivers and Utilities* (Drivers e utilitários).
- <span id="page-131-1"></span>**5** Na tela **Bem-vindo, proprietário do sistema Dell**, clique em **Avançar**.

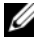

**NOTA:** O programa *Drivers and Utilities* (Drivers e utilitários) exibe somente drivers do hardware que veio instalado no computador. Caso tenha instalado algum hardware adicional, os drivers do novo hardware podem são ser exibidos. Se esses drivers não forem exibidos, saia do programa *Drivers and Utilities* (Drivers e utilitários). Para obter informações sobre drivers, consulte a documentação fornecida com o dispositivo.

É exibida uma mensagem informando que o programa *Drivers and Utilities* (Drivers e utilitários) está detectando hardware no computador.

Os drivers usados pelo computador são exibidos automaticamente na janela **My Drivers—The ResourceCD has identified these components in your system** (Meus drivers — o ResouceCD identificou estes componentes em seu sistema).

**6** Clique no driver que deseja reinstalar e siga as instruções na tela.

Caso um driver específico não esteja na lista, então esse driver não é exigido pelo sistema operacional.

#### **Como reinstalar drivers manualmente**

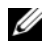

**NOTA:** Se o computador tiver uma porta de infravermelho (IR) e você estiver reinstalando um driver de infravermelho, será preciso ativar primeiro a porta de infravermelho no programa de configuração do sistema (consulte ["Como usar o](#page-192-0)  [Programa de configuração do sistema" na página 193](#page-192-0)) antes de prosseguir com a instalação do driver (consulte ["Como reinstalar drivers e utilitários" na página 131\)](#page-130-0). Para obter informações sobre os componentes instalados no computador, consulte ["Como determinar a configuração do seu computador" na página 19.](#page-18-0)

- **1** Após extrair os arquivos de driver para o disco rígido, como descrito na seção anterior, clique em **Iniciar example**, em seguida, clique com o botão direito do mouse em **Computador**.
- **2** Clique em **Propriedades** e clique em **Gerenciador de dispositivos**.
- **3** Clique duas vezes no tipo de dispositivo para o qual o driver está sendo instalado (por exemplo, **Modems** ou **Dispositivos de infravermelho**).
- **4** Clique duas vezes no nome do dispositivo para o qual você está instalando o driver.
- **5** Clique na guia **Driver** e, em seguida, clique em **Atualizar driver**.
- **6** Clique em **Instalar de uma lista ou local específico (avançado)** e, em seguida, clique em **Avançar**.
- **7** Clique em **Procurar** e vá para o local onde você colocou anteriormente os arquivos do driver.
- **8** Quando o nome do driver adequado for exibido, clique em **Avançar**.
- **9** Clique em **Concluir** e reinicie o computador.

# **Como solucionar problemas de software e de hardware**

Se algum dispositivo não for detectado durante a instalação do sistema operacional ou for detectado, porém incorretamente configurado, use a Ajuda e suporte do Windows Vista para resolver o problema de incompatibilidade.

- **1** Clique em **Iniciar**  $\overline{P} \rightarrow$  **Ajuda e suporte.**
- **2** Digite solucionador de problemas de hardware no campo de pesquisa e pressione <Enter>.
- **3** Nos resultados da pesquisa, selecione a opção que melhor descreve o problema e prossiga com as etapas restantes da solução do problema.

# <span id="page-133-1"></span><span id="page-133-0"></span>**Como restaurar o sistema operacional**

É possível restaurar o sistema operacional nas seguintes maneiras:

- O recurso de restauração do sistema do Microsoft Windows Vista permite que o computador retorne para um estado anterior sem afetar arquivos de dados. Use o recurso de restauração do sistema como a primeira solução para restaurar o sistema operacional e preservar os arquivos de dados. Para obter instruções, consulte ["Como usar o recurso de restauração do sistema do](#page-134-0)  [Microsoft Windows" na página 135](#page-134-0).
- O Dell PC Restore da Symantec restaura o disco rígido ao estado operacional em que se encontrava quando da compra do computador. O Dell PC Restore exclui de forma permanente todos os dados do disco rígido e remove quaisquer aplicativos instalados após o recebimento do computador. Use o PC Restore somente se o recurso de restauração do sistema não resolver o problema do sistema operacional. Para obter instruções, consulte ["Como usar o Dell PC](#page-135-0)  [Restore da Symantec" na página 136.](#page-135-0)
- Caso tenha recebido uma mídia do *sistema operacional* com o computador, você pode usá-la para restaurar o sistema operacional. Entretanto, usar a mídia do *sistema operacional* também exclui todos os dados do disco rígido. Use a mídia *somente* se o recurso de restauração do sistema não resolver o problema do sistema operacional. Para obter instruções, consulte ["Como usar a mídia](#page-137-0)  [do sistema operacional" na página 138.](#page-137-0)

# <span id="page-134-0"></span>**Como usar o recurso de restauração do sistema do Microsoft Windows**

O sistema operacional Windows oferece o recurso de restauração do sistema para permitir que o computador volte para um estado anterior (sem afetar arquivos de dados) se as alterações de hardware, software ou de configurações do sistema deixaram o computador em um estado operacional indesejável. Quaisquer alterações que o recurso da restauração do sistema faça no computador são completamente reversíveis.

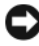

**AVISO:** Faça backups regulares dos arquivos de dados. A restauração do sistema não monitora nem recupera arquivos de dados.

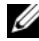

**NOTA:** Os procedimentos deste documento foram escritos para o modo de exibição padrão do Windows e, portanto, podem não se aplicar se o computador Dell estiver definido com o modo de exibição clássico do Windows.

- **1** Clique em **Iniciar**  $\bigoplus$   $\rightarrow$  **Ajuda e suporte.**
- **2** Digite restauração do sistema no campo de pesquisa e pressione <Enter>.

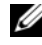

**NOTA:** A janela **Controle de conta de usuário** pode ser exibida. Se você for um administrador do computador, clique em **Continuar**; caso contrário, entre em contato com o administrador para continuar com a ação desejada.

**3** Clique em **Avançar** e siga os prompts restantes da tela.

Se a Restauração do sistema não resolver o problema, você poderá desfazer a última restauração.

#### **Como desfazer a última restauração do sistema**

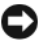

**AVISO:** Antes de desfazer a última restauração do sistema, salve e feche todos os arquivos e programas que estiverem abertos. Não altere, não abra nem apague qualquer arquivo ou programa enquanto a restauração do sistema não terminar.

- **1** Clique em **Iniciar**  $\overline{P} \rightarrow$  **Ajuda e suporte.**
- **2** Digite restauração do sistema no campo de pesquisa e pressione <Enter>.
- **3** Clique em **Desfazer a última restauração** e clique em **Avançar**.

### <span id="page-135-0"></span>**Como usar o Dell PC Restore da Symantec**

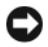

**AVISO:** O uso do Dell PC Restore exclui de forma permanente todos os dados do disco rígido e remove quaisquer programas aplicativos ou drivers instalados após o recebimento do computador. Se possível, faço um backup dos dados antes de usar o PC Restore. Use o PC Restore somente se o recurso de restauração do sistema (consulte ["Como usar o recurso de restauração do sistema do Microsoft](#page-134-0)  [Windows" na página 135\)](#page-134-0) não resolver o problema do sistema operacional.

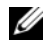

**ZA NOTA:** O Dell PC Restore da Symantec pode não estar disponível em certos países ou em certos computadores.

Use o Dell PC Restore da Symantec somente como o último método para restaurar o sistema operacional. O PC Restore restaura o disco rígido ao estado operacional em que se encontrava quando da compra do computador. Quaisquer programas ou arquivos adicionados desde o recebimento do computador inclusive arquivos de dados — são permanentemente excluídos do disco rígido. Os arquivos de dados incluem os documentos, planilhas, mensagens de e-mail, fotografias digitais, arquivos de música, etc. Se possível, faça um backup de todos os dados antes de usar o PC Restore.

Para usar o PC Restore:

**1** Ligue o computador.

Durante o processo de inicialização, uma barra azul com **www.dell.com** é exibida no topo da tela.

**2** Assim que visualizar a barra azul, pressione <Ctrl><F11>.

Caso não pressione <Ctrl><F11> em tempo, deixe o computador concluir a inicialização e, em seguida, reinicie-o e tente novamente.

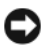

**AVISO:** Se não quiser prosseguir com o PC Restore, clique em **Reinicializar** na etapa seguinte.

- **3** Na próxima tela que for exibida, clique em **Restaurar**.
- **4** Clique em **Confirmar**.

O processo de restauração leva aproximadamente de 6 a 10 minutos para ser concluído.

**5** Quando solicitado, clique em **Concluir** para reinicializar o computador.

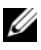

**NOTA:** Não desligue o computador manualmente. Clique em **Concluir** e deixe que o computador reinicializar completamente.

**6** Quando solicitado, clique em **Sim**.

O computador será reinicializado. Uma vez que o computador é restaurado ao seu estado operacional original, as telas que são exibidas, como a do Contrato de licença do usuário final, são as mesmas que foram exibidas na primeira vez que o computador foi ligado.

**7** Clique em **Avançar**.

A tela da **Restauração do sistema** é exibida e o computador é reinicializado.

**8** Depois que o computador for reinicializado, clique em **OK**.

#### **Como remover o Dell PC Restore**

**AVISO:** A remoção do Dell PC Restore do disco rígido exclui permanentemente o utilitário PC Restore do computador. Após remover o Dell PC Restore, não será possível usá-lo para restaurar o sistema operacional do computador.

O Dell PC Restore permite restaurar o disco rígido ao estado operacional em que se encontrava quando da compra do computador. É recomendável que você *não* remova o PC Restore do computador, mesmo que seja para ganhar espaço adicional no disco rígido. Caso o PC Restore seja removido do disco rígido, não será possível restaurá-lo, e não será possível usar o PC Restore para retornar o sistema operacional do computador ao seu estado original.

Para remover o PC Restore:

- **1** Faça login no computador como um administrador local.
- **2** No Windows Explorer, vá até **c:\dell\utilities\DSR**.
- **3** Clique duas vezes no nome de arquivo **DSRIRRemv2.exe**.

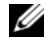

**NOTA:** Se você não fizer o login como um administrador local, será exibida uma mensagem informando que você deve fazer o login como administrador. Clique em **Quit** (Sair) e, em seguida, faça login como um administrador local.

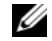

**NOTA:** Se não existir a partição do PC Restore no disco rígido do computador, será exibida uma mensagem informando que a partição não foi encontrada. Clique em **Quit** (Sair); não há partição a ser excluída.

- **4** Clique em **OK** para remover o partição do PC Restore no disco rígido.
- **5** Clique em **Sim** para confirmar.

A partição do PC Restore é excluída e o recém-disponibilizado espaço disponível do disco é adicionado à alocação de espaço livre no disco rígido.

- **6** Clique com o botão direito em **Disco local C:** no Windows Explorer, clique em **Propriedades**, e confira se o espaço em disco adicional está disponível como indicado pelo maior valor em **Espaço livre**.
- **7** Clique em **Concluir** para fechar a janela **Remoção do PC Restore**.
- **8** Reinicie o computador.

### <span id="page-137-0"></span>**Como usar a mídia do sistema operacional**

#### **Antes de começar**

Se você estiver considerando a reinstalação do sistema operacional Windows para corrigir um problema com um driver instalado recentemente, tente usar primeiro o recurso de reversão de driver de dispositivo do Windows (consulte ["Como](#page-130-1)  [usar o recurso de reverter driver de dispositivo do Windows" na página 131\)](#page-130-1). Se o recurso de reversão de instalação de driver de dispositivo não resolver o problema, use o recurso de Restauração do sistema para retornar o sistema operacional ao estado em que se encontrava antes da instalação do novo driver (consulte ["Como usar o](#page-134-0)  [recurso de restauração do sistema do Microsoft Windows" na página 135](#page-134-0)).

**AVISO:** Antes de executar a instalação, faça um backup de todos os arquivos de dados do seu disco rígido principal. Em configurações convencionais de disco rígido, a unidade principal é a primeira unidade detectada pelo computador.

Para reinstalar o Windows, são necessários os seguintes itens:

- mídia do *sistema operacional* da Dell
- mídia *Drivers and Utilities* (Drivers e utilitários) da Dell
- **NOTA:** A mídia *Drivers and Utilities* (Drivers e utilitários) contém drivers que foram instalados na fábrica durante a montagem do computador. Use a mídia *Drivers and Utilities* (Drivers e utilitários) para carregar quaisquer drivers necessários, inclusive os drivers exigidos caso o computador tenha um controlador RAID.

#### **Como reinstalar o Windows**

O processo de reinstalação pode demorar de uma a duas horas para ser concluído. Após a reinstalação do sistema operacional, você precisa também reinstalar os drivers de dispositivos, o programa de proteção contra vírus e outros softwares.

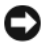

**AVISO:** A mídia do *sistema operacional* fornece opções para a reinstalação do Windows. As opções podem sobrescrever arquivos e possivelmente afetar programas instalados no disco rígido. Portanto, não reinstale o Windows a menos que um representante de suporte técnico da Dell o instrua a fazê-lo.

- **1** Salve e feche todos os arquivos abertos e saia de todos os programas abertos.
- **2** Insira a mídia do *sistema operacional*.
- **3** Clique em **Sair** se a mensagem Instalar o Windows for exibida.
- **4** Reinicie o computador.

Quando o logotipo DELL aparecer, pressione <F12> imediatamente.

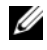

**20 NOTA:** Se esperar muito tempo e o logotipo do sistema operacional aparecer, aguarde até visualizar a área de trabalho do Microsoft Windows e, em seguida, desligue o computador e tente novamente.

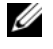

**NOTA:** As etapas a seguir alteram a sequência de inicialização somente uma vez. Na próxima inicialização, o computador inicializará de acordo com os dispositivos especificados no programa de configuração do sistema.

- **5** Quando a lista de dispositivos de inicialização aparecer, realce **CD/DVD/CD-RW Drive** (Unidade de CD/DVD/CD-RW) e pressione <Enter>.
- **6** Pressione qualquer tecla para **Boot from CD-ROM** (Inicializar a partir do CD-ROM).
- **7** Siga as instruções na tela para concluir a instalação.

17

# **Como adicionar e substituir peças**

# <span id="page-140-1"></span>**Antes de começar**

Este capítulo apresenta os procedimentos para remoção e instalação dos componentes no computador. A menos que seja especificado de outra forma, supõem-se que as seguintes condições são verdadeiras:

- Foram executadas as etapas em ["Como desligar o computador" na](#page-140-0)  [página 141](#page-140-0) e ["Antes de trabalhar na parte interna do computador" na](#page-141-0)  [página 142.](#page-141-0)
- Você leu as informações de segurança no *Guia de informações do produto* Dell.
- Um componente pode ser substituído ou, se tiver sido adquirido separadamente, ele pode ser instalado executando o procedimento de remoção na ordem inversa.

### **Ferramentas recomendadas**

Os procedimentos descritos neste documento podem exigir as seguintes ferramentas:

- Chave de fenda pequena
- Chave Philips
- Estilete de plástico pequeno
- Atualização do Flash BIOS (consulte o site de suporte da Dell em **support.dell.com**) (em inglês)

# <span id="page-140-0"></span>**Como desligar o computador**

**AVISO:** Para não perder dados, salve e feche todos os arquivos abertos e saia dos programas abertos antes de desligar o computador.

- **1** Salve e feche todos os arquivos abertos e saia de todos os programas abertos.
- **2** Clique em Iniciar <sup>(2</sup>), clique na seta **| 2**, e, em seguida, clique em **Desligar**.

O computador é desligado depois que o processo de desligamento do sistema operacional é concluído.

**3** Verifique se o computador e os dispositivos conectados estão desligados. Se o computador e os dispositivos conectados não desligarem automaticamente quando você desligar o sistema operacional, pressione e mantenha pressionado o botão liga/desliga por, no mínimo, 8 a 10 segundos, até que o computador seja desligado.

### <span id="page-141-0"></span>**Antes de trabalhar na parte interna do computador**

Use as diretrizes de segurança a seguir para ajudar a proteger o computador contra danos em potencial e para ajudar a garantir a sua segurança pessoal.

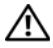

**ADVERTÊNCIA: Antes de começar qualquer dos procedimentos desta seção, siga as instruções de segurança contidas no Guia de informações do produto.**

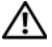

**ADVERTÊNCIA: Manuseie os componentes e placas com cuidado. Não toque nos componentes ou nos contatos da placa. Segure a placa pelas bordas ou pelo suporte metálico de montagem. Segure os componentes, como processadores, pelas bordas e não pelos pinos.**

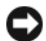

**AVISO:** Somente um técnico credenciado deve efetuar reparos no computador. Danos decorrentes de mão-de-obra não autorizada pela Dell não serão cobertos pela garantia.

**AVISO:** Ao desconectar um cabo, puxe-o pelo conector ou pelo loop de alívio de tensão, nunca pelo próprio cabo. Alguns cabos têm um conector com presilhas de travamento; se estiver desconectando algum desses tipos de cabos, destrave essas presilhas antes de desconectá-los. Ao separar conectores, mantenha-os alinhados para evitar que os pinos sejam entortados. Além disso, antes de conectar um cabo, verifique se ambos os conectores estão corretamente orientados e alinhados.

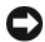

**AVISO:** Para evitar descarga eletrostática, elimine a eletricidade estática do seu corpo usando uma pulseira de aterramento ou tocando periodicamente em uma superfície metálica sem pintura (por exemplo, um conector na parte de trás do computador).

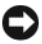

**AVISO:** Para ajudar a evitar danos ao computador, execute o procedimento a seguir antes de começar a trabalhar em sua parte interna.

- **1** Verifique se a superfície de trabalho está nivelada e limpa para evitar que a tampa do computador sofra arranhões.
- **2** Desligue o computador (consulte ["Como desligar o computador" na](#page-140-0)  [página 141\)](#page-140-0).

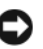

**AVISO:** Para desconectar um cabo de rede, primeiro retire o cabo do computador e depois retire-o da tomada de rede na parede.

- **3** Desconecte do computador quaisquer cabos de rede ou telefone.
- **4** Desconecte o computador e todos os dispositivos conectados de suas tomadas elétricas.

**AVISO:** Para evitar danos à placa de sistema, remova a bateria do respectivo compartimento antes de fazer a manutenção no computador.

- **NOTA:** Para evitar danos ao computador, use somente a bateria projetada para este computador Dell. Não use baterias projetadas para outros computadores Dell.
- **5** Vire o computador com a parte de baixo para cima.
- **6** Deslize e pressione as travas de liberação da bateria.
- **7** Deslize a bateria para removê-la do compartimento.

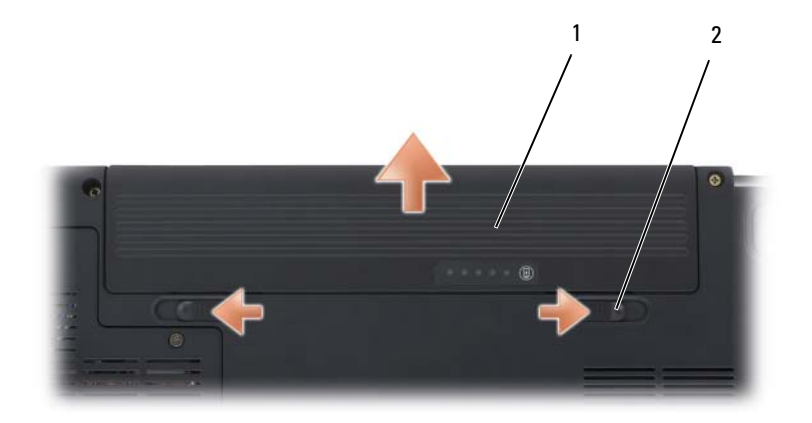

- 
- 1 bateria 2 trava de liberação da bateria (2)
- **8** Vire o computador com a parte de cima para cima, abra a tela e pressione o botão liga/desliga para aterrar a placa de sistema.
- **9** Remova qualquer placa instalada do slot de ExpressCard (consulte ["Como](#page-80-0)  [remover uma ExpressCard ou tampa" na página 81\)](#page-80-0) e do leitor de cartão de memória 8-em-1 (consulte ["Como remover uma placa de memória ou](#page-84-0)  [tampa" na página 85](#page-84-0)).

# <span id="page-143-0"></span>**Disco rígido**

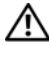

**ADVERTÊNCIA: Se você precisar remover o disco rígido do computador enquanto a unidade estiver quente, não toque na caixa metálica do disco rígido.**

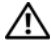

**ADVERTÊNCIA: Antes de começar qualquer dos procedimentos desta seção, siga as instruções de segurança contidas no Guia de informações do produto.**

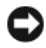

**AVISO:** Para evitar a perda de dados, desligue o computador (consulte ["Como](#page-140-0)  [desligar o computador" na página 141\)](#page-140-0) antes de remover o disco rígido. Não remova o disco rígido quando o computador estiver ligado ou no estado de economia de energia.

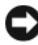

**AVISO:** As unidades de disco rígido são extremamente frágeis. Tenha cuidado ao manusear a unidade de disco rígido.

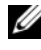

**NOTA:** A Dell não garante a compatibilidade com unidades de disco rígido de terceiros nem dá suporte a essas unidades.

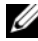

**NOTA:** Se estiver instalando um disco rígido de um fornecedor diferente da Dell, será preciso instalar um sistema operacional, drivers e utilitários no novo disco rígido (consulte ["Como restaurar o sistema operacional" na página 134](#page-133-1) e ["Como](#page-130-2)  [reinstalar drivers e utilitários" na página 131](#page-130-2)).

# **Como remover o disco rígido**

- **1** Siga os procedimentos em ["Antes de começar" na página 141.](#page-140-1)
- **2** Vire o computador com a parte de baixo para cima e remova os parafusos do disco rígido.
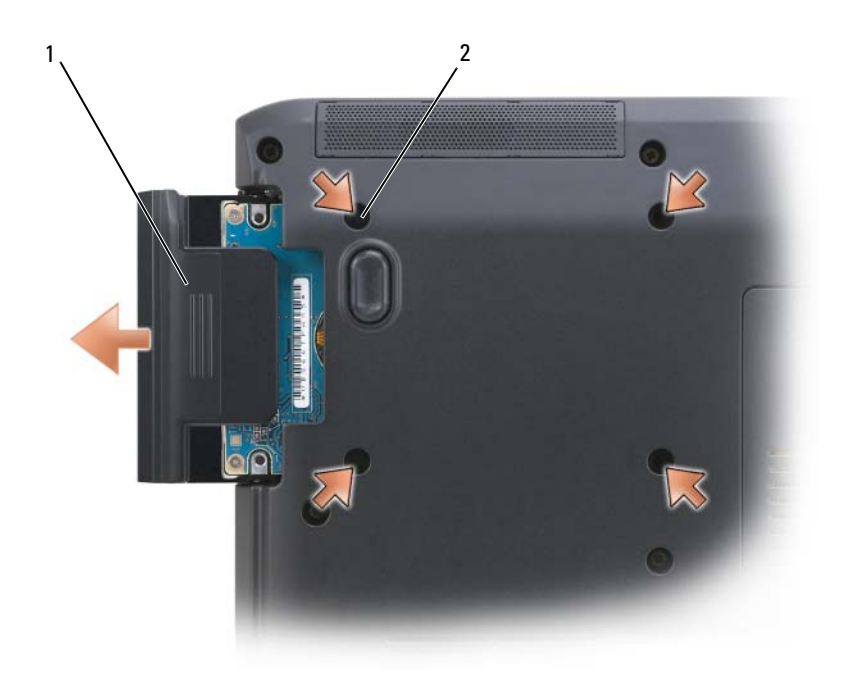

- 1 disco rígido 2 parafusos (4)
- 
- **AVISO:** Quando a unidade de disco rígido não estiver no computador, guarde-a na embalagem protetora antiestática (consulte "Proteção contra descargas eletrostáticas" no *Guia de informações do produto*).
- **3** Deslize o disco rígido para fora do computador.

#### **Como substituir o disco rígido**

**1** Remova a nova unidade da embalagem.

Guarde a embalagem original para usar no armazenamento ou transporte da unidade de disco rígido.

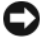

**AVISO:** Deslize a unidade de disco com pressão uniforme e constante para encaixá-la no lugar. Se forçar demais, você pode danificar o conector.

- **2** Deslize o disco rígido até que ele fique totalmente encaixado no compartimento.
- **3** Recoloque e aperte os parafusos.
- **4** Instale o sistema operacional do computador, conforme a necessidade (consulte ["Como restaurar o sistema operacional" na página 134](#page-133-0)).
- **5** Instale os drivers e utilitários do computador, conforme a necessidade (consulte ["Como reinstalar drivers e utilitários" na página 131\)](#page-130-0).

#### **Como devolver um disco rígido para a Dell**

Devolva o seu velho disco rígido para a Dell em sua embalagem original ou em uma embalagem similar de espuma. Caso contrário, o disco rígido pode sofrer danos no transporte.

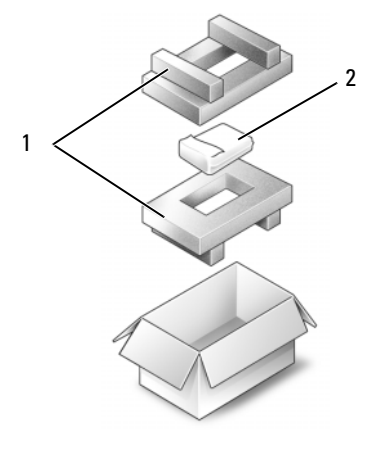

1 embalagem de espuma 2 disco rígido

## **Unidade óptica**

**ADVERTÊNCIA: Antes de começar qualquer dos procedimentos desta seção, siga as instruções de segurança contidas no Guia de informações do produto.**

#### **Como remover a unidade óptica**

- **1** Siga os procedimentos em ["Antes de começar" na página 141.](#page-140-0)
- **2** Vire o computador com a parte de baixo para cima.
- **3** Remova o parafuso de travamento da unidade óptica.
- **4** Usando um estilete plástico, empurre o entalhe para liberar a unidade óptica do compartimento.
- **5** Deslize a unidade óptica para fora do compartimento.

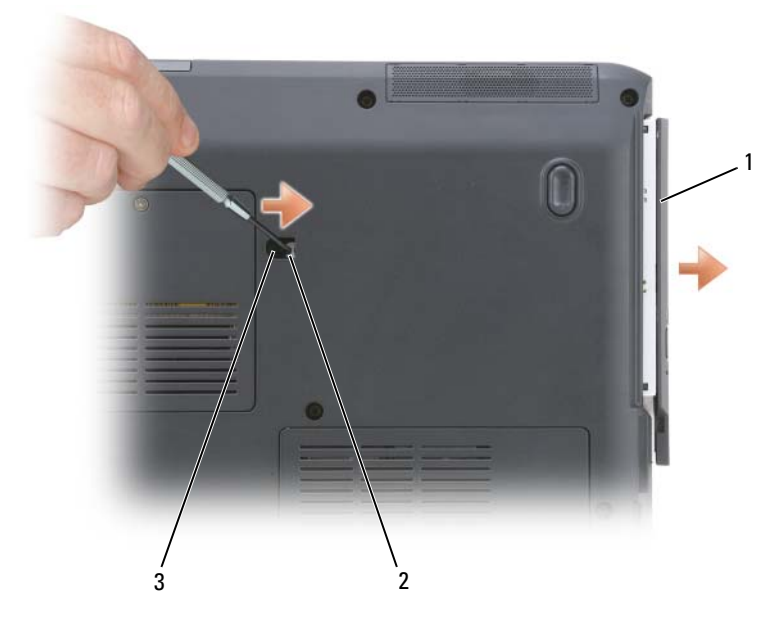

1 unidade óptica 2 entalhe

3 parafuso de travamento

#### **Como recolocar a unidade óptica**

- **1** Deslize a unidade óptica para dentro do compartimento.
- **2** Recoloque e aperte o parafuso de travamento.

## <span id="page-146-0"></span>**Tampa da dobradiça**

**ADVERTÊNCIA: Antes de começar qualquer dos procedimentos desta seção, siga as instruções de segurança contidas no Guia de informações do produto.**

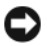

**AVISO:** Para evitar descarga eletrostática, elimine a eletricidade estática do seu corpo usando uma pulseira de aterramento ou tocando periodicamente em uma superfície metálica sem pintura (por exemplo, um conector na parte de trás do computador).

**AVISO:** Para evitar danos à placa de sistema, remova a bateria do respectivo compartimento antes de começar a trabalhar na parte interna do computador.

#### **Como remover a tampa da dobradiça**

- **1** Execute os procedimentos descritos em "Antes de começar" na [página 141](#page-140-0).
- **2** Abra a tela o máximo possível.

**AVISO:** Para evitar danos à tampa da dobradiça, não levante a tampa em ambos os lados, simultaneamente.

- **3** Insira um estilete plástico no entalhe para levantar a tampa da dobradiça no lado direito.
- **4** Libere a tampa da dobradiça, movendo-a da direita para a esquerda, e remova-a.

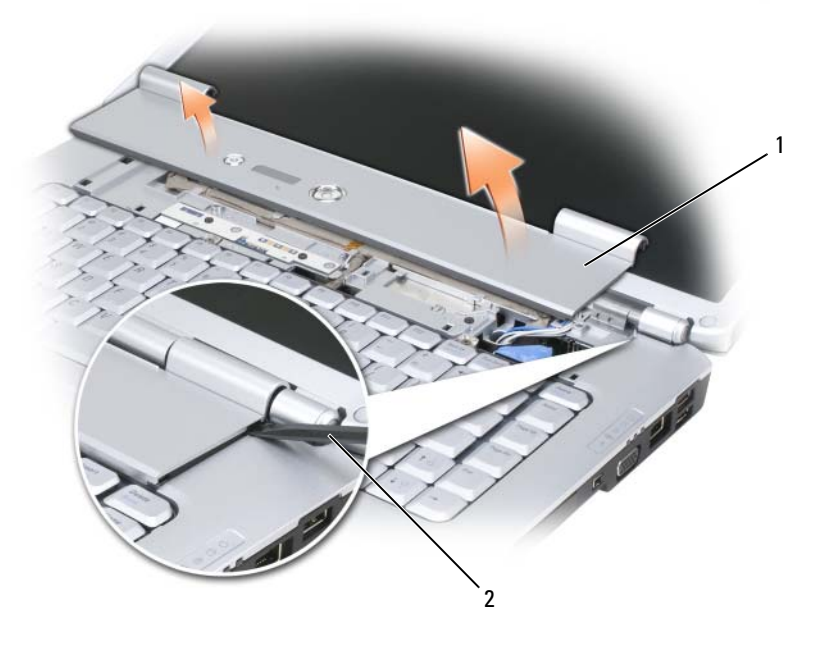

1 tampa da dobradiça 2 estilete

## **Como recolocar a tampa da dobradiça**

- **1** Insira a extremidade esquerda da tampa da dobradiça.
- **2** Pressione da esquerda para a direita até que a tampa encaixe no lugar.

## <span id="page-148-0"></span>**Teclado**

Para obter mais informações sobre o teclado, consulte ["Como usar o teclado e](#page-40-0)  [o touch pad" na página 41](#page-40-0).

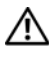

**ADVERTÊNCIA: Antes de começar qualquer dos procedimentos desta seção, siga as instruções de segurança contidas no Guia de informações do produto.**

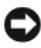

**AVISO:** Para evitar descarga eletrostática, elimine a eletricidade estática do seu corpo usando uma pulseira de aterramento ou tocando periodicamente em uma superfície metálica sem pintura (por exemplo, um conector na parte de trás do computador).

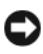

**AVISO:** Para evitar danos à placa de sistema, remova a bateria do respectivo compartimento antes de começar a trabalhar na parte interna do computador.

## **Como remover o teclado**

- **1** Siga os procedimentos em ["Antes de começar" na página 141.](#page-140-0)
- **2** Remova a tampa da dobradiça (consulte ["Tampa da dobradiça" na](#page-146-0)  [página 147\)](#page-146-0).
- **3** Remova os dois parafusos na parte superior do teclado.

**AVISO:** Os revestimentos de teclas no teclado são frágeis, facilmente retirados e sua substituição é muito demorada. Cuidado ao remover e manusear o teclado.

- **4** Levante o teclado para apoiá-lo e movê-lo levemente para a frente de forma a ter acesso ao conector do teclado.
- **5** Para desconectar o cabo do teclado do conector na placa do sistema, gire a trava no conector do teclado na direção da parte frontal do computador.
- **6** Desligue o cabo do teclado do conector do teclado sobre a tampa do módulo de memória DIMM A.

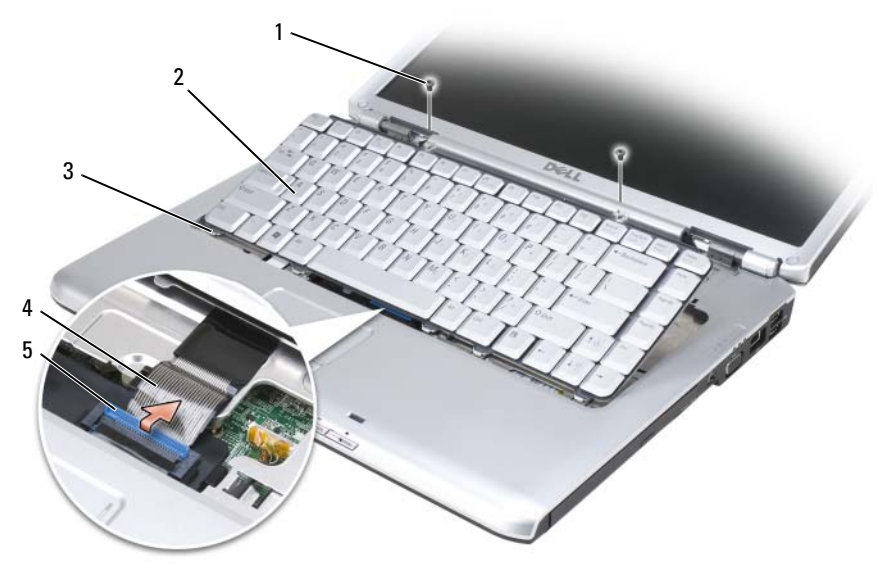

- 1 parafusos (2) 2 teclado
- 
- 3 presilhas (5) 4 cabo do teclado
- 
- 5 alavanca de liberação do cabo

#### **Como recolocar o teclado**

- **1** Conecte o cabo do teclado ao conector do teclado sobre a tampa do módulo de memória DIMM A.
- **2** Gire a trava no conector do teclado para prender o cabo.
- **3** Enganche as presilhas junto à borda frontal do teclado no apoio para as mãos.
- **4** Pressione a extremidade direita próxima à parte superior do teclado para encaixá-lo no lugar.
- **5** Recoloque os dois parafusos na parte superior do teclado.

## **Memória**

**ADVERTÊNCIA: Antes de começar qualquer dos procedimentos desta seção, siga as instruções de segurança contidas no Guia de informações do produto.**

Você pode aumentar a memória do computador instalando módulos de memória na placa de sistema. Consulte ["Especificações" na página 183](#page-182-0) para obter informações sobre os tipos de memória suportados pelo computador. Instale apenas os módulos de memória fabricados para o seu computador.

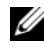

**NOTA:** Os módulos de memória adquiridos da Dell são cobertos pela garantia do computador.

O computador tem dois soquetes SODIMM acessíveis pelo usuário: um acessado de debaixo do teclado (DIMM A) e o outro da parte inferior do computador (DIMM B).

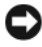

**AVISO:** Se o computador tiver apenas um módulo de memória, instale o módulo de memória no conector "DIMM A".

**AVISO:** Se for necessário instalar módulos de memória em dois conectores, instale um módulo de memória no conector "DIMM A" antes de instalar um módulo no conector "DIMM B".

## **Como remover o módulo de memória DIMM A**

**AVISO:** Para evitar descarga eletrostática, elimine a eletricidade estática do seu corpo usando uma pulseira de aterramento ou tocando periodicamente em uma superfície metálica sem pintura (por exemplo, um conector na parte de trás do computador).

O módulo de memória DIMM A está localizado sob o teclado.

- **1** Siga os procedimentos em ["Antes de começar" na página 141.](#page-140-0)
- **2** Remova a tampa da dobradiça (consulte ["Tampa da dobradiça" na](#page-146-0)  [página 147\)](#page-146-0).

**3** Remova o teclado (consulte ["Teclado" na página 149](#page-148-0)).

**NOTA:** Não é necessário desconectar o cabo do teclado da tampa do módulo de memória.

**4** Levante a tampa do módulo de memória mas não a remova.

**AVISO:** Para evitar danos no conector do módulo de memória, não use ferramentas para afastar as presilhas que prendem o módulo de memória.

- **5** Use as pontas dos dedos para afastar cuidadosamente as presilhas de segurança de cada extremidade do conector do módulo de memória até que o módulo se solte.
- **6** Retire o módulo do conector.

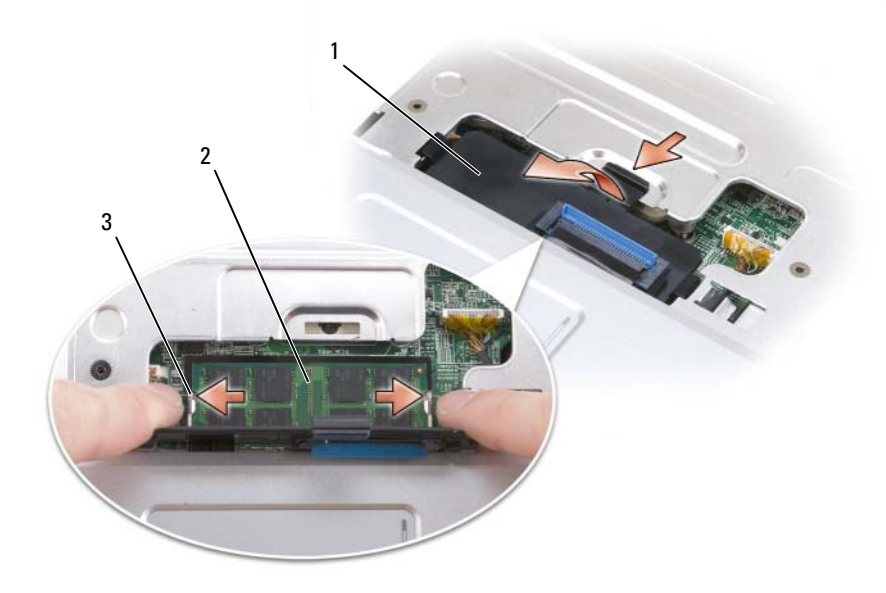

- 1 tampa do módulo de memória 2 módulo de memória (DIMM A)
- 3 clipes de fixação (2)

#### **Como recolocar o módulo de memória DIMM A**

**AVISO:** Para evitar descarga eletrostática, elimine a eletricidade estática do seu corpo usando uma pulseira de aterramento ou tocando periodicamente em uma superfície metálica sem pintura (por exemplo, um conector na parte de trás do computador).

- **1** Alinhe o entalhe no conector da borda do módulo com a aba no slot do conector.
- **2** Deslize o módulo com firmeza no slot em um ângulo de 45 graus e abaixeo até ouvir um clique indicando que ele se encaixou no lugar. Se não sentir o clique, remova o módulo e reinstale-o.

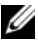

**NOTA:** Se o módulo de memória não estiver instalado corretamente, o computador poderá não inicializar. Nenhuma mensagem de erro indica essa falha.

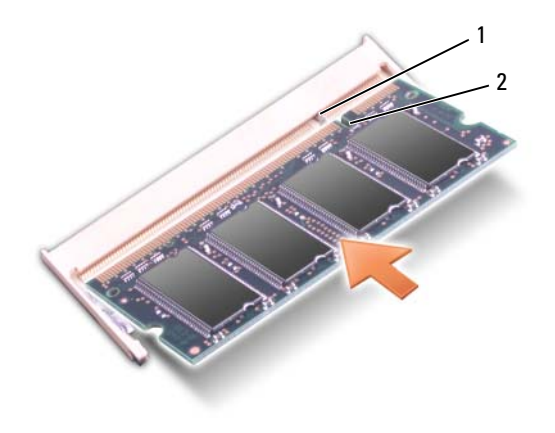

1 guia 2 entalhe

- **3** Recoloque a tampa do módulo de memória.
- **4** Recoloque o teclado e a tampa da dobradiça.
- **5** Insira a bateria no compartimento correspondente ou conecte o adaptador CA ao computador e a uma tomada.
- **6** Ligue o computador.

Durante a inicialização, o computador detecta a memória adicional e atualiza automaticamente as informações de configuração do sistema.

Para confirmar a quantidade de memória instalada no computador, clique em **Iniciar** → **Ajuda e suporte**→ **Informações do sistema Dell**.

#### **Como remover o módulo de memória DIMM B**

O módulo de memória DIMM B está localizado sob a tampa do módulo de memória na parte inferior do computador.

- **1** Siga os procedimentos em ["Antes de começar" na página 141.](#page-140-0)
- **2** Vire o computador com a parte de baixo para cima, solte o parafuso prisioneiro da tampa do módulo de memória (consulte ["Vista inferior" na](#page-29-0)  [página 30\)](#page-29-0) e remova a tampa.

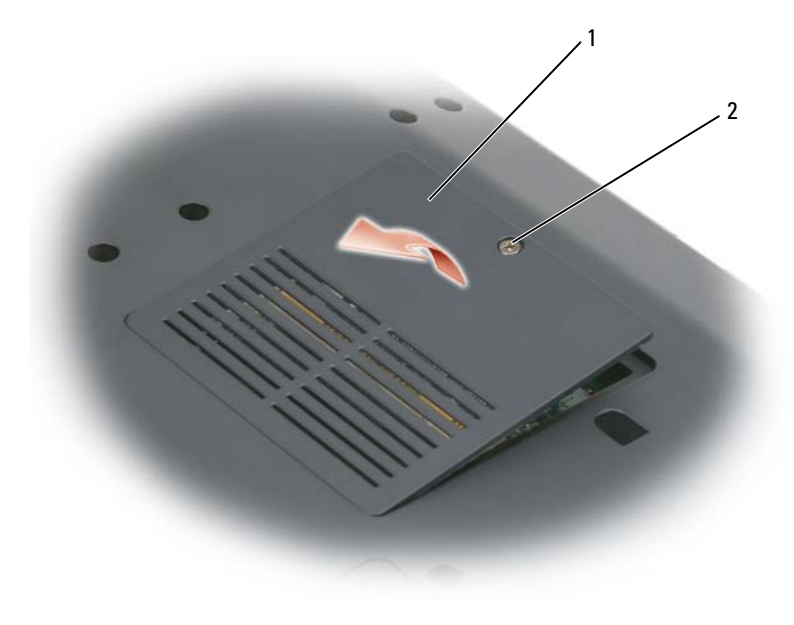

1 [compartimento do módulo de](#page-30-0)  [memória/bateria de célula tipo moeda](#page-30-0) 2 parafuso prisioneiro

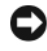

**AVISO:** Para evitar danos no conector do módulo de memória, não use ferramentas para afastar as presilhas que prendem o módulo de memória.

**AVISO:** Para evitar descarga eletrostática, elimine a eletricidade estática do seu corpo usando uma pulseira de aterramento ou tocando periodicamente em uma superfície metálica sem pintura (por exemplo, um conector na parte de trás do computador).

- **3** Use as pontas dos dedos para afastar cuidadosamente as presilhas de segurança de cada extremidade do conector do módulo de memória até que o módulo se solte.
- **4** Retire o módulo do conector.

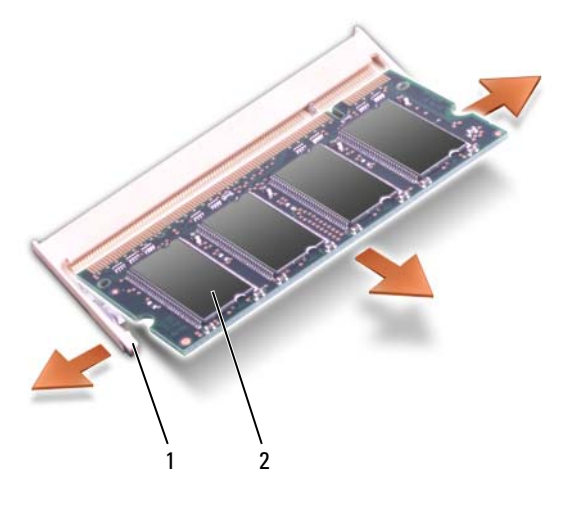

1 clipes de fixação (2) 2 módulo de memória

#### **Como recolocar o módulo de memória DIMM B**

- **AVISO:** Para evitar descarga eletrostática, elimine a eletricidade estática do seu corpo usando uma pulseira de aterramento ou tocando periodicamente em uma superfície metálica sem pintura (por exemplo, um conector na parte de trás do computador).
	- **1** Alinhe o entalhe no conector da borda do módulo com a aba no slot do conector.
	- **2** Deslize o módulo com firmeza no slot em um ângulo de 45 graus e abaixeo até ouvir um clique indicando que ele se encaixou no lugar. Se não sentir o clique, remova o módulo e reinstale-o.

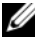

**NOTA:** Se o módulo de memória não estiver instalado corretamente, o computador poderá não inicializar. Nenhuma mensagem de erro indica essa falha.

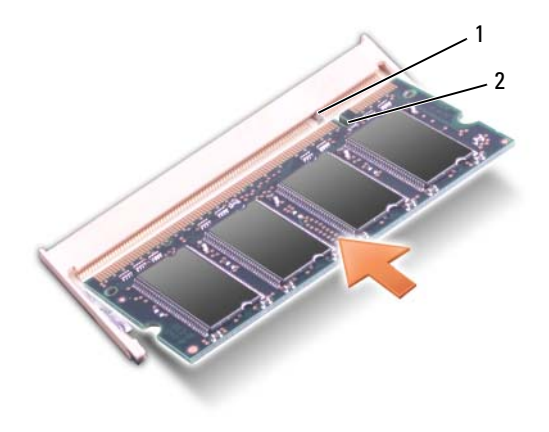

1 guia 2 entalhe

**AVISO:** Se a tampa estiver difícil de fechar, remova o módulo e reinstale-o. Se o fechamento for forçado, o computador poderá ser danificado.

- **3** Recoloque a tampa do módulo de memória.
- **4** Insira a bateria no compartimento correspondente ou conecte o adaptador CA ao computador e a uma tomada.
- **5** Ligue o computador.

Durante a inicialização, o computador detecta a memória adicional e atualiza automaticamente as informações de configuração do sistema.

Para confirmar a quantidade de memória instalada no computador, clique em **Iniciar** → **Ajuda e suporte**→ **Informações do sistema Dell**.

## **Módulo de identificação do assinante (SIM)**

Os módulos de identificação do assinante (SIM) identificam usuários com exclusividade por meio de uma Identidade Internacional do Assinante Móvel.

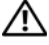

**ADVERTÊNCIA: Antes de começar qualquer dos procedimentos desta seção, siga as instruções de segurança contidas no Guia de informações do produto.**

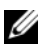

**NOTA:** Somente Cingular e Vodafone precisam de um SIM. Verizon, Sprint e Telus não usam SIMs.

- **1** Siga os procedimentos em ["Antes de começar" na página 141.](#page-140-0)
- **2** No compartimento de bateria, deslize o módulo SIM para dentro do compartimento com o canto chanfrado virado para fora do compartimento.

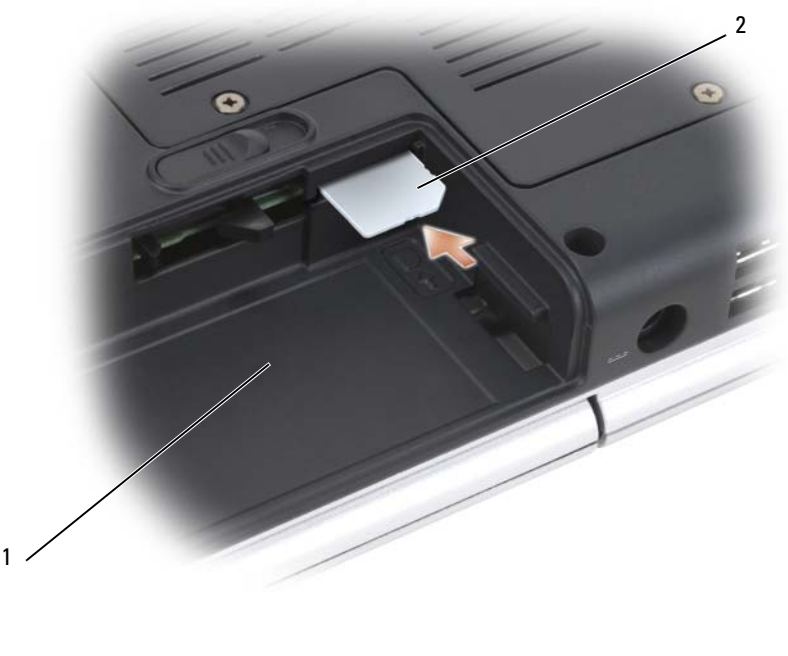

1 compartimento de bateria 12 SIM

## **Mini Cards sem fio**

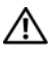

**ADVERTÊNCIA: Antes de começar qualquer dos procedimentos desta seção, siga as instruções de segurança contidas no Guia de informações do produto.**

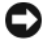

**AVISO:** Para evitar danos à placa de sistema, remova a bateria do respectivo compartimento antes de começar a trabalhar na parte interna do computador. Se você comprou uma Mini Card sem fio com o computador, ela já vem instalada. O computador suporta três tipos de Mini Cards sem fio:

- Rede local sem fio (WLAN)
- Rede móvel de banda larga ou rede sem fio de longa distância (WWAN)
- Rede pessoal sem fio (WPAN)

#### **Como remover uma placa WLAN**

- **1** Siga os procedimentos em ["Antes de começar" na página 141.](#page-140-0)
- **2** Vire o computador com a parte de baixo para cima.
- **3** Solte os parafusos prisioneiros na tampa do compartimento da Mini Card e remova a tampa.

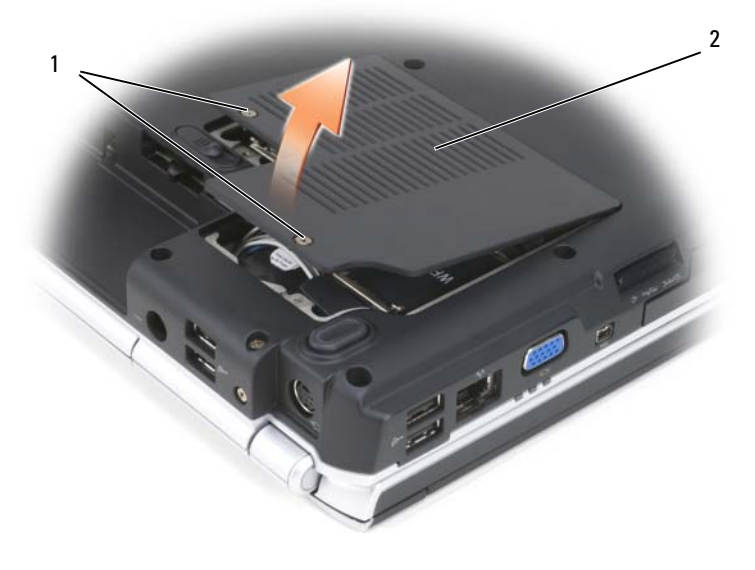

1 parafusos prisioneiros (2) 2 tampa

Desconecte os cabos da antena da placa WLAN.

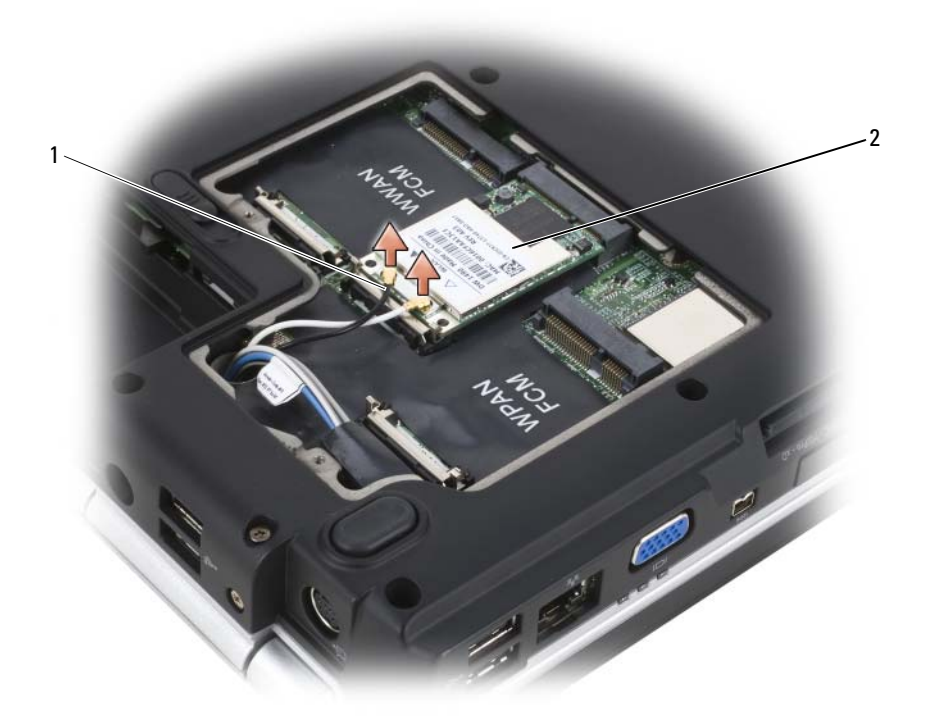

- 1 conectores do cabo da antena (2) 2 placa WLAN
- Solte a placa WLAN afastando as presilhas metálicas de fixação em direção à parte traseira do computador até que a placa se solte ligeiramente.
- Retire a placa WLAN de seu conector na placa de sistema.

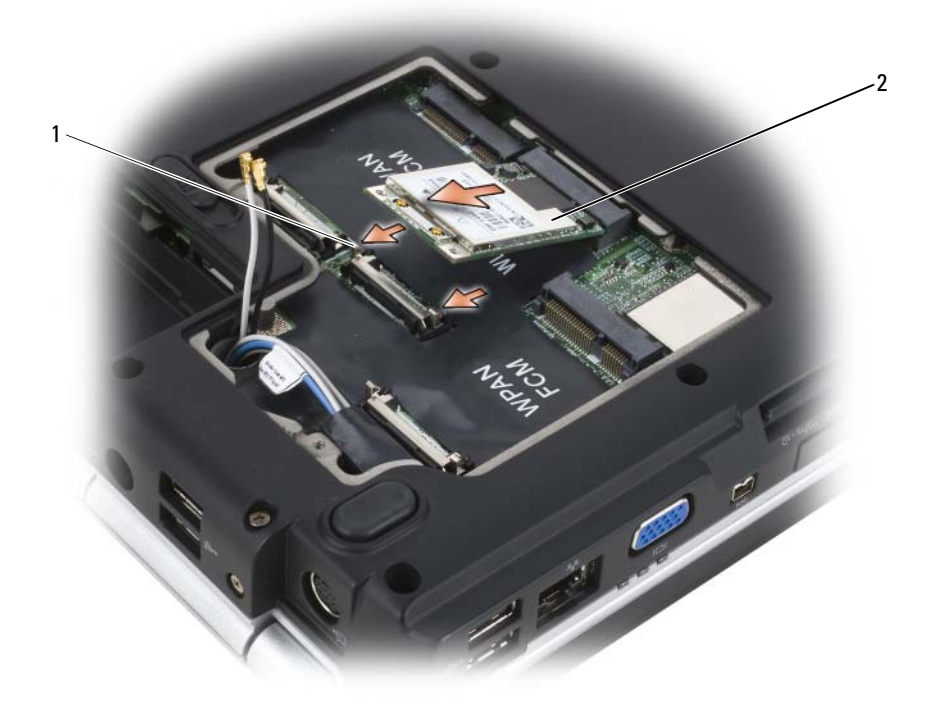

1 presilhas metálicas de fixação (2) 2 placa WLAN

#### **Como recolocar uma placa WLAN**

**AVISO:** Os conectores têm formatos especiais para garantir a inserção correta. Se sentir resistência, verifique os conectores na placa e na placa de sistema e realinhe a placa.

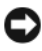

**AVISO:** Para evitar danos à placa WLAN, nunca coloque cabos sob a placa.

- **1** Insira o conector da placa WLAN no conector da placa de sistema denominado "WLAN" em um ângulo de 45 graus.
- **2** Pressione a outra extremidade da placa WLAN para baixo nas presilhas de fixação até ouvir o clique do encaixe da placa.

**3** Conecte os cabos de antena apropriados à placa WLAN que estiver instalando: Se a placa WLAN tiver dois triângulos na etiqueta (branco e preto), conecte o cabo de antena branco ao conector denominado "main" (principal, triângulo branco) e conecte o cabo de antena preto ao conector denominado "aux" (auxiliar, triângulo preto).

Se a placa WLAN tiver três triângulos na etiqueta (branco, preto e cinza), conecte o cabo de antena branco no triângulo branco, o cabo de antena preto no triângulo preto e o cabo de antena cinza no triângulo cinza.

- **4** Prenda os cabos de antena não utilizados na luva protetora de mylar.
- **5** Recoloque a tampa e aperte os parafusos prisioneiros.

### **Como remover uma placa de rede móvel de banda larga ou WWAN**

- **NOTA:** A WWAN também está disponível em uma ExpressCard (consulte "Como [usar ExpressCards" na página 79](#page-78-0)).
	- **1** Siga os procedimentos em ["Antes de começar" na página 141.](#page-140-0)
	- **2** Vire o computador com a parte de baixo para cima.
	- **3** Solte os parafusos prisioneiros na tampa do compartimento da Mini Card e remova a tampa.

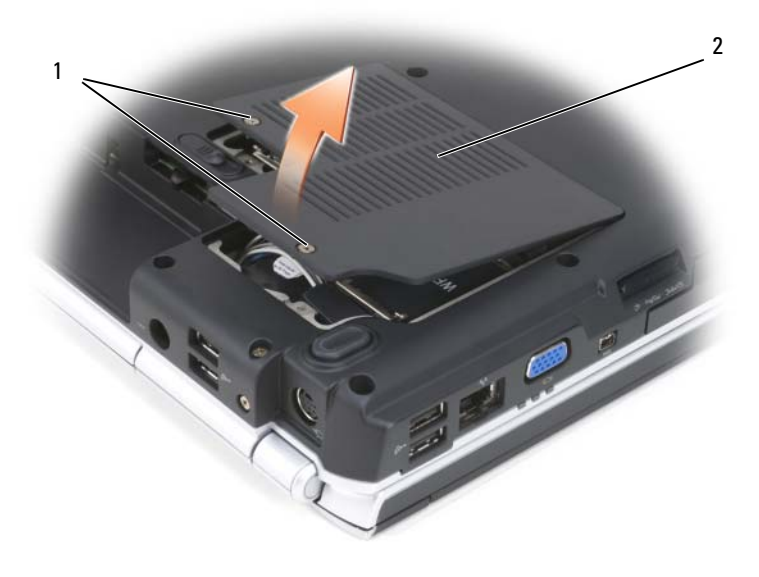

1 parafusos prisioneiros (2) 2 tampa

Desconecte os dois cabos de antena da placa WWAN.

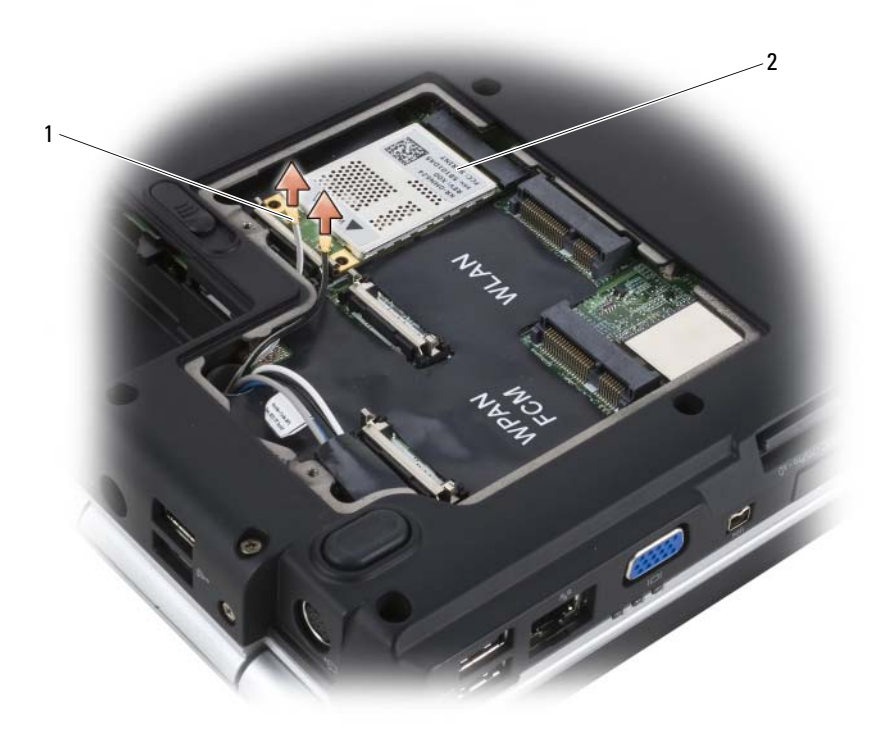

- 1 conectores do cabo da antena (2) 2 placa WWAN
- Solte a placa WWAN afastando as presilhas metálicas de fixação em direção à parte traseira do computador até que a placa se solte ligeiramente.
- Retire a placa WWAN de seu conector na placa de sistema.

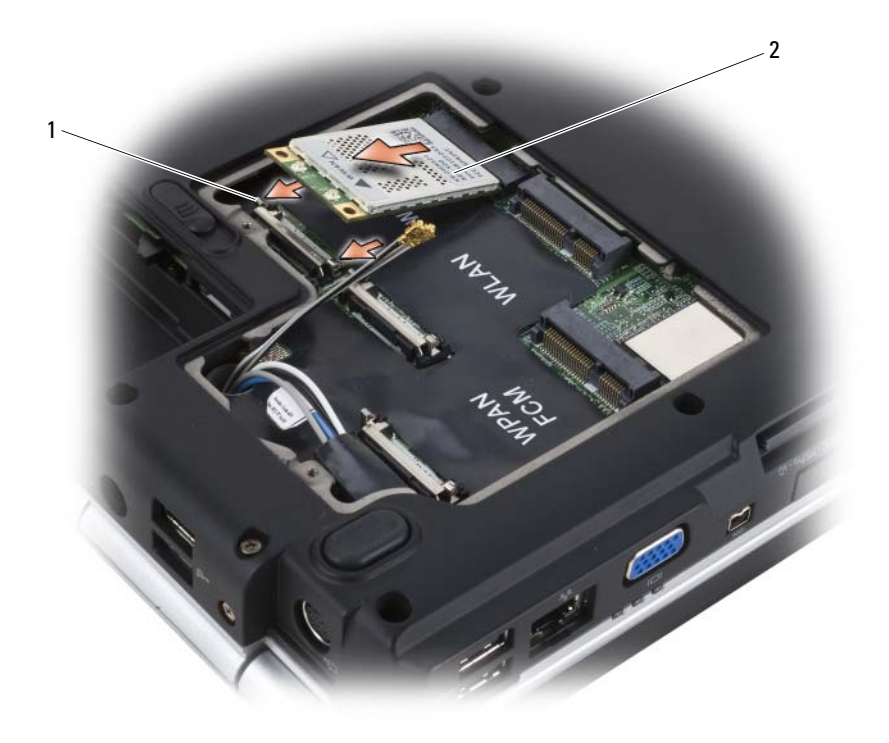

1 presilhas metálicas de fixação (2) 2 placa WWAN

#### **Como recolocar uma placa WWAN**

**AVISO:** Os conectores têm formatos especiais para garantir a inserção correta. Se sentir resistência, verifique os conectores na placa e na placa de sistema e realinhe a placa.

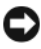

**AVISO:** Para evitar danos à placa WWAN, nunca coloque cabos sob a placa.

- **1** Insira o conector da placa WWAN no conector da placa de sistema denominado "WWAN" em um ângulo de 45 graus.
- **2** Pressione a outra extremidade da placa WWAN para baixo nas presilhas de fixação até ouvir o clique do encaixe da placa.
- Conecte o cabo de antena preto com uma listra cinza ao conector denominado "aux" (auxiliar, triângulo preto) e o cabo de antena branco com uma listra cinza ao conector denominado "main" (principal, triângulo branco).
- Prenda os cabos de antena não utilizados na luva protetora de mylar.
- Recoloque a tampa e aperte os parafusos prisioneiros.

#### **Como remover uma placa WPAN**

- Siga os procedimentos em ["Antes de começar" na página 141.](#page-140-0)
- Vire o computador com a parte de baixo para cima.
- Solte os parafusos prisioneiros na tampa do compartimento da Mini Card e remova a tampa.

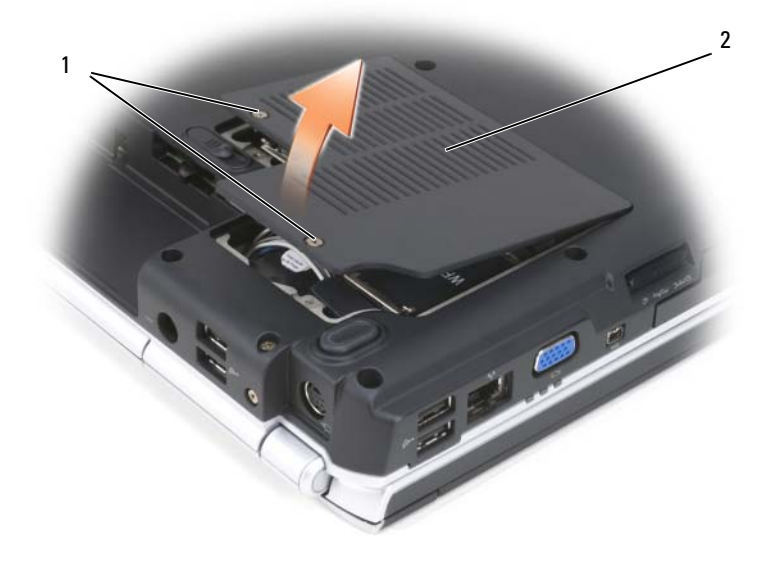

- 1 parafusos prisioneiros (2) **2** tampa
- Desconecte o cabo azul de antena da placa WPAN.
- Solte a placa WPAN afastando as presilhas metálicas de fixação em direção à parte traseira do computador até que a placa se solte ligeiramente.
- Retire a placa WPAN de seu conector na placa de sistema.

## **Como recolocar uma placa WPAN**

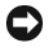

**AVISO:** Os conectores têm formatos especiais para garantir a inserção correta. Se sentir resistência, verifique os conectores na placa e na placa de sistema e realinhe a placa.

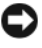

**AVISO:** Para evitar danos à placa WPAN, nunca coloque cabos sob a placa.

- **1** Insira o conector da placa WPAN no conector da placa de sistema denominado "WPAN" em um ângulo de 45 graus.
- **2** Pressione a outra extremidade da placa WPAN para baixo nas presilhas de fixação até ouvir o clique do encaixe da placa.
- **3** Conecte o cabo azul de antena à placa WPAN.
- **4** Prenda os cabos de antena não utilizados na luva protetora de mylar.
- **5** Recoloque a tampa e aperte os parafusos prisioneiros.

## **Flash Cache Module (Módulo cache flash)**

O Flash Cache Module (FCM [Módulo cache flash]), é uma unidade flash interna que ajuda a melhorar o desempenho do seu computador. Se você comprou um FCM com o computador, ele já vem instalado.

## **Como remover o FCM**

- **1** Siga os procedimentos em ["Antes de começar" na página 141.](#page-140-0)
- **2** Vire o computador com a parte de baixo para cima e remova a tampa do compartimento da Mini Card.
- **3** Elimine a eletricidade estática de seu corpo tocando um dos conectores metálicos na parte de trás do computador.

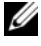

**NOTA:** Se você deixar o local, elimine novamente a eletricidade estática de seu corpo ao retornar para o computador.

- **4** Solte o FCM afastando os suportes metálicos de fixação até que a placa se solte ligeiramente.
- **5** Remova o FCM.

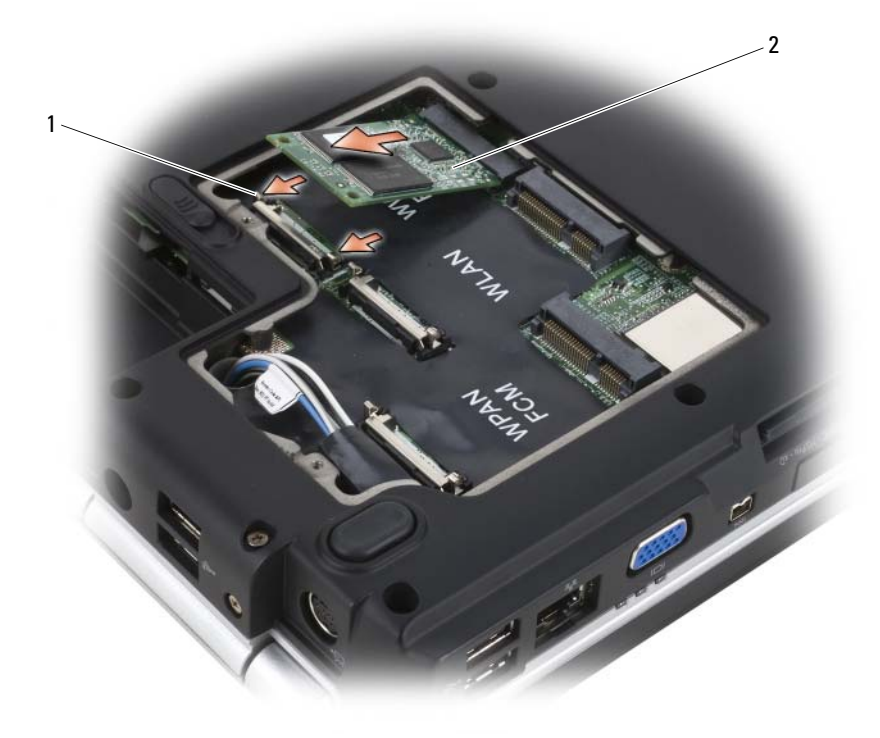

1 presilhas metálicas de fixação (2) 2 FCM

## **Como recolocar o FCM**

- **AVISO:** Instale o FCM no slot da placa WWAN ou WPAN. Não instale um FCM no slot da placa WLAN. Ao fazê-lo, poderá causar dano ao seu computador.
	- **1** Insira o conector do FCM no conector da placa de sistema em um ângulo de 45 graus.
	- **2** Pressione a outra extremidade do FCM para baixo nas presilhas de fixação até ouvir o clique do encaixe da placa.

## **Placa interna com a tecnologia sem fio Bluetooth®**

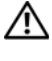

#### **ADVERTÊNCIA: Antes de começar qualquer dos procedimentos desta seção, siga as instruções de segurança contidas no Guia de informações do produto.**

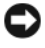

**AVISO:** Para evitar descarga eletrostática, elimine a eletricidade estática do seu corpo usando uma pulseira de aterramento ou tocando periodicamente em uma superfície metálica sem pintura (por exemplo, um conector na parte de trás do computador).

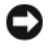

**AVISO:** Para evitar danos à placa de sistema, remova a bateria do respectivo compartimento antes de começar a trabalhar na parte interna do computador.

Se na época em que encomendou o seu computador você tiver encomendado também uma placa com a tecnologia sem fio Bluetooth, a Dell já terá instalado a placa para você.

## **Como remover a placa**

- **1** Siga os procedimentos em ["Antes de começar" na página 141.](#page-140-0)
- **2** Remova a tampa da dobradiça (consulte ["Tampa da dobradiça" na](#page-146-0)  [página 147\)](#page-146-0).
- **3** Desconecte o cabo da placa.
- **4** Segure a extremidade da placa com conector e deslize-a para fora das presilhas de fixação.

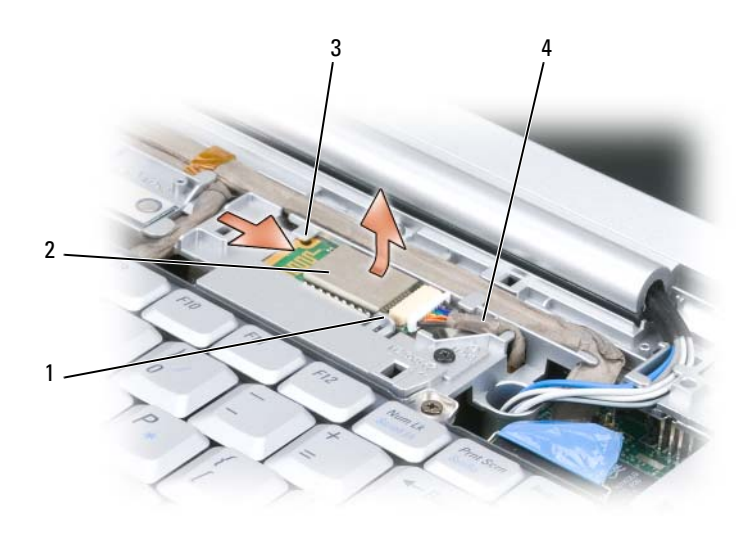

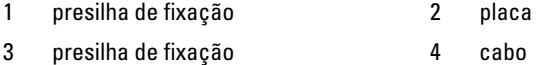

## **Como recolocar a placa**

- **1** Recoloque a placa em um ângulo de forma que ela deslize sob as presilhas de fixação no compartimento da placa.
- **2** Conecte o cabo à placa.

## **Bateria de célula tipo moeda**

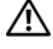

**ADVERTÊNCIA: Antes de começar qualquer dos procedimentos desta seção, siga as instruções de segurança contidas no Guia de informações do produto.**

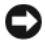

**AVISO:** Para evitar descarga eletrostática, elimine a eletricidade estática do seu corpo usando uma pulseira de aterramento ou tocando periodicamente em uma superfície metálica sem pintura (por exemplo, um conector na parte de trás do computador).

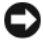

**AVISO:** Para evitar danos à placa de sistema, remova a bateria do respectivo compartimento antes de começar a trabalhar na parte interna do computador.

## **Como remover a bateria de célula tipo moeda**

- Siga os procedimentos em ["Antes de começar" na página 141.](#page-140-0)
- Vire o computador com a parte de baixo para cima.
- Solte o parafuso prisioneiro da tampa do módulo de memória/ bateria de célula tipo moeda (consulte ["Vista inferior" na página 30](#page-29-0)) e remova a tampa.
- Desconecte o cabo da bateria de célula tipo moeda da placa do sistema.

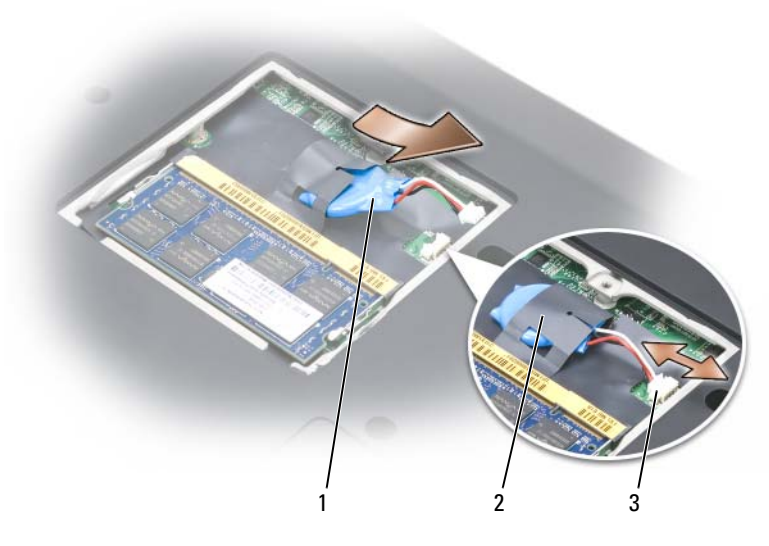

1 bateria de célula tipo moeda 2 luva de mylar

- 3 conector do cabo da bateria
- Deslize a bateria para removê-la da luva de mylar.

## **Como recolocar a bateria de célula tipo moeda**

- Conecte o cabo da bateria de célula tipo moeda à placa do sistema.
- Deslize a bateria de célula tipo moeda para dentro da luva de mylar.
- Recoloque a tampa e aperte o parafuso prisioneiro.

# 13

## **Recursos do Dell™ QuickSet**

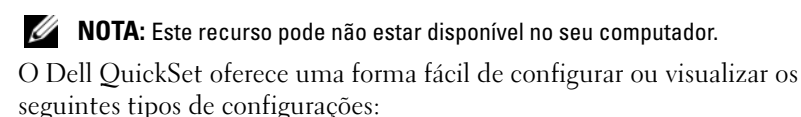

• Conectividade de rede

- Gerenciamento de energia
- Tela
- Informações do sistema

Dependendo do que você deseja fazer no Dell QuickSet, você pode iniciar *clicando*, *clicando duas vezes*, ou *clicando com o botão direito* no ícone do QuickSet na área de notificação do Microsoft® Windows®. A área de notificação está localizada no canto inferior direito da tela.

Para obter mais informações sobre o QuickSet, clique com o botão direito no ícone do QuickSet e selecione **Ajuda**.

# **Como viajar com o seu computador**

## **Como identificar o computador**

- Prenda uma etiqueta de identificação ou um cartão comercial ao computador.
- Anote o conteúdo da etiqueta de serviço e armazene-a em um local seguro longe do computador ou da caixa de transporte. Use a etiqueta de serviço se precisar informar a perda ou o roubo a uma delegacia de polícia ou à Dell.
- Crie um arquivo na área de trabalho do Microsoft® Windows® chamado se for encontrado. Coloque nesse arquivo informações como seu nome, endereço e número de telefone.
- Entre em contato com a empresa do seu cartão de crédito e pergunte se ela oferece etiquetas de identificação codificadas.

## **Como embalar o computador**

- Remova todos os dispositivos externos conectados ao computador e guarde-os em um local seguro.
- Carregue totalmente a bateria principal e todas as baterias sobressalentes que você planeja levar.
- Desligue o computador.
- Desconecte o adaptador CA.
- **AVISO:** Quando a tela é fechada, os itens esquecidos no teclado ou no apoio para o pulso podem danificar a tela.
- Remova do teclado e do apoio para o pulso itens como clipes, canetas e papel e depois feche a tela.
- Use a bolsa de transporte opcional da Dell para embalar o computador e seus acessórios juntos e com segurança.
- Evite embalar o computador com itens como creme de barbear, colônias, perfumes ou alimentos.

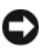

**AVISO:** Se o computador for exposto a temperaturas elevadas, espere que ele se aclimate à temperatura ambiente por uma hora antes de ligá-lo.

- Proteja o computador, as baterias e o disco rígido de agentes danosos como temperaturas altas e superexposição à luz do sol, sujeira, poeira ou líquidos.
- Embale o computador de maneira que ele não escorregue no porta-malas do carro ou no compartimento de bagagens acima dos bancos no avião.

## **Dicas de viagem**

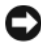

**AVISO:** Não mova o computador quando estiver usando a unidade ótica para evitar perda de dados.

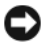

**AVISO:** Não despache o computador como bagagem.

- Avalie a possibilidade de desativar a atividade da rede sem fio do computador para maximizar o tempo operacional da bateria. Para desativar a atividade sem fio, use a chave da rede sem fio (consulte ["chave da rede sem fio" na](#page-24-0)  [página 25\)](#page-24-0).
- Avalie a possibilidade de alterar as suas opções de gerenciamento de energia para maximizar o tempo de operação da bateria (consulte ["Como](#page-50-0)  [efetuar as configurações de gerenciamento de energia" na página 51](#page-50-0)).
- Se você estiver fazendo uma viagem internacional, leve o comprovante de propriedade ou de direito de uso do computador, se ele pertencer à empresa, para agilizar a sua passagem pela alfândega. Verifique os regulamentos alfandegários dos países que você pretende visitar e considere a possibilidade de adquirir um carnê internacional, também conhecido como *merchandise passport* (passaporte de mercadoria), do seu governo.
- Descubra a voltagem dos países que você vai visitar e obtenha os adaptadores adequados.
- Verifique na empresa de cartão de crédito as informações sobre os tipos de auxílio de emergência para viagens que ela oferece aos usuários de computadores portáteis.

## **Viagem aérea**

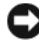

**AVISO:** Não passe o computador pelo detector de metais. Passe-o pela máquina de raios X ou peça que ele seja inspecionado manualmente.

- Tenha uma bateria carregada disponível para o caso de lhe pedirem para ligar o computador.
- Antes de entrar no avião, confirme se o uso do computador é permitido. Algumas companhias aéreas proíbem o uso de dispositivos eletrônicos durante o vôo. Todas as companhias aéreas proíbem o uso de dispositivos eletrônicos durante a decolagem e a aterrissagem.

## **Como obter ajuda**

## **Como obter assistência**

#### **ADVERTÊNCIA: Se precisar retirar a tampa do computador, desconecte primeiro os cabos de alimentação do computador e do modem de todas as tomadas elétricas.**

Se você tiver algum problema com o seu computador, pode completar as etapas a seguir para diagnosticar e resolver o problema:

- **1** Consulte ["Solução de problemas" na página 101](#page-100-0) para ter acesso às informações e procedimentos que dizem respeito ao problema apresentado pelo computador.
- **2** Para conhecer os procedimentos de como executar o Dell Diagnostics, consulte ["Dell Diagnostics" na página 101.](#page-100-1)
- **3** Preencha a ["Lista de verificação de diagnósticos" na página 180.](#page-179-0)
- **4** Use o abrangente conjunto de serviços on-line da Dell, disponível no site de suporte da empresa (**support.dell.com**, em inglês), para obter ajuda sobre procedimentos de instalação e solução de problemas. Para obter uma lista mais abrangente do suporte on-line da Dell, consulte ["Serviços on](#page-175-0)[line" na página 176.](#page-175-0)
- **5** Se os procedimentos descritos acima não resolverem o problema, consulte ["Como entrar em contato com a Dell" na página 181.](#page-180-0)
- **NOTA:** Ligue para o suporte da Dell de um telefone próximo ao computador, para que a equipe de suporte possa ajudá-lo nos procedimentos necessários.

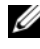

**NOTA:** O sistema de código de serviço expresso da Dell pode não estar disponível em todos os países.

Quando solicitado pelo sistema telefônico automático da Dell, digite seu código de serviço expresso para encaminhar a chamada diretamente à equipe de suporte adequada. Se você não tiver um código de serviço expresso, abra a pasta **Dell Accessories** (Acessórios da Dell), clique duas vezes no ícone **Express Service Code** (código de serviço expresso) e siga as instruções.

Para obter informações sobre como usar o serviço de suporte da Dell, consulte ["Suporte técnico e serviços ao cliente" na página 176](#page-175-1).

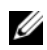

**NOTA:** Alguns dos serviços a seguir nem sempre estão disponíveis em todas as localidades fora dos Estados Unidos. Entre em contato com o representante local da Dell para obter informações sobre disponibilidade.

## <span id="page-175-1"></span>**Suporte técnico e serviços ao cliente**

O serviço de suporte da Dell está disponível para responder às suas dúvidas sobre o hardware da Dell™. Nossa equipe de suporte usa diagnósticos baseados em computador para responder às suas perguntas com rapidez e exatidão.

Para entrar em contato com o serviço de suporte da Dell, consulte ["Antes de](#page-178-0)  [telefonar" na página 179](#page-178-0) e, em seguida, consulte ["Como entrar em contato](#page-180-0)  [com a Dell" na página 181.](#page-180-0)

## **DellConnect**

O DellConnect é uma ferramenta simples de acesso on-line que permite a um associado do serviço e suporte da Dell acessar o seu computador através de uma conexão em banda larga, diagnosticar o seu problema e repará-lo sob sua supervisão. Para obter mais informações, visite **support.dell.com** (em inglês) e clique em DellConnect.

## <span id="page-175-0"></span>**Serviços on-line**

Você pode conhecer mais sobre os produtos e serviços da Dell nos seguintes sites da Web:

**www.dell.com (em inglês)**

**www.dell.com/ap** (somente para países da Ásia e do Pacífico)

**www.dell.com/jp** (somente para o Japão)

**www.euro.dell.com** (somente para a Europa)

**www.dell.com/la** (países da América Latina e do Caribe)

**www.dell.ca** (somente para o Canadá)

Você pode acessar o suporte da Dell através dos seguintes sites da Web e endereços de e-mail:

• Sites na Web de suporte da Dell **support.dell.com (em inglês) support.jp.dell.com** (somente para o Japão) **support.euro.dell.com** (somente para a Europa)

- Endereços de e-mail de suporte da Dell mobile\_support@us.dell.com support@us.dell.com la-techsupport@dell.com (somente para países da América Latina e do Caribe) apsupport@dell.com (somente para países da Ásia e do Pacífico)
- Endereços de e-mail de marketing e vendas da Dell apmarketing@dell.com (somente para países da Ásia e do Pacífico) sales canada@dell.com (somente para o Canadá)
- FTP (File Transfer Protocol [protocolo de transferência de arquivos]) anônimo

#### **ftp.dell.com**

Faça login como: anonymous e use seu endereço de e-mail como senha.

## **Serviço AutoTech**

O serviço de suporte automatizado da Dell, AutoTech, fornece respostas gravadas às perguntas mais freqüentes feitas por clientes da Dell sobre seus computadores portáteis e de mesa.

Ao ligar para esse serviço, use um telefone de teclas (multifreqüencial) para selecionar os assuntos relacionados às suas perguntas. Para obter o número de telefone para chamadas de sua região consulte ["Como entrar em contato com](#page-180-0)  [a Dell" na página 181.](#page-180-0)

#### **Serviço automático de status de pedidos**

Para verificar o status de qualquer produto da Dell que você tenha encomendado, vá até o site **support.dell.com** (em Inglês), ou ligue para o serviço automático de status de pedidos. Uma gravação solicitará as informações necessárias para localizar seu pedido e fornecer um relatório sobre ele. Para obter o número de telefone para chamadas de sua região consulte ["Como entrar em contato com](#page-180-0)  [a Dell" na página 181.](#page-180-0)

## **Problemas com seu pedido**

Se houver algum problema com seu pedido, como peças ausentes, peças incorretas ou faturamento errado, entre em contato com o Atendimento ao cliente da Dell. Quando você ligar, tenha a fatura ou a nota de expedição à mão. Para obter o número de telefone para chamadas de sua região consulte ["Como entrar em contato com a Dell" na página 181.](#page-180-0)

## **Informações sobre produtos**

Se você precisar de informações sobre outros produtos disponíveis na Dell ou se quiser colocar um pedido, visite o site da Dell em **www.dell.com** (em inglês). Para obter o número do telefone para chamadas de sua região ou para falar com um especialista de vendas, consulte ["Como entrar em contato com](#page-180-0)  [a Dell" na página 181](#page-180-0).

## **Como devolver itens em garantia para reparo ou reembolso**

Prepare todos os itens que estão sendo devolvidos, para reparo ou reembolso, da seguinte forma:

**1** Ligue para a Dell para obter um número de RMA - Return Material Authorization (Autorização de retorno de material) e escreva-o de forma bem visível na parte externa da caixa.

Para obter o número de telefone para chamadas de sua região consulte ["Como entrar em contato com a Dell" na página 181.](#page-180-0)

- **2** Inclua uma cópia da fatura e uma carta descrevendo o motivo da devolução.
- **3** Inclua também uma cópia da Lista de verificação de diagnóstico (consulte ["Lista de verificação de diagnósticos" na página 180\)](#page-179-0), indicando os testes que você executou e as mensagens de erro do programa Dell Diagnostics (consulte ["Dell Diagnostics" na página 101](#page-100-1)).
- **4** Inclua todos os acessórios dos itens que estão sendo devolvidos (cabos de alimentação, disquetes de software, manuais, etc.), em caso de devolução para recebimento de crédito.
- **5** Embale o equipamento a ser devolvido na embalagem original (ou equivalente).

Você será responsável pelo pagamento das despesas de transporte. Você também será responsável pelo seguro dos produtos devolvidos e assumirá o risco de perda durante o transporte até a Dell. Não serão aceitos pacotes com pagamento no destino.

As devoluções que não atenderem a qualquer um dos requisitos citados anteriormente serão recusadas no setor de recebimento da Dell e devolvidas ao cliente.

## <span id="page-178-0"></span>**Antes de telefonar**

**NOTA:** Quando você ligar, tenha o código de serviço expresso à mão. Esse código ajuda o sistema telefônico de suporte automático da Dell a direcionar sua chamada com mais eficiência. Você pode também ser solicitado a informar a sua etiqueta de serviço (localizada na parte traseira ou inferior do computador).

Lembre-se de preencher a Lista de verificação de diagnósticos (consulte ["Lista](#page-179-0)  [de verificação de diagnósticos" na página 180\)](#page-179-0). Se possível, ligue o computador antes de entrar em contato com a Dell e faça essa chamada de um telefone próximo ao computador. Você poderá ser solicitado a digitar alguns comandos no teclado, fornecer informações detalhadas durante as operações ou tentar outras opções de solução de problemas que só podem ser executadas no próprio computador. Tenha a documentação do computador disponível.

**ADVERTÊNCIA: Antes de trabalhar na parte interna do computador, siga as instruções de segurança contidas no Guia de Informações do Produto.**

#### <span id="page-179-0"></span>**Lista de verificação de diagnósticos**

Nome:

Data:

Endereço:

Telefone:

Etiqueta de serviço (código de barras na parte traseira ou inferior do computador):

Código de serviço expresso:

Número de RMA (Return Material Authorization [autorização de retorno de material]) (se fornecido pelo técnico do suporte da Dell):

Sistema operacional e versão:

Dispositivos:

Placas de expansão:

Você está conectado a uma rede? Sim Não

Rede, versão e adaptador de rede:

Programas e versões:

Consulte a documentação do sistema operacional para determinar o conteúdo dos arquivos de inicialização do sistema. Se o computador estiver conectado a uma impressora, imprima cada arquivo. Caso contrário, anote o conteúdo de cada arquivo antes de ligar para a Dell.

Mensagem de erro, código de bipe ou código de diagnóstico:

Descrição do problema e dos procedimentos que você executou para solucioná-lo:
## **Como entrar em contato com a Dell**

**NOTA:** Se você não tiver uma conexão à Internet, poderá encontrar as informações de contato na nota fiscal de compra, na guia de remessa, na fatura ou no catálogo de produtos da Dell.

A Dell oferece diversas opções de suporte e serviço on-line e por telefone. A disponibilidade pode variar em função do país e do produto, e alguns serviços podem não estar disponíveis em sua área. Para entrar em contato com as áreas de vendas, suporte técnico ou serviços ao cliente da Dell:

- **1** Visite **support.dell.com** (em inglês).
- **2** Verifique o seu país ou região no menu suspenso **Choose A Country/ Region** (Escolha um país/região) na parte inferior da página.
- **3** Clique em **Contact Us** (Fale conosco) à esquerda da página.
- **4** Selecione o link de serviço ou suporte adequado com base na sua necessidade.
- **5** Escolha o método de entrar em contato com a Dell que é mais conveniente para você.

# 16

## **Especificações**

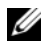

**ZA NOTA:** As ofertas podem variar por região. Para obter mais informações relativas à configuração do seu computador, clique em **Iniciar (4)**, clique em **Ajuda e suporte** e, em seguida, selecione a opção para exibir as informações sobre o computador.

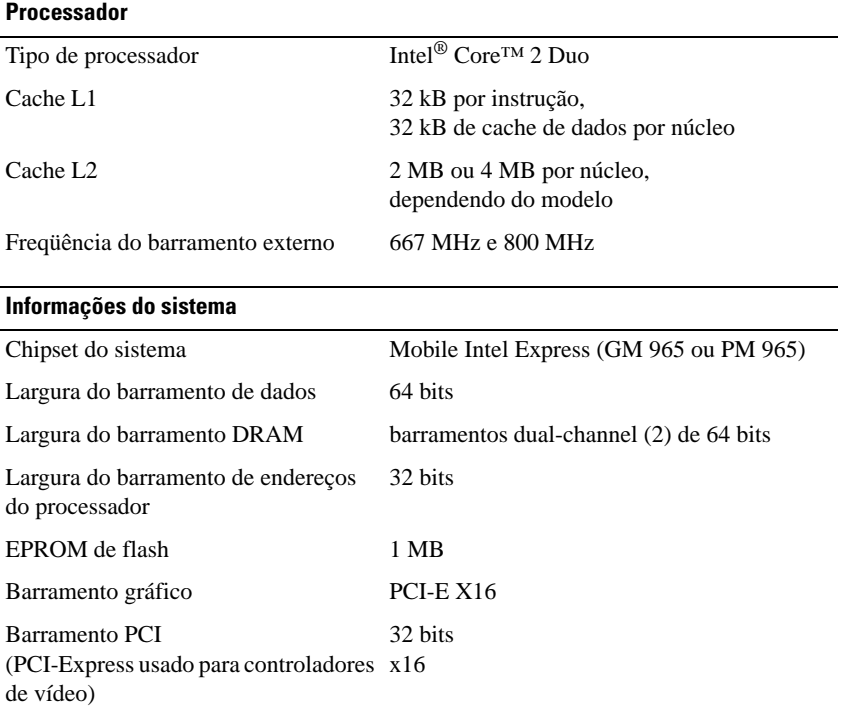

#### **ExpressCard**

**NOTA:** O slot de ExpressCard é destinado somente a ExpressCards. Ele NÃO suporta placas de PC.

**NOTA:** PCMCIA pode não estar disponível em algumas regiões.

Controlador de ExpressCard Intel ICH8M

#### **ExpressCard (continuação)**

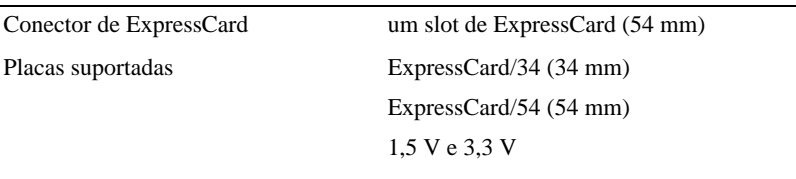

Tamanho do conector de ExpressCard 26 pinos

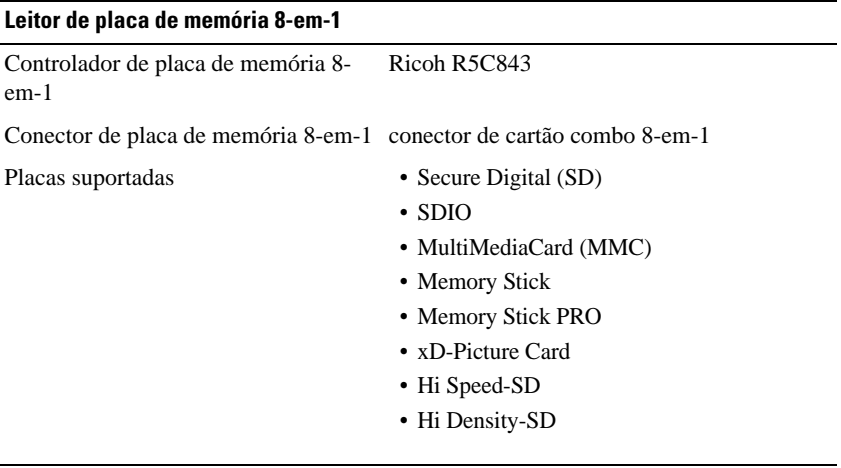

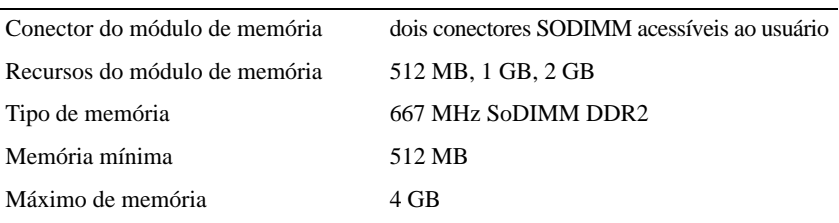

**NOTA:** Para obter vantagem do recurso da largura de banda do dual channel, ambos os slots de memória devem estar em uso e devem coincidir em capacidade.

**NOTA:** A memória disponível exibida não reflete o total da memória máxima instalada porque alguma memória é reservada para arquivos dos sistema.

**Memória**

#### **Portas e conectores**

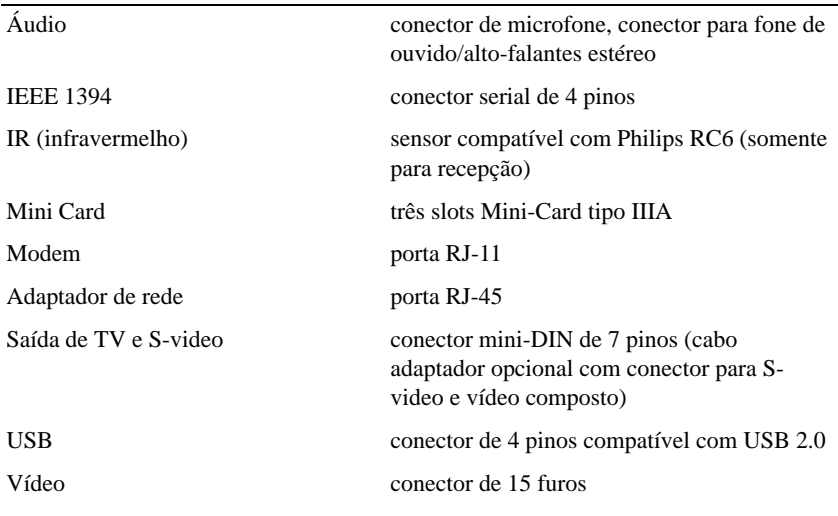

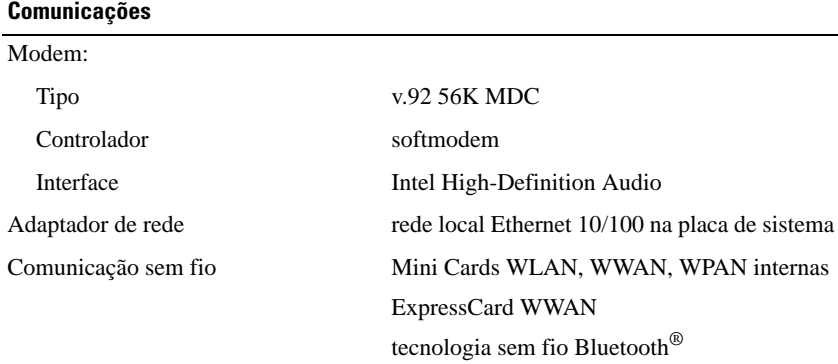

#### **Vídeo**

**NOTA:** Atualizações opcionais do controlador de vídeo estão disponíveis para o seu computador sujeitas à disponibilidade à época da aquisição. Para determinar a configuração do seu computador consulte ["Como determinar a configuração do seu computador" na](#page-18-0)  [página 19](#page-18-0).

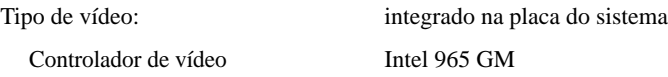

#### **Vídeo (continuação)**

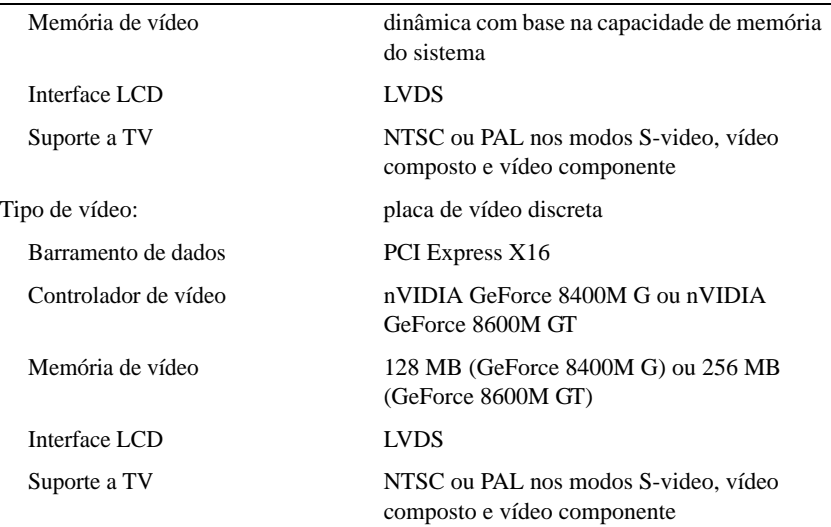

#### **Áudio**

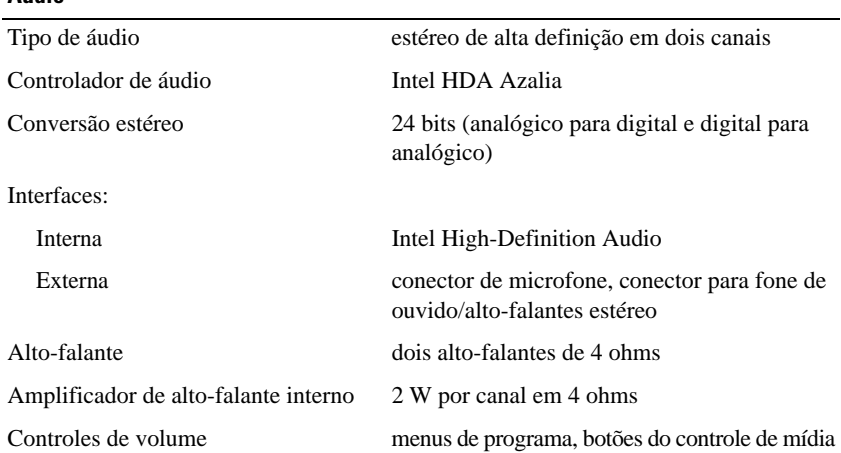

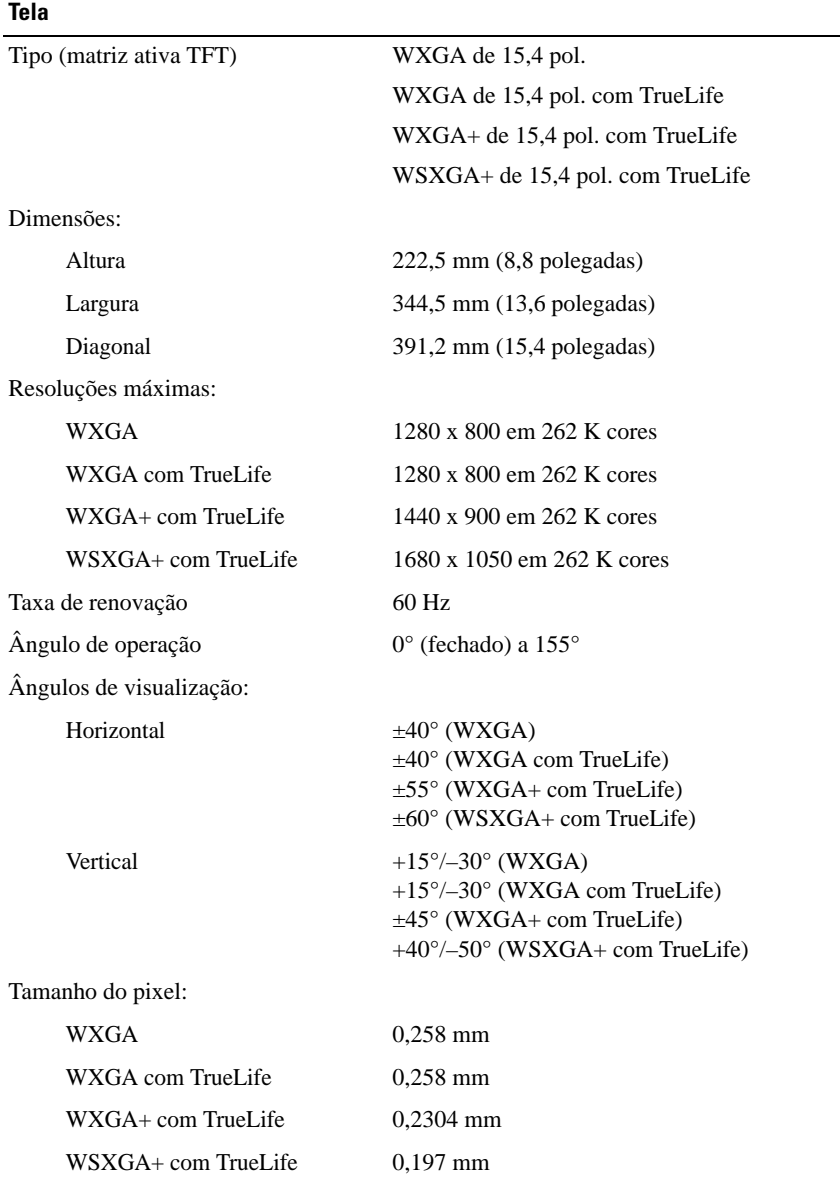

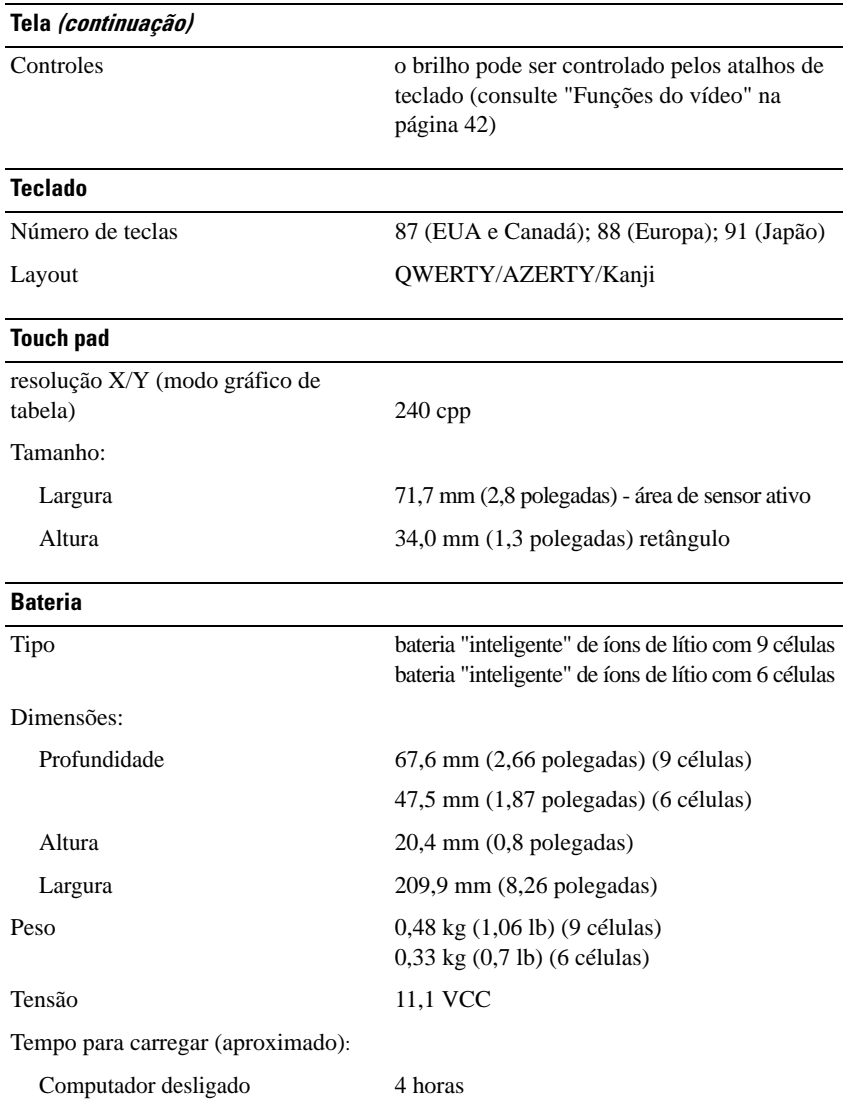

#### **Bateria (continuação)**

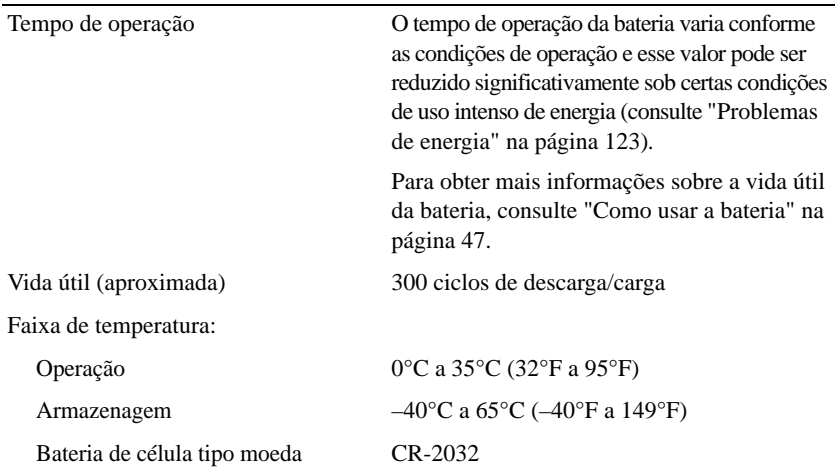

#### **Adaptador CA**

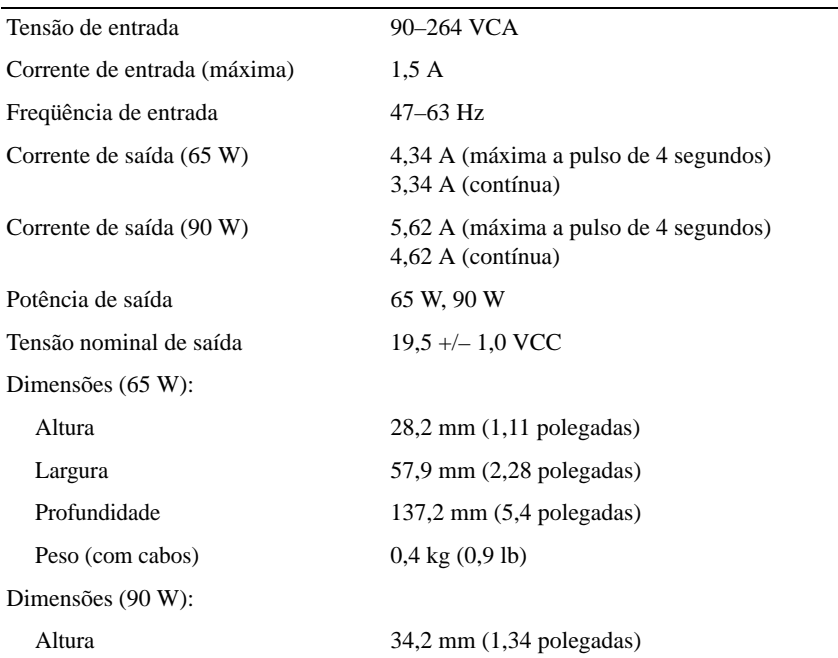

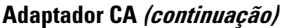

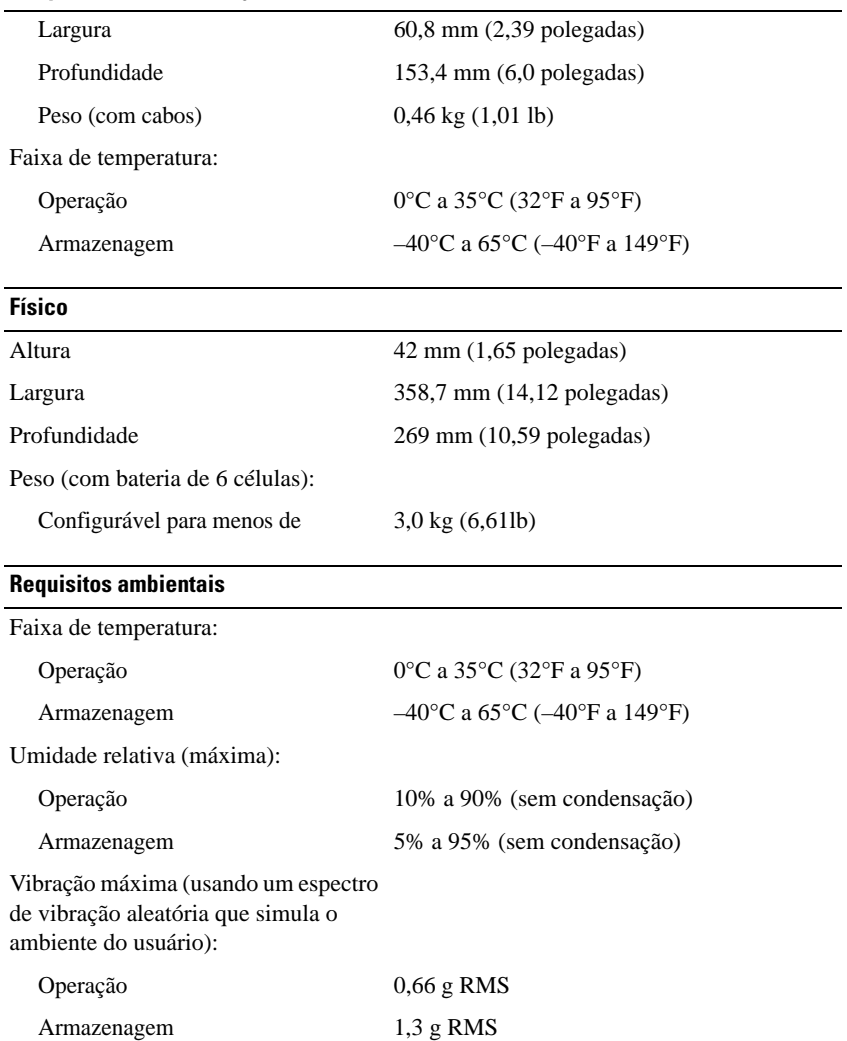

#### **Requisitos ambientais (continuação)**

Choque máximo (medido com disco rígido em operação e um pulso de meia senóide de 2-ms. Medido também com o cabeçote do disco rígido estacionado e um pulso de meia senóide de 2 ms para simulação de armazenagem):

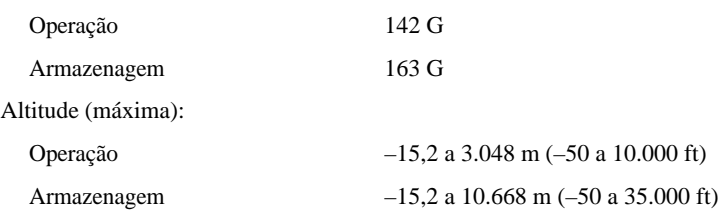

## **Apêndice**

## **Como usar o Programa de configuração do sistema**

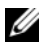

**NOTA:** O sistema operacional pode configurar automaticamente a maioria das opções disponíveis na configuração do sistema, substituindo, dessa forma, as opções que você definiu por meio da configuração do sistema. Uma exceção é a opção **Tecla de atalho externa**, que só poderá ser desativada ou ativada por meio da configuração do sistema. Para obter mais informações sobre recursos de configuração do seu sistema operacional, consulte a Ajuda e suporte do Windows (clique em **Iniciar** e, em seguida, clique em **Ajuda e suporte**).

Você pode usar a configuração do sistema como se segue:

- Para definir ou alterar os recursos selecionáveis pelo usuário como a senha do computador
- Para verificar as informações sobre a configuração atual do computador, como a memória do sistema

Após configurar o computador, execute a configuração do sistema para se familiarizar com as informações correspondentes e com as configurações opcionais. Convém anotar as informações para referência futura.

As telas de configuração do sistema mostram as informações de configuração atuais e as configurações do computador, como:

- Configuração do sistema
- Ordem de inicialização
- Configuração da inicialização
- Parâmetros de configuração básica do dispositivo
- Configurações da segurança do sistema e da senha da unidade de disco rígido

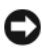

**NOTA:** A menos que você seja um especialista em computadores ou tenha sido orientado para fazer isso pelo suporte técnico da Dell, não altere as configurações do programa de configuração do sistema. Certas alterações podem causar o funcionamento incorreto do computador.

#### **Como visualizar a tela de configuração do sistema**

- **1** Ligue (ou reinicie) o computador.
- **2** Quando o logotipo DELL aparecer, pressione <F2> imediatamente.

Se esperar muito tempo e o logotipo do Microsoft Windows aparecer, aguarde até visualizar a área de trabalho do Windows e, em seguida, desligue o computador e tente novamente.

#### **Tela de configuração do sistema**

**NOTA:** Para obter mais informações sobre um item específico em uma tela de configuração do sistema, realce o item e consulte a área de **Ajuda** na tela.

Em cada tela, as opções de configuração do sistema estão listadas na esquerda. À direita de cada opção está a configuração ou valor daquela opção. Você pode alterar as configurações que aparecem em branco na tela. Os valores ou opções que não podem ser alterados (porque são definidos pelo computador) são exibidos com menos brilho.

O canto superior direito da tela exibe informações de ajuda da opção em destaque no momento; o canto inferior direito exibe informações sobre o computador. As funções de tecla da configuração do sistema estão listadas em toda a parte inferior da tela.

### **Opções geralmente utilizadas**

Certas opções exigem que você reinicialize o computador para que os seus novos valores entrem em vigor.

#### **Como alterar a seqüência de inicialização**

A *seqüência de inicialização*, ou *ordem de inicialização*, informa ao computador onde procurar o software necessário para iniciar o sistema operacional. Você pode controlar a seqüência de inicialização e ativar/desativar dispositivos usando a página **Ordem de inicialização** do programa de configuração do sistema.

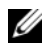

**NOTA:** Para alterar a seqüência de inicialização para uma única inicialização, consulte ["Como executar uma inicialização única" na página 195.](#page-194-0)

A página **Ordem de inicialização** mostra uma lista geral dos dispositivos inicializáveis que podem ser instalados no computador, incluindo, mas não se limitando aos seguintes:

- **Unidade de disquete**
- **Disco rígido interno**
- **Dispositivo USB de armazenamento**
- **Unidade de CD/DVD/CD-RW**
- **Compartimento modular do disco rígido**

**ZA NOTA:** Somente os dispositivos precedidos por um número são inicializáveis.

Durante a rotina de inicialização, o computador vai para o início da lista e procura os arquivos de inicialização do sistema operacional em cada dispositivo ativado. Quando o computador localiza os arquivos, ele pára a busca e inicia o sistema operacional.

Para controlar os dispositivos de inicialização, selecione (realce) um dispositivo pressionando a tecla de seta para cima ou para baixo e ative ou desative ou altere a ordem na lista.

- Para ativar ou desativar um dispositivo, destaque o item e pressione a barra de espaço. Os itens ativados são precedidos por um número; os itens desativados não são precedidos por um número.
- Para reorganizar um dispositivo na lista, realce o dispositivo e pressione <u> para mover o dispositivo realçado para cima na lista ou <d> para movê-lo para baixo.

As alterações na seqüência de inicialização entram em vigor assim que você salva as alterações e sai do programa de configuração do sistema.

#### <span id="page-194-0"></span>**Como executar uma inicialização única**

Você pode definir uma seqüência de inicialização única sem entrar no programa de configuração do sistema (você também pode usar este procedimento para abrir o Dell Diagnostics na partição do utilitário de diagnóstico do disco rígido).

- **1** Desligue o computador usando o menu **Iniciar**.
- **2** Conecte o computador a uma tomada elétrica.
- **3** Ligue o computador. Quando o logotipo DELL aparecer, pressione <F12> imediatamente.

Se esperar muito tempo e o logotipo do Windows aparecer, aguarde até visualizar a área de trabalho do Windows e, em seguida, desligue o computador e tente novamente.

**4** Quando a lista de dispositivos de inicialização aparecer, destaque o dispositivo a partir do qual você quer inicializar e pressione <Enter>. O computador é inicializado no dispositivo selecionado.

Na próxima vez em que você reinicializar o computador, a ordem de inicialização anterior será restaurada.

## **Como limpar o computador**

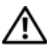

**ADVERTÊNCIA: Antes de começar qualquer dos procedimentos desta seção, siga as instruções de segurança contidas no Guia de informações do produto.**

#### **Computador, teclado e tela**

- **ADVERTÊNCIA: Antes de limpar o computador, desconecte-o da tomada elétrica e remova as baterias. Limpe o computador com um pano macio umedecido em água. Não use limpadores líquidos ou em aerossol que possam conter substâncias inflamáveis.**
	- Use uma lata de ar comprimido para remover a poeira de entre as teclas e qualquer sujeira ou fiapo da tela.

**AVISO:** Para ajudar a evitar danos ao computador ou à tela, não utilize soluções de limpeza diretamente sobre a tela. Use somente produtos fabricados especificamente para a limpeza de telas e siga as instruções fornecidas com o produto.

• Umedeça um pano macio que não solte fiapos com água ou com uma solução para limpeza de telas. Não use uma solução de limpeza à base de álcool ou amônia. Limpe a tela cuidadosamente, limpando do centro até as bordas, até que a tela esteja limpa e todas as impressões digitais tenham sido removidas. Não aplique pressão demasiada.

**AVISO:** Para evitar danos à cobertura anti-reflexiva, não limpe a tela com sabão ou álcool.

- Umedeça um pano macio que não solte fiapos com água e limpe o computador e o teclado. Não deixe a água do pano penetrar entre o touch pad e o apoio para as mãos.
- Para limpar a tela do seu monitor, umedeça levemente um pano macio e limpo com água. Você também pode usar um tecido especial para limpeza de telas ou uma solução apropriada para a cobertura anti-reflexiva do monitor.

• Limpe o teclado, o computador e as partes plásticas do monitor com um pano de limpeza macio umedecido com uma solução de três partes de água e uma parte de detergente de lavar louça.

Não encharque o pano e não deixe pingar água dentro do computador ou do teclado.

#### **Touch pad**

- **1** Desligue o computador (consulte ["Como desligar o computador" na](#page-140-0)  [página 141\)](#page-140-0).
- **2** Desconecte quaisquer dispositivos que estejam conectados ao computador e de suas tomadas elétricas.
- **3** Remova quaisquer baterias instaladas (consulte ["Desempenho da bateria"](#page-46-1)  [na página 47](#page-46-1)).
- **4** Umedeça, com água, um pano macio que não solte fiapos e passe-o delicadamente pela superfície do touch pad. Não deixe a água do pano penetrar entre o touch pad e o apoio para as mãos.

#### **Mouse**

#### **AVISO:** Desconecte o mouse do computador antes de limpá-lo

Se o cursor na tela salta ou move-se de maneira anormal, limpe o mouse.

#### **Como limpar um mouse não óptico**

- **1** Limpe o invólucro externo do mouse com um pano umedecido em uma solução neutra de limpeza.
- **2** Gire o anel retentor na parte de baixo do seu mouse no sentido antihorário e, em seguida, remova a esfera.
- **3** Limpe a esfera com um pano limpo que não solte fiapos.
- **4** Sopre cuidadosamente dentro do compartimento da esfera ou use uma lata de ar comprimido para expulsar a poeira e os fiapos.
- **5** Se os rolos dentro do compartimento da esfera estiverem sujos, limpe-os com uma haste de algodão umedecida levemente com álcool isopropílico.
- **6** Centralize novamente os rolos em seus canais se estiverem desalinhados. Certifique-se de que não tenha ficado qualquer fiapo da haste de algodão nos rolos.

**7** Recoloque a esfera e o anel retentor, e gire-o no sentido horário até ouvir o clique de encaixe.

#### **Como limpar um mouse óptico**

Limpe o invólucro externo do mouse com um pano umedecido em uma solução neutra de limpeza.

#### **Mídia**

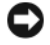

**AVISO:** Use sempre ar comprimido para limpar as lentes da unidade óptica e siga as instruções fornecidas com o dispositivo de ar comprimido. Nunca toque nas lentes da unidade.

Se você detectar problemas, como saltos, na qualidade de exibição da sua mídia, experimente limpar os discos.

**1** Segure o disco pela borda externa. Você pode também tocar na borda interna do orifício central.

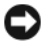

**AVISO:** Para ajudar a evitar danos à superfície, não limpe o disco com movimentos circulares.

**2** Com um pano seco, macio e que não solte fiapos, limpe suavemente a parte de baixo do disco (o lado sem rótulo), realizando movimentos do centro para fora.

Para remover sujeiras mais difíceis, experimente usar água ou uma solução de água e sabão neutro. Você também pode comprar produtos comerciais de limpeza de discos e que fornecem alguma proteção contra poeira, impressões digitais e arranhões. Os produtos para limpeza de CDs também podem ser usados com segurança em DVDs.

## **Política de suporte técnico da Dell (somente para os EUA)**

O suporte assistido por técnicos precisa da cooperação e participação do usuário no processo de solução de problemas e tem por finalidade a restauração do sistema operacional, dos aplicativos de software e de drivers de hardware com as configurações padrão originais feitas pela Dell, bem como a verificação da funcionalidade adequada do computador e de todo o hardware instalado pela Dell. Além desse suporte assistido por técnicos, há o suporte técnico on-line, disponível no site **support.dell.com** (em inglês). Outras opções de suporte técnico podem estar disponíveis para venda.

A Dell fornece suporte técnico limitado para o computador e para os softwares e periféricos "instalados pela Dell"*<sup>1</sup>* . O suporte a software e periféricos de terceiros é fornecido pelo fabricante original, inclusive aqueles adquiridos e/ou instalados através da Dell Software and Peripherals, Readyware e Custom Factory Integration*2*.

- *<sup>1</sup>* Os serviços de reparo são fornecidos de acordo com os termos e as condições da garantia limitada e qualquer contrato de serviço de suporte opcional adquirido com o computador.
- *<sup>2</sup>* Todos os componentes de padrão Dell incluídos em projetos CFI (Custom Factory Integration) são cobertos pela garantia limitada padrão da Dell para o computador. No entanto, a Dell também oferece um programa de substituição de peças para cobrir todos aqueles componentes de hardware de terceiros que não são padrão, integrados através do CFI pelo período de duração do contrato de serviço do computador.

#### **Definição de softwares e periféricos "instalados pela Dell"**

O software instalado pela Dell inclui o sistema operacional e alguns programas de software que são instalados no computador durante o processo de fabricação (Microsoft Office, Norton Antivirus, etc.).

Os periféricos instalados pela Dell incluem quaisquer placas de expansão interna, compartimento de módulos-Dell ou acessórios de placa ExpressCard. Além disso, estão incluídos monitores, teclados, mouse, alto-falantes, microfones para modems de telefonia, estações de acoplamento/replicadores de porta, produtos de rede com a marca Dell e todo o cabeamento associado.

#### **Definição de softwares e periféricos de "terceiros"**

Os softwares e periféricos de terceiros incluem quaisquer periféricos, acessórios ou programas de software vendidos pela Dell, mas que não são da marca Dell (impressoras, scanners, câmeras, jogos, etc.). O suporte aos softwares e periféricos de terceiros é fornecido pelo fabricante original do produto.

## **Avisos da FCC (somente para os EUA)**

### **FCC Class B**

Este equipamento gera, usa e pode irradiar energia em freqüência de rádio e, se não for instalado e utilizado de acordo com as instruções do manual do fabricante, pode causar interferência na recepção de rádio e TV. Este equipamento foi testado e está em conformidade com os limites para dispositivos digitais de Classe B, conforme estabelecido na Parte 15 das Normas da FCC.

Este dispositivo está em conformidade com a Parte 15 das Normas da FCC. A operação está sujeita a estas duas condições:

- Este dispositivo não pode ocasionar interferência prejudicial.
- Este dispositivo precisa aceitar qualquer interferência recebida, inclusive interferências que possam causar uma operação indesejada.

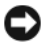

**AVISO:** Os regulamentos da FCC especificam que as alterações ou modificações não aprovadas explicitamente pela Dell Inc. podem cancelar sua permissão para operar o equipamento.

Esses limites foram criados para assegurar uma proteção razoável contra interferências prejudiciais em uma instalação residencial. No entanto, não há garantias de que a interferência não ocorrerá em uma instalação específica. Se o equipamento causar interferência prejudicial à recepção de rádio e TV, o que pode ser determinado ligando-se e desligando-se o equipamento, experimente corrigir a interferência através de uma ou mais das seguintes medidas:

- Reoriente a antena receptora.
- Mude o local do sistema em relação ao receptor.
- Afaste o sistema do receptor.
- Conecte o sistema em uma tomada elétrica diferente de forma que o sistema e o receptor fiquem em circuitos diferentes.

Se necessário, consulte um representante da Dell Inc. ou um técnico experiente de rádio/TV para obter sugestões adicionais.

As informações a seguir referem-se ao(s) dispositivo(s) abordado(s) neste documento, em conformidade com os regulamentos da FCC:

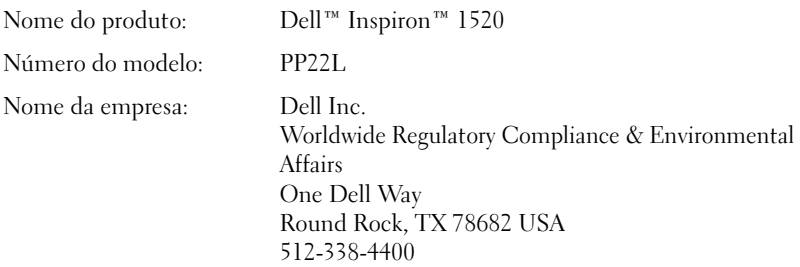

## **Nota sobre o produto Macrovision**

Este produto incorpora tecnologia de proteção de direitos autorais, a qual é protegida por patentes dos EUA e por outros direitos de propriedade intelectual. O uso dessa tecnologia de proteção de direitos autorais precisa ser autorizado pela Macrovision e deve ser para uso doméstico e outros usos de visualização limitada, a menos que seja autorizado de outra maneira pela Macrovision. É proibido efetuar engenharia reversa ou desmontagem.

## **Glossário**

Os termos contidos neste glossário são fornecidos somente para fins informativos e podem ou não descrever os recursos incluídos em seu computador.

## **A**

**AC —** corrente alternada — Forma de eletricidade que alimenta o computador quando você conecta o cabo de alimentação do adaptador CA a uma tomada elétrica.

**ACPI** — (Advanced Configuration and Power Interface [interface de força e configuração avançada]) — Especificação de gerenciamento de energia que permite aos sistemas operacionais Microsoft® Windows® colocar o computador no modo de espera ou de hibernação para economizar a quantidade de energia elétrica alocada para cada dispositivo conectado ao computador.

**adaptador de rede** — Um chip que oferece recursos de rede. O computador pode ter um adaptador de rede na placa de sistema ou uma placa de PC com um adaptador. O adaptador de rede também é chamado de *NIC* (Network Interface Controller [controlador de interface de rede]).

**AGP** — (Accelerated Graphics Port [porta gráfica acelerada]) — Porta gráfica dedicada que permite que a memória do sistema seja usada para tarefas relacionadas a vídeo. Com a AGP, a imagem tem cores bem definidas e suaves, devido à interface rápida entre o circuito de vídeo e a memória do sistema.

**AHCI** — (Advanced Host Controller Interface [interface avançada de controlador de host]) — Uma interface de um controlador de host de disco rígido SATA que permite ao driver de armazenamento habilitar tecnologias como NCQ (Native Command Queuing) e conexão automática.

**ALS** — sensor de luz ambiente — Um recurso que ajuda a controlar o brilho da tela.

**arquivo Leia-me** — Um arquivo de texto incluído no pacote de software ou no produto de hardware. Tipicamente, os arquivos Leia-me contêm informações sobre instalação e descrevem novos aperfeiçoamentos ou correções do produto que ainda não tenham sido documentados.

**ASF** — (Alert Standards Format [formato de alerta padrão]) — Norma usada para definir um mecanismo de informação de alertas de hardware e de software para um console de gerenciamento. O ASF foi projetado para ser independente de plataforma e de sistema operacional.

**atalho** — Ícone que fornece rápido acesso a programas, arquivos, pastas e unidades usados com freqüência. Quando coloca um atalho na área de trabalho do Windows e clica nesse ícone duas vezes, você pode abrir a pasta ou o arquivo correspondente sem precisar procurá-lo primeiro. Os ícones de atalho não alteram o local dos arquivos. Se você apagar um atalho, o arquivo original não será afetado. Além disso, você pode renomear os ícones de atalho.

**área de notificação** — Seção da barra de tarefas do Windows que contém ícones que permitem o acesso rápido a programas e funções do computador, como relógio, controle de volume e status de impressão. Também chamada de *bandeja do sistema*.

## **B**

**barramento** — Rota de comunicação entre os componentes do computador.

**barramento local** — Barramento de dados que garante uma taxa de transferência rápida entre os dispositivos e o processador.

**BD** — Consulte Blu-ray Disc.

**BIOS** — (Basic Input/Output System [sistema básico de entrada e saída]) — Programa (ou utilitário) que funciona como interface entre o hardware do computador e o sistema operacional. A menos que você entenda qual será o efeito que estas configurações terão no computador, não faça uso das mesmas. Também chamada de *configuração do sistema*.

**bit** — A menor unidade de dados interpretada pelo computador.

**Bluetooth**® — Padrão de tecnologia sem fio para dispositivos de rede de curto alcance (9 m [29 ft]) que permite que os dispositivos ativados reconheçam uns aos outros automaticamente.

**Blu-ray Disc** — O **Blu-ray Disc (BD)** é um formato de disco óptico desenvolvido em conjunto pela Blu-ray Disc Association (BDA). Um BD grava e reproduz vídeo de alta definição (HD) e armazena grandes quantidades de dados: cinco vezes a capacidade de armazenamento de um DVD e pode armazenar até 25 GB em um disco de camada simples e 50 GB em um disco de camada dupla.

**bps** — (bits por segundo) — Unidade padrão usada para medir a velocidade de transmissão de dados.

**BTU** — (British Thermal Unit [unidade térmica britânica]) — Medida de calor.

**byte** — Unidade básica de dados usada pelo computador. Normalmente, um byte é igual a 8 bits.

## **C**

**C** — Celsius — Sistema de medida de temperatura em que 0° é o ponto de congelamento e 100° é o ponto de ebulição da água.

**cache** — Mecanismo especial de armazenamento de alta velocidade que pode ser uma seção reservada da memória principal ou um dispositivo independente. O cache aumenta a eficiência de muitas das operações do processador.

**cache L1** — Cache principal interno ao processador.

**cache L2** — Cache secundário que pode ser externo ou incorporado à arquitetura do processador.

**carnê** — Documento alfandegário internacional que facilita importações temporárias. Também conhecido como *passaporte de mercadoria*.

**cartão inteligente** — Placa que tem um processador e um chip de memória embutidos. Os cartões inteligentes podem ser usados para autenticar usuários em computadores equipados para o uso desses cartões.

**CD inicializável** — Um CD que pode ser usado para inicializar o computador. Tenha sempre um disquete ou um CD inicializável disponível para ser usado no caso do disco rígido ser danificado ou do computador conter vírus. A sua mídia *Drivers and Utilities* (Drivers e utilitários) é um CD inicializável.

**CD-R** — CD gravável — Versão gravável de um CD. Os dados só podem ser gravados uma vez em um CD-R. Uma vez gravados, os dados não podem mais ser apagados ou sobregravados.

**CD-RW** — CD regravável — Versão regravável de um CD. Os dados podem ser gravados em um disco CD-RW e, depois, apagados e gravados novamente (regravados).

**CMOS** — Um tipo de circuito eletrônico. Os computadores usam uma pequena quantidade de memória CMOS alimentada por bateria para armazenar a data, hora e as opções de configuração do sistema.

**COA** — (Certificate of Authencity [certificado de autenticidade]) — Código alfanumérico do Windows localizado em uma etiqueta no computador. Também chamado de *chave do produto* ou *ID do produto*.

**combinação de teclas** — Um comando que requer que você pressione várias teclas ao mesmo tempo.

**compartimento do módulo** — Consulte *compartimento de mídia*.

**compartimento de mídia** — Compartimento que oferece suporte a dispositivos como unidades ópticas, uma segunda bateria ou um módulo Dell TravelLite™.

**conector DIN** — Conector redondo de seis pinos que está em conformidade com os padrões da DIN (Deutsche Industrie Norm). Geralmente, é usado para acoplar os conectores do teclado PS/2 ou do cabo do mouse.

**conector paralelo** — Porta de E/S usada com freqüência para conectar uma impressora paralela ao computador. Também chamada de *porta LPT*.

**conector serial** — Porta de E/S geralmente usada para conectar ao computador

dispositivos como dispositivos digitais de mão, câmeras digitais, etc.

**configuração do sistema** — Um utilitário que funciona como interface entre o hardware do computador e o sistema operacional. A configuração do sistema permite configurar opções que podem ser selecionadas pelo usuário no BIOS, como data e hora ou a senha do sistema. Não altere as configurações desse programa, a menos que você saiba que efeitos essas alterações terão no computador.

**controlador** — Um chip que controla a transferência de dados entre o processador e a memória ou entre o processador e os dispositivos.

**controlador de vídeo** — O circuito de uma placa de vídeo ou de sistema (em computadores com um controlador de vídeo integrado) que, aliado ao monitor, oferece recursos de vídeo ao computador.

**CRIMM** — (Continuity Rambus In-line Memory Module [módulo de memória de continuidade Rambus]) — Módulo especial sem chips de memória usado para preencher slots RIMM não usados.

**cursor** — Marcador do vídeo ou da tela que mostra onde ocorrerá a próxima ação do teclado, do touch pad ou do mouse. Em geral, é uma linha contínua ou um sublinhado piscando, ou uma pequena seta.

## **D**

**DDR SDRAM** — (Double-Data-Rate SDRAM [SDRAM de taxa de dados dupla]) — Tipo de SDRAM que duplica o ciclo de burst de dados, melhorando o desempenho do sistema.

**DDR2 SDRAM** — SDRAM 2 de velocidade dupla de dados — Um tipo de SDRAM DDR que usa um "prefetch" de 4 bits e outras alterações na arquitetura para impulsionar a velocidade da memória para mais de 400 MHz.

**DIMM** — (Dual In-line Memory Module [módulo de memória dupla em linha]) — Uma placa de circuito com chips de memória que se conecta a um módulo de memória na placa do sistema.

**disco inicializável** — Um disco que pode ser usado para inicializar o computador. Tenha sempre um disquete ou um CD inicializável disponível para ser usado no caso do disco rígido ser danificado ou do computador conter vírus.

**disco rígido** — Unidade que lê e grava dados no disco rígido. Os termos disco rígido e unidade de disco rígido são usados freqüentemente como sinônimos.

**dispositivo** — Item de hardware, como uma unidade de disco, impressora ou teclado, instalado no computador ou conectado a ele.

**dissipador de calor** — Placa de metal colocada em alguns processadores para ajudar a dissipar o calor.

**DMA** — (Direct Memory Access [acesso direto à memória]) — Canal que permite que determinados tipos de transferência de dados entre a RAM e um dispositivo não passem pelo processador.

**DMTF** — (Distributed Management Task Force [Forca-tarefa de gerenciamento] distribuído]) — Um consórcio de empresas de hardware e software que desenvolvem padrões de gerenciamento para ambientes distribuídos de área de trabalho, rede, empresa e Internet.

**domínio** — Grupo de computadores, programas e dispositivos de rede que são administrados como uma unidade, com normas e procedimentos comuns para uso por um grupo específico de usuários. Os usuários fazem login no domínio para obter acesso aos recursos.

**DRAM** — (Dynamic Random Access Memory [memória de acesso dinâmico randômico]) — Memória que armazena informações em circuitos integrados que contêm capacitores.

**driver** — Software que permite que o sistema operacional controle um dispositivo, por exemplo, uma impressora. Muitos dispositivos não funcionarão corretamente se o driver correto não estiver instalado no computador.

**driver de dispositivo** — Consulte *driver*.

**DSL** — (Digital Subscriber Line [linha de assinante digital]) — Uma tecnologia que oferece uma conexão contínua e de alta-velocidade à Internet através de uma linha telefônica analógica.

**dual-core** — Uma tecnologia da Intel® na qual há duas unidades computacionais físicas dentro de um único processador e, dessa forma, aumentando a eficiência computacional e a capacidade de multitarefa.

**DVD-R** — DVD gravável — Versão gravável de um DVD. Os dados só podem ser gravados uma vez em um DVD-R. Uma vez gravados, os dados não podem mais ser apagados ou sobregravados.

**DVD+RW** — DVD regravável — Versão regravável de um DVD. Os dados podem ser gravados em um disco DVD+RW e, depois, apagados e gravados novamente (regravados). (A tecnologia DVD+RW é diferente da tecnologia DVD-RW.)

**DVI** — digital video interface (interface de vídeo digital) — Um padrão para a transmissão digital entre um computador e um monitor de vídeo digital.

## **E**

**ECC** — (Error Checking and Correction [verificação e correção de erros]) — Tipo de memória que contém um circuito especial para testar a exatidão dos dados que entram e saem.

**ECP** — (Enhanced Capabilities Port [porta de recursos avançados]) — Tipo de conector paralelo que fornece melhor transmissão bidirecional de dados. Similar à EPP, a ECP utiliza o acesso direto à memória para transferir dados e, em geral, melhora o desempenho. **editor de texto** — Programa usado para criar e editar arquivos que contêm somente texto. Por exemplo, o Notepad (Bloco de notas) do Windows utiliza um editor de texto. Os editores de texto geralmente não fornecem funcionalidade de quebra automática de linha ou formatação (opção de sublinhar, alterar fontes, etc.).

**EIDE** — (Enhanced Integrated Device Eletronics [dispositivo eletrônico integrado avançado]) — Versão aprimorada da interface IDE para disco rígido e unidades de CD.

**EMI** — (ElectroMagnetic Interference [interferência eletromagnética]) — Interferência elétrica causada por radiação eletromagnética.

**endereço de E/S** — Endereço na RAM associado a um dispositivo específico (como um conector serial, um conector paralelo ou um slot de expansão) e que permite ao processador comunicar-se com esse dispositivo.

**endereço de memória** — Um local específico onde os dados são armazenados temporariamente em uma RAM.

**ENERGY STAR**® — Conjunto de requisitos da EPA (Environmental Protection Agency [Agência de Proteção Ambiental]) para a redução do consumo total de eletricidade.

**EPP** — (Enhanced Parallel Port [porta paralela avançada]) — Tipo de conector paralelo que faz a transmissão bidirecional de dados.

**E/S** — entrada/saída — Operação ou dispositivo que insere e extrai dados do computador. Teclados e impressoras são dispositivos de E/S.

**ESD** — (ElectroStatic Discharge [descarga eletrostática]) — Descarga rápida de eletricidade estática. As descargas eletrostáticas podem danificar os circuitos integrados de computadores e de equipamentos de comunicação.

**etiqueta de serviço** — Etiqueta de código de barras colada ao computador que o identifica quando você acessa o suporte da Dell no site **support.dell.com** (em inglês) ou quando você liga para a Dell a fim de obter suporte técnico ou serviços ao cliente.

**ExpressCard** — Placa de E/S removível e que tem conformidade com o padrão PCMCIA. Os modems e adaptadores de rede são tipos comuns de ExpressCards. ExpressCards suportam os padrões PCI Express e USB 2.0.

**Express Service Code** — Código numérico contido em uma etiqueta adesiva nos computadores da Dell™. Use o código de serviço expresso quando entrar em contato com a Dell para obter assistência. Este código pode não estar disponível em alguns países.

## **F**

**Fahrenheit** — Sistema de medida de temperatura em que 32° é o ponto de congelamento e 212° é o ponto de ebulição da água.

**FBD** — fully-buffered DIMM — Uma memória DIMM com chips DDR2 DRAM e um chip AMB (Advanced Memory Buffer [Buffer de memória avançada]) que acelera a comunicação entre os chips DDR2 SDRAM e o sistema.

**FCC** — (Federal Communications Commission [Comissão Federal de Comunicações]) — Órgão dos EUA responsável pelo cumprimento dos regulamentos de comunicações que definem a quantidade de radiação que os computadores e outros equipamentos eletrônicos podem emitir.

**formatação** — Processo que prepara uma unidade ou um disco para armazenar dados. Quando uma unidade ou um disco é formatado, as informações existentes são perdidas.

**FSB** — (Front Side Bus [barramento frontal]) — Caminho dos dados e interface física entre o microprocessador e a RAM.

**FTP** — (File Transfer Protocol [protocolo de transferência de arquivos]) — Protocolo Internet padrão usado na troca de arquivos entre computadores conectados à Internet.

## **G**

**G** — gravidade — Medida de peso e força.

**GB** — gigabyte — Medida de armazenamento de dados equivalente a 1024 MB (1.073.741.824 bytes). Quando usado para se referir ao armazenamento do disco rígido, o termo normalmente é arredondado para 1.000.000.000 bytes.

**GHz** — gigahertz — Medida de freqüência equivalente a um milhão de Hz ou mil MHz. A velocidade de processadores, barramentos e interfaces do computador normalmente é medida em GHz.

**GUI** — (Graphical User Interface [interface gráfica do usuário]) — Software que interage com o usuário através de menus, janelas e ícones. A maioria dos programas que funcionam nos sistemas operacionais Windows são GUIs.

## **H**

**HTTP** — (Hypertext Transfer Protocol [protocolo de transferência de hipertexto]) — Protocolo para troca de arquivos entre computadores conectados à Internet.

**Hyper-Threading** — Hyper-Threading é uma tecnologia da Intel que pode melhorar o desempenho geral do computador possibilitando que um único processador físico funcione como dois processadores lógicos, capaz de executar certas tarefas simultaneamente.

**Hz** — hertz — Unidade de medida de freqüência equivalente a um ciclo por segundo. A velocidade de processamento de computadores e dispositivos eletrônicos é medida freqüentemente em quilohertz (kHz), megahertz (MHz), gigahertz (GHz) ou terahertz (THz).

## **I**

**IC** — (Integrated Circuit [circuito integrado]) — Lâmina semicondutora (ou chip) na qual milhares ou milhões de pequenos componentes eletrônicos são fabricados para uso em equipamento de vídeo, áudio e computadores.

**IDE** — (Integrated Drive Electronics [dispositivo eletrônico integrado]) — Interface para dispositivos de armazenamento de massa na qual o controlador é integrado à unidade de disco rígido ou de CD.

**IEEE 1394** — Institute of Electrical and Electronics Engineers, Inc. — Barramento serial de alto desempenho usado para conectar dispositivos compatíveis com IEEE 1394 (como câmeras digitais e DVD player) ao computador.

**Infravermelho** — Porta que permite a transferência de dados entre o computador e dispositivos compatíveis com infravermelho sem usar uma conexão a cabo.

**integrado** — Normalmente refere-se aos componentes que estão fisicamente localizados na placa de sistema do computador. Também chamado de *embutido*.

**IrDA** — Infrared Data Association — A organização que cria padrões internacionais para comunicações por infravermelho.

**IRQ** — (Interrupt Request [solicitação de interrupção]) — Rota eletrônica atribuída a um dispositivo específico para que ele possa se comunicar com o processador. Uma IRQ precisa ser atribuída a cada conexão do dispositivo. Embora dois dispositivos possam compartilhar a mesma IRQ, não é possível operar os dois dispositivos simultaneamente.

## **K**

**kb** — (kilobit [quilobit]) — Unidade de dados equivalente a 1.024 bits. Medida da capacidade dos circuitos integrados de memória.

**kB** — (kilobyte [quilobyte]) — Unidade de dados equivalente a 1.024 bytes, mas normalmente associada a 1.000 bytes.

**kHz** — (kilohertz [quilohertz]) — Medida de freqüência equivalente a 1.000 Hz.

## **L**

**LAN** — (Local Area Network [rede de área local]) — Rede de computadores que abrange uma pequena área. A LAN normalmente está confinada a um edifício ou a alguns edifícios próximos uns dos outros. Ela pode ser conectada a outra LAN a qualquer distância por meio de linhas telefônicas ou de ondas de rádio para formar uma WAN (Wide Area Network [rede de longa distância]).

**LCD** — (Liquid Crystal Display [tela de cristal líquido]) — Tecnologia usada em computadores portáteis e em telas planas.

**LED** — (Light Emitting Diode [diodo emissor de luz]) — Componente eletrônico que emite luz para indicar o status do computador.

Leitor biométrico de impressão digital — Um sensor em faixa que usa a impressão digital individual para autenticar a identidade do usuário e ajudar a proteger o computador. **LPT** — (Line print terminal [terminal de impressão de linha]) — Nome da conexão paralela com uma impressora ou outro dispositivo paralelo.

## **M**

**mapeamento de memória** — O processo pelo qual o computador atribui endereços de memória a locais físicos durante a inicialização. Os dispositivos e o software podem, portanto, identificar as informações que o processador pode acessar.

**Mb** — megabit — Medida da capacidade de chip de memória equivalente a 1.024 kb.

**MB** — megabyte — Medida de armazenamento de dados equivalente a 1.048.576 bytes. 1 MB é igual a 1.024 kB. Quando usado para se referir ao armazenamento do disco rígido, o termo normalmente é arredondado para 1.000.000 bytes.

**Mbps** — (megabits per second [megabits por segundo]) — Um milhão de bits por segundo. Esta medida é geralmente usada para as velocidades de transmissão de redes e modems.

**MB/s** — (megabytes per second [megabytes por segundo]) — Um milhão de bytes por segundo. Normalmente, essa medida é usada para taxas de transferência de dados.

**memória** — Área de armazenamento temporário de dados no computador. Como os dados da memória não são permanentes, é recomendável salvar com freqüência os arquivos com os quais você está trabalhando e salvar sempre os arquivos antes de desligar o computador. Um computador pode conter várias formas diferentes de memória, como memória de acesso randômico (RAM, random access memory), memória somente para leitura (ROM, read-only memory) e memória de vídeo. Freqüentemente, a palavra memória é usada como sinônimo de RAM.

**memória de vídeo** — Memória que consiste em chips de memória dedicados às funções de vídeo. A memória de vídeo é geralmente mais rápida do que a memória do sistema. A quantidade de memória de vídeo instalada influencia principalmente no número de cores que um programa pode mostrar.

**MHz** — megahertz — Medida de freqüência equivalente a um milhão de ciclos por segundo. As velocidades de processadores, barramentos e interfaces de computadores geralmente são medidas em MHz.

**Mini-Card —** Pequena placa desenvolvida para periféricos integrados, como adaptadores de rede para comunicação. A Mini-Card é funcionalmente equivalente a uma placa de expansão do padrão PCI.

**Mini PCI** — Padrão para dispositivos periféricos integrados com uma ênfase em comunicação como modems e adaptadores de rede. Uma placa Mini PCI é uma pequena placa externa que é funcionalmente equivalente a uma placa de expansão do padrão PCI.

**modem** — Dispositivo que permite a comunicação entre computadores através de linhas telefônicas analógicas. Existem três tipos de modem: externo, de placa de PC e interno. Você tipicamente usa o modem para se conectar à Internet e trocar mensagens de e-mail. **modo de espera** — Modo de gerenciamento de energia que desativa todas as operações desnecessárias do computador para economizar energia.

**modo de hibernação** — Recurso de gerenciamento de energia que salva tudo o que está na memória em um espaço reservado no disco rígido e, em seguida, desliga o computador. Quando você reinicializa o computador, as informações da memória salvas no disco rígido são automaticamente restauradas.

**modo de tela dupla** — Configuração de vídeo que permite usar um segundo monitor como uma extensão do vídeo. Também chamado de *modo de vídeo estendido*.

**modo de vídeo** — Modo que descreve a forma de exibição de texto e de elementos gráficos no monitor. Os softwares baseados em elementos gráficos, como os sistemas operacionais Windows, são mostrados em modos de vídeo que podem ser definidos como *x* pixels horizontais por *y* pixels verticais por *z* cores. Os softwares baseados em caracteres, como editores de texto, são exibidos em modos de vídeo que podem ser definidos como *x* colunas por *y* linhas de caracteres.

**modo de vídeo estendido** — Configuração de vídeo que permite usar um segundo monitor como uma extensão do vídeo. Também chamado de *modo de tela dupla*.

**modo gráfico** — Modo de vídeo que pode ser definido como *x* pixels horizontais por *y* pixels verticais por *z* cores. Os modos gráficos podem mostrar uma variedade ilimitada de formas e fontes.

**módulo de memória** — Uma pequena placa de circuito que contém chips de memória e se conecta à placa de sistema.

**módulo de viagem** — Dispositivo de plástico projetado para caber no compartimento do módulo do computador portátil e reduzir o peso do computador.

**MP** — megapixel — Medida de resolução da imagem usada para câmeras digitais.

**ms** — milissegundo — Medida de tempo equivalente a um milésimo de segundo. Os tempos de acesso dos dispositivos de armazenamento são medidos freqüentemente em ms.

## **N**

**NIC** — Consulte *adaptador de rede*.

**ns** — nanossegundo — Medida de tempo equivalente a um bilionésimo de segundo.

**NVRAM** — (Nonvolatile Random Access Memory [RAM não-volátil]) — Tipo de memória que armazena dados quando o computador é desligado ou perde sua fonte de energia externa. A RAM não-volátil é usada para manter as informações de configuração do computador, como data, hora e outras opções de configuração do sistema que você possa definir.

## **P**

**Painel de controle** — Um utilitário do Windows que permite modificar as configurações do sistema operacional e do hardware, bem como as configurações do vídeo.

**papel de parede** — Padrão ou figura de plano de fundo na área de trabalho do Windows. Para trocar o papel de parede, use o Painel de controle do Windows. Você também pode digitalizar sua imagem favorita e transformá-la em papel de parede.

**particionamento de disco** — Técnica de espalhar os dados por várias unidades de disco. O particionamento de disco pode agilizar operações que recuperam dados do armazenamento do disco. Os sistemas que usam o particionamento de disco geralmente permitem ao usuário selecionar o tamanho da unidade de dados ou a largura da faixa*.*

**partição** — Uma área de armazenamento físico de um disco rígido que é atribuída a uma ou mais áreas de armazenamento lógico conhecidas como unidades lógicas. Cada partição pode conter várias unidades lógicas.

**pasta** — Termo usado para descrever o espaço em um disco ou unidade onde os arquivos são organizados e agrupados. Os arquivos de uma pasta podem ser vistos e ordenados de diversas maneiras, por exemplo, em ordem alfabética, por data ou por tamanho.

**PCI** — (Peripheral Component Interconnect [interconexão de componente periférico]) — PCI é um barramento local compatível com caminhos de dados de 32 e 64 bits, fornecendo um caminho de dados de alta velocidade entre o processador e dispositivos, como vídeo, unidades e redes.

**PCI Express** — Uma modificação para a interface PCI que impulsiona a taxa de transferência de dados entre o processador e os dispositivos a ele conectados. A interface PCI Express pode transferir dados em velocidades de 250 MB/s a 4 GB/s. Se o dispositivo e o chipset da interface PCI Express têm capacidades de velocidade diferentes, eles operam em uma velocidade menor.

**PCMCIA** — (Personal Computer Memory Card International Association [Associação] Internacional de Placas de Memória de PC]) — Organização que define os padrões para placas de PC.

**PIO** — (Programmed Input/Output [entrada/saída programada]) — Método de transferência de dados entre dois dispositivos que utiliza o processador como parte do caminho de dados.

**pixel** — Um ponto da tela de vídeo. Os pixels são organizados em linhas e colunas para criar uma imagem. A resolução de vídeo, por exemplo 800 x 600, é expressa como o número de pixels na horizontal pelo número de pixels na vertical.

**placa de expansão** — Placa de circuito instalada em um slot de expansão na placa de sistema de alguns computadores para expandir a capacidade desse computador. Alguns exemplos são placas de vídeo, de modem e de som.

**placa de PC** — Placa de E/S removível e que tem conformidade com o padrão PCMCIA. Os modems e adaptadores de rede são tipos comuns de placas de PC.

**placa de PC estendida** — Placa de PC que, quando instalada, se estende além da borda do slot da placa de PC.

**placa de sistema** — A principal placa do computador. Também conhecida como *placa-mãe*.

**Plug and Play** — Capacidade do computador de configurar dispositivos automaticamente. O Plug and Play oferecerá instalação, configuração e compatibilidade automáticas com o hardware existente se o BIOS, o sistema operacional e todos os dispositivos forem compatíveis com Plug and Play.

**POST** — (Power-On Self Test [teste automático de ativação]) — Programas de diagnóstico carregados automaticamente pelo BIOS que executam testes básicos nos principais componentes do computador, como memória, unidades de disco rígido e vídeo. Se nenhum problema for detectado durante o POST, o computador continuará com a inicialização.

**processador** — Um chip de computador que interpreta e executa instruções de programa. Algumas vezes o processador é chamado de CPU (Central Processing Unit [unidade de processamento central]).

**programa de configuração** — Programa usado para instalar e configurar hardware e software. Os programas **setup.exe** ou **install.exe** acompanham a maioria dos pacotes de software do Windows. O *programa de configuração* difere de *configuração do sistema*.

**protegido contra gravação** — Arquivos ou mídia que não podem ser alterados. Use a proteção contra gravação para impedir a alteração ou destruição de dados. Para proteger contra gravação um disquete de 3,5 polegadas, empurre a barra de proteção contra gravação para a posição aberta.

**protetores contra surtos de voltagem** — Evitam que picos de tensão, como os que podem ocorrer durante uma tempestade com raios, entrem no computador através da tomada elétrica. Os protetores de surto não protegem contra raios ou quedas de tensão que ocorrem quando a tensão cai mais do que 20% abaixo do nível de linha CA normal.

Os protetores contra surto não protegem as conexões de rede. Desconecte sempre o cabo de rede do conector de rede durante as tempestades com raios.

**Provedor de serviços de Internet (ISP)** — Empresa que permite que você acesse o servidor host para se conectar diretamente à Internet, enviar e receber e-mails e acessar sites. Normalmente, o provedor Internet oferece um pacote de software, nome de usuário e números de telefone para acesso, mediante uma taxa.

**PS/2** — personal system/2 — Tipo de conector usado para acoplar um teclado numérico, um mouse ou um teclado compatível com PS/2.

**PXE** — (Pre-Boot Execution Environment [ambiente de execução pré-inicialização]) — Padrão WfM (Wired for Management [conexão para gerenciamento]) que permite que os computadores conectados em rede e que não têm um sistema operacional sejam configurados e inicializados remotamente.

## **R**

**RAID** — (Redundant Array of Independent Disks [Matriz redundante de discos independentes]) — Um método de fornecer redundância de dados. Algumas implementações comuns de RAID são RAID 0, RAID 1, RAID 5, RAID 10 e RAID 50.

**RAM** — (Random Access Memory [memória de acesso randômico]) — Principal área de armazenamento temporário para instruções e dados de programas. Todas as informações armazenadas na RAM são perdidas quando o computador é desligado.

**Rede móvel de banda larga —** (também conhecida como WWAN) é um conjunto de computadores interconectados que se comunicam entre si através de tecnologia sem fio e fornece acesso à Internet nas mesmas localidades variadas nas quais o serviço de telefonia celular está disponível. O computador pode manter a conexão com a rede móvel de banda larga independente de sua localização física, pelo tempo que o computador permanecer na área de serviço da concessionária de telefonia celular.

**resolução** — A nitidez e a clareza de uma imagem produzida por uma impressora ou mostrada em um monitor. Quanto mais alta a resolução, maior será a nitidez da imagem.

#### **resolução de vídeo** — Consulte *resolução*.

**RFI** — (Radio Frequency Interference [interferência de freqüência de rádio]) — Interferência gerada por freqüências normais de rádio, na faixa de 10 kHz a 100.000 MHz. As freqüências de rádio ficam na extremidade inferior do espectro de freqüência eletromagnética e estão mais sujeitas a interferências do que as radiações de freqüência mais alta, como infravermelho e luz.

**ROM** — (Read-Only Memory [memória somente para leitura]) — Memória que armazena os dados e os programas que não podem ser apagados nem gravados pelo computador. Diferentemente da RAM, a ROM mantém o seu conteúdo quando o computador é desligado. Alguns programas essenciais à operação do computador residem na ROM.

**RPM** — (Revolutions per Minute [revoluções por minuto]) — Número de rotações que ocorrem por minuto. Em geral, a velocidade do disco rígido é medida em rpm.

**RTC** — (Real Time Clock [relógio de tempo real]) — Relógio alimentado por bateria na placa de sistema que mantém a data e a hora após o computador ser desligado.

**RTCRST** — (Real Time Clock Reset [reajuste do relógio de tempo real]) — Jumper na placa de sistema de alguns computadores que pode ser usado para solucionar problemas.

## **S**

**saída de TV S-video** — Conector usado para ligar a TV ou o dispositivo de áudio digital ao computador.

**SAS** — (serial attached SCSI [SCSI de conexão serial]) — Versão serial e mais rápida da interface SCSI, em contraste com a arquitetura SCSI paralela original.

**SATA** — (serial ATA [ATA serial]) — Versão serial e mais rápida da interface ATA (IDE).

**ScanDisk** — Utilitário da Microsoft que procura erros em arquivos, pastas e na superfície do disco rígido. O ScanDisk é freqüentemente executado quando o computador é reiniciado após parar de responder.

**SCSI** — (Small Computer System Interface [interface de sistema para computadores pequenos]) — Interface de alta velocidade que pode ser usada para conectar dispositivos ao computador, como unidades de disco rígido, unidades de CD, impressoras e scanners. A interface SCSI pode conectar vários dispositivos por meio de um único controlador. Cada dispositivo é acessado por um número de identificação individual no barramento do controlador SCSI.

**SDRAM** — (Synchronous Dynamic Random-Access Memory [memória de acesso randômico dinâmico síncrono]) — Tipo de DRAM sincronizada com a velocidade ideal de clock do processador.

**sensor de infravermelho** — Porta que permite a transferência de dados entre o computador e dispositivos compatíveis com infravermelho sem usar uma conexão a cabo.

**seqüência de inicialização** — Especifica a ordem dos dispositivos a partir dos quais o computador tentará inicializar-se.

**SIM** — (Subscriber Identity Module [módulo de identificação do assinante]) — Cartão SIM que contém um microchip que criptografa transmissões de voz e dados. Os cartões SIM podem ser usados em telefones ou computadores portáteis.

**slot de expansão** — Conector localizado na placa de sistema (de alguns computadores) no qual uma placa de expansão é inserida e através do qual ela é conectada ao barramento do sistema.

**software antivírus** — Programa criado para identificar, colocar em quarentena e/ou apagar um vírus do computador.

**somente para leitura** — Dados e/ou arquivos que você pode ver, mas não pode editar nem apagar. O arquivo terá o status "somente para leitura" se:

- Residir em um disquete, CD ou DVD protegido fisicamente contra gravação.
- Estiver em um diretório da rede e o administrador do sistema tiver atribuído direitos somente para indivíduos específicos.

**S/PDIF** — (Sony/Philips Digital Interface [interface digital Sony/Philips]) — Formato de arquivo de transferência de áudio que permite a transferência de áudio de um arquivo para outro sem convertê-lo em/de um formato analógico, o que poderia degradar a qualidade do arquivo.

**Strike Zone**™ — Área reforçada da base da plataforma que protege o disco rígido, agindo como um dispositivo de amortecimento para ajudar o computador a absorver choques ou protegê-lo se ele for derrubado (esteja o sistema ligado ou desligado).

**SVGA** — Padrão de vídeo para controladores e placas de vídeo. As resoluções SVGA típicas são 800 x 600 e 1.024 x 768.
O número de cores e a resolução que um programa exibe dependem dos recursos do monitor, do controlador de vídeo e de seus drivers, bem como da quantidade de memória de vídeo instalada no computador.

**SXGA** — (Super-Extended Graphics Array [matriz gráfica super-estendida]) — Padrão de vídeo para controladores e placas de vídeo que oferece suporte para resoluções de até 1.280 x 1.024.

**SXGA+** — Padrão de vídeo para controladores e placas de vídeo que oferece suporte para resoluções de até 1.400 x 1.050.

# **T**

**TAPI** — (Telephony Applications Programming Interface [interface de programação de aplicações em telefonia]) — Permite que os programas do Windows funcionem com uma ampla variedade de dispositivos de telefonia, como voz, dados, fax e vídeo.

**taxa de renovação** — Freqüência, medida em Hz, na qual as linhas horizontais da tela são recarregadas (algumas vezes, essa taxa é chamada também de *freqüência vertical*). Quanto mais alta for a taxa de renovação, menos o olho humano perceberá o vídeo piscando.

**tempo de operação da bateria** — Tempo (em minutos ou horas) em que a bateria de um computador portátil fornece energia para o computador.

**TPM** — (Trusted Platform Module [módulo TPM]) — Recurso de segurança baseado em hardware que, quando combinado com um software de segurança, otimiza a segurança existente da rede e do computador, habilitando recursos como a proteção de arquivos e de e-mail.

# **U**

**UAC** — (User Account Control [controle de conta de usuário]) — Recurso de segurança do Microsoft Windows® Vista™ que, quando ativado, fornece uma camada adicional de segurança entre as contas de usuários e o acesso às configurações do sistema operacional.

**UMA** — (Unified Memory Allocation [alocação de memória unificada]) — Memória do sistema alocada de maneira dinâmica para vídeo.

**unidade de CD-RW** — Unidade que pode ler CDs e gravar em discos CD-RW (CDs regraváveis) e CD-R (CDs graváveis). Você pode gravar em discos CD-RW várias vezes, mas somente uma vez em discos CD-R.

**unidade de CD-RW/DVD** — Unidade, algumas vezes chamada de unidade combinada, que pode ler CDs e DVDs e gravar em discos CD-RW (CDs regraváveis) e CD-R (CDs graváveis). Você pode gravar em discos CD-RW várias vezes, mas somente uma vez em discos CD-R.

**unidade de DVD+RW** — Unidade que pode ler DVDs e a maioria das mídias de CD e gravar em discos DVD+RW (DVDs regraváveis).

**unidade óptica** — Unidade que utiliza a tecnologia óptica para ler ou gravar dados em CDs, DVDs ou DVD+RWs. Alguns exemplos de unidades ópticas são unidades de CD, de DVD, de CD-RW e unidades combinadas de CD-RW/DVD.

**UPS** — (Uninterruptible Power Supply [fonte de alimentação ininterrupta]) — Fonte de alimentação de reserva utilizada em casos de interrupção do fornecimento de energia elétrica ou queda do nível de tensão a um valor inaceitável. A UPS mantém o computador funcionando por um período de tempo limitado quando não há energia elétrica. Os sistemas UPS geralmente fornecem supressão de surtos de tensão e, em alguns casos, regulação de tensão. Os sistemas UPS pequenos fornecem energia de bateria por alguns minutos para permitir que você salve seus programas e desligue o computador.

**USB** — (Universal Serial Bus [barramento serial universal]) — Interface de hardware para dispositivos de baixa velocidade, como teclado, mouse, joystick, scanner, conjunto de altofalantes, impressora, dispositivos de banda larga (DSL e modems a cabo), dispositivos de imagem ou dispositivos de armazenamento compatíveis com USB. Os dispositivos são conectados diretamente a um soquete de 4 pinos no computador ou a um hub de várias portas que se conecta ao computador. Os dispositivos USB podem ser conectados com o computador ligado. Eles podem também ser montados juntos, em correntes tipo margarida.

**UTP** — (Unshielded Twisted Pair [pares trançados não blindados]) — Descreve um tipo de cabo usado na maioria das redes telefônicas e em algumas redes de computadores. Os pares de fios não blindados são trançados para garantir proteção contra interferência eletromagnética, em vez de ser usada uma luva de metal ao redor de cada par de fios.

**UXGA** — (Ultra Extended Graphics Array [matriz gráfica ultra-estendida]) — Padrão de vídeo para controladores e placas de vídeo que oferece suporte para resoluções de até 1.600 x 1.200.

# **V**

**V** — volt — Medida de potencial elétrico ou força eletromotriz (tensão). Um volt é a tensão que aparece nos terminais de uma resistência de um ohm quando uma corrente de um ampère flui por essa resistência.

**velocidade do barramento** — Medida em MHz que indica a velocidade de transferência de informações pelo barramento.

**velocidade do clock** — Medida em MHz, indica a velocidade em que funcionam os componentes do computador conectados ao barramento do sistema.

**vida útil da bateria** — Tempo (em anos) durante o qual a bateria de um computador portátil mantém a capacidade de ser recarregada depois de esgotada.

**vírus** — Um programa criado para causar danos ou destruir dados armazenados no computador. Esses programas passam de um computador para outro por meio de discos, softwares obtidos por meio de download da Internet ou anexos de e-mails infectados. Quando um programa infectado é aberto, seu vírus embutido também é ativado.

Um tipo comum de vírus é o vírus de inicialização, que é armazenado nos setores de inicialização de disquetes. Se o disquete for deixado na unidade quando o computador é desligado e depois ligado, o computador será infectado ao ler os setores de inicialização desse disquete para localizar o sistema operacional. Se o computador for infectado, o vírus de inicialização poderá se duplicar em todos os disquetes que forem lidos ou gravados no computador até o vírus ser eliminado.

# **W**

**W** — watt — Medida de potência elétrica. Um W é a potência gerada por um ampère de corrente fluindo sob um volt.

**Wh** — watt-hora — Unidade de medida geralmente usada para indicar a capacidade aproximada de uma bateria. Por exemplo, uma bateria de 66 Wh pode fornecer 66 W de energia por uma hora ou 33 W por duas horas.

**WLAN** — (Wireless Local Area Network [rede local sem fio]). Conjunto de computadores interconectados que se comunicam entre si através de ondas eletromagnéticas com o uso de pontos de acesso ou roteadores sem fio para prover acesso à Internet.

**WPAN** — (Wireless Personal Area Network [rede pessoal sem fio]). Uma rede de computadores usada para a comunicação entre dispositivos de computador (inclusive telefones e assistentes digitais pessoais) próximos a uma pessoa.

**WWAN** — (Wireless Wide Area Network [rede sem fio de longa distância]). Rede de dados sem fio de alta velocidade que usa tecnologia celular e abrange uma área geográfica pouco maior que uma WLAN.

**WXGA** — (Wide-aspect Extended Graphics Array [matriz gráfica estendida de aspecto amplo]) — Padrão de vídeo para controladores e placas de vídeo que suporta resoluções de até 1.280 x 800.

# **X**

**XGA** — (Extended Graphics Array [matriz gráfica estendida]) — Padrão de vídeo para controladores e placas de vídeo que oferece suporte para resoluções de até 1.024 x 768.

# **Z**

**ZIF** — (Zero Insertion Force [força de inserção zero]) — Tipo de soquete ou conector que permite que um chip de computador seja instalado ou removido sem precisar pressionar o chip ou seu soquete.

**Zip** — Formato de compactação de dados amplamente usado. Os arquivos compactados em formato Zip são chamados de arquivos Zip e, normalmente, têm nomes com a extensão **.zip**. Um tipo especial de arquivo compactado é o arquivo auto-extraível, que tem a extensão **.exe**. Para descompactar um arquivo auto-extraível, clique duas vezes nele.

Zip drive — Unidade de disquete de alta capacidade desenvolvido pela Iomega Corporation que utiliza discos removíveis de 3,5 polegadas, chamados discos Zip. Os discos Zip são um pouco maiores que os disquetes normais, duas vezes mais grossos e armazenam até 100 MB de dados.

# **Índice remissivo**

# **A**

[Ajuda do QuickSet, 16](#page-15-0) alto-falantes [descrição, 31](#page-30-0) [problemas, 126](#page-125-0) [volume, 126](#page-125-0) [assistente de Transferência fácil](#page-34-0)  do Windows, 35 assistentes [Assistente de compatibilidade de](#page-119-0)  programa, 120 [Transferência fácil do](#page-34-0)  Windows, 35 áudio digital S/PDIF [como ativar, 77](#page-76-0) [áudio. Consulte](#page-125-0) *som*

# **B**

barra de tarefas Dell Mobile Broadband Card Utility (Utilitário de placa de [rede móvel de banda larga da](#page-122-0)  Dell), 123 [indicador da atividade sem fio, 92](#page-91-0) [Remover o hardware com](#page-115-0)  segurança, 116 [Utilitário de suporte Dell, 16](#page-15-1)

bateria [como armazenar, 54](#page-53-0) [como carregar, 52](#page-51-0) [como remover, 53](#page-52-0) [como substituir a bateria de célula](#page-168-0)  tipo moeda, 169 [como verificar a carga, 48](#page-47-0) [desempenho, 47](#page-46-0) [indicador de carga, 49](#page-48-0) [medidor de energia, 49](#page-48-1) bateria de célula tipo moeda [como substituir, 169](#page-168-0) [BD. Consulte](#page-59-0) *Blu-ray Disc* [Blu-ray Disc, 56,](#page-55-0) [58,](#page-57-0) [60,](#page-59-1) [107](#page-106-0) botão liga/desliga [descrição, 21](#page-20-0) botões do controle de mídia [botão do Dell MediaDirect, 61](#page-60-0) [descrição, 23](#page-22-0) botões do touch pad [descrição, 23](#page-22-1) botões do track stick/touch pad [descrição, 23](#page-22-2) brilho [como ajustar, 39](#page-38-0)

# **C**

[câmera, 21](#page-20-1)

[carnê, 174](#page-173-0) CD [problemas da unidade, 107](#page-106-1) [problemas da unidade de](#page-106-2)  CD-RW, 107 [sobre, 56](#page-55-1) como conectar [dispositivo de áudio, 62](#page-61-0) [Rede móvel de banda larga, 93](#page-92-0) [TV, 62](#page-61-0) como copiar CDs [como, 57](#page-56-0) [dicas úteis, 59](#page-58-0) [informações gerais, 56](#page-55-1) como copiar DVDs [como, 57](#page-56-0) [dicas úteis, 59](#page-58-0) [informações gerais, 56](#page-55-1) [como entrar em contato com a](#page-180-0)  Dell, 181 [como instalar, 158](#page-157-0) como reinstalar [Windows Vista, 135](#page-134-0) [como transferir informações para](#page-34-0)  um novo computador, 35 como viajar com o computador [como embalar, 173](#page-172-0) [dicas, 174](#page-173-1) [etiqueta de identificação, 173](#page-172-1) [via aérea, 174](#page-173-2) computador [desempenho lento, 110,](#page-109-0) [121](#page-120-0) [especificações, 183](#page-182-0)

computador *(Continuação)* [pára de responder, 119](#page-118-0) [trava, 119-](#page-118-0)[120](#page-119-1) [computador perdido, 98](#page-97-0) [computador roubado, 98](#page-97-1) computer [restore to previous operating](#page-134-1)  state, 135 conector de modem [descrição, 29](#page-28-0) conector de rede [descrição, 28](#page-27-0) conector de saída de TV S-video [descrição, 29](#page-28-1) conector IEEE 1394 [descrição, 27](#page-26-0) [problemas, 117](#page-116-0) conector USB [descrição, 29](#page-28-2) conexão com a Internet [como configurar, 34](#page-33-0) [opções, 33](#page-32-0) [sobre, 33](#page-32-0) configuração de controlador de vídeo [como determinar qual controlador](#page-18-0)  está instalado, 19 [Contrato de licença do usuário](#page-13-0)  final, 14 controlador de vídeo [como determinar a](#page-18-1)  [configuração, 19](#page-18-1)

# **D**

Dell [como entrar em contato, 181](#page-180-0) Dell Diagnostics [como iniciar a partir da mídia](#page-102-0)  Drivers and Utilities, 103 [como iniciar a partir do disco](#page-100-0)  rígido, 101 [sobre, 101](#page-100-1) Dell MediaDirect [problemas, 120](#page-119-2) [sobre, 24](#page-23-0) [DellConnect, 176](#page-175-0) diagnóstico [Dell, 101](#page-100-1) disco rígido [como devolver para a Dell, 146](#page-145-0) [como substituir, 144](#page-143-0) [descrição, 31](#page-30-1) [problemas, 108](#page-107-0) dispositivo de áudio [como ativar, 77](#page-76-0) [como conectar, 62](#page-61-0) documentação [Contrato de licença do usuário](#page-13-0)  final, 14 [ergonomia, 14](#page-13-0) [garantia, 14](#page-13-0) [Guia de informações do](#page-13-0)  produto, 14 [on-line, 15](#page-14-0) [regulamentação, 14](#page-13-0) [segurança, 14](#page-13-0)

drivers [como identificar, 131](#page-130-0) [como reinstalar, 131](#page-130-1) [sobre, 130](#page-129-0) DVD [problemas da unidade, 107](#page-106-1)

#### **E**

[sobre, 56](#page-55-1)

encaixe do cabo de segurança [descrição, 25](#page-24-0) energia [dispositivos de proteção, 37](#page-36-0) [estabilizadores de linha, 37](#page-36-0) [problemas, 123](#page-122-1) [protetores contra surtos de](#page-36-0)  tensão, 37 [UPS, 37](#page-36-0) [especificações, 183](#page-182-0) [Etiqueta de serviço, 14](#page-13-1) etiquetas [Etiqueta de serviço, 14](#page-13-1) [Microsoft Windows, 14](#page-13-1) [ExpressCards, 79](#page-78-0) [como instalar, 80](#page-79-0) [como remover, 81](#page-80-0) [tampas, 80-](#page-79-1)[81](#page-80-0)

#### **F**

[FCM. Consulte](#page-165-0) *Flash Cache Module (Módulo cache flash)* [Flash Cache Module \(Módulo](#page-165-0)  cache flash), 166 [fones de ouvido Dolby, como](#page-76-1)  configurar, 77 [fonte de alimentação ininterrupta.](#page-36-0)  [Consulte](#page-36-0) *UPS*

# **G**

[Guia de informações do](#page-13-0)  produto, 14

# **H**

hardware [Dell Diagnostics, 101](#page-100-1)

# **I**

[ícone Remover o hardware com](#page-115-1)  segurança, 116

icons [adjusting the size, 171](#page-170-0)

impressora [cabo, 36](#page-35-0) [como conectar, 35](#page-34-1) [como configurar, 35](#page-34-1) [problemas, 125](#page-124-0) [USB, 36](#page-35-1) [incompatibilidades de software e](#page-133-0)  hardware, 134 [informações de ergonomia, 14](#page-13-0)

[informações de normalização, 14](#page-13-0) [informações sobre garantia, 14](#page-13-0) [instruções de segurança, 14](#page-13-0)

#### **L**

[leitor de placa de memória, 83](#page-82-0) [leitor de placa de memória](#page-82-0)  8-em-1, 83 limpeza [mídia, 198](#page-197-0) [mouse, 197](#page-196-0) [teclado, 196](#page-195-0) [tela, 196](#page-195-1) [touch pad, 197](#page-196-1) luz de energia [condições, 123](#page-122-1) luzes de status do dispositivo [descrição, 22](#page-21-0) luzes de status do teclado

[descrição, 24](#page-23-1)

#### **M**

memória [como instalar, 150](#page-149-0) [como remover, 151,](#page-150-0) [154](#page-153-0) [DIMM A, 152](#page-151-0) [DIMM B, 153](#page-152-0) mensagens [erro, 110](#page-109-1) [mensagens de erro, 110](#page-109-1)

[microfones de matriz digital, 24](#page-23-2) mídia [como tocar, 55](#page-54-0) [mídia Drivers and Utilities](#page-12-0)  (Drivers e utilitários), 13 [Dell Diagnostics, 101](#page-100-1) [sobre, 132](#page-131-0) Mini Card [como instalar, 157](#page-156-0) [WLAN, 157](#page-156-0) [WPAN, 157](#page-156-0) [WWAN, 157](#page-156-0) [Módulo de identificação do](#page-155-0)  assinante (SIM), 156 [monitor. Consulte](#page-127-0) *vídeo*

#### **N**

[números de telefone, 181](#page-180-0)

# **P**

[PC Restore, 136](#page-135-0) placa com a tecnologia sem fio Bluetooth [como instalar, 168](#page-167-0) [luz de status do dispositivo, 23](#page-22-3) [placa de memória, 83](#page-82-0) [como instalar, 83](#page-82-1) [como remover, 85](#page-84-0) [leitor, 27](#page-26-1) [tampas, 83,](#page-82-2) [85](#page-84-0)

power management [adjusting settings, 171](#page-170-0) [QuickSet, 171](#page-170-0) problemas [alto-falantes, 126](#page-125-0) [condições da luz de energia, 123](#page-122-1) [conector IEEE 1394, 117](#page-116-0) [Dell Diagnostics, 101](#page-100-1) [Dell MediaDirect, 120](#page-119-2) [desempenho lento do](#page-109-0)  [computador, 110,](#page-109-0) [121](#page-120-0) [disco rígido, 108](#page-107-0) [energia, 123](#page-122-1) [impressora, 125](#page-124-0) [mensagens de erro, 110](#page-109-1) [o computador não inicia, 119](#page-118-1) [o computador pára de](#page-118-0)  responder, 119 [o computador trava, 119-](#page-118-0)[120](#page-119-1) [programa pára de responder, 119](#page-118-2) [programa trava repetidamente, 119](#page-118-2) [programas e compatibilidade com o](#page-119-0)  Windows, 120 [rede, 122](#page-121-0) [restaurar o sistema operacional a](#page-133-1)  um estado anterior, 134 [scanner, 126](#page-125-1) [software, 119-](#page-118-3)[121](#page-120-1) [som e alto-falantes, 126](#page-125-0) [spyware, 110,](#page-109-0) [121](#page-120-0) [teclado, 117](#page-116-1) [tela azul, 120](#page-119-1) [travamentos, 119](#page-118-3) [unidade de CD, 107](#page-106-1) [unidade de CD-RW, 107](#page-106-2) [unidade de DVD, 107](#page-106-1) [unidades, 106](#page-105-0)

problems [restore computer to previous](#page-134-1)  operating state, 135 programa de configuração do sistema [como visualizar, 194](#page-193-0) [opções geralmente utilizadas, 194](#page-193-1) [telas, 194](#page-193-2) [programa de verificação de](#page-107-0)  disco, 108

# **Q**

[QuickSet, 171](#page-170-0)

# **R**

[RAM. Consulte](#page-149-0) *memória* rede [como instalar uma Mini Card](#page-156-0)  WLAN, 157 [problemas, 122](#page-121-0) [QuickSet, 171](#page-170-1) [Rede móvel de banda larga](#page-121-0)  (WWAN), 122 Rede móvel de banda larga [conexões de rede, 93](#page-92-0) [Consulte também](#page-92-0) *chave da rede sem fio* [problemas, 122](#page-121-0) resolução [como configurar, 39](#page-38-1) [Restauração do sistema, 134](#page-133-1)

[Reversão de driver de](#page-130-2)  dispositivo, 131

# **S**

scanner [problemas, 126](#page-125-1) sensor de infravermelho [descrição, 31](#page-30-2) [seqüência de inicialização, 194](#page-193-3) [SIM. Consulte](#page-155-0) *módulo de identificação do assinante* sistema operacional [como reinstalar o Windows](#page-134-0)  Vista, 135 [Site de suporte da Dell, 15](#page-14-0) [site de suporte na Web, 15](#page-14-0) slot de ExpressCard [descrição, 26](#page-25-0) software [problemas, 120-](#page-119-0)[121](#page-120-1) solução de problemas [Dell Diagnostics, 101](#page-100-1) [restaurar o computador a um estado](#page-133-1)  operacional anterior, 134 [Solucionador de problemas de](#page-133-0)  hardware, 134 [Solucionador de problemas de](#page-133-0)  hardware, 134 som [problemas, 126](#page-125-0) [volume, 126](#page-125-0)

[spyware, 110,](#page-109-0) [121](#page-120-0) suporte [como entrar em contato com a](#page-180-0)  Dell, 181 [System Restore, 135](#page-134-1)

# **T**

tampa da dobradiça [como remover, 147](#page-146-0) tampa do módulo de memória [descrição, 31](#page-30-3) tampas de placas [como remover, 81,](#page-80-0) [85](#page-84-0) [ExpressCards, 80](#page-79-1) [placa de memória, 83](#page-82-2) taskbar [QuickSet icon, 171](#page-170-0) teclado [atalhos, 42](#page-41-0) [como remover, 149](#page-148-0) [numérico, 41](#page-40-0) [problemas, 117](#page-116-1) [teclado numérico, 41](#page-40-0) tela

[como ajustar o brilho, 39](#page-38-0) [como ajustar o tamanho das barras](#page-170-0)  de ferramentas, 171 [como ajustar o tamanho dos](#page-170-0)  ícones, 171 [como comutar a imagem de](#page-38-2)  vídeo, 39 [descrição, 21](#page-20-2) [resolução, 39](#page-38-1)

[tela. Consulte](#page-127-0) *vídeo* [tipos, 83](#page-82-0) toolbars [adjusting the size, 171](#page-170-0) [touch pad, 44](#page-43-0) [como personalizar, 45](#page-44-0) [limpeza, 197](#page-196-1) trava de liberação do dispositivo [descrição, 31](#page-30-4) troubleshooting [restore computer to previous](#page-134-1)  operating state, 135 TV [como conectar, 62](#page-61-0)

# **U**

unidades [Consulte também](#page-143-0) *disco rígido* [Consulte também](#page-143-0) *unidade óptica* [problemas, 106](#page-105-0) [UPS, 37](#page-36-0)

# **V**

ventilador [descrição, 31](#page-30-5) vídeo [problemas, 128](#page-127-0) volume [como ajustar, 127](#page-126-0)

# **W**

Windows Vista [Assistente de compatibilidade de](#page-119-0)  programa, 120 [assistente de Transferência fácil do](#page-34-0)  Windows, 35 [como reinstalar, 135](#page-134-0) [Restauração do sistema, 134](#page-133-1) [Reversão de driver de](#page-130-3)  dispositivo, 131 [System Restore, 135](#page-134-1) wireless [turning activity on and off, 171](#page-170-0) [WLAN, 158](#page-157-0) [como instalar uma Mini Card, 157](#page-156-0) WPAN [como instalar, 165](#page-164-0) WWAN [como instalar, 161](#page-160-0) [Consulte também](#page-92-0) *Rede móvel de banda larga*